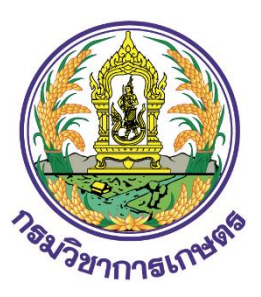

# **คู่มือการใช้งาน**

**ระบบงานยื่นคำขอและออกใบอนุญาต/ สำคัญการขึ้นทะเบียนพืช อนุรักษ์และซากของพืชอนุรักษ์ ตามพระราชบัญญัติพันธุ์พืช** 

**พ.ศ. ๒๕๑๘ (ระบบงานไซเตส)**

**กรมวิชาการเกษตร กระทรวงเกษตรและสหกรณ์**

**สำหรับ ผู้ประกอบการ**

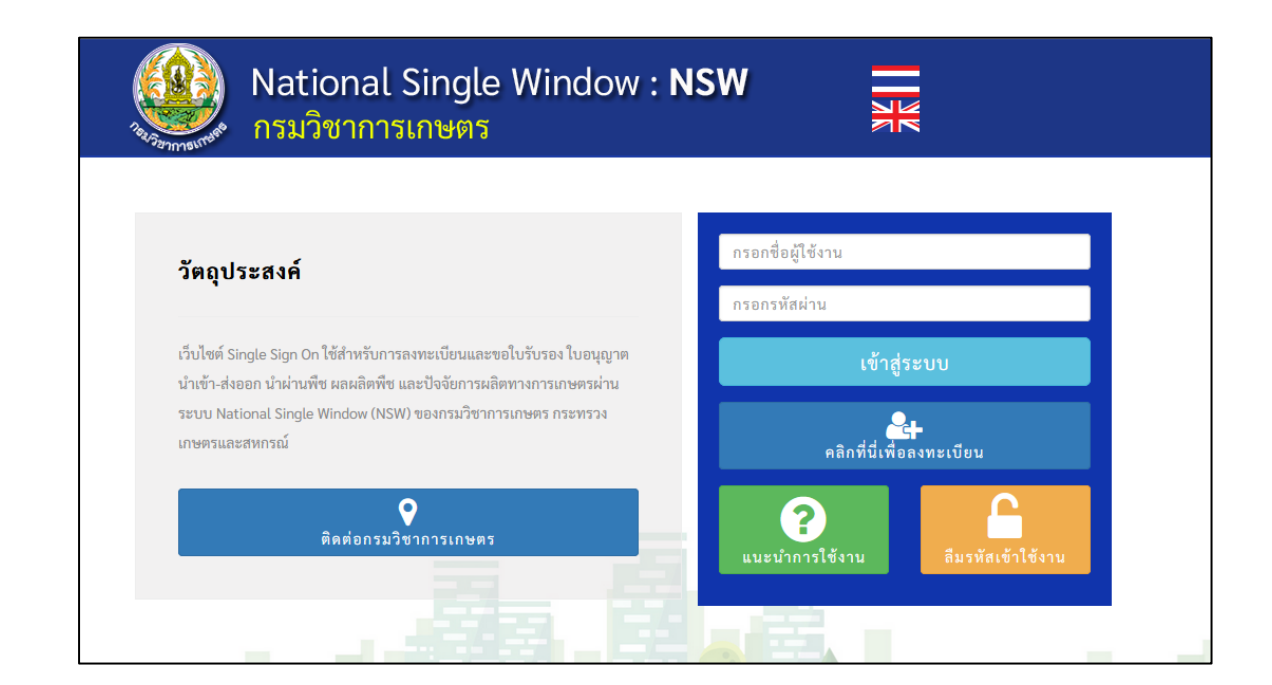

# **สารบัญ**

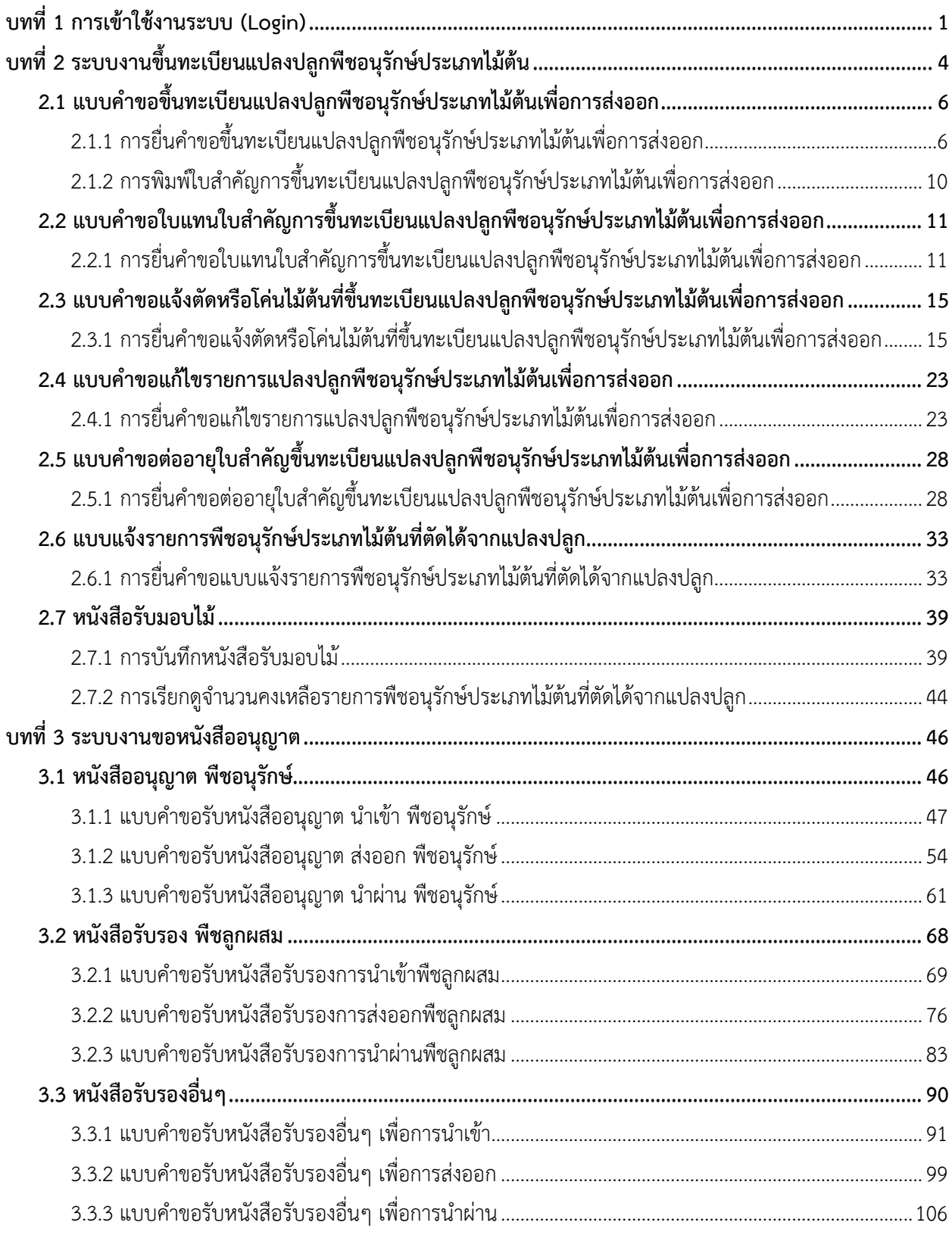

# <span id="page-2-0"></span>**บทที่ 1 การเข้าใช้งานระบบ (Login)**

การเข้าใช้งาน (Login) ระบบงานไซเตส ผ่านระบบ National Single Window (NSW) ของกรม วิชาการเกษตร กระทรวงเกษตรและสหกรณ์ผู้ประกอบการสามารถเข้าใช้งานผ่านเว็บเบราว์เซอร์ที่ติดตั้งบน เครื่องคอมพิวเตอร์ของผู้ใช้ ตัวอย่างเช่น  $\heartsuit$  Google Chrome  $\heartsuit$  Mozilla Firefox  $\heartsuit$  Internet Explorer (IE) หรือ Safari เป็นต้น

- 1. กรอก URL ของระบบ National Single Window (NSW) ของกรมวิชาการเกษตร ในช่อง Address bar แล้วกด Enter
- 2. แสดงหน้าแรกระบบดังรูปที่ 1 กรอกชื่อผู้ใช้ (Username) และรหัสผ่าน (Password) ของผู้ใช้ลงไป
- 3. จากนั้นคลิกปุ่ม <sup>เข้า</sup>สู่ระบบ  $\textcircled{\textbf{R}}$  ระบบบูรณาการและปรับปรับประสิบ  $\times$ **1** $\widehat{H}(t) \rightarrow H(t)$  $\overline{0}$ Manuscript / doa\_nsw/public/ … ⊙ ☆  $\overline{\mathbf{V}}$  in  $\mathbf{D}$  in  $\mathbf{S}$ National Single Window: NSW กรมวิชาการเกษตร กรอกชื่อผู้ใช้งาน วัตถุประสงค์ กรอกรหัสผ่าน เว็บไซต์ Single Sign On ใช้สำหรับการลงทะเบียนและขอใบรับรอง ใบอนุญาต เข้าสู่ระบบ ้ บำเข้า-ส่งออก บำผ่าบพืช ผลผลิตพืช และปัจจัยการผลิตทางการเกษตรผ่าบ ระบบ National Single Window (NSW) ของกรมวิชาการเกษตร กระทรวง **OCH**<br>คลิกที่นี่เพื่อลงทะเบียน เกษตรและสหกรณ์  $\mathbf Q$ ? ติดต่อกรมวิชาการเกษตร

รูปที่ 1 แสดงหน้าจอการเข้าสู่ระบบ National Single Window (NSW) ของกรมวิชาการเกษตร

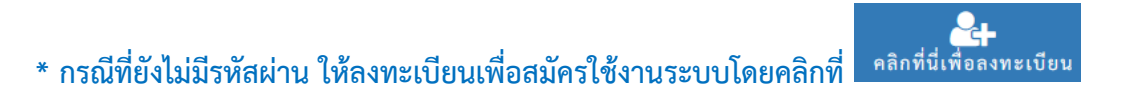

**2**

 $=$ 

**3**

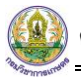

4. เมื่อ Login สำเร็จ จะแสดงหน้าหลักของระบบ National Single Window (NSW) ดังรูปที่ 2

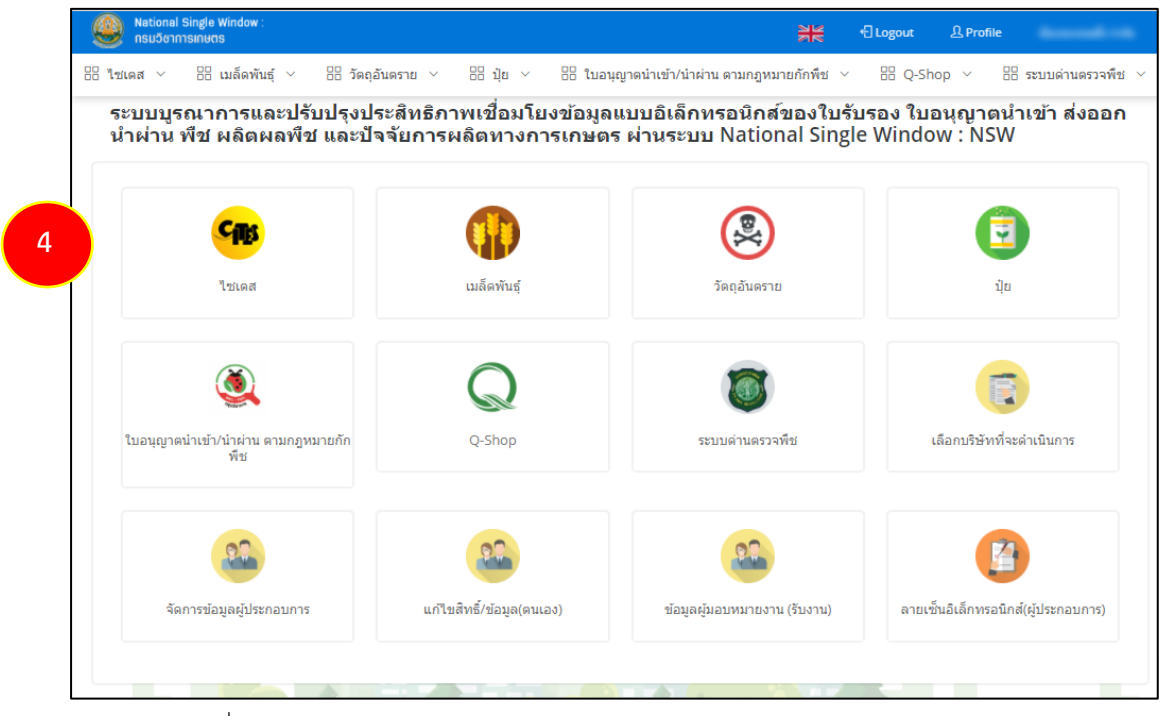

รูปที่2 แสดงหน้าหลักระบบ National Single Window (NSW) ของกรมวิชาการเกษตร

5. เมนูด้านบน ประกอบด้วย ปุ่มเปลี่ยนภาษา ปุ่มออกจากระบบ Profile และชื่อผู้ใช้งาน (ตามที่ Login)

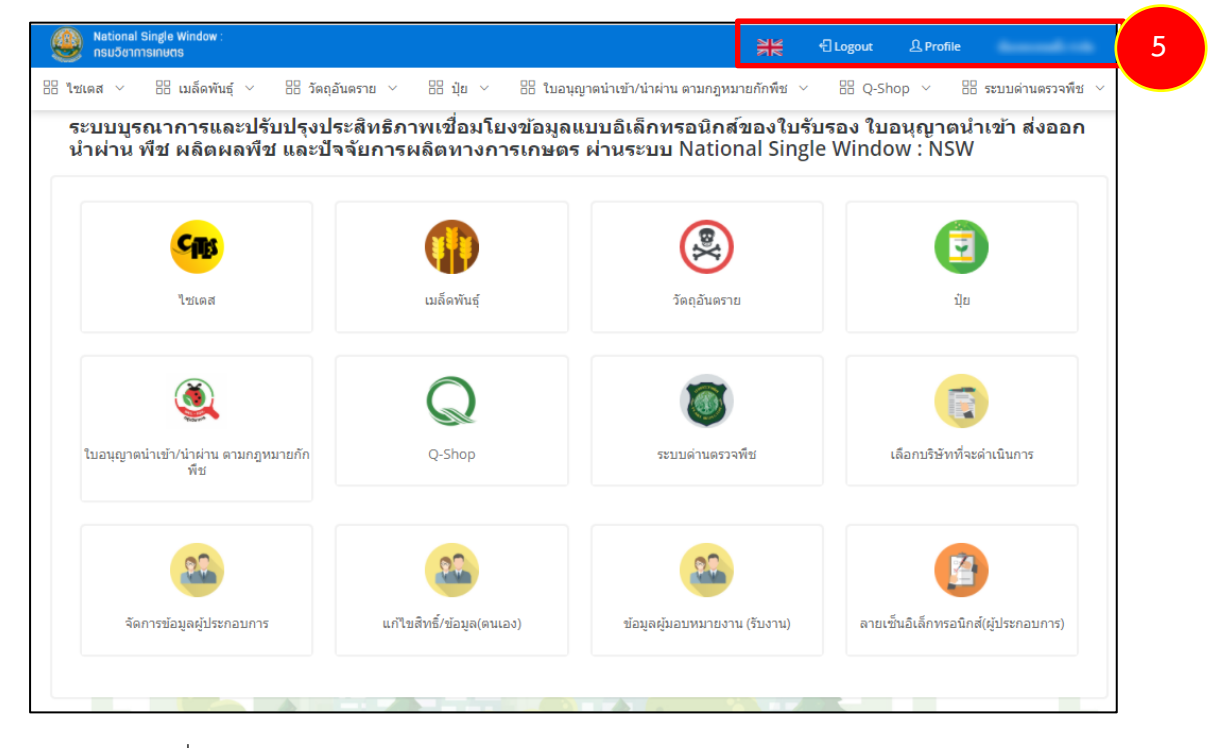

รูปที่ 3 แสดงหน้าหลักระบบ National Single Window (NSW) ของกรมวิชาการเกษตร

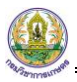

คู่มือการใช้งานเล่มนี้ เป็นการใช้งาน **"ระบบงานยื่นคำขอและออกใบอนุญาต/ สำคัญการขึ้นทะเบียน พืชอนุรักษ์และซากของพืชอนุรักษ์ ตามพระราชบัญญัติพันธุ์พืช พ.ศ. ๒๕๑๘ (ระบบงานไซเตส)"**

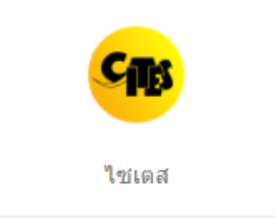

ผู้ประกอบการสามารถศึกษาวิธีการจัดการข้อมูลแต่ละระบบ ได้แก่

- 1. ระบบงานขึ้นทะเบียนแปลงปลูกพืชอนุรักษ์ประเภทไม้ต้น
- 2. ระบบงานขอหนังสืออนุญาต

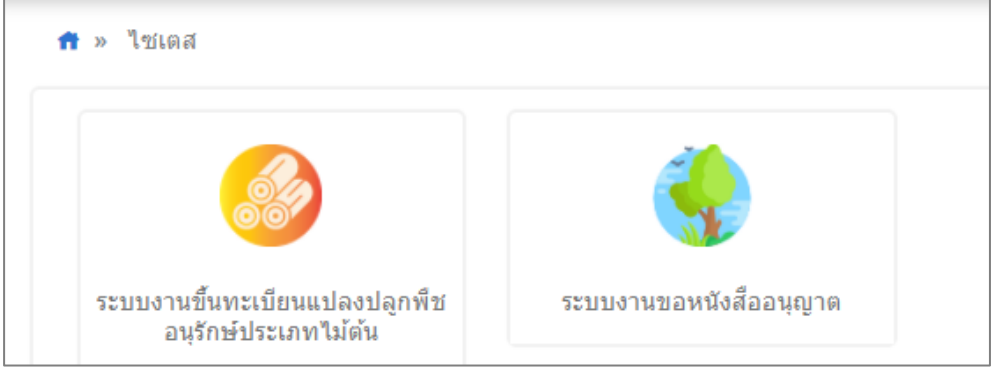

รูปที่ 4 แสดงหน้าจอระบบงานไซเตส สำหรับผู้ประกอบการ

# <span id="page-5-0"></span>**บทที่ 2 ระบบงานขึ้นทะเบียนแปลงปลูกพืชอนุรักษ์ประเภทไม้ต้น**

## 1. คลิกเมนู **ระบบงานขึ้นทะเบียนแปลงปลูกพืชอนุรักษ์ประเภทไม้ต้น**

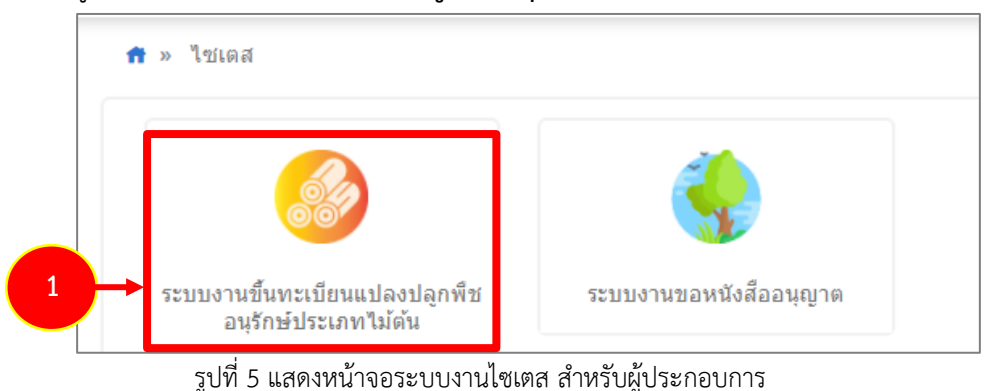

2. แสดงหน้าจอระบบงานขึ้นทะเบียนแปลงปลูกพืชอนุรักษ์ประเภทไม้ต้นดังรูป

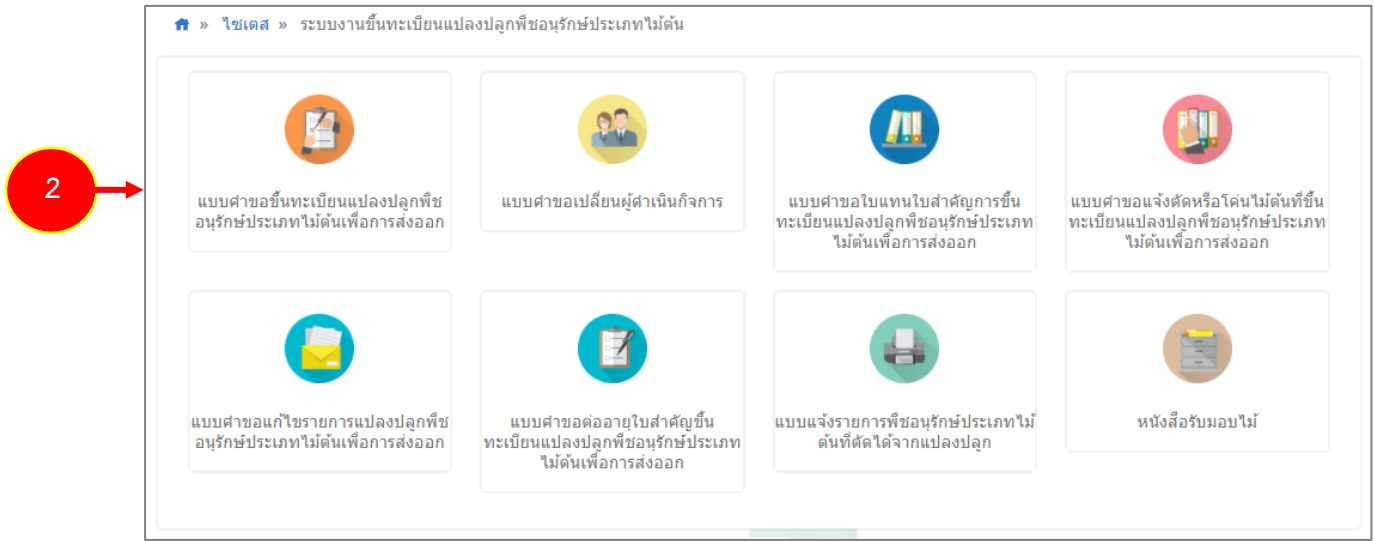

รูปที่ 6 แสดงหน้าจอระบบงานขึ้นทะเบียนแปลงปลูกพืชอนุรักษ์ประเภทไม้ต้น

 **ระบบงานขึ้นทะเบียนแปลงปลูกพืชอนุรักษ์ประเภทไม้ต้น** ผู้ประกอบการสามารถบันทึกและส่งคำ

ขอฯ ซึ่งแต่ละเมนูจะมีหน้าแบบฟอร์มบันทึกคำขอแตกต่างกัน ได้แก่

- 1. แบบคำขอขึ้นทะเบียนแปลงปลูกพืชอนุรักษ์ประเภทไม้ต้นเพื่อการส่งออก (ขอครั้งเดียว)
- 2. แบบคำขอเปลี่ยนผู้ดำเนินกิจการ
- 3. แบบคำขอใบแทนใบสำคัญการขึ้นทะเบียนแปลงปลูกพืชอนุรักษ์ประเภทไม้ต้นเพื่อการส่งออก
- 4. แบบคำขอแจ้งตัดหรือโค่นไม้ต้นที่ขึ้นทะเบียนแปลงปลูกพืชอนุรักษ์ประเภทไม้ต้นเพื่อการส่งออก
- 5. แบบคำขอแก้ไขรายการแปลงปลูกพืชอนุรักษ์ประเภทไม้ต้นเพื่อการส่งออก
- 6. แบบคำขอต่ออายุใบสำคัญขึ้นทะเบียนแปลงปลูกพืชอนุรักษ์ประเภทไม้ต้นเพื่อการส่งออก
- 7. แบบแจ้งรายการพืชอนุรักษ์ประเภทไม้ต้นที่ตัดได้จากแปลงปลูก
- 8. หนังสือรับมอบไม้

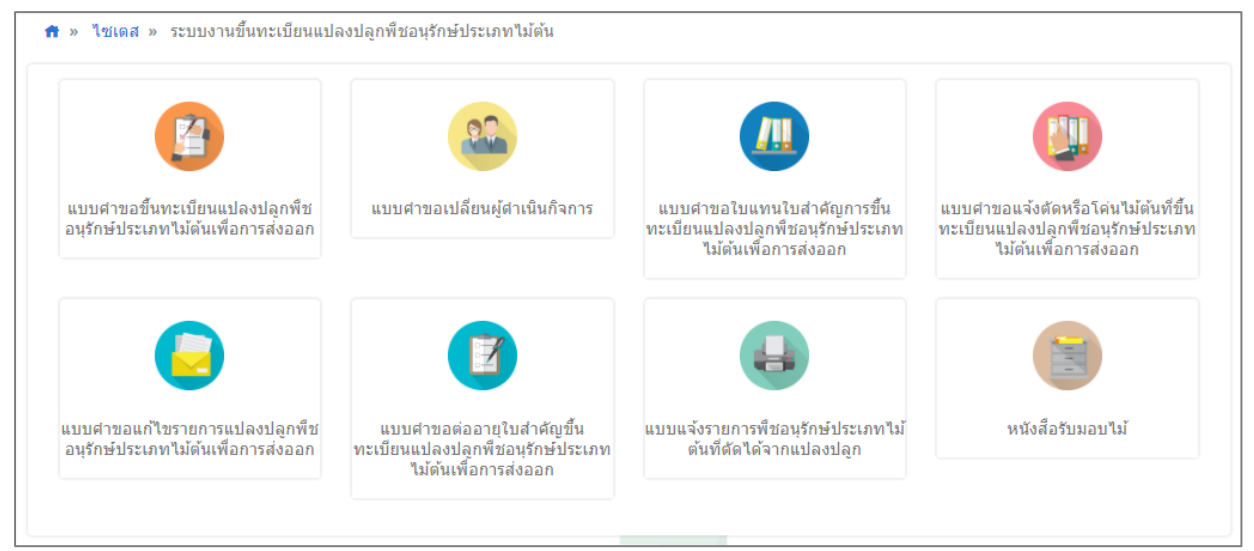

รูปที่ 7 แสดงหน้าจอระบบงานขึ้นทะเบียนแปลงปลูกพืชอนุรักษ์ประเภทไม้ต้น

<span id="page-7-0"></span>**2.1 แบบคำขอขึ้นทะเบียนแปลงปลูกพืชอนุรักษ์ประเภทไม้ต้นเพื่อการส่งออก**

## **2.1.1 การยื่นคำขอขึ้นทะเบียนแปลงปลูกพืชอนุรักษ์ประเภทไม้ต้นเพื่อการส่งออก**

<span id="page-7-1"></span>สำหรับผู้ประกอบการ สามารถบันทึกและส่งแบบคำขอขึ้นทะเบียนแปลงปลูกพืชอนุรักษ์ประเภทไม้ต้น เพื่อการส่งออก โดยมีขั้นตอนดังนี้

1. คลิกเมนู **แบบคำขอขึ้นทะเบียนแปลงปลูกพืชอนุรักษ์ประเภทไม้ต้นเพื่อการส่งออก** จากเมนูระบบงานขึ้น ทะเบียนแปลงปลูกพืชอนุรักษ์ประเภทไม้ต้น

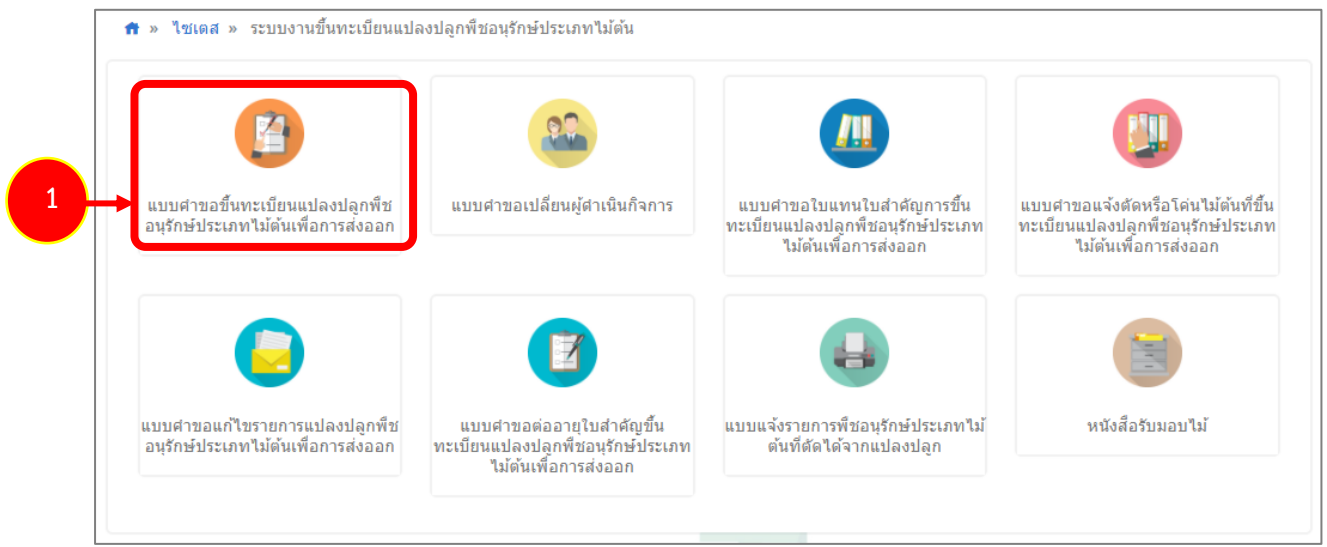

รูปที่ 8 แสดงหน้าจอเมนูระบบงานขึ้นทะเบียนแปลงปลูกพืชอนุรักษ์ประเภทไม้ต้น

2. ระบบแสดงหน้าจอเมนูย่อยแบบคำขอขึ้นทะเบียนแปลงปลูกพืชอนุรักษ์ประเภทไม้ต้นเพื่อการส่งออก ให้ ท่านคลิกเมนู **ยื่นคำขอขึ้นทะเบียนแปลงปลูกพืชอนุรักษ์ประเภทไม้ต้นเพื่อการส่งออก**

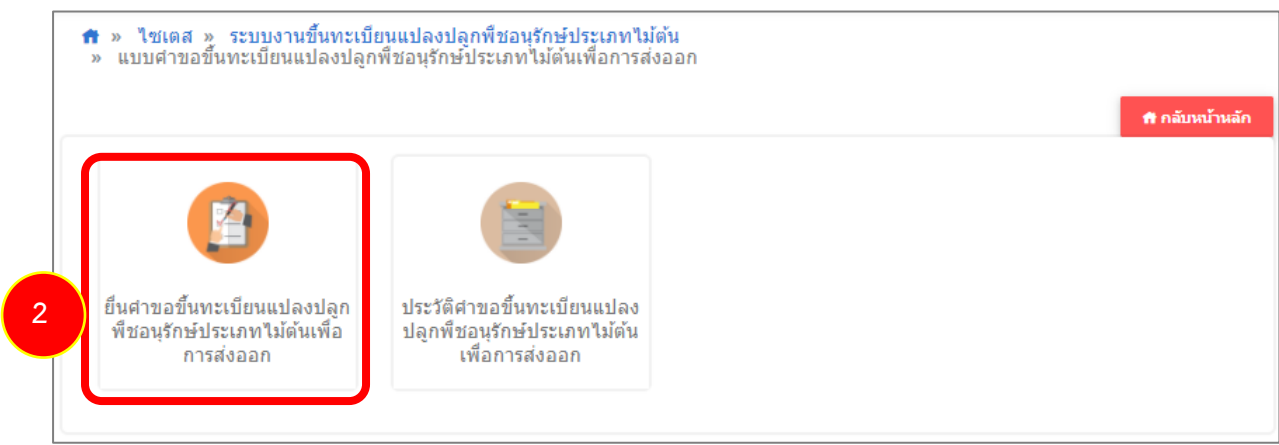

รูปที่ 9 แสดงหน้าจอรายการแบบคำขอขึ้นทะเบียนแปลงปลูกพืชอนุรักษ์ประเภทไม้ต้นเพื่อการส่งออก

3. ระบบแสดงหน้าจอยื่นคำขอขึ้นทะเบียนแปลงปลูกพืชอนุรักษ์ประเภทไม้ต้นเพื่อการส่งออกดังรูป ให้กรอก เขียนที่, เลือกว่าขอขึ้นทะเบียนในนามของใคร, กรอกจำนวนแปลงที่ขอขึ้นทะเบียน

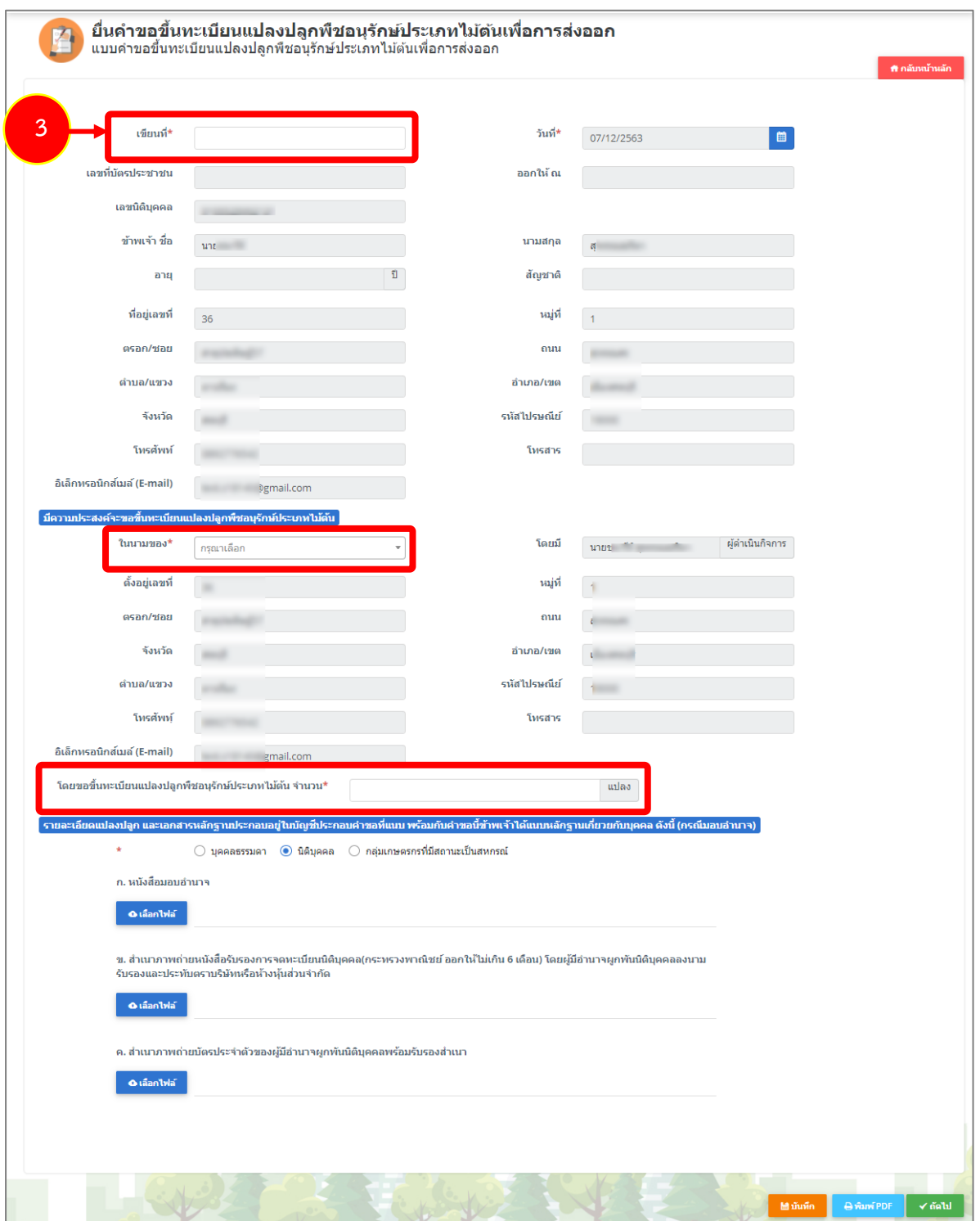

รูปที่ 10 แสดงหน้าจอยื่นคำขอขึ้นทะเบียนแปลงปลูกพืชอนุรักษ์ประเภทไม้ต้นเพื่อการส่งออก

- ระบุรายละเอียดแปลงปลูก และเอกสารหลักฐานประกอบ
- 4. คลิกปุ่ม **บันทึก** จากนั้นคลิกปุ่ม **ถัดไป**
	- \* เมื่อคลิกปุ่ม บันทึก แล้ว ท่านสามารถสั่งพิมพ์แบบคำขอโดยคลิกปุ่ม **พิมพ์ PDF**

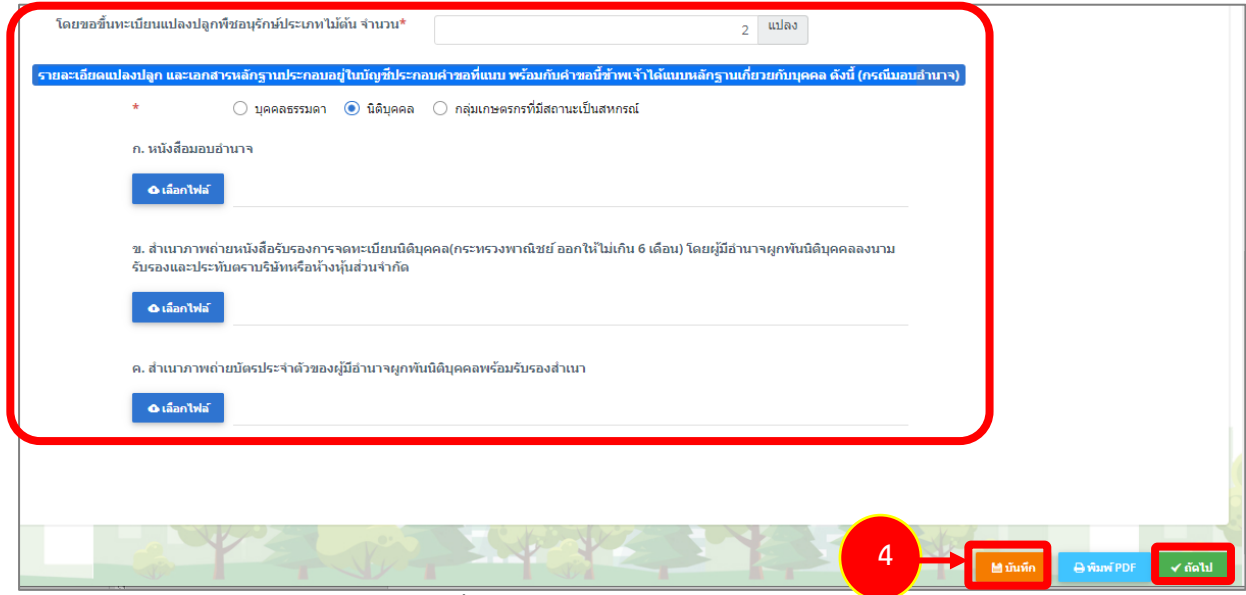

รูปที่ 11 แสดงหน้าจอยื่นคำขอขึ้นทะเบียนแปลงปลูกพืชอนุรักษ์ประเภทไม้ต้นเพื่อการส่งออก

5. หน้าต่อมา จะเป็นการกรอกข้อมูลในแบบบัญชีประกอบคำขอขึ้นทะเบียนแปลงปลูกพืชอนุรักษ์ประเภทไม้ ต้นเพื่อการส่งออก โดยแสดงจำนวนแปลงตามที่กรอกหน้ายื่นคำขอ

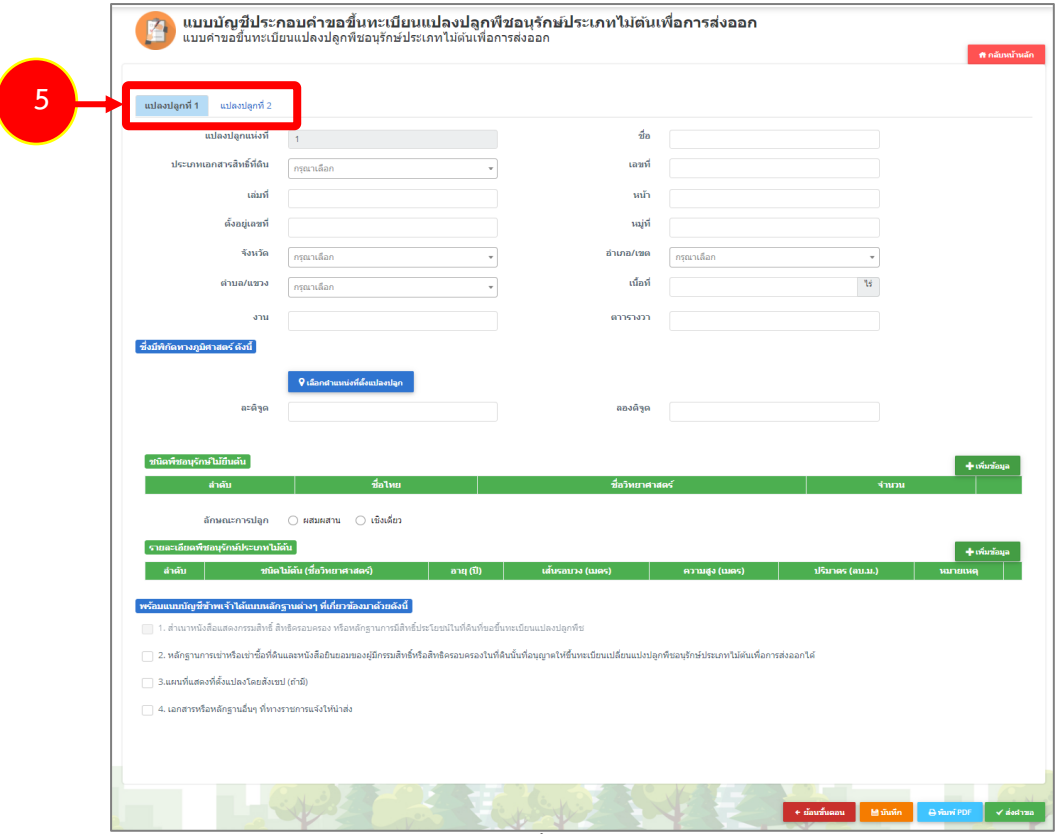

รูปที่12 แสดงหน้าจอแบบบัญชีประกอบคำขอขึ้นทะเบียนแปลงปลูกพืชอนุรักษ์ประเภทไม้ต้นเพื่อการส่งออก

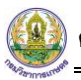

6. เมื่อกรอกรายละเอียดครบทุกแปลงปลูกแล้ว ให้คลิกปุ่ม **บันทึก** จากนั้นคลิกปุ่ม **ส่งคำขอ** และยืนยันการส่ง

ข้อมล

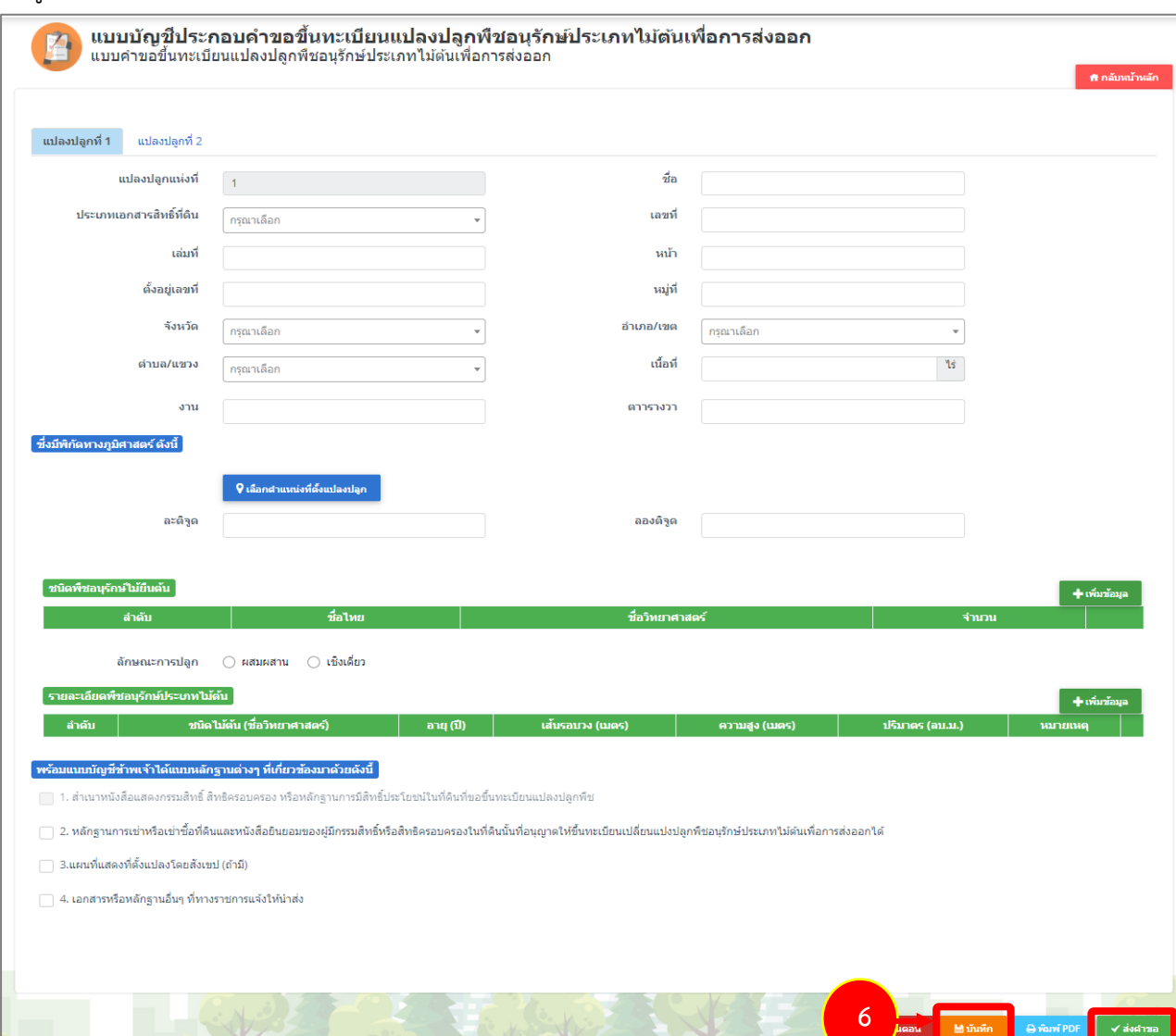

รูปที่ 13 แสดงหน้าจอแบบบัญชีประกอบคำขอขึ้นทะเบียนแปลงปลูกพืชอนุรักษ์ประเภทไม้ต้นเพื่อการส่งออก

7. ระบบจะส่งคำขอไปที่เจ้าหน้าที่ ท่านสามารถติดตามสถานะของคำขอได้ที่เมนู **ประวัติคำขอขึ้นทะเบียน แปลงปลูกพืชอนุรักษ์ประเภทไม้ต้นเพื่อการส่งออก**

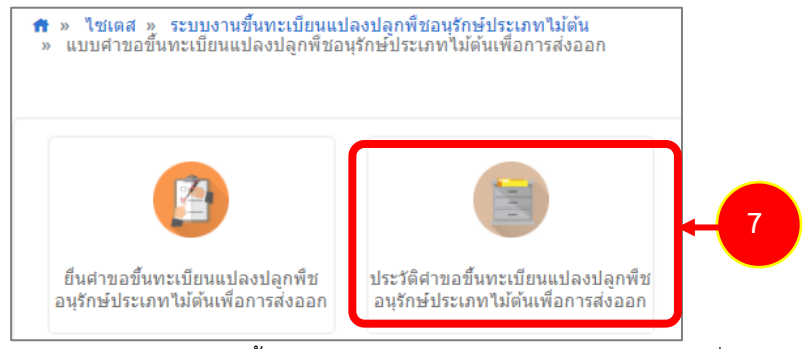

รูปที่ 14 แสดงหน้าจอเมนูแบบคำขอขึ้นทะเบียนแปลงปลูกพืชอนุรักษ์ประเภทไม้ต้นเพื่อการส่งออป

**2.1.2 การพิมพ์ใบสำคัญการขึ้นทะเบียนแปลงปลูกพืชอนุรักษ์ประเภทไม้ต้นเพื่อการส่งออก**

<span id="page-11-0"></span>**\* กรณีเป็นการลงนามอิเล็กทรอนิกส์**ผู้ประกอบการสามารถพิมพ์ใบทะเบียนได้เองจากระบบ แต่หาก เป็นการลงนามแบบปกติ เจ้าหน้าที่จะเป็นผู้พิมพ์ใบทะเบียนให้

**การสั่งพิมพ์ใบสำคัญการขึ้นทะเบียนแปลงปลูกพืชอนุรักษ์ประเภทไม้ต้นเพื่อการส่งออก มีขั้นตอนดังนี้**

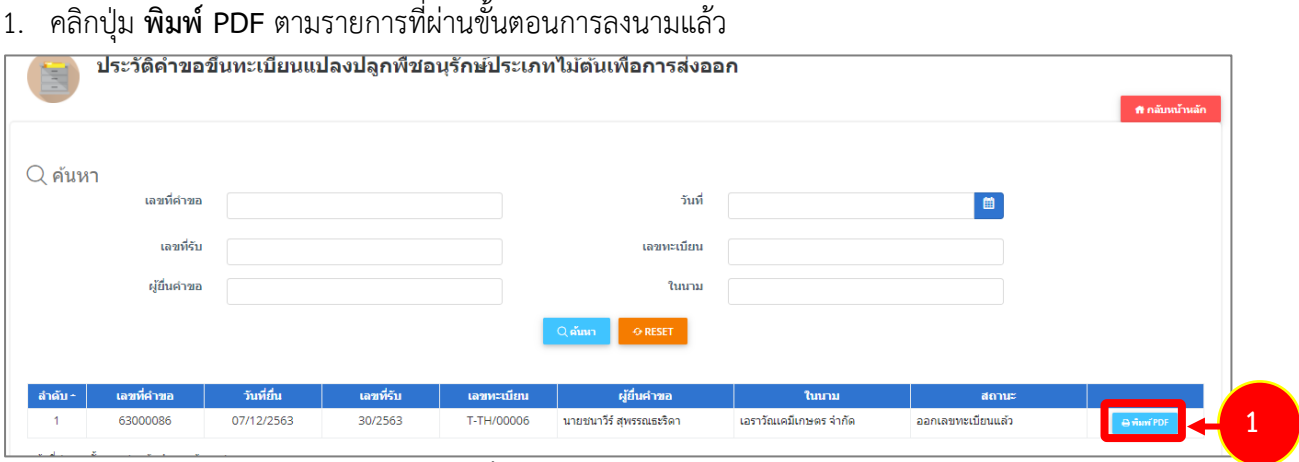

รูปที่ 15 แสดงหน้าจอประวัติคำขอขึ้นทะเบียนแปลงปลูกพืชอนุรักษ์ประเภทไม้ต้นเพื่อการส่งออก

2. ระบบแสดงหน้าจอพิมพ์ใบสำคัญการขึ้นทะเบียนฯ รูปแบบไฟล์ PDF ดำเนินการสั่งพิมพ์ตามต้องการ

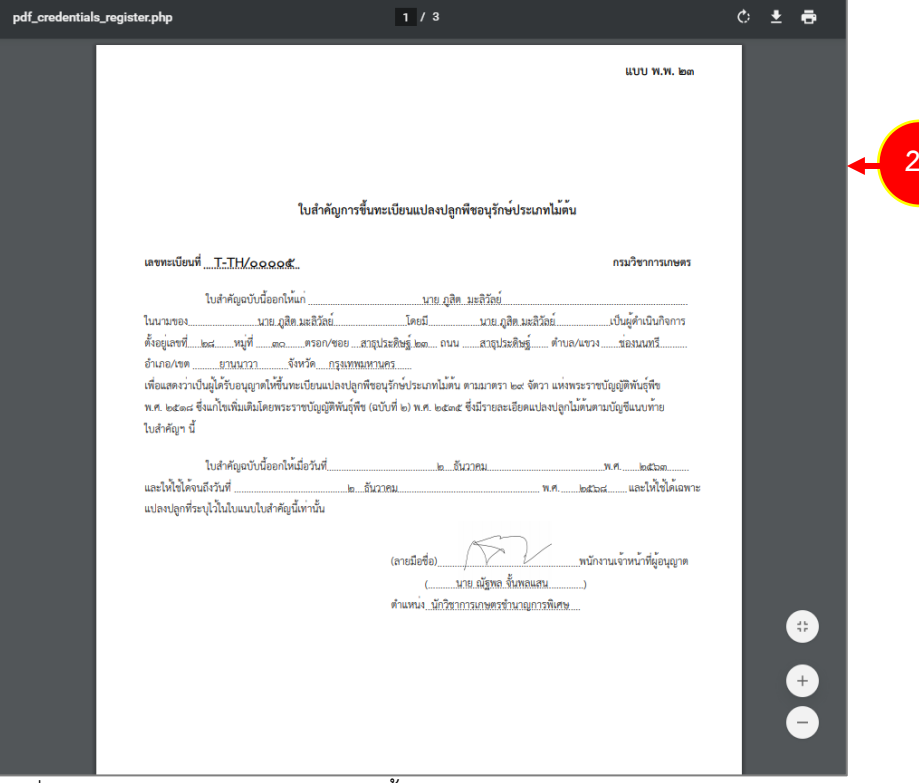

รูปที่ 16 แสดงหน้าจอพิมพ์ใบสำคัญการขึ้นทะเบียนแปลงปลูกพืชอนุรักษ์ประเภทไม้ต้น

*\* หมายเหตุกรณีใบขึ้นทะเบียนชำรุด เสียหาย ท่านสามารถยื่นแบบคำขอใบแทนใบสำคัญการขึ้น ทะเบียนแปลงปลูกพืชอนุรักษ์ประเภทไม้ต้นเพื่อการส่งออกได้*

<span id="page-12-0"></span>**2.2 แบบคำขอใบแทนใบสำคัญการขึ้นทะเบียนแปลงปลูกพืชอนุรักษ์ประเภทไม้ต้นเพื่อการ ส่งออก**

**2.2.1 การยื่นคำขอใบแทนใบสำคัญการขึ้นทะเบียนแปลงปลูกพืชอนุรักษ์ประเภทไม้ต้นเพื่อการ**

#### <span id="page-12-1"></span>**ส่งออก**

1. คลิกเมนู **แบบคำขอใบแทนใบสำคัญการขึ้นทะเบียนแปลงปลูกพืชอนุรักษ์ประเภทไม้ต้นเพื่อการส่งออก** จากเมนูระบบงานขึ้นทะเบียนแปลงปลูกพืชอนุรักษ์ประเภทไม้ต้น

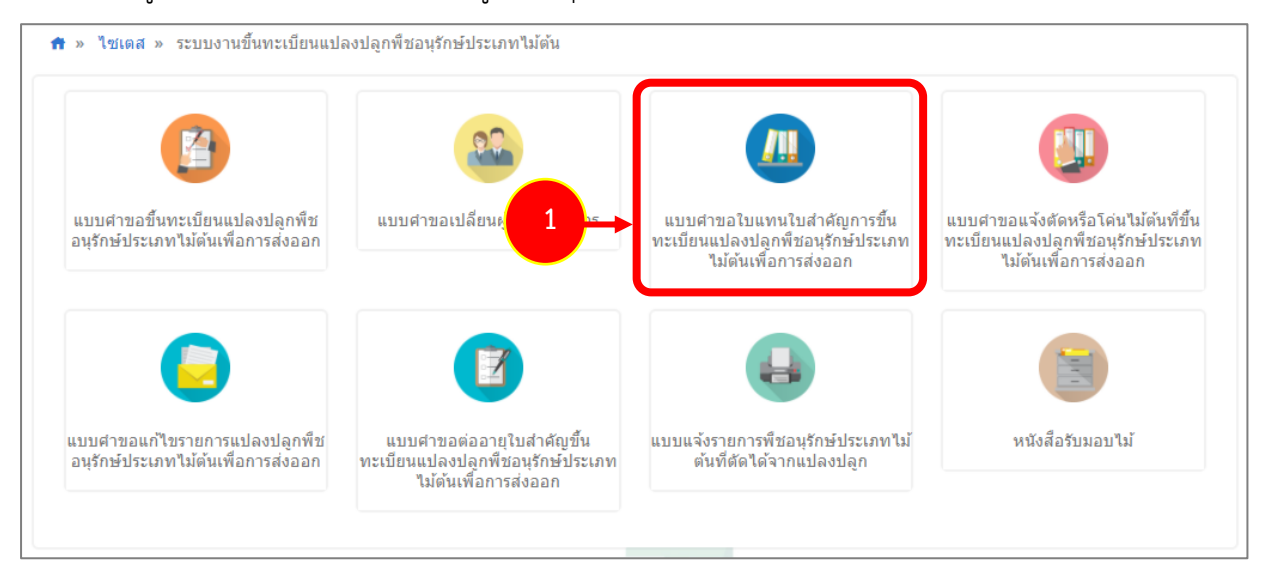

รูปที่ 17 แสดงหน้าจอเมนูระบบงานขึ้นทะเบียนแปลงปลูกพืชอนุรักษ์ประเภทไม้ต้น

2. ระบบแสดงหน้าจอเมนูย่อยแบบคำขอใบแทนใบสำคัญการขึ้นทะเบียนแปลงปลูกพืชอนุรักษ์ประเภทไม้ต้น เพื่อการส่งออก ให้ท่านคลิกเมนู **ยื่นคำขอใบแทนใบสำคัญการขึ้นทะเบียนแปลงปลูกพืชอนุรักษ์ประเภท ไม้ต้นเพื่อการส่งออก**

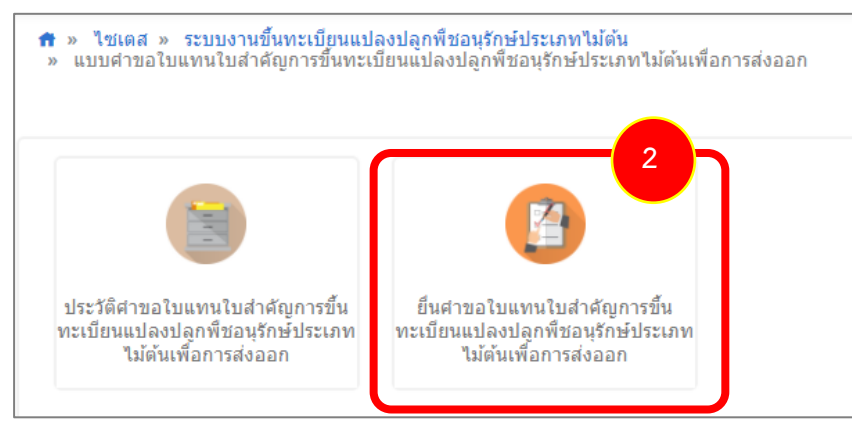

รูปที่ 18 แสดงหน้าจอแบบคำขอใบแทนใบสำคัญการขึ้นทะเบียนแปลงปลูกพืชอนุรักษ์ประเภทไม้ต้นเพื่อการส่งออก

3. ระบบแสดงหน้าจอยื่นคำขอใบแทนใบสำคัญการขึ้นทะเบียนแปลงปลูกพืชอนุรักษ์ประเภทไม้ต้นเพื่อการ ส่งออกดังรูป ให้กรอกรายละเอียดลงไป ได้แก่

- เขียนที่

- ระบุเหตุผลที่ขอรับใบแทน
- แนบเอกสารหลักฐานประกอบ
- 4. จากนั้นคลิกปุ่ม **บันทึก** แล้วคลิกปุ่ม **ส่งคำขอ**

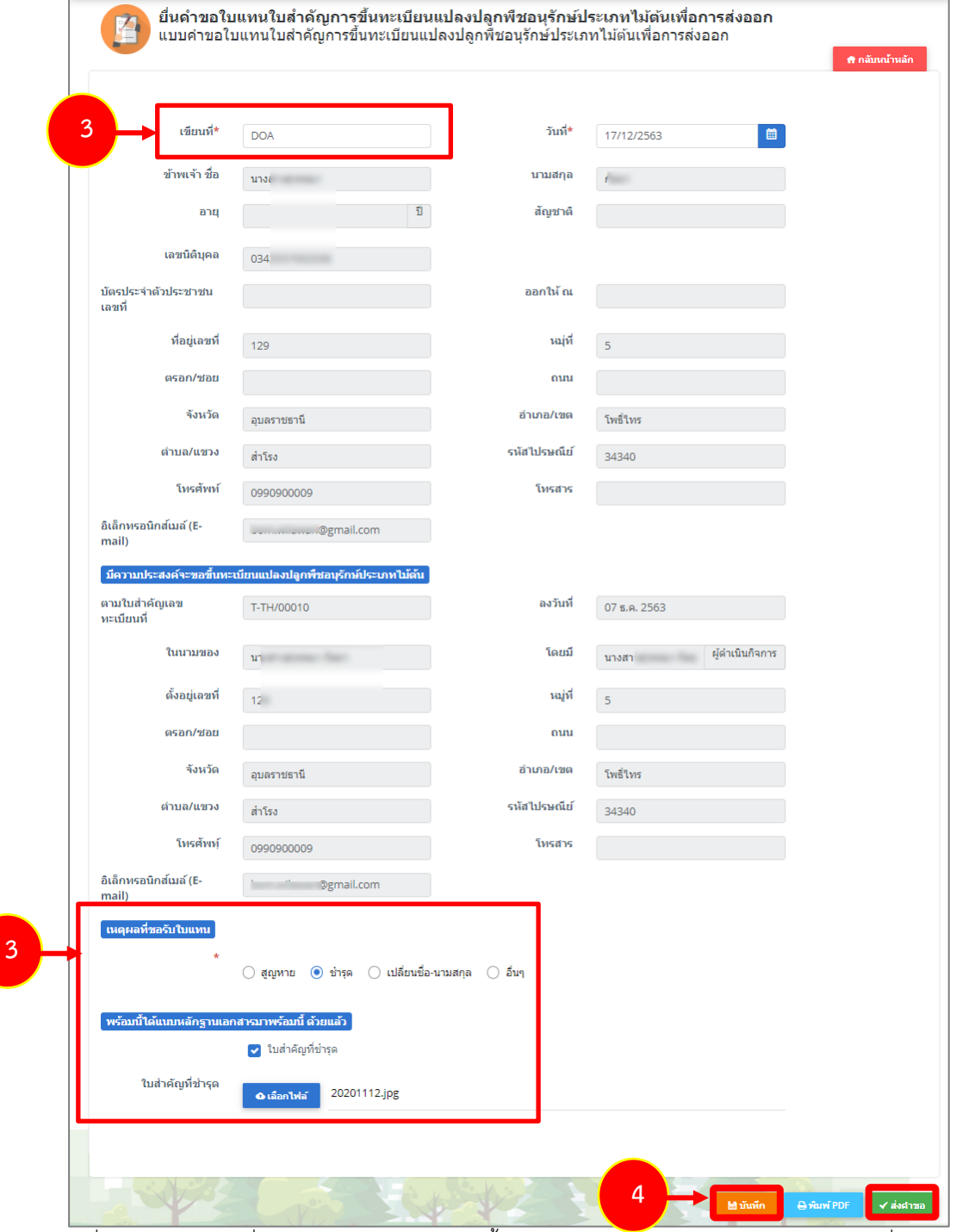

รูปที่ 19 แสดงหน้าจอยื่นคำขอใบแทนใบสำคัญการขึ้นทะเบียนแปลงปลูกพืชอนุรักษ์ประเภทไม้ต้นเพื่อการส่งออก

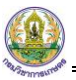

5. คลิกปุ่ม **ตกลง** เพื่อยืนยันการส่งคำขอ

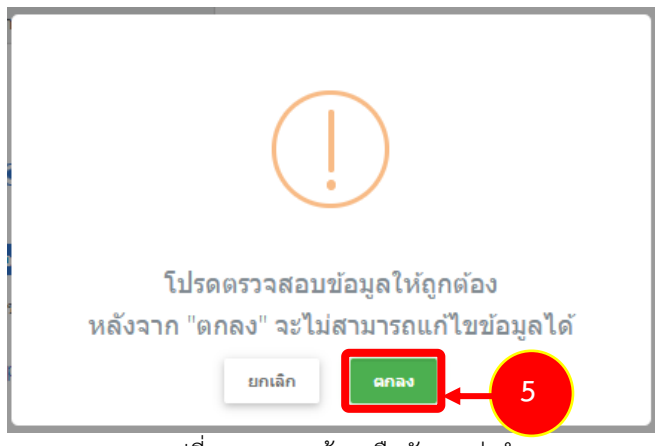

รูปที่ 20 แสดงหน้าจอยืนยันการส่งคำขอ

- 6. ระบบแสดงรายการที่ส่งคำขอแล้วดังรูป ท่านสามารถติดตามสถานะการพิจารณาที่คอลัมน์ **สถานะ**
- 7. ในส่วนนี้สามารถสั่งพิมพ์ใบคำขอได้โดยคลิกปุ่ม **พิมพ์คำขอ**

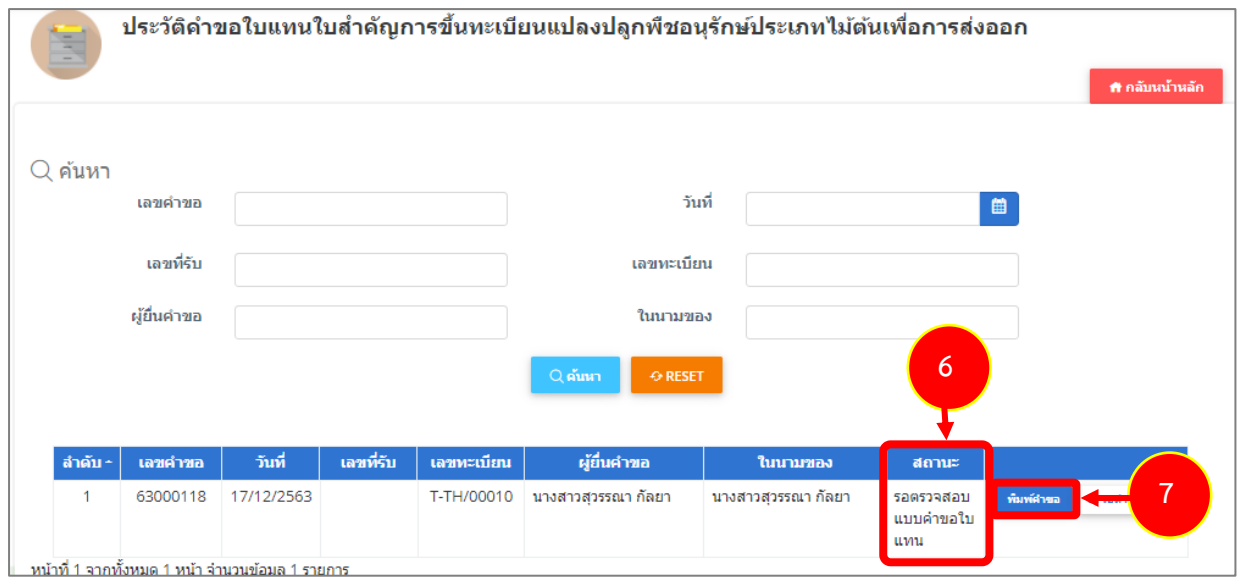

รูปที่ 21 แสดงหน้าจอประวัติคำขอใบแทนใบสำคัญการขึ้นทะเบียนแปลงปลูกพืชอนุรักษ์ประเภทไม้ต้นเพื่อการส่งออก

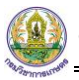

8. ระบบแสดงหน้าจอพิมพ์คำขอใบแทนใบสำคัญการขึ้นทะเบียนแปลงปลูกพืชอนุรักษ์ประเภทไม้ต้นเพื่อการ ส่งออกในรูปแบบไฟล์ PDF ดังรูป

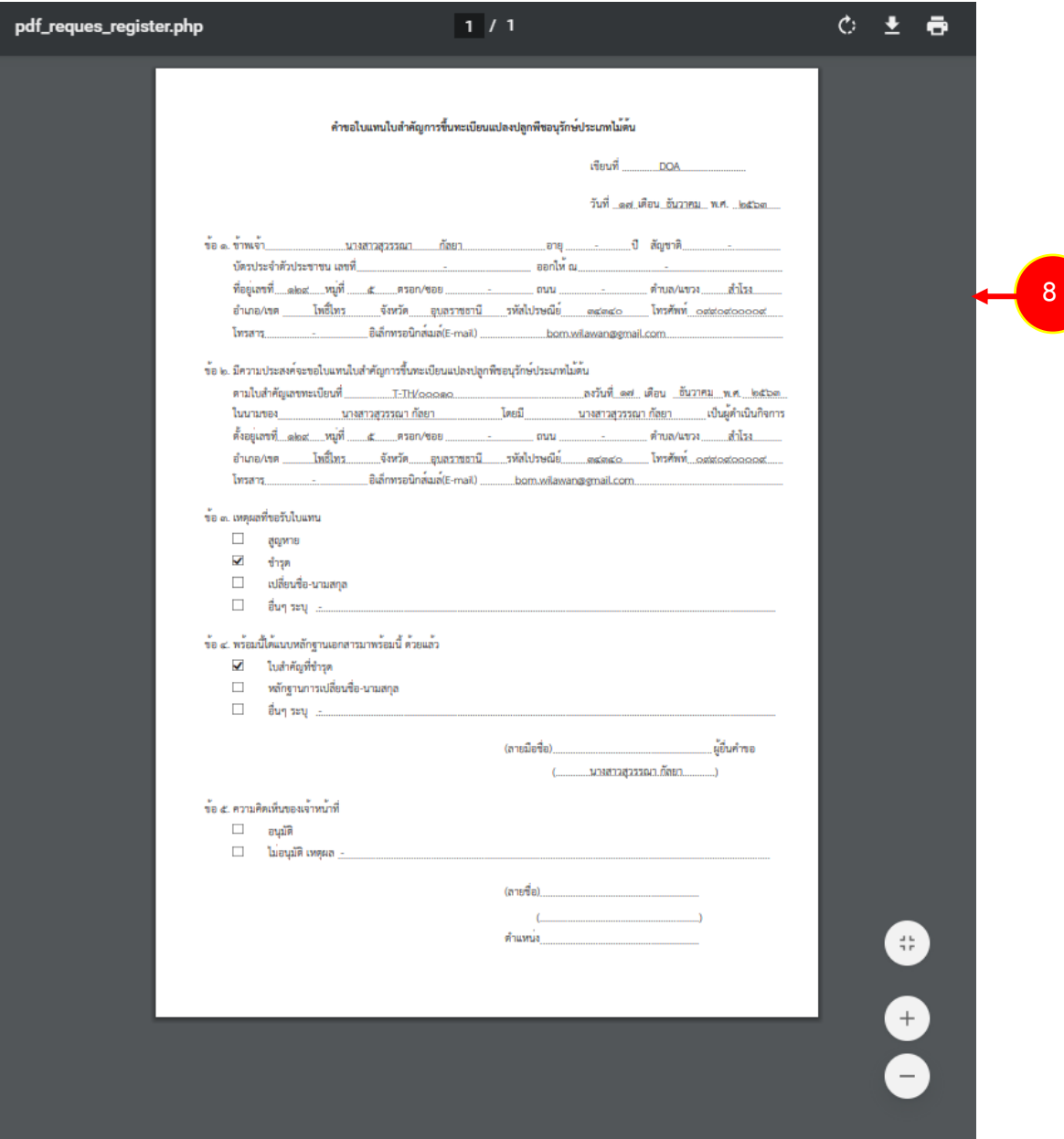

รูปที่ 22 แสดงหน้าจอพิมพ์คำขอใบแทนใบสำคัญการขึ้นทะเบียนแปลงปลูกพืชอนุรักษ์ประเภทไม้ต้นเพื่อการส่งออก

<span id="page-16-0"></span>**2.3 แบบคำขอแจ้งตัดหรือโค่นไม้ต้นที่ขึ้นทะเบียนแปลงปลูกพืชอนุรักษ์ประเภทไม้ต้นเพื่อ การส่งออก**

**2.3.1 การยื่นคำขอแจ้งตัดหรือโค่นไม้ต้นที่ขึ้นทะเบียนแปลงปลูกพืชอนุรักษ์ประเภทไม้ต้นเพื่อการ**

## <span id="page-16-1"></span>**ส่งออก**

การยื่นคำขอแจ้งตัดหรือโค่นไม้ต้น ท่านต้องได้รับอนุมัติการขอขึ้นทะเบียนก่อนจึงจะสามารถดำเนินการได้

1. คลิกเมนู **แบบคำขอแจ้งตัดหรือโค่นไม้ต้นที่ขึ้นทะเบียนแปลงปลูกพืชอนุรักษ์ประเภทไม้ต้นเพื่อการ ส่งออก** จากเมนูระบบงานขึ้นทะเบียนแปลงปลูกพืชอนุรักษ์ประเภทไม้ต้น

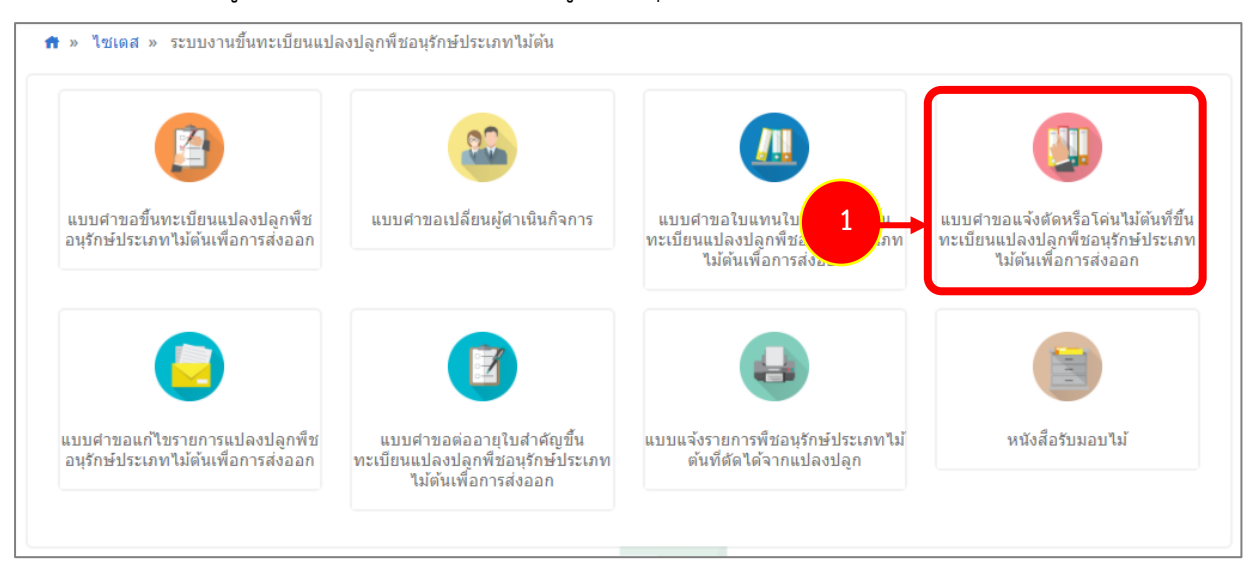

รูปที่ 23 แสดงหน้าจอเมนูระบบงานขึ้นทะเบียนแปลงปลูกพืชอนุรักษ์ประเภทไม้ต้น

2. ระบบแสดงหน้าจอเมนูย่อยแบบคำขอแจ้งตัดหรือโค่นไม้ต้นที่ขึ้นทะเบียนแปลงปลูกพืชอนุรักษ์ประเภทไม้ ต้นเพื่อการส่งออก ให้ท่านคลิกเมนู **ยื่นคำขอแจ้งตัดหรือโค่นไม้ต้นที่ขึ้นทะเบียนแปลงปลูกพืชอนุรักษ์ ประเภทไม้ต้นเพื่อการส่งออก**

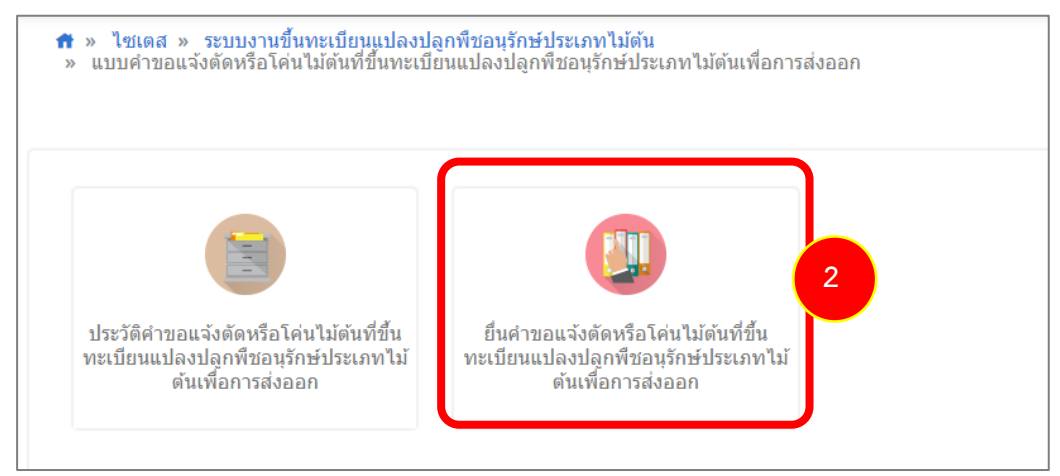

รูปที่ 24 แสดงหน้าจอแบบคำขอแจ้งตัดหรือโค่นไม้ต้นที่ขึ้นทะเบียนแปลงปลูกพืชอนุรักษ์ประเภทไม้ต้นเพื่อการส่งออก

**3**

3. ระบบแสดงหน้าจอยื่นคำขอแจ้งตัดหรือโค่นไม้ต้นที่ขึ้นทะเบียนแปลงปลูกพืชอนุรักษ์ประเภทไม้ต้นเพื่อการ ส่งออกดังรูป ให้กรอกรายละเอียดลงไป ได้แก่

- เขียนที่

- เลือกแปลงปลูก
- ระบุวันที่ตัดหรือโค่นไม้ต้น
- 4. จากนั้นคลิกปุ่ม **บันทึก** แล้วคลิกปุ่ม **ถัดไป**

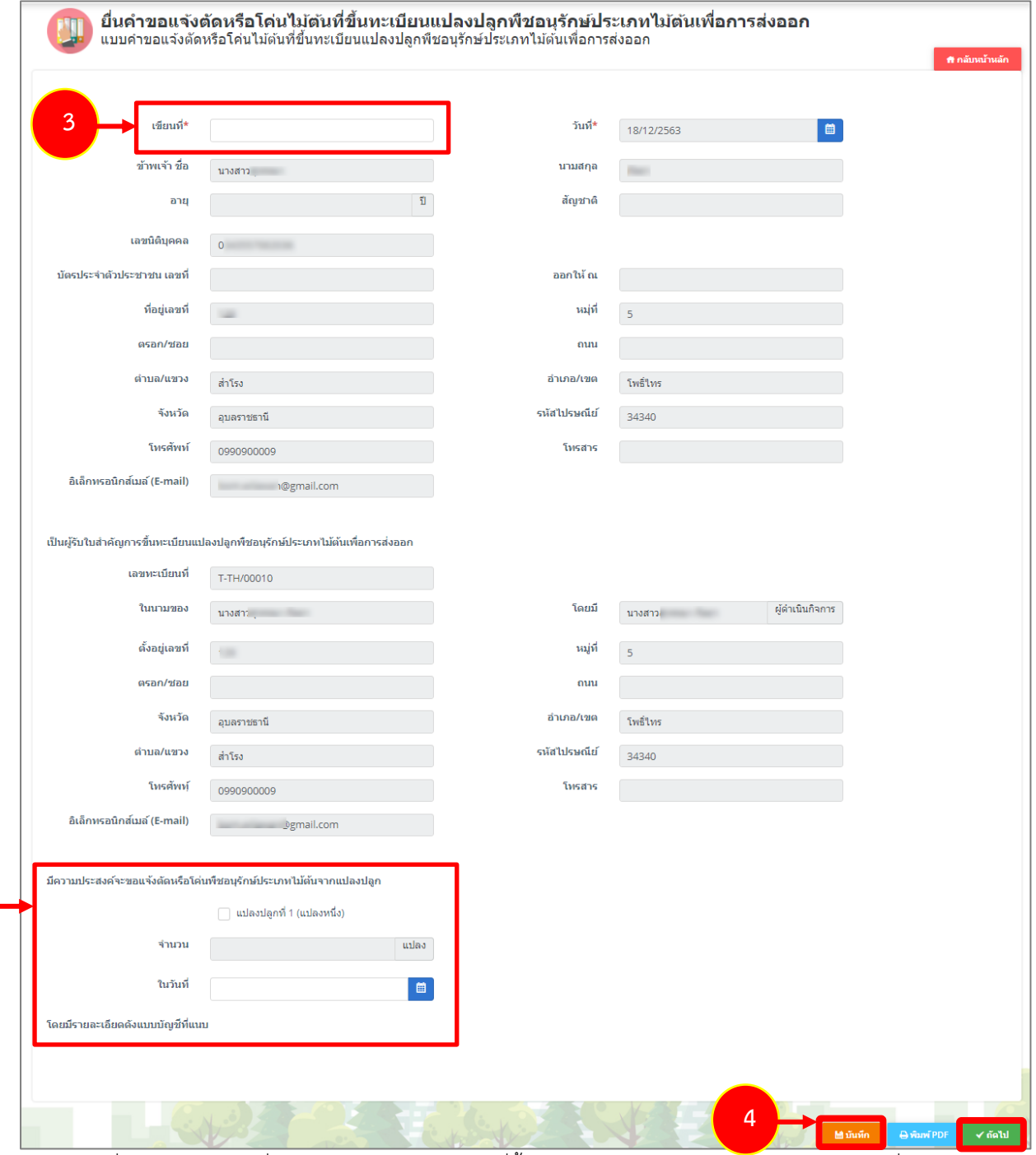

รูปที่ 25 แสดงหน้าจอยื่นคำขอแจ้งตัดหรือโค่นไม้ต้นที่ขึ้นทะเบียนแปลงปลูกพืชอนุรักษ์ประเภทไม้ต้นเพื่อการส่งออก

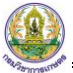

5. หน้าต่อมา กรอกแบบบัญชีรายการพืชอนุรักษ์ประเภทไม้ต้นประกอบคำขอแจ้งตัดหรือโค่นไม้ดังนี้

- สามารถระบุการตัดโค่นรายต้น ให้คลิกปุ่ม **ตัดโค่นรายต้น** ตามชนิดไม้ต้น

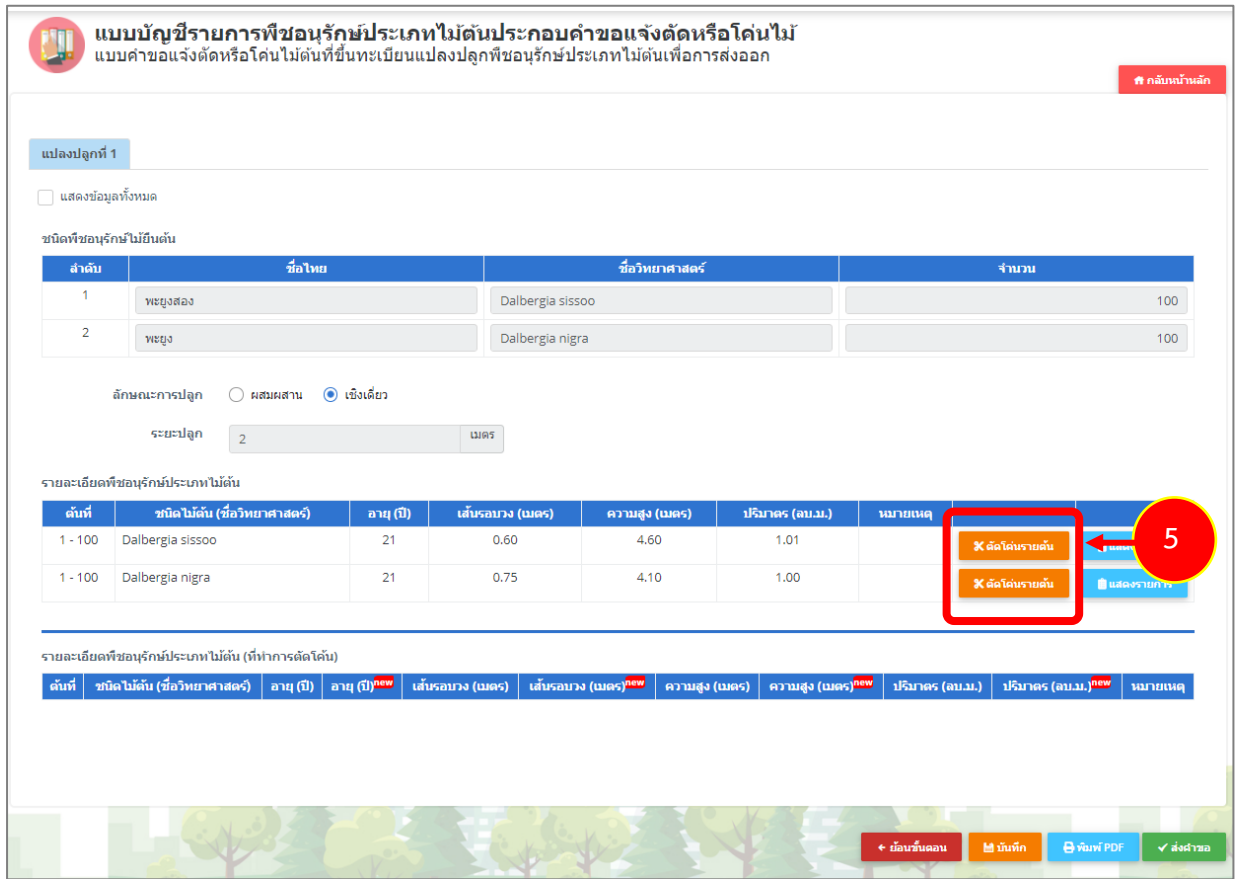

รูปที่ 26 แสดงหน้าจอแบบบัญชีรายการพืชอนุรักษ์ประเภทไม้ต้นประกอบคำขอแจ้งตัดหรือโค่นไม้

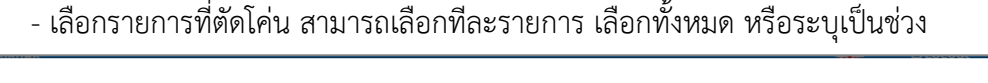

|                  |                                  |           |                    |                 |                 | $\boldsymbol{\mathsf{x}}$ |
|------------------|----------------------------------|-----------|--------------------|-----------------|-----------------|---------------------------|
| ี ระบุเป็นช่วง   |                                  |           |                    |                 |                 |                           |
| เลือก<br>ทั้งหมด | ชนิดไม้ต้น (ชื่อ<br>วิทยาศาสตร์) | อายุ (ปี) | ้ เส้นรอบวง (เมตร) | ้ความสูง (เมตร) | ปริมาตร (ลบ.ม.) | หมายเหตุ                  |
| $\Box$           | Dalbergia sissoo                 | 21        | 0.60               | 4.60            | 1.01            |                           |
| $\Box$           | Dalbergia sissoo                 | 21        | 0.60               | 4.60            | 1.01            |                           |
| $\Box$           | Dalbergia sissoo                 | 21        | 0.60               | 4.60            | 1.01            |                           |
| $\Box$           | Dalbergia sissoo                 | 21        | 0.60               | 4.60            | 1.01            |                           |
| $\Box$           | Dalbergia sissoo                 | 21        | 0.60               | 4.60            | 1.01            |                           |
| ∩                | Dalbergia sissoo                 | 21        | 0.60               | 4.60            | 1.01            |                           |

รูปที่ 27 แสดงหน้าจอแบบบัญชีรายการพืชอนุรักษ์ประเภทไม้ต้นประกอบคำขอแจ้งตัดหรือโค่นไม้

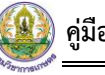

- การระบุเป็นช่วง ให้กรอกช่วงของลำดับไม้ต้นที่ทำการตัดโค่น (เริ่มต้นที่ – ถึงต้นที่)

| เลือก<br>ทั้งหมด | ดัน<br>$\vec{n}$ | ชนิดไม้ต้น (ชื่อ<br>วิทยาศาสตร์) | อายุ (ปี) | เส้นรอบวง (เมตร) | ความสูง (เมตร) | ปริมาตร (ลบ.ม.) | หมายเหตุ |
|------------------|------------------|----------------------------------|-----------|------------------|----------------|-----------------|----------|
| ⊓                | 1                | Dalbergia sissoo                 | 21        | 0.60             | 4.60           | 1.01            |          |
| $\Box$           | $\overline{2}$   | Dalbergia sissoo                 | 21        | 0.60             | 4.60           | 1.01            |          |
| ⊓                | 3                | Dalbergia sissoo                 | 21        | 0.60             | 4.60           | 1.01            |          |
| П                | $\overline{4}$   | Dalbergia sissoo                 | 21        | 0.60             | 4.60           | 1.01            |          |
| $\Box$           | 5                | Dalbergia sissoo                 | 21        | 0.60             | 4.60           | 1.01            |          |
| ∩                | 6                | Dalbergia sissoo                 | 21        | 0.60             | 4.60           | 1.01            |          |
| $\Box$           | $\overline{7}$   | Dalbergia sissoo                 | 21        | 0.60             | 4.60           | 1.01            |          |
| $\Box$           | 8                | Dalbergia sissoo                 | 21        | 0.60             | 4.60           | 1.01            |          |
| ⊓                | 9                | Dalbergia sissoo                 | 21        | 0.60             | 4.60           | 1.01            |          |
| $\Box$           | $10-10$          | Dalbergia sissoo                 | 21        | 0.60             | 4.60           | 1.01            |          |

รูปที่ 28 แสดงหน้าจอแบบบัญชีรายการพืชอนุรักษ์ประเภทไม้ต้นประกอบคำขอแจ้งตัดหรือโค่นไม้

- คลิกเลือกรายการที่ตัดโค่น
- ระบุอายุ (ปี)
- ระบุเส้นรอบวง (เมตร)
- ระบุความสูง (เมตร)
- กรอกหมายเหตุ (ถ้ามี)
- คลิกปุ่ม **บันทึก**

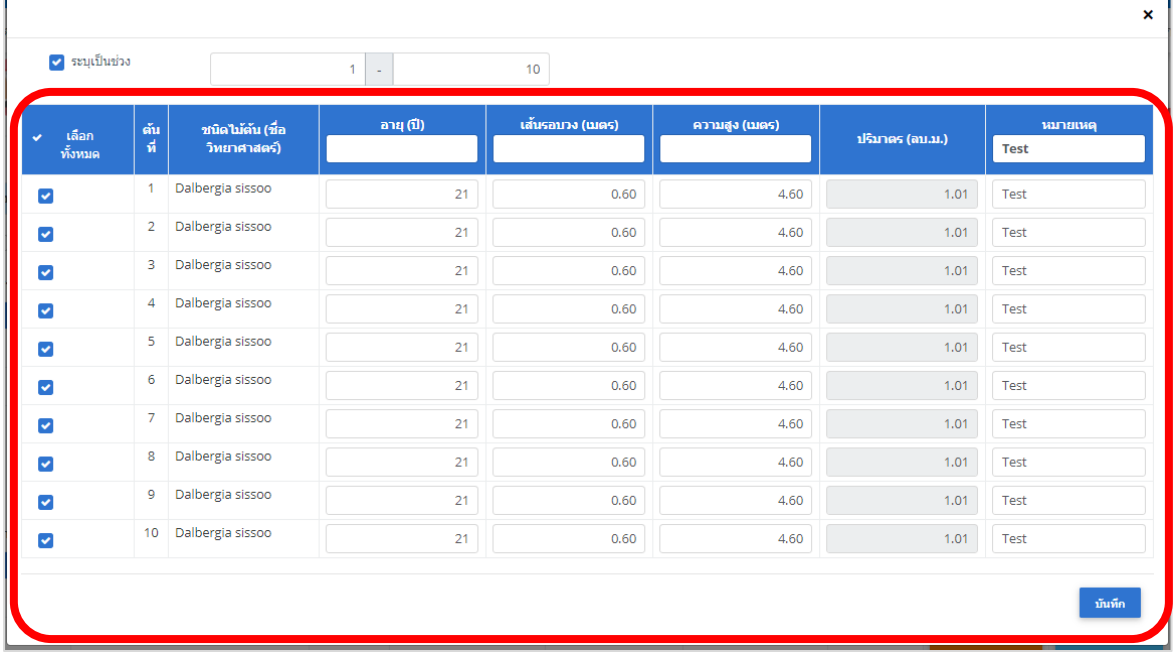

รูปที่ 29 แสดงหน้าจอแบบบัญชีรายการพืชอนุรักษ์ประเภทไม้ต้นประกอบคำขอแจ้งตัดหรือโค่นไม้

- ระบบบันทึกข้อมูลเรียบร้อยแล้ว คลิกปุ่ม **ตกลง**

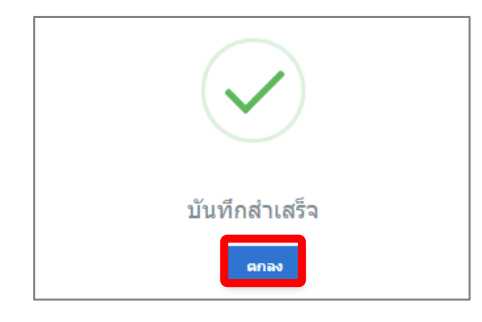

รูปที่ 30 แสดงหน้าจอแจ้งบันทึกเรียบร้อย

- ระบบแสดงสรุปรายการต้นไม้ที่ทำการตัดโค่นในตารางด้านล่าง

|                     | □ แสดงข้อมูลทั้งหมด                                 |                       |                 |              |                          |                        |                         |                |                 |                   |
|---------------------|-----------------------------------------------------|-----------------------|-----------------|--------------|--------------------------|------------------------|-------------------------|----------------|-----------------|-------------------|
|                     | ชนิดพืชอนุรักษ์ไม้ยืนต้น                            |                       |                 |              |                          |                        |                         |                |                 |                   |
| ลำดับ               | ชื่อไทย                                             |                       |                 |              |                          | ชื่อวิทยาศาสตร์        |                         | จำนวน          |                 |                   |
|                     | ทะยูงสอง                                            |                       |                 |              | Dalbergia sissoo         |                        |                         | $100\,$        |                 |                   |
| $\overline{a}$      | wago                                                |                       |                 |              | Dalbergia nigra          |                        |                         |                |                 | 100               |
|                     | ลักษณะการปลก                                        |                       |                 |              |                          |                        |                         |                |                 |                   |
|                     | saasilan                                            |                       |                 | 0.005        |                          |                        |                         |                |                 |                   |
|                     | $\overline{2}$                                      |                       |                 |              |                          |                        |                         |                |                 |                   |
|                     | รายละเอียดพืชอนุรักษ์ประเภทไม้ต้น                   |                       |                 |              |                          |                        |                         |                |                 |                   |
| ดับที่<br>$1 - 100$ | ชนิดไม้ต้น (ชื่อวิทยาศาสตร์)<br>Dalbergia sissoo    |                       | อายุ (ปี)<br>21 |              | เส้นรอบวง (เมตร)<br>0.60 | ความสูง (เมตร)<br>4.60 | ปริมาตร (ลบ.ม.)<br>1.01 | <b>wundung</b> |                 |                   |
|                     |                                                     |                       |                 |              |                          |                        |                         | ×ě             |                 | <b>Budgeshumm</b> |
| $1 - 100$           | Dalbergia nigra                                     |                       | 21              |              | 0.75                     | 4.10                   | 1.00                    |                | <b>X</b> dalaus | <b>Buse</b> shums |
|                     |                                                     |                       |                 |              |                          |                        |                         |                |                 |                   |
|                     | รายละเอียดพืชอนุรักษ์ประเภทไม่ต้น (ที่ทำการตัดโค้น) |                       |                 |              |                          |                        |                         |                |                 |                   |
|                     | Dalbergia sissoo                                    |                       |                 | 0.60         |                          | 4.60                   |                         | 1.01           |                 | Test              |
| 8<br>ğ              | Dalbergia sissoo                                    | 21<br>21              | 21<br>21        | 0.60<br>0.60 | 0.60<br>0.60             | 4.60<br>4.60           | 4.60<br>4.60            | 1.01<br>1.01   | 1.01<br>1.01    | Test<br>Test      |
| 10                  | Dalbergia sissoo<br>Dalbergia sissoo                | 21                    | 21              | 0.60         | 0.60                     | 4.60                   | 4.60                    | 1.01           | 1.01            | Test              |
| 11                  | Dalbergia sissoo                                    | 21                    | 21              | 0.60         | 0.60                     | 4.60                   | 4.60                    | 1.01           | 1.01            |                   |
| 12                  | Dalbergia sissoo                                    | 21                    | 21              | 0.60         | 0.60                     | 4.60                   | 4.60                    | 1.01           | 1.01            |                   |
| 13                  | Dalbergia sissoo                                    | 21                    | 21              | 0.60         | 0.60                     | 4.60                   | 4.60                    | 1.01           | 1.01            |                   |
| 14                  | Dalbergia sissoo                                    | 21                    | 21              | 0.60         | 0.60                     | 4.60                   | 4.60                    | 1.01           | 1.01            |                   |
| 19<br>20            | Dalbergia sissoo<br>Dalbergia sissoo                | 21<br>$\overline{21}$ | 21<br>21        | 0.60<br>0.60 | 0.60<br>0.60             | 4.60<br>4.60           | 4.60<br>4.60            | 1.01<br>1.01   | 1.01<br>1.01    |                   |
| 21                  | Dalbergia sissoo                                    | 21                    | $\overline{21}$ | 0.60         | 0.60                     | 4.60                   | 4.60                    | 1.01           | 1.01            |                   |
| 22                  | Dalbergia sissoo                                    | 21                    | 21              | 0.60         | 0.60                     | 4.60                   | 4.60                    | 1.01           | 1.01            |                   |
| 23                  | Dalbergia sissoo                                    | 21                    | $\mathbf{21}$   | 0.60         | 0.60                     | 4,60                   | 4.60                    | 1.01           | 1.01            |                   |
| 24                  | Dalbergia sissoo                                    | $\overline{21}$       | 21              | 0.60         | 0.60                     | 4,60                   | 4.60                    | 1.01           | 1.01            |                   |
| 25<br>36            | Dalbergia sissoo<br>Dalbergia sissoo                | 21<br>$\overline{21}$ | 21<br>21        | 0.60<br>0.60 | 0.60<br>0.60             | 4.60<br>4.60           | 4.60<br>4.60            | 1.01<br>1.01   | 1.01<br>1.01    |                   |
| 31                  | Dalbergia sissoo                                    | 21                    | 21 <sup>°</sup> | 0.60         | 0.60                     | 4,60                   | 4.60                    | 1.01           | 1.01            |                   |
| 32                  | Dalbergia sissoo                                    | 21                    | 21              | 0.60         | 0.60                     | 4.60                   | 4.60                    | 1.01           | 1.01            |                   |
| 33                  | Dalbergia sissoo                                    | 21                    | 21              | 0.60         | 0.60                     | 4.60                   | 4.60                    | 1.01           | 1.01            |                   |
| 38                  | Dalbergia sissoo                                    | 21                    | 21              | 0.60         | 0.60                     | 4,60                   | 4.60                    | 1.01           | 1.01            |                   |
| 39<br>40            | Dalbergia sissoo<br>Dalbergia sissoo                | 21<br>21              | 21<br>21        | 0.60<br>0.60 | 0.60<br>0.60             | 4.60<br>4.60           | 4.60<br>4.60            | 1.01<br>1.01   | 1.01<br>1.01    |                   |
| 41                  | Dalbergia sissoo                                    | 21                    | 21              | 0.60         | 0.60                     | 4.60                   | 4.60                    | 1.01           | 1.01            |                   |
| 42                  | Dalbergia sissoo                                    | 21                    | 21 <sub>1</sub> | 0.60         | 0.60                     | 4.60                   | 4.60                    | 1.01           | 1.01            |                   |
| 43                  | Dalbergia sissoo                                    | 21                    | 21              | 0.60         | 0.60                     | 4.60                   | 4.60                    | 1.01           | 1.01            |                   |
| 44                  | Dalbergia sissoo                                    | 21                    | 21              | 0.60         | 0.60                     | 4.60                   | 4.60                    | 1.01           | 1.01            |                   |
| 45<br>46            | Dalbergia sissoo<br>Dalbergia sissoo                | 21<br>21              | $21\,$<br>21    | 0.60<br>0.60 | 0.60<br>0.60             | 4.60<br>4.60           | 4.60<br>4.60            | 1.01<br>1.01   | 1.01<br>1.01    |                   |
| 47                  | Dalbergia sissoo                                    | 21                    | $\overline{21}$ | 0.60         | 0.60                     | 4.60                   | 4.60                    | 1.01           | 1.01            |                   |
| 48                  | Dalbergia sissoo                                    | 21                    | 21              | 0.60         | 0.60                     | 4.60                   | 4.60                    | 1.01           | 1.01            |                   |
|                     | Dalbergia sissoo                                    | $\overline{21}$       | 21 <sup>°</sup> | 0.60         | 0.60                     | 4.60                   | 4.60                    | 1.01           | 1.01            |                   |
| 49<br>50            | Dalbergia sissoo                                    | 21                    | 21 <sup>°</sup> | 0.60         | 0.60                     | 4,60                   | 4.60                    | 1.01           | 1.01            |                   |

รูปที่ 31 แสดงหน้าจอแบบบัญชีรายการพืชอนุรักษ์ประเภทไม้ต้นประกอบคำขอแจ้งตัดหรือโค่นไม้

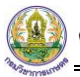

**6**

6. เมื่อระบุรายการตัดโค่นไม้ต้นเรียบร้อยแล้ว คลิกปุ่ม **บันทึก** จากนั้นคลิกปุ่ม **ส่งคำขอ**

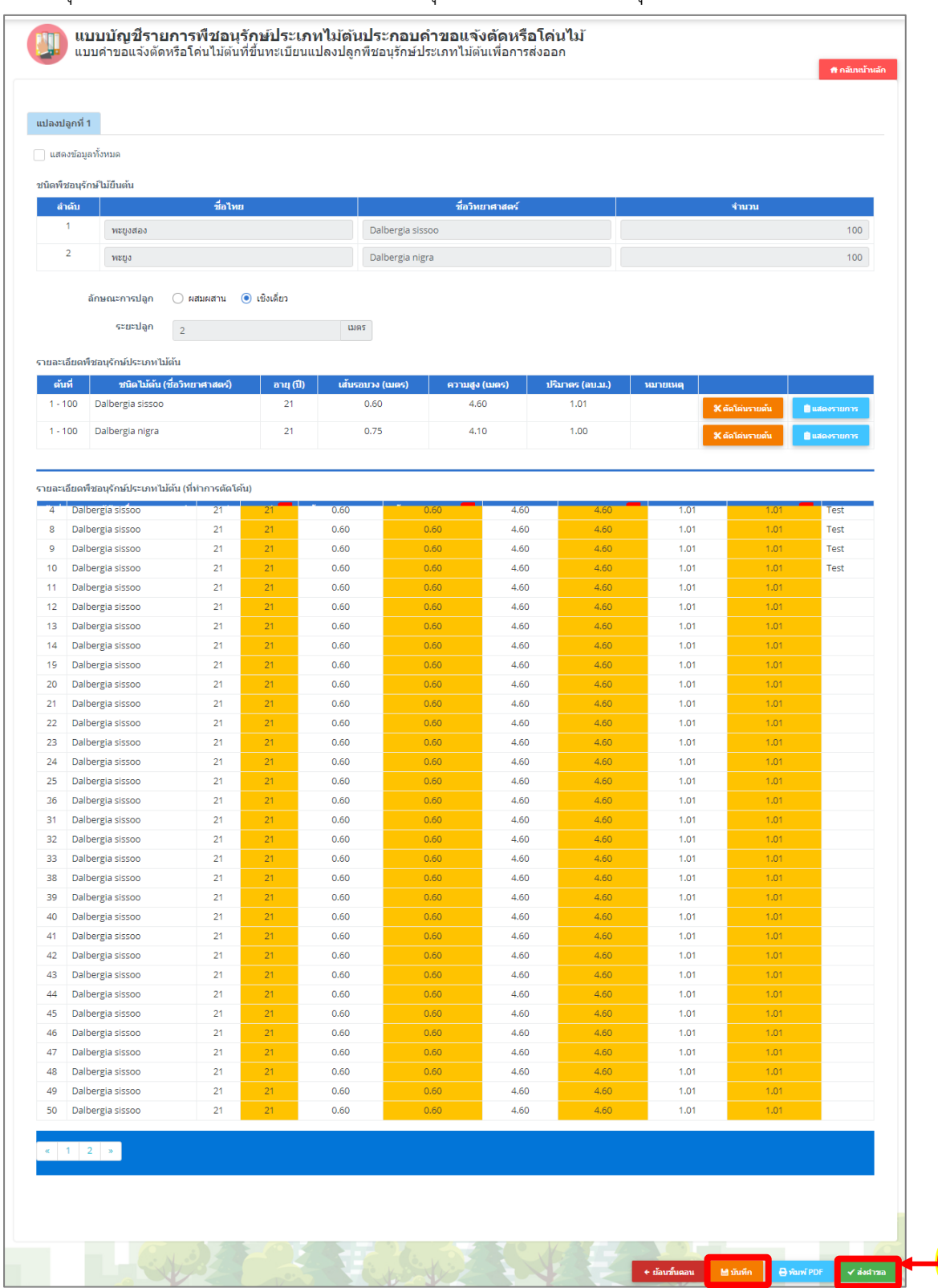

รูปที่ 32 แสดงหน้าจอแบบบัญชีรายการพืชอนุรักษ์ประเภทไม้ต้นประกอบคำขอแจ้งตัดหรือโค่นไม้

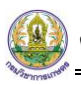

7. คลิกปุ่ม **ตกลง** เพื่อยืนยันการส่งคำขอ

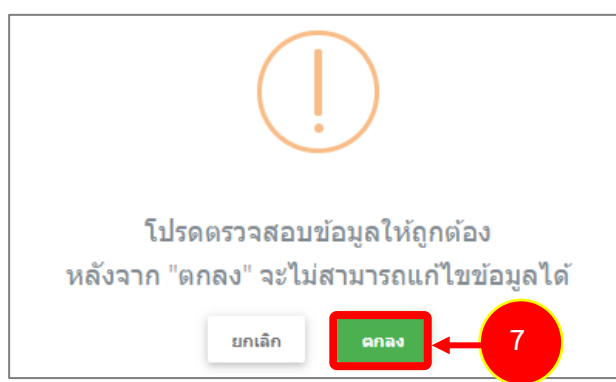

รูปที่ 33 แสดงหน้าจอยืนยันการส่งคำขอ

8. ระบบจะแสดงรายการที่ส่งคำขอที่หน้าจอเมนูประวัติคำขอแจ้งตัดหรือโค่นไม้ต้นที่ขึ้นทะเบียนแปลงปลูกพืช อนุรักษ์ประเภทไม้ต้นเพื่อการส่งออก ผู้ประกอบการสามารถติดตามสถานะการอนุมัติ และสั่งพิมพ์แบบคำ ขอได้โดยคลิกปุ่ม **พิมพ์ PDF**

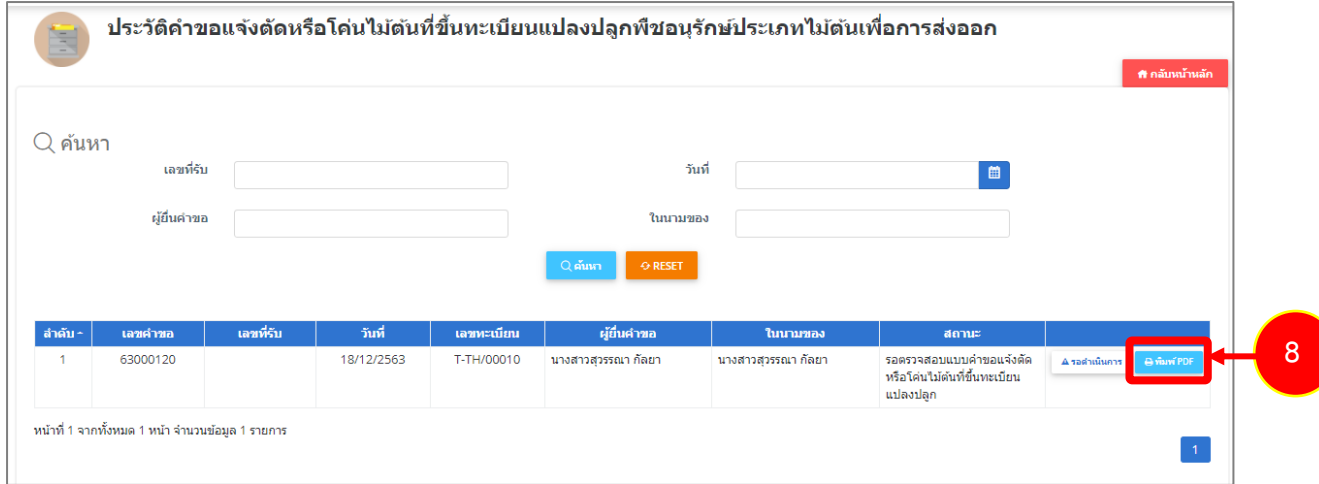

รูปที่ 34 แสดงหน้าจอประวัติคำขอแจ้งตัดหรือโค่นไม้ต้นที่ขึ้นทะเบียนแปลงปลูกพืชอนุรักษ์ประเภทไม้ต้นเพื่อการส่งออก

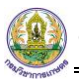

9. ระบบแสดงหน้าจอพิมพ์คำขอแจ้งตัดหรือโค่นไม้ต้นที่ขึ้นทะเบียนแปลงปลูกพืชอนุรักษ์ประเภทไม้ต้นเพื่อ การส่งออกในรูปแบบไฟล์ PDF ดังรูป

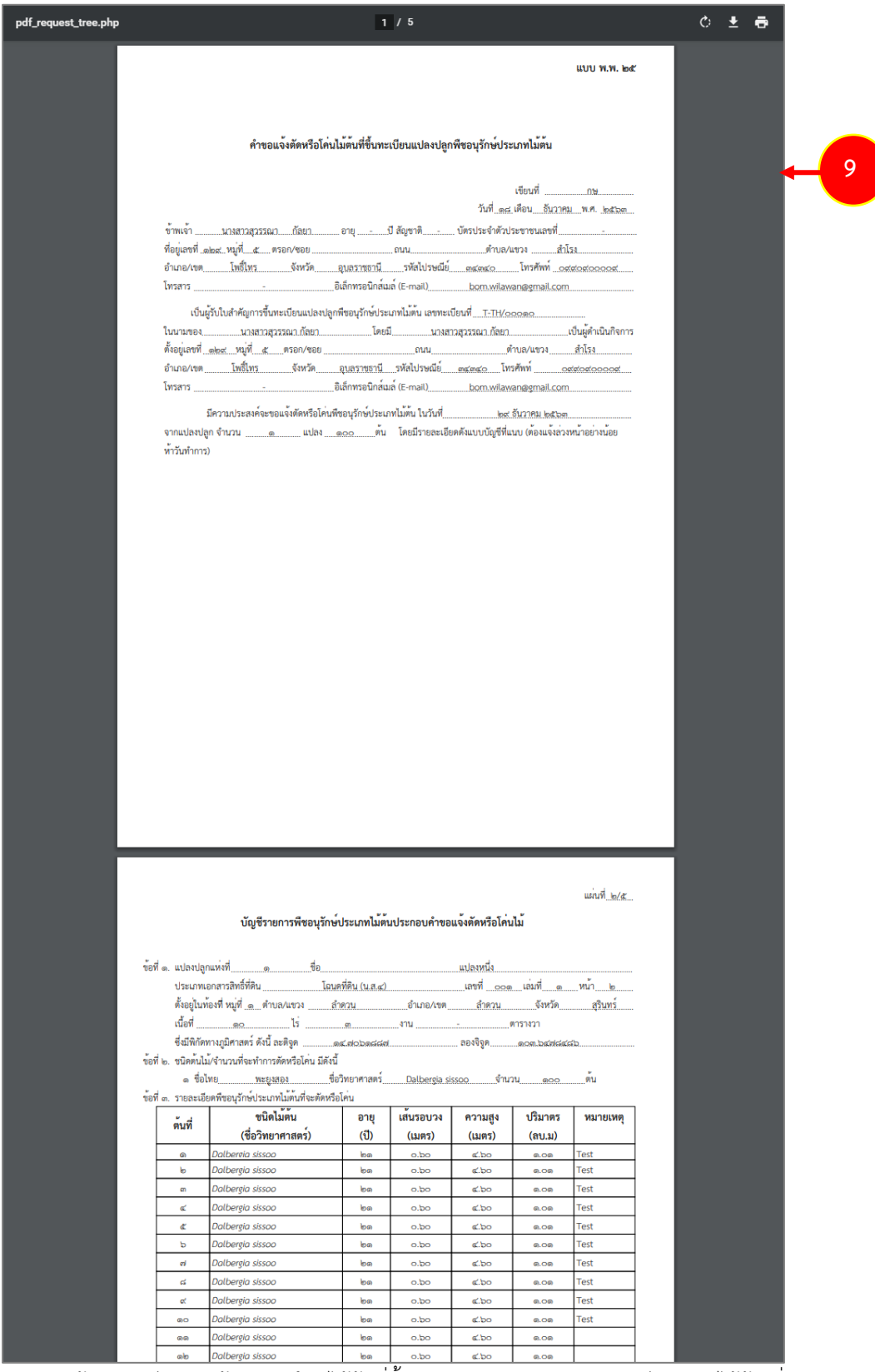

รูปที่35 แสดงหน้าจอพิมพ์คำขอแจ้งตัดหรือโค่นไม้ต้นที่ขึ้นทะเบียนแปลงปลูกพืชอนุรักษ์ประเภทไม้ต้นเพื่อการส่งออก

- <span id="page-24-0"></span>**2.4 แบบคำขอแก้ไขรายการแปลงปลูกพืชอนุรักษ์ประเภทไม้ต้นเพื่อการส่งออก 2.4.1 การยื่นคำขอแก้ไขรายการแปลงปลูกพืชอนุรักษ์ประเภทไม้ต้นเพื่อการส่งออก**
- <span id="page-24-1"></span>1. คลิกเมนู **แบบคำขอแก้ไขรายการแปลงปลูกพืชอนุรักษ์ประเภทไม้ต้นเพื่อการส่งออก** จากเมนูระบบงาน ขึ้นทะเบียนแปลงปลูกพืชอนุรักษ์ประเภทไม้ต้น

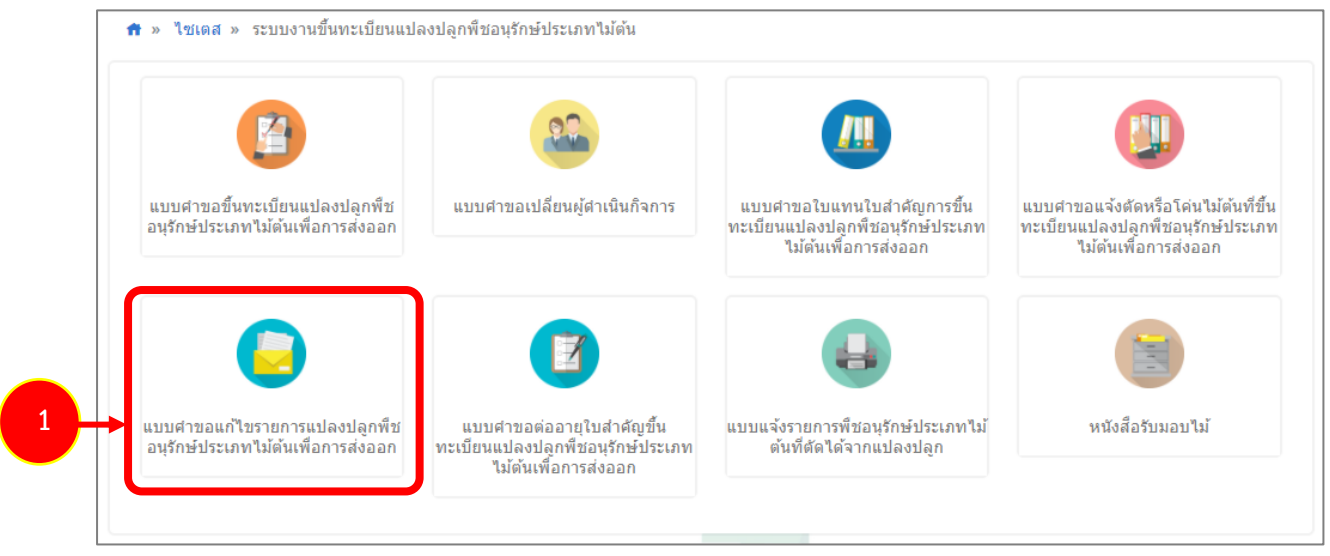

รูปที่ 36 แสดงหน้าจอเมนูระบบงานขึ้นทะเบียนแปลงปลูกพืชอนุรักษ์ประเภทไม้ต้น

2. ระบบแสดงหน้าจอเมนูย่อยแบบคำขอแก้ไขรายการแปลงปลูกพืชอนุรักษ์ประเภทไม้ต้นเพื่อการส่งออก ให้ ท่านคลิกเมนู **ยื่นคำขอแก้ไขรายการแปลงปลูกพืชอนุรักษ์ประเภทไม้ต้นเพื่อการส่งออก**

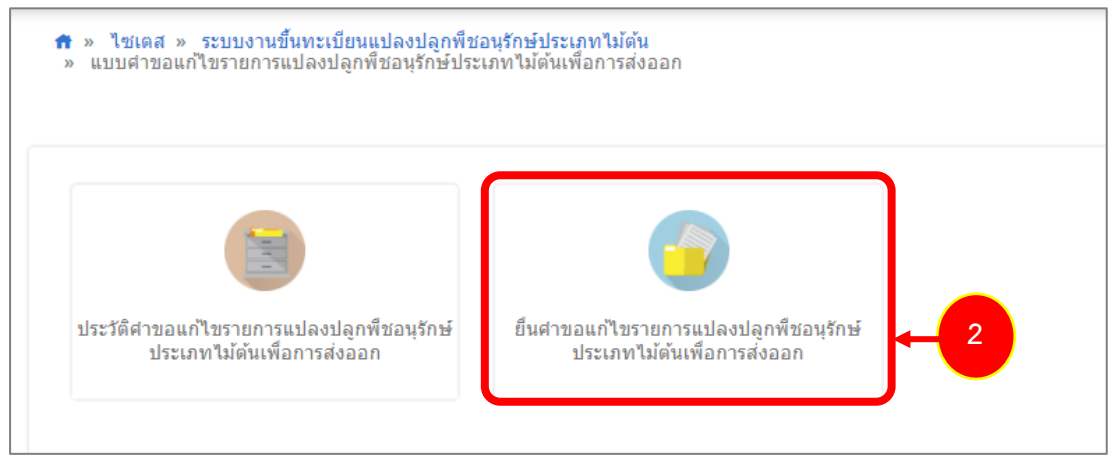

รูปที่ 37 แสดงหน้าจอแบบคำขอแก้ไขรายการแปลงปลูกพืชอนุรักษ์ประเภทไม้ต้นเพื่อการส่งออก

**4**

- 3. ระบบแสดงหน้าจอยื่นคำขอแก้ไขรายการแปลงปลูกพืชอนุรักษ์ประเภทไม้ต้นเพื่อการส่งออกดังรูป ให้กรอก รายละเอียดลงไป ได้แก่ กรอกเขียนที่
- 4. เลือกประเภทการทำรายการ ได้แก่ เพิ่มจำนวนต้น, ลดจำนวนต้น, เพิ่มชนิดพืช, ลดชนิดพืช, เพิ่มจำนวน แปลงปลูก หรือลดจำนวนเเปลงปลูก จากนั้นกรอกรายละเอียดตามประเภทรายการที่เลือก
- 5. เมื่อกรอกรายละเอียดเรียบร้อยแล้ว ให้คลิกปุ่ม **บันทึก** แล้วคลิกปุ่ม **ถัดไป**

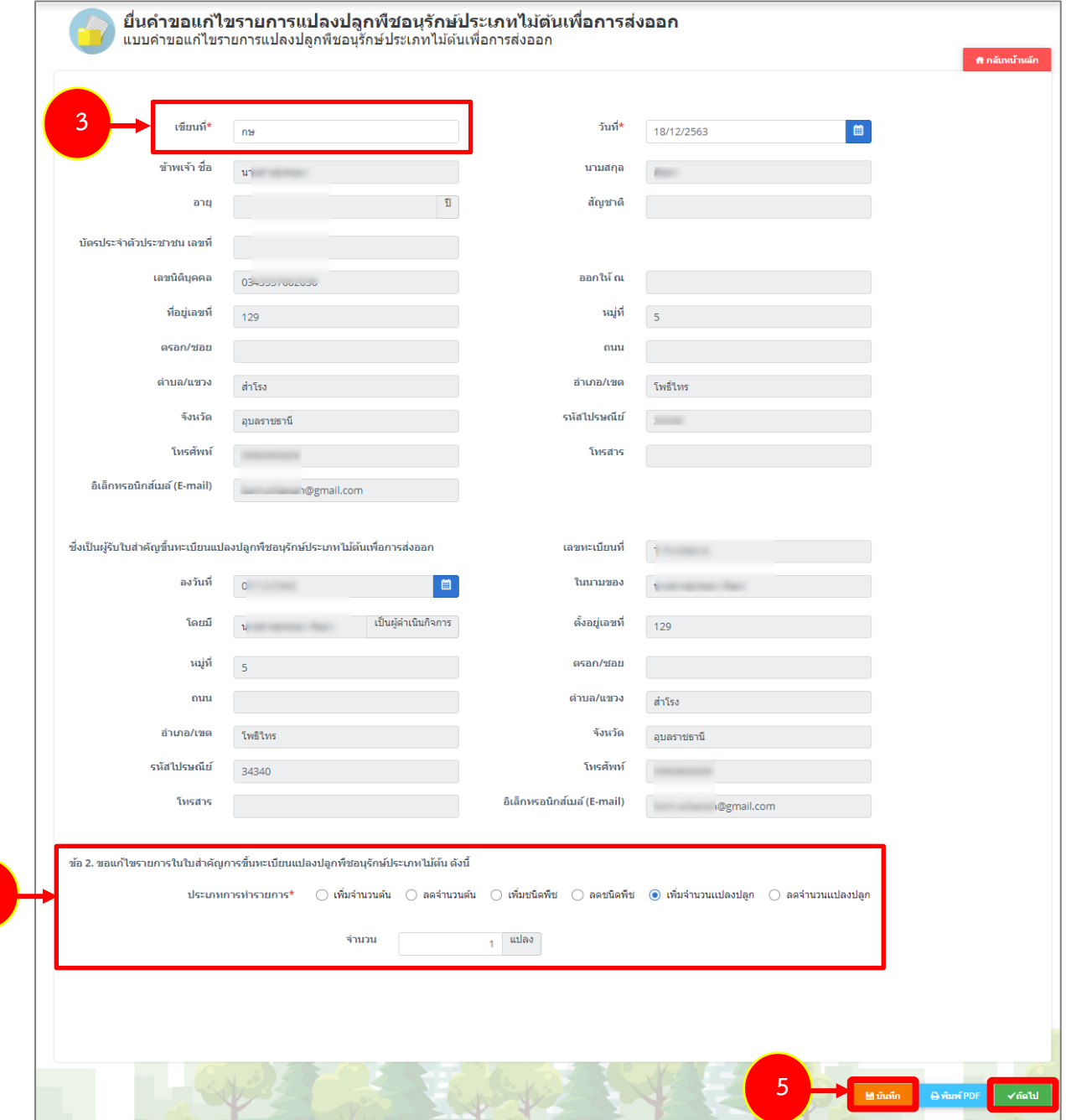

รูปที่ 38 แสดงหน้าจอยื่นคำขอแก้ไขรายการแปลงปลูกพืชอนุรักษ์ประเภทไม้ต้นเพื่อการส่งออก

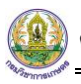

6. ระบบจะแสดงหน้าต่างยืนยันการทำรายการขึ้นมา ให้คลิกปุ่ม **ใช่**

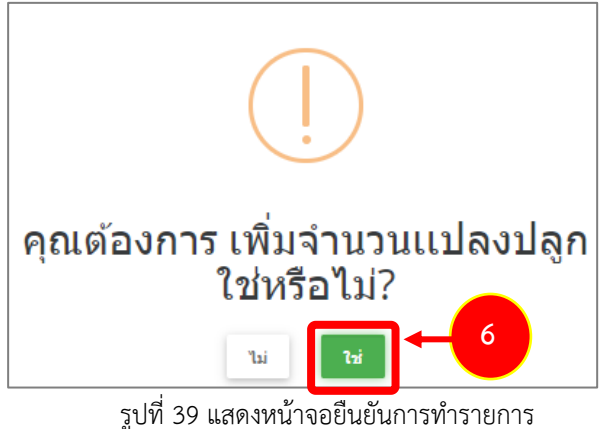

- 7. หลังจากนั้นกรอกรายละเอียดแบบบัญชีประกอบคำขอเพิ่มแปลงปลูกพืชอนุรักษ์ประเภทไม้ต้นเพื่อการ ส่งออกให้ครบถ้วน
- 8. เมื่อกรอกรายละเอียดเรียบร้อยแล้ว คลิกปุ่ม **บันทึก** จากนั้นคลิกปุ่ม **ส่งคำขอ**

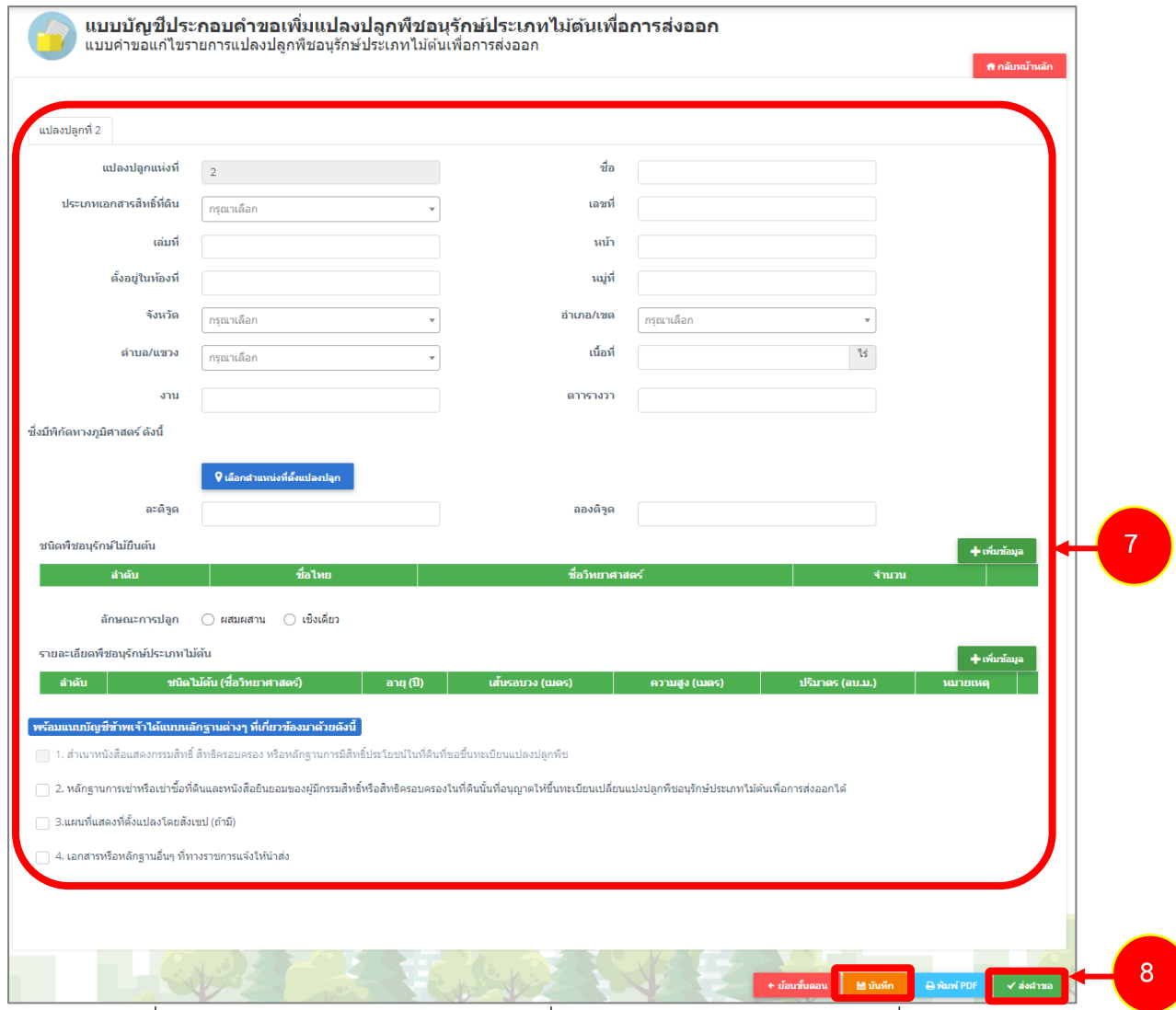

รูปที่ 40 แสดงหน้าจอแบบบัญชีประกอบคำขอเพิ่มแปลงปลูกพืชอนุรักษ์ประเภทไม้ต้นเพื่อการส่งออก

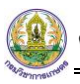

9. คลิกปุ่ม **ตกลง** เพื่อยืนยันการส่งคำขอ

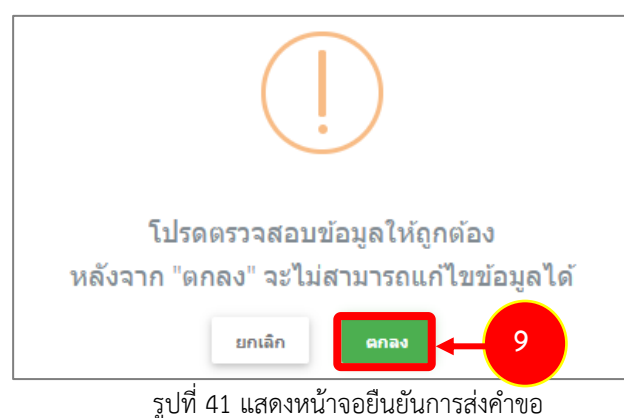

10. ระบบจะแสดงรายการที่ส่งคำขอที่หน้าจอเมนูประวัติคำขอแก้ไขรายการแปลงปลูกพืชอนุรักษ์ประเภทไม้ต้น เพื่อการส่งออก ผู้ประกอบการสามารถติดตามสถานะการอนุมัติ และสั่งพิมพ์แบบคำขอได้โดยคลิกปุ่ม **พิมพ์ PDF**

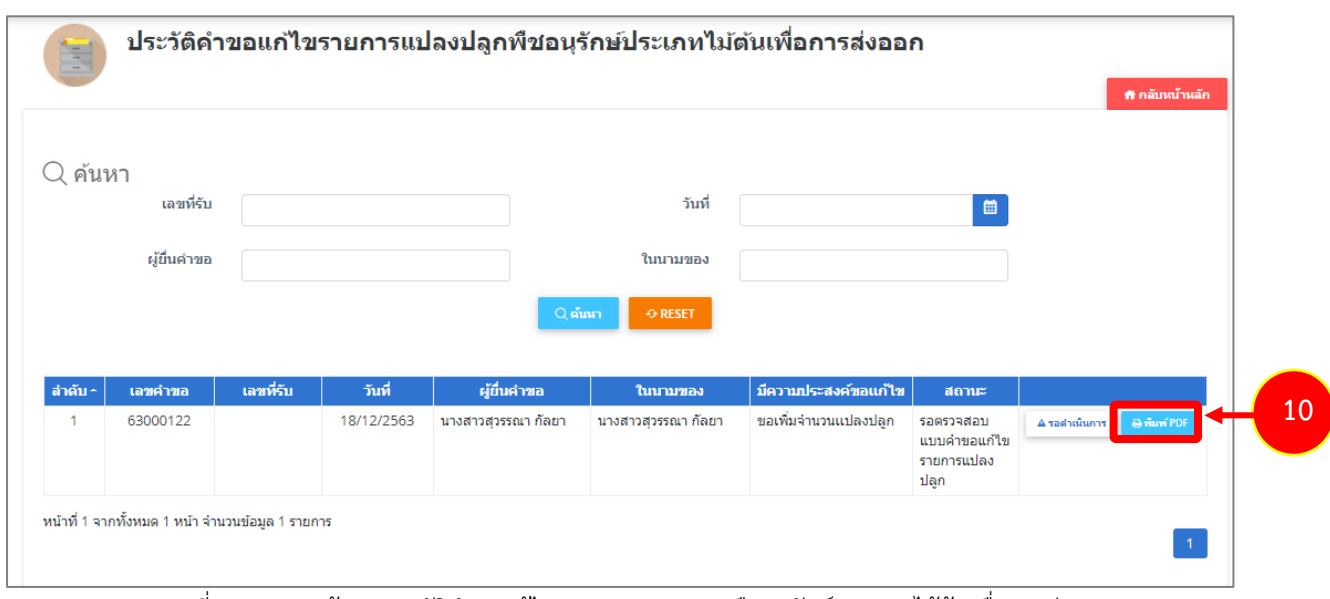

รูปที่ 42 แสดงหน้าจอประวัติคำขอแก้ไขรายการแปลงปลูกพืชอนุรักษ์ประเภทไม้ต้นเพื่อการส่งออก

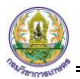

11. ระบบแสดงหน้าจอพิมพ์คำขอแก้ไขรายการแปลงปลูกพืชอนุรักษ์ประเภทไม้ต้นเพื่อการส่งออกในรูปแบบ ไฟล์ PDF ดังรูป

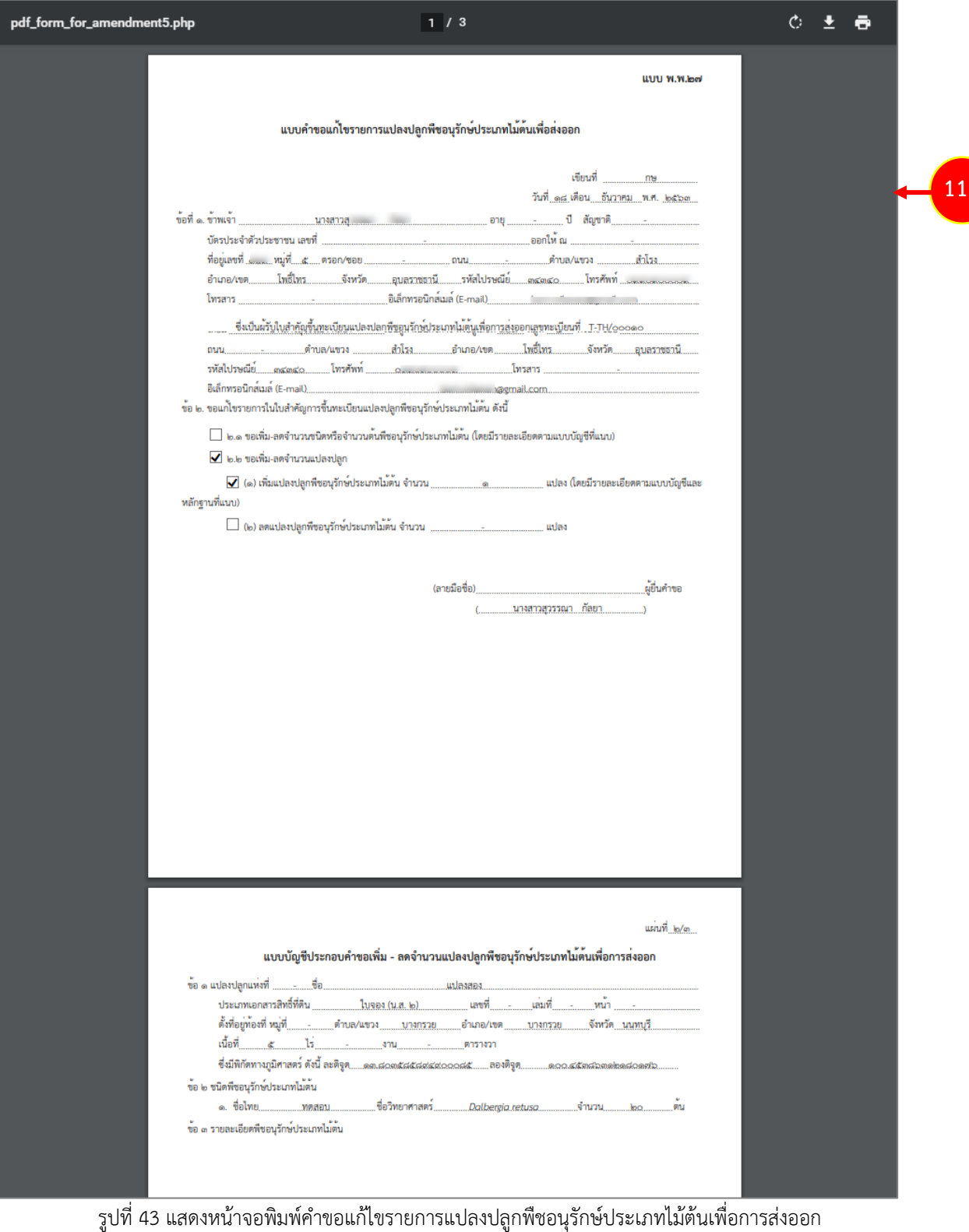

<span id="page-29-0"></span>**2.5 แบบคำขอต่ออายุใบสำคัญขึ้นทะเบียนแปลงปลูกพืชอนุรักษ์ประเภทไม้ต้นเพื่อการ**

### **ส่งออก**

**2.5.1 การยื่นคำขอต่ออายุใบสำคัญขึ้นทะเบียนแปลงปลูกพืชอนุรักษ์ประเภทไม้ต้นเพื่อการส่งออก**

<span id="page-29-1"></span>1. คลิกเมนู **แบบคำขอต่ออายุใบสำคัญขึ้นทะเบียนแปลงปลูกพืชอนุรักษ์ประเภทไม้ต้นเพื่อการส่งออก** จาก เมนูระบบงานขึ้นทะเบียนแปลงปลูกพืชอนุรักษ์ประเภทไม้ต้น

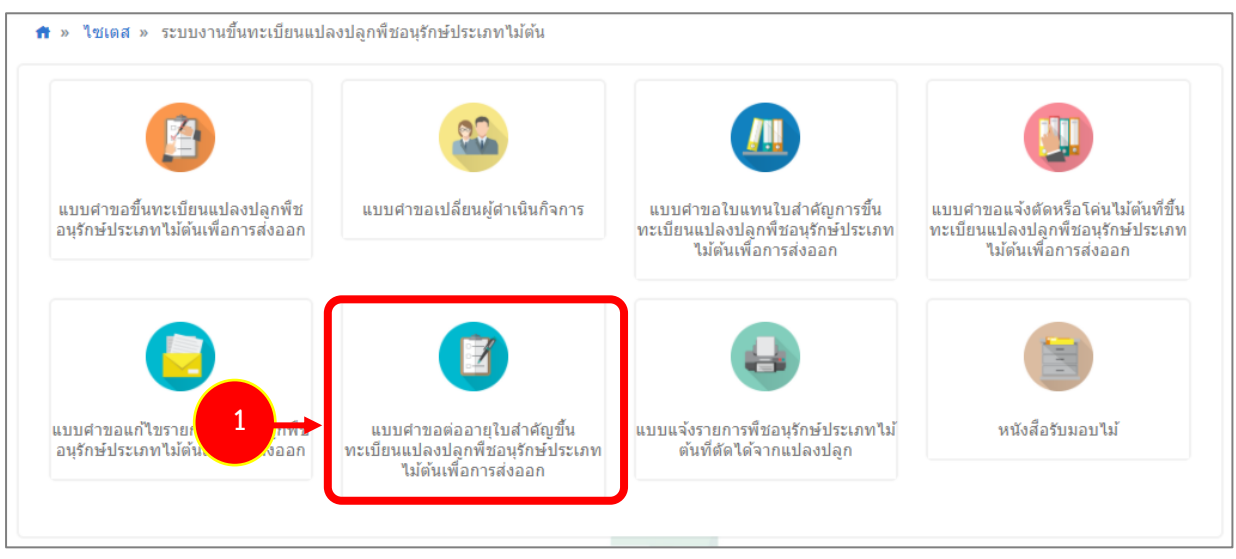

รูปที่ 44 แสดงหน้าจอเมนูระบบงานขึ้นทะเบียนแปลงปลูกพืชอนุรักษ์ประเภทไม้ต้น

2. ระบบแสดงหน้าจอเมนูย่อยแบบคำขอต่ออายุใบสำคัญขึ้นทะเบียนแปลงปลูกพืชอนุรักษ์ประเภทไม้ต้นเพื่อ การส่งออก ให้ท่านคลิกเมนู **ยื่นคำขอต่ออายุใบสำคัญขึ้นทะเบียนแปลงปลูกพืชอนุรักษ์ประเภทไม้ต้น เพื่อการส่งออก**

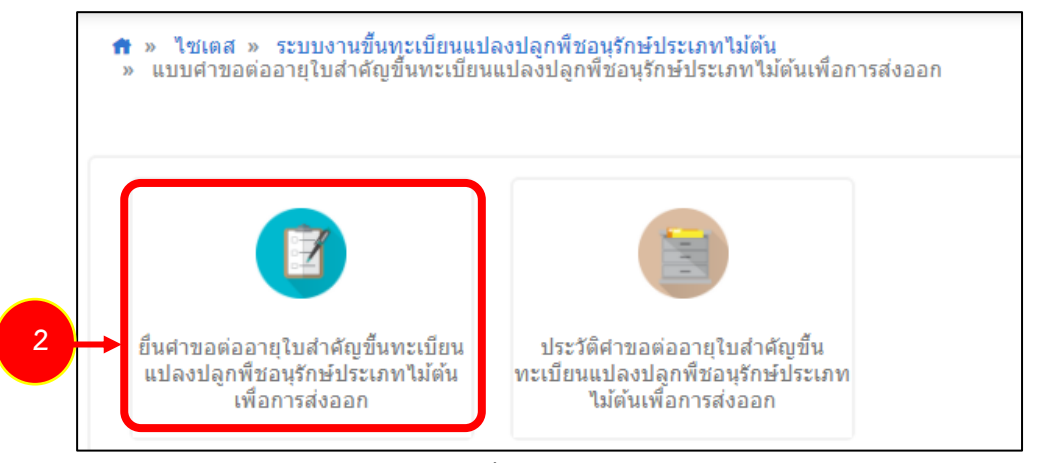

รูปที่ 45 แสดงหน้าจอแบบคำขอต่ออายุใบสำคัญขึ้นทะเบียนแปลงปลูกพืชอนุรักษ์ประเภทไม้ต้นเพื่อการส่งออก

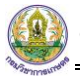

- 3. ระบบแสดงหน้าจอยื่นคำขอต่ออายุใบสำคัญขึ้นทะเบียนแปลงปลูกพืชอนุรักษ์ประเภทไม้ต้นเพื่อการส่งออก ดังรูป ให้กรอกเขียนที่และระบุวันที่
- 4. คลิกปุ่ม **บันทึก** แล้วคลิกปุ่ม **ถัดไป**

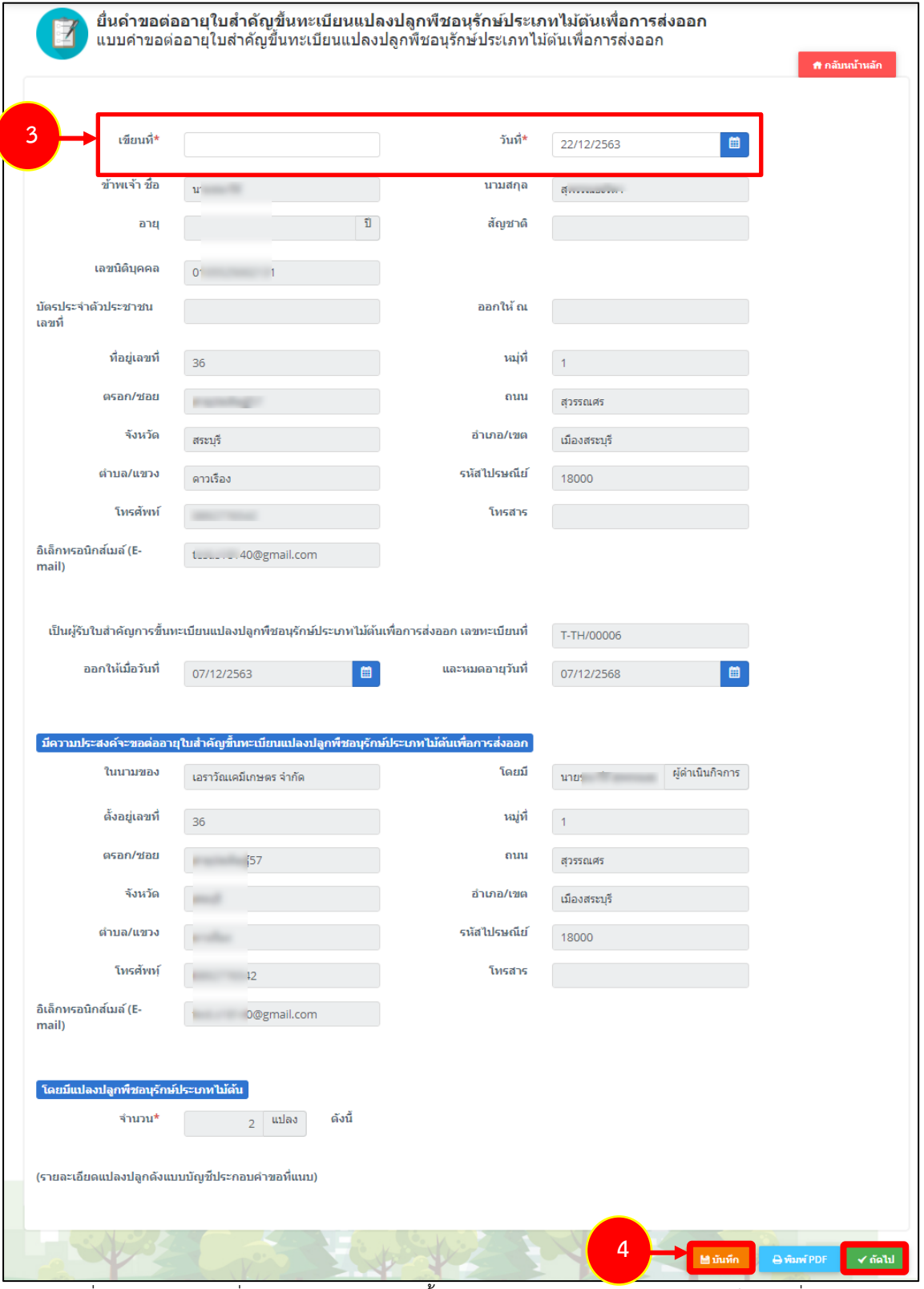

รูปที่ 46 แสดงหน้าจอยื่นคำขอต่ออายุใบสำคัญขึ้นทะเบียนแปลงปลูกพืชอนุรักษ์ประเภทไม้ต้นเพื่อการส่งออก

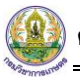

5. จากนั้นให้อัพเดตข้อมูลไม้ต้นให้ครบถ้วนทกแปลงปลูกโดยคลิกปุ่ม **อัพเดต**

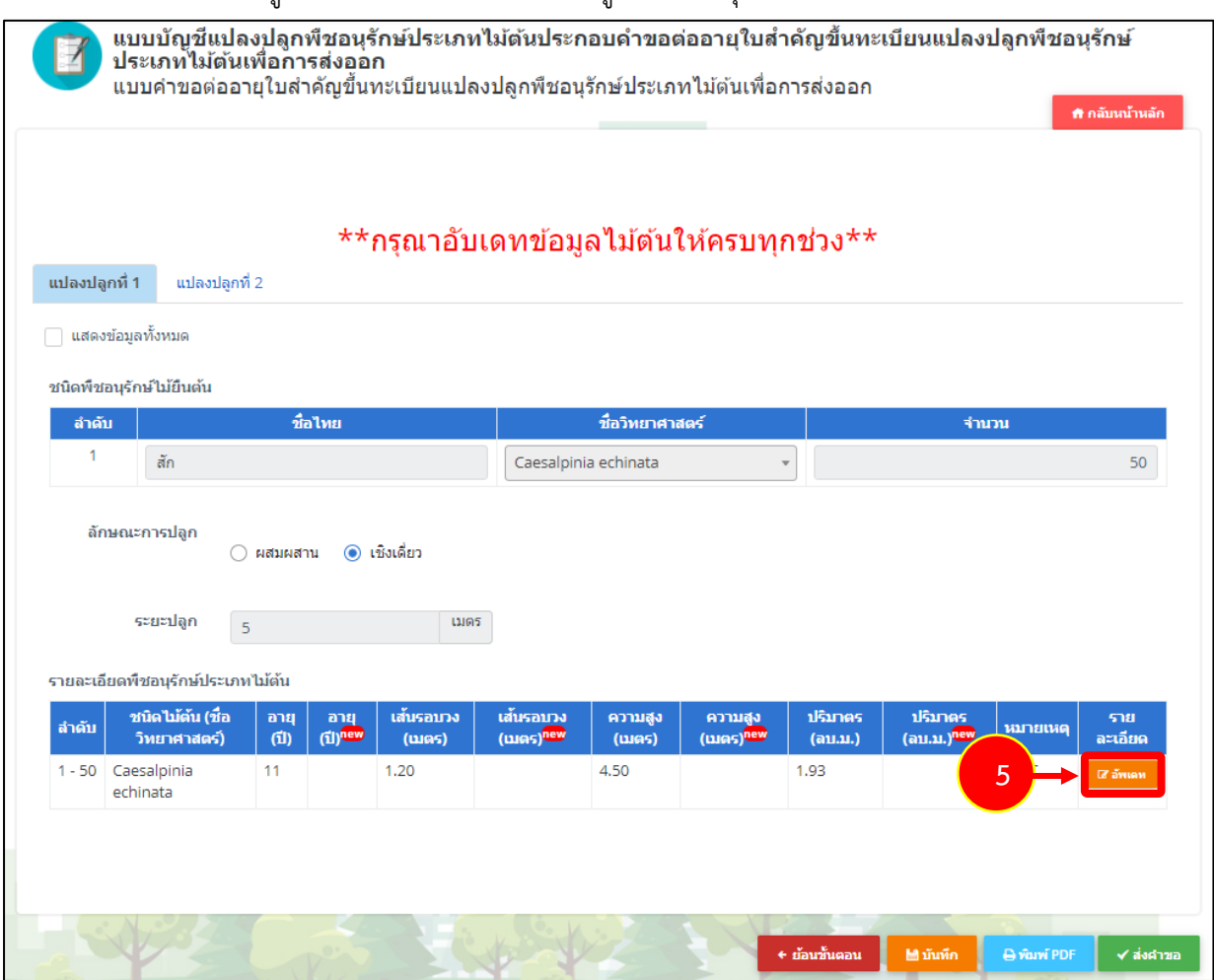

รูปที่ 47 แสดงหน้าจอแบบบัญชีแปลงปลูกพืชอนุรักษ์ประเภทไม้ต้นประกอบคำขอต่ออายุใบสำคัญขึ้นทะเบียนแปลงปลูก พืชอนุรักษ์ประเภทไม้ต้นเพื่อการส่งออก

#### 6. กรอกรายละเอียดไม้ต้นแล้วคลิกปุ่ม **บันทึก**

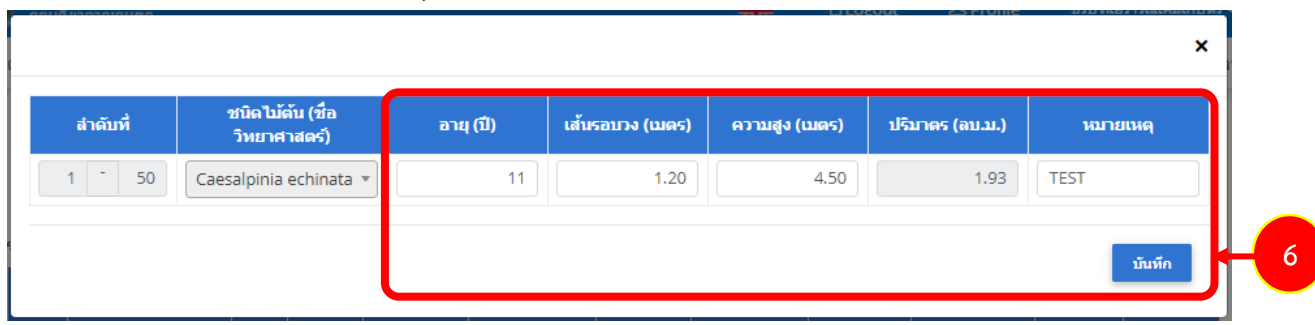

รูปที่ 48 แสดงหน้าจอแบบบัญชีแปลงปลูกพืชอนุรักษ์ประเภทไม้ต้นประกอบคำขอต่ออายุใบสำคัญขึ้นทะเบียนแปลงปลูก พืชอนุรักษ์ประเภทไม้ต้นเพื่อการส่งออก

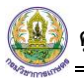

7. เมื่อกรอกรายละเอียดเรียบร้อยแล้ว คลิกปุ่ม **บันทึก** จากนั้นคลิกปุ่ม **ส่งคำขอ**

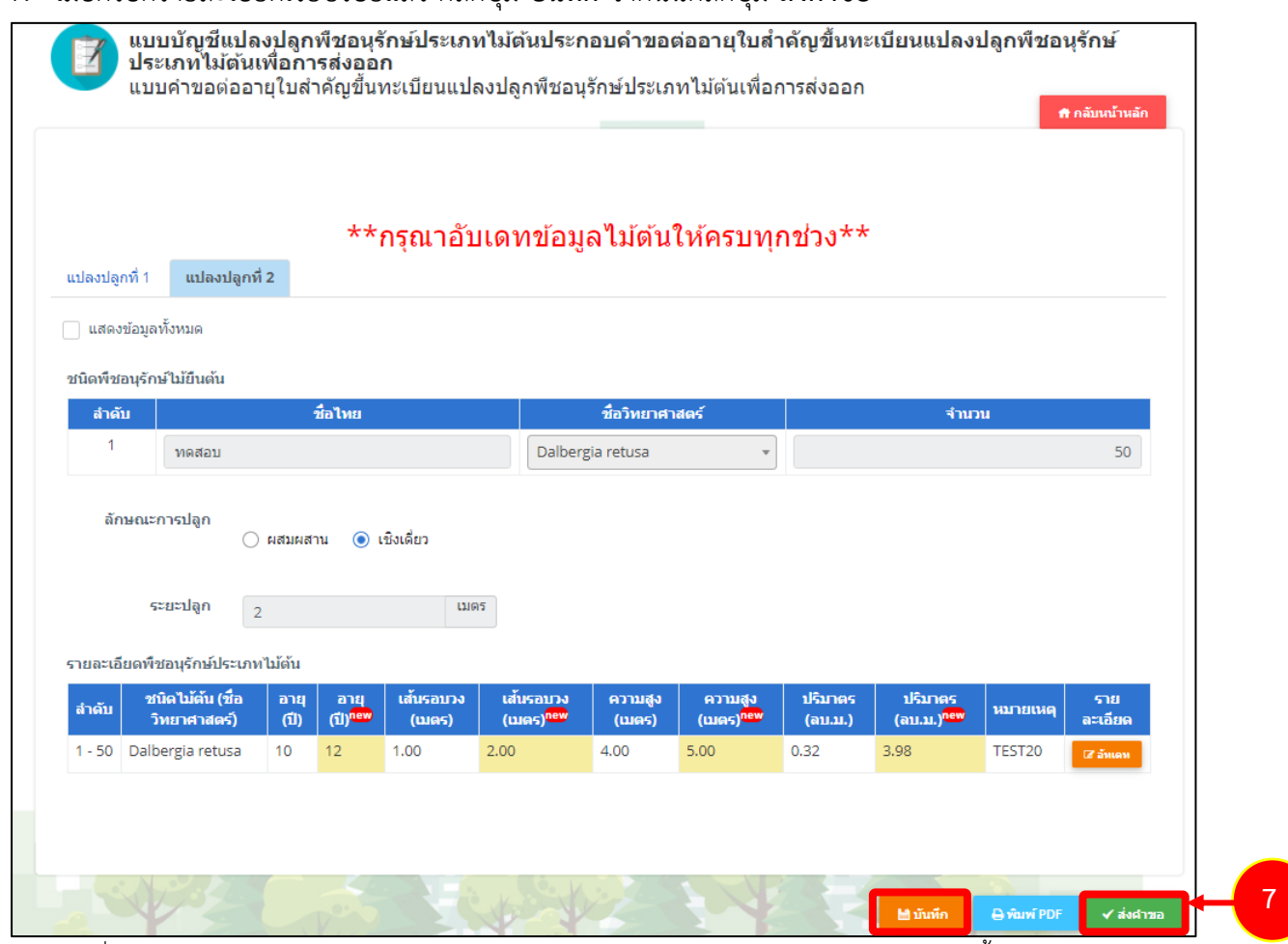

รูปที่ 49 แสดงหน้าจอแบบบัญชีแปลงปลูกพืชอนุรักษ์ประเภทไม้ต้นประกอบคำขอต่ออายุใบสำคัญขึ้นทะเบียนแปลงปลูก

พืชอนุรักษ์ประเภทไม้ต้นเพื่อการส่งออก

8. คลิกปุ่ม **ตกลง** เพื่อยืนยันการส่งคำขอ

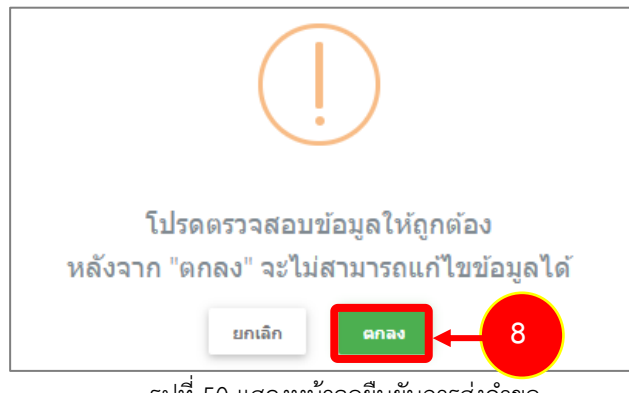

รูปที่ 50 แสดงหน้าจอยืนยันการส่งคำขอ

9. ระบบแสดงคำขอของท่านที่หน้าจอเมนูประวัติคำขอต่ออายุใบสำคัญขึ้นทะเบียนแปลงปลูกพืชอนุรักษ์ ประเภทไม้ต้นเพื่อการส่งออก ซึ่งผู้ประกอบการสามารถติดตามสถานะการอนุมัติที่คอลัมน์สถานะ

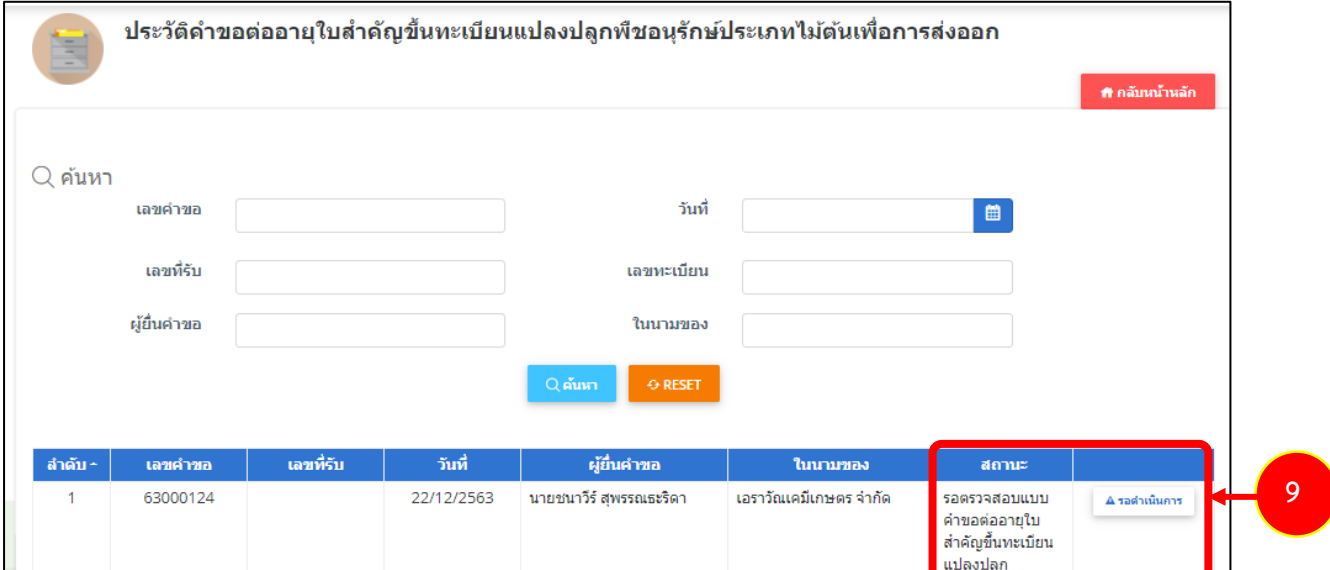

รูปที่ 51 แสดงหน้าจอประวัติคำขอต่ออายุใบสำคัญขึ้นทะเบียนแปลงปลูกพืชอนุรักษ์ประเภทไม้ต้นเพื่อการส่งออก

- <span id="page-34-0"></span>**2.6 แบบแจ้งรายการพืชอนุรักษ์ประเภทไม้ต้นที่ตัดได้จากแปลงปลูก 2.6.1 การยื่นคำขอแบบแจ้งรายการพืชอนุรักษ์ประเภทไม้ต้นที่ตัดได้จากแปลงปลูก**
- <span id="page-34-1"></span>1. คลิกเมนู **แบบแจ้งรายการพืชอนุรักษ์ประเภทไม้ต้นที่ตัดได้จากแปลงปลูก** จากเมนูระบบงานขึ้นทะเบียน แปลงปลูกพืชอนุรักษ์ประเภทไม้ต้น

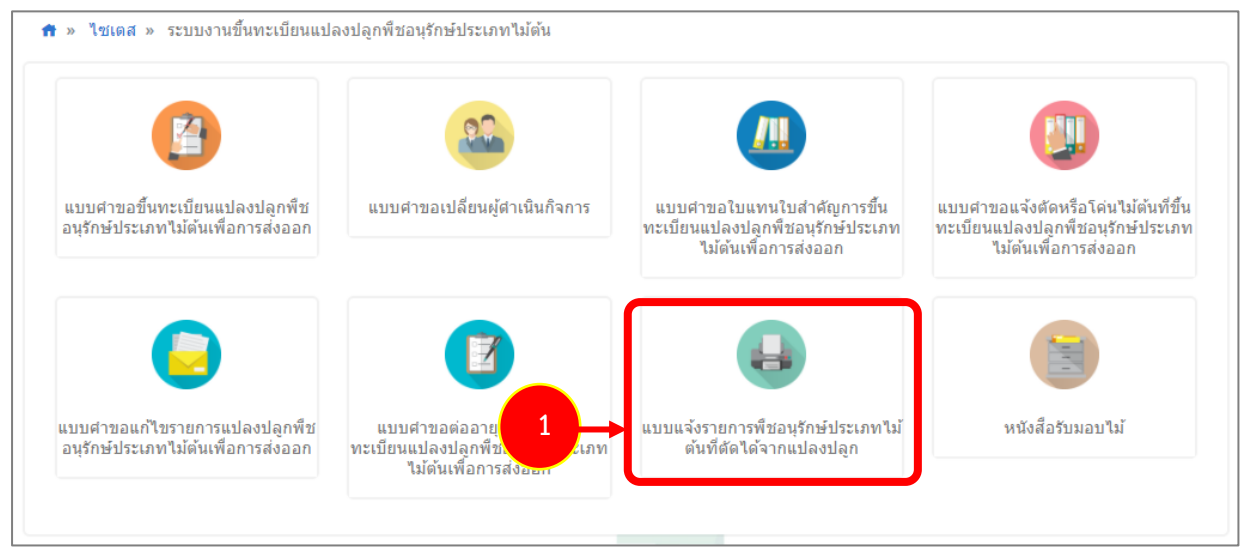

รูปที่ 52 แสดงหน้าจอเมนูระบบงานขึ้นทะเบียนแปลงปลูกพืชอนุรักษ์ประเภทไม้ต้น

2. ระบบแสดงหน้าจอเมนูย่อยแบบแจ้งรายการพืชอนุรักษ์ประเภทไม้ต้นที่ตัดได้จากแปลงปลูก ให้ท่านคลิก เมนู **แบบแจ้งรายการพืชอนุรักษ์ประเภทไม้ต้นที่ตัดได้จากแปลงปลูก**

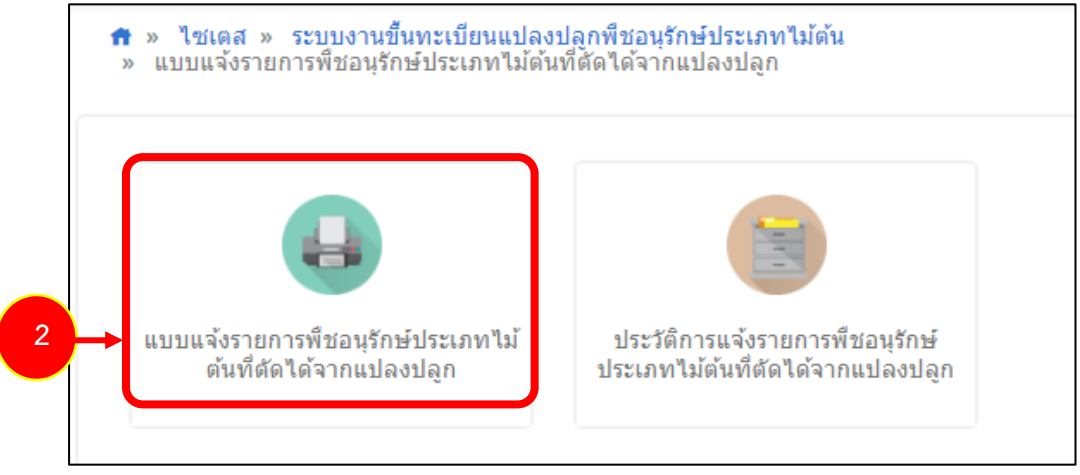

รูปที่ 53 แสดงหน้าจอแบบแจ้งรายการพืชอนุรักษ์ประเภทไม้ต้นที่ตัดได้จากแปลงปลูก

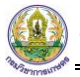

- 3. ระบบแสดงหน้าจอยื่นคำขอแบบแจ้งรายการพืชอนุรักษ์ประเภทไม้ต้นที่ตัดได้จากแปลงปลูกดังรูป ให้กรอก เขียนที่ ระบุวันที่และเลือกครั้งที่ตัดโค่น
- 4. คลิกปุ่ม **บันทึก** แล้วคลิกปุ่ม **ถัดไป**

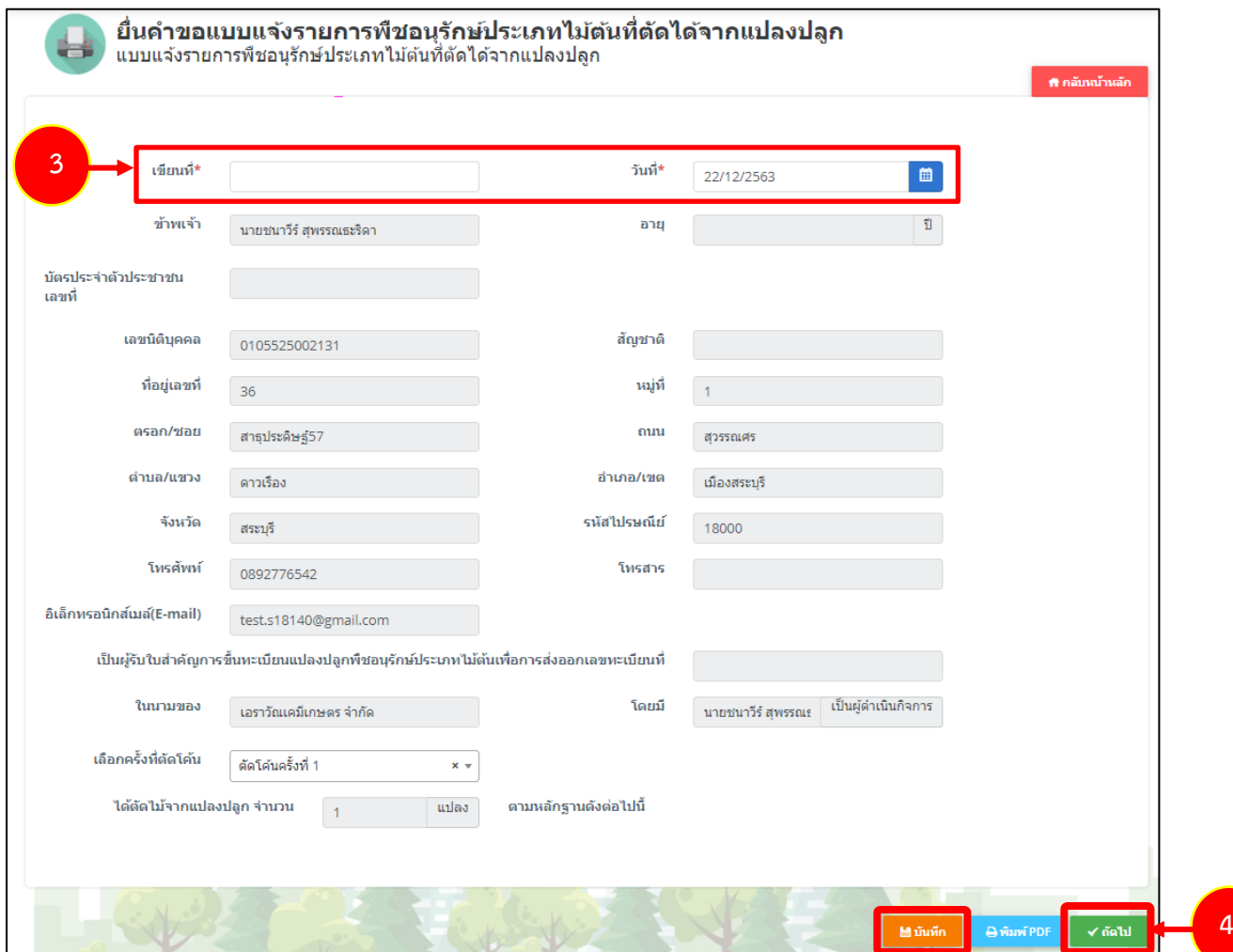

รูปที่ 54 แสดงหน้าจอยื่นคำขอแบบแจ้งรายการพืชอนุรักษ์ประเภทไม้ต้นที่ตัดได้จากแปลงปลูก

5. คลิกปุ่ม **ตกลง** เพื่อยืนยันการส่งคำขอ

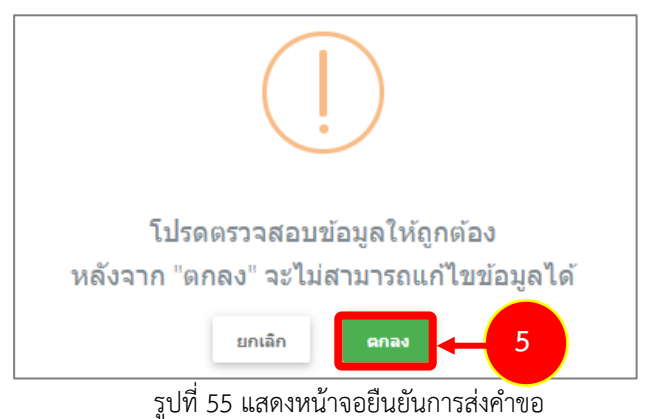
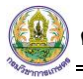

6. หน้าต่อมาระบุข้อมูลบัญชีแสดงรายการไม้โดยคลิกปุ่ม **รายละเอียด**

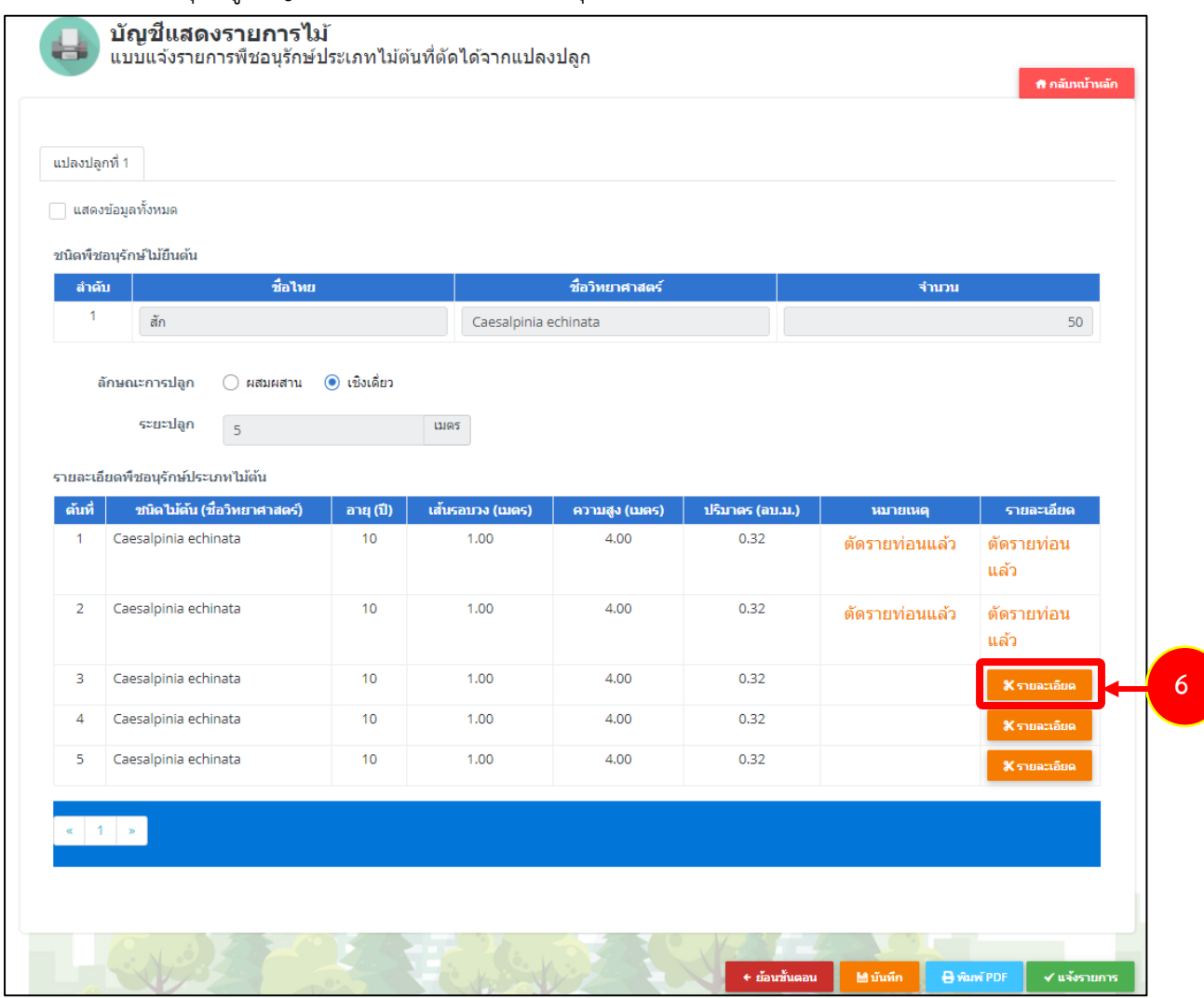

รูปที่ 56 แสดงหน้าจอบัญชีแสดงรายการไม้

7. กรอกจำนวนท่อน และขนาด จากนั้นคลิกปุ่ม **บันทึก** 

|    | หมายเหตุ | ่ ปริมาตร (ลบ.ม.) | ขนาด (เมตร) |      |      |                | W<br><b>Fust</b> | ี่จำนวน (ห่อน)          | ชนิดไม้ต้น (ชื่อ        |
|----|----------|-------------------|-------------|------|------|----------------|------------------|-------------------------|-------------------------|
|    |          |                   | ้เส้นรอบวง  | ยาว  | อายุ | $\overline{7}$ | <b>Taux</b>      | กรอกจำนา                | วิทยาศาสตร์)            |
| au |          | $\overline{7}$    | 0.00        | 0.00 | 10   | 11             | $\overline{3}$   | 3                       | Caesalpinia<br>echinata |
| au |          |                   | 0.00        | 0.00 | 10   |                | $3$ $/2$         | $\overline{\mathbf{3}}$ | Caesalpinia<br>echinata |
| au |          |                   | 0.00        | 0.00 | 10   |                | $3$ $/$ 3        | $\overline{3}$          | Caesalpinia<br>echinata |

รูปที่ 57 แสดงหน้าจอระบุไม้ต้นที่ตัดได้จากแปลงปลูก

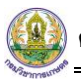

8. ระบบแจ้งบันทึกข้อมูลเรียบร้อย คลิกปุ่ม **OK**

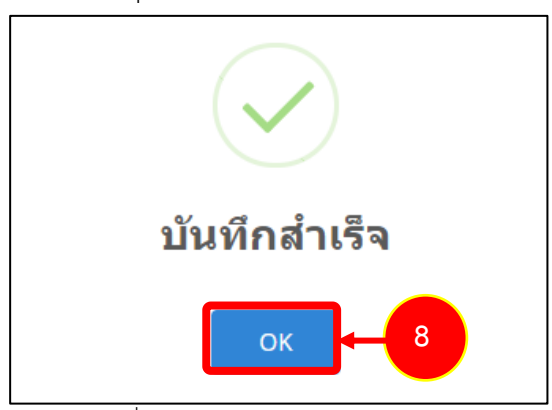

รูปที่ 58 แสดงหน้าจอบัญชีแสดงรายการไม้

9. หลังจากระบุรายละเอียดเรียบร้อยแล้ว ให้คลิกปุ่ม **บันทึก** แล้วคลิกปุ่ม **แจ้งรายการ**

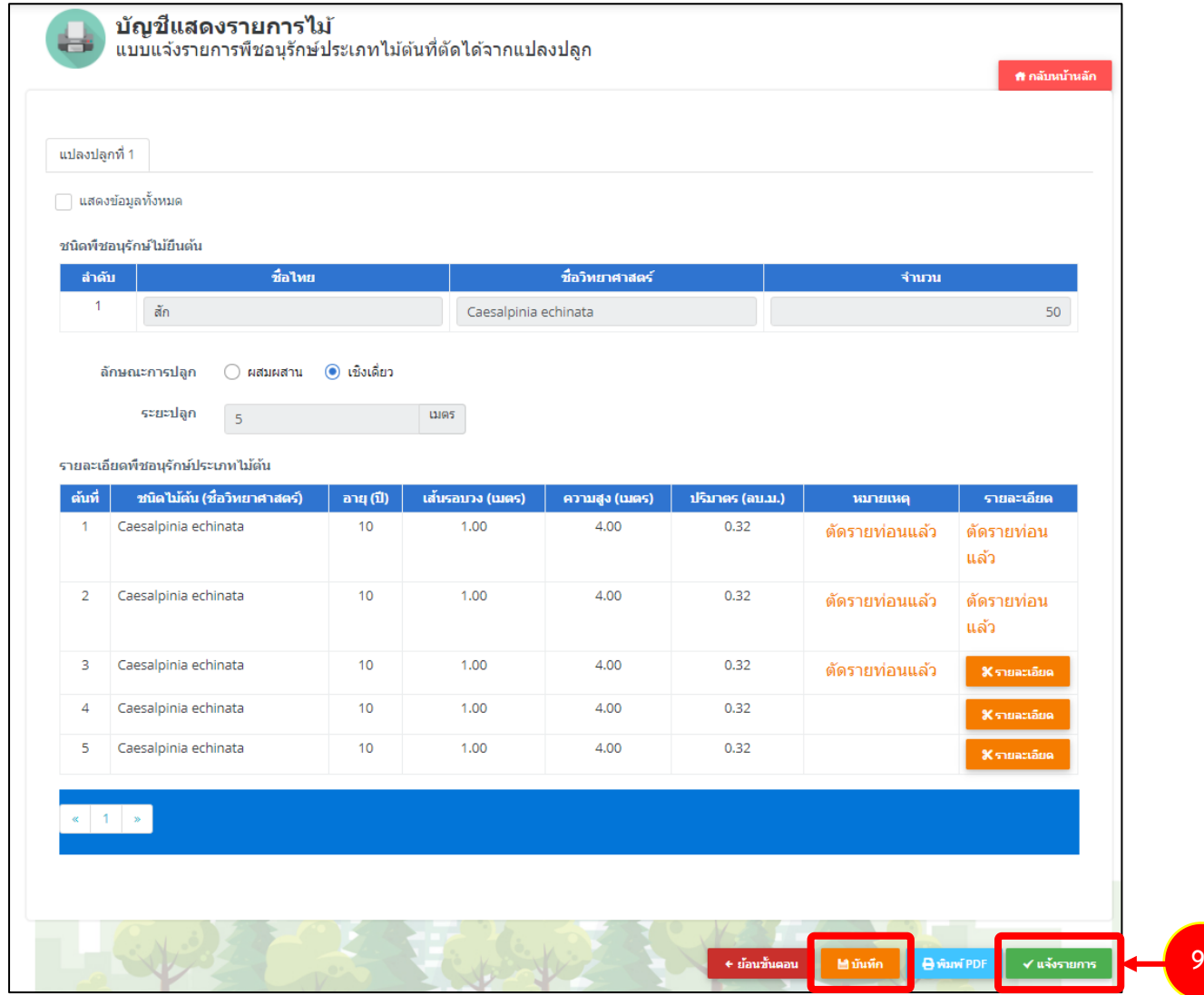

รูปที่ 59 แสดงหน้าจอบัญชีแสดงรายการไม้

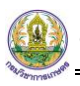

10. คลิกปุ่ม **ตกลง**

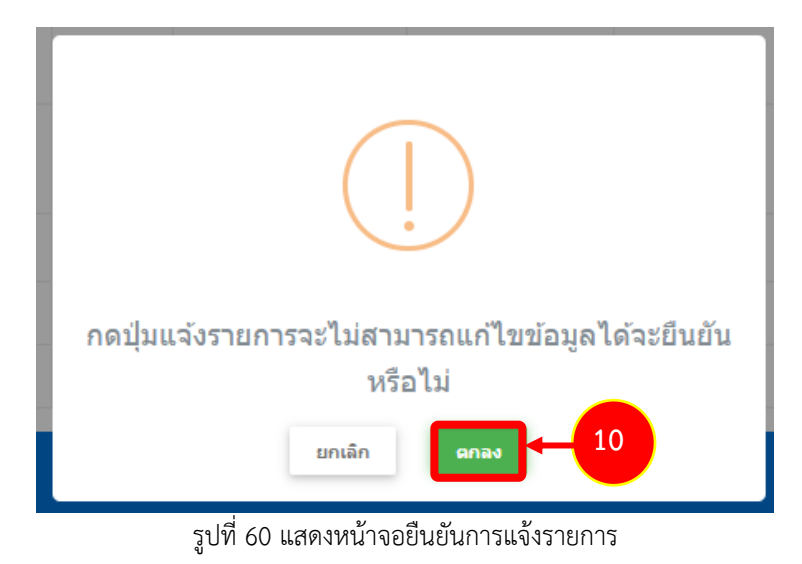

11. ระบบแสดงคำขอของท่านที่หน้าจอเมนูประวัติแบบแจ้งรายการพืชอนุรักษ์ประเภทไม้ต้นที่ตัดได้จากแปลง

ปลูก ซึ่งผู้ประกอบการสามารถติดตามสถานะอนุมัติที่คอลัมน์สถานะ

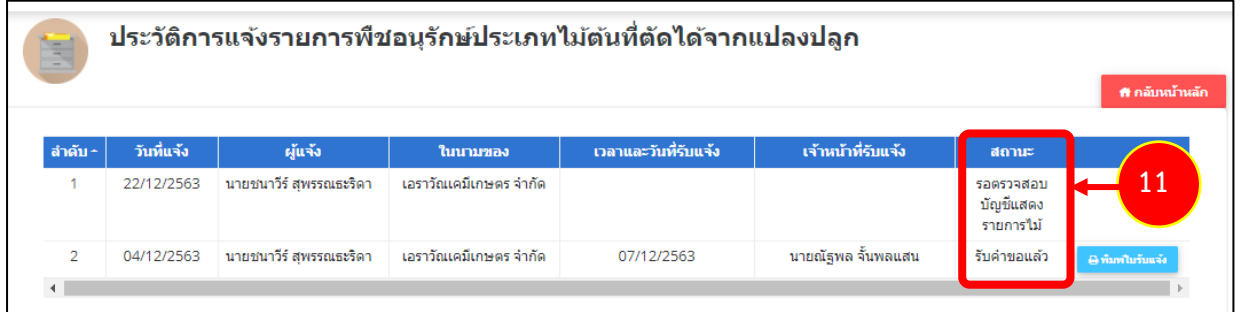

รูปที่ 61 แสดงหน้าจอประวัติแบบแจ้งรายการพืชอนุรักษ์ประเภทไม้ต้นที่ตัดได้จากแปลงปลูก

12. กรณีที่เจ้าหน้าที่บันทึกรับคำขอแล้ว ท่านสามารถพิมพ์ใบแจ้งได้โดยคลิกปุ่ม **พิมพ์ใบแจ้ง**

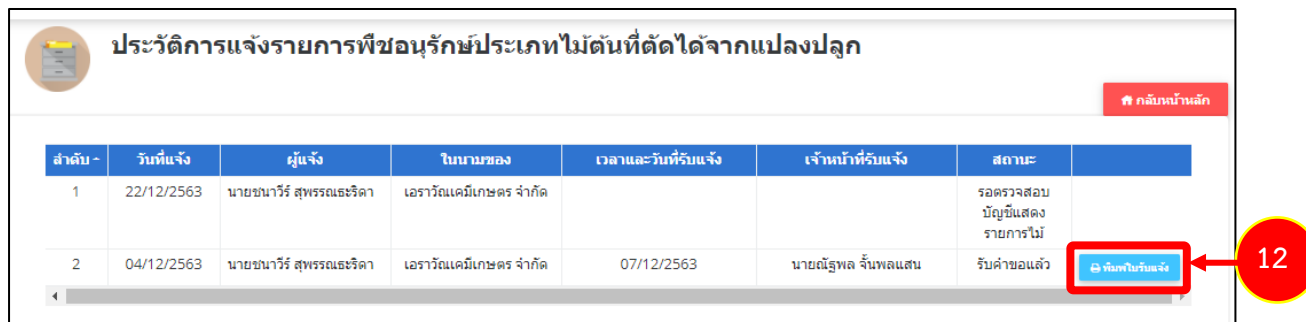

รูปที่ 62 แสดงหน้าจอประวัติแบบแจ้งรายการพืชอนุรักษ์ประเภทไม้ต้นที่ตัดได้จากแปลงปลูก

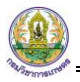

13. ระบบจะแสดงหน้าจอพิมพ์แบบแจ้งรายการพืชอนุรักษ์ประเภทไม้ต้นที่ตัดได้จากแปลงปลูกรูปแบบไฟล์ PDF ท่านสามารถสั่งพิมพ์ได้ตามต้องการ

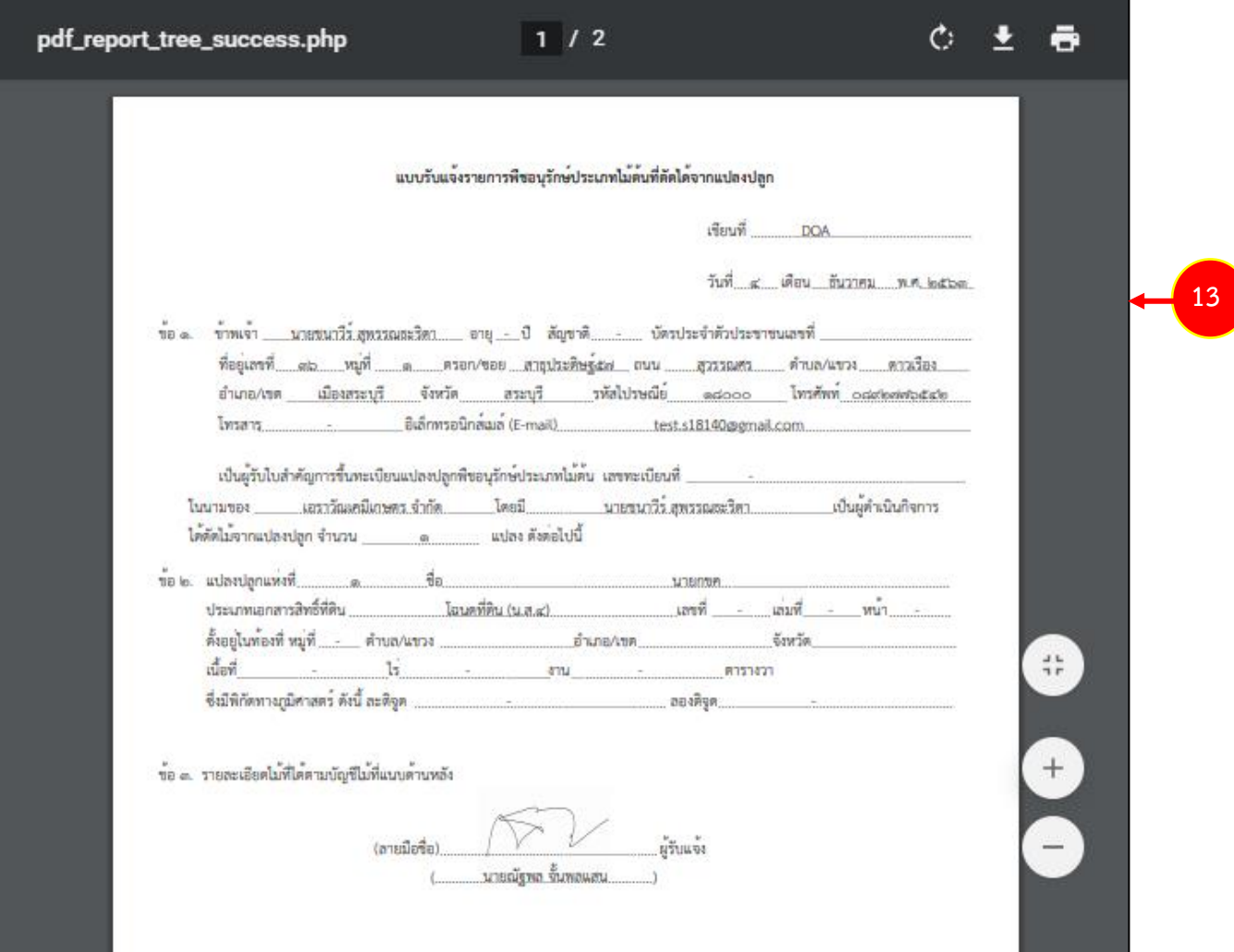

รูปที่ 63 แสดงหน้าจอพิมพ์แบบแจ้งรายการพืชอนุรักษ์ประเภทไม้ต้นที่ตัดได้จากแปลงปลูก

# **2.7 หนังสือรับมอบไม้**

**2.7.1 การบันทึกหนังสือรับมอบไม้**

1. คลิกเมนู **หนังสือรับมอบไม้**จากเมนูระบบงานขึ้นทะเบียนแปลงปลูกพืชอนุรักษ์ประเภทไม้ต้น

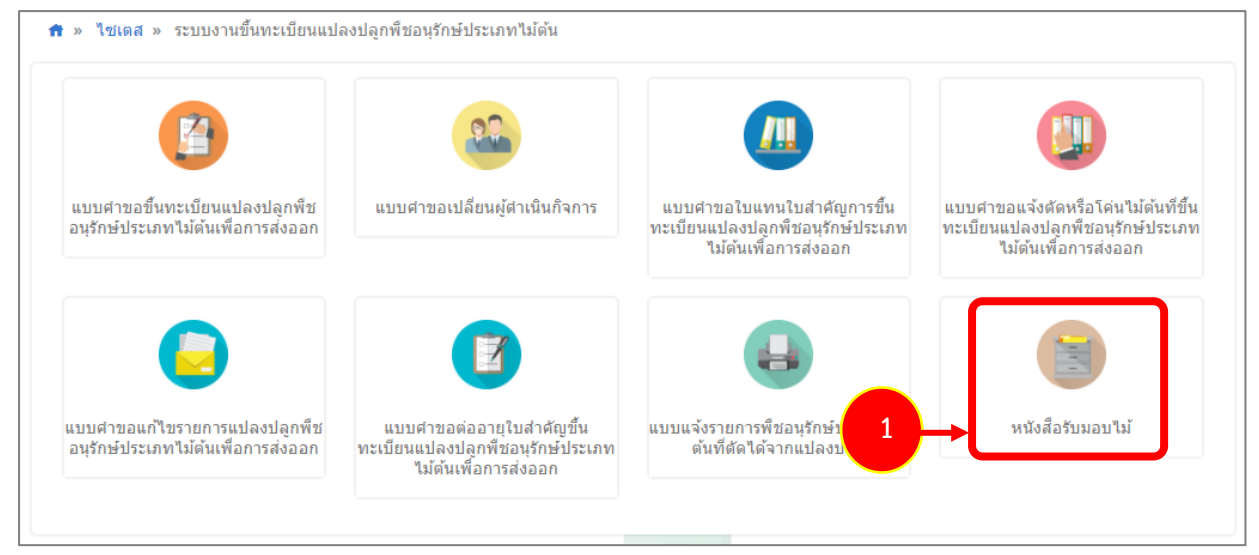

รูปที่ 64 แสดงหน้าจอเมนูระบบงานขึ้นทะเบียนแปลงปลูกพืชอนุรักษ์ประเภทไม้ต้น

2. จากนั้นให้คลิกเมนู **หนังสือรับมอบไม้**

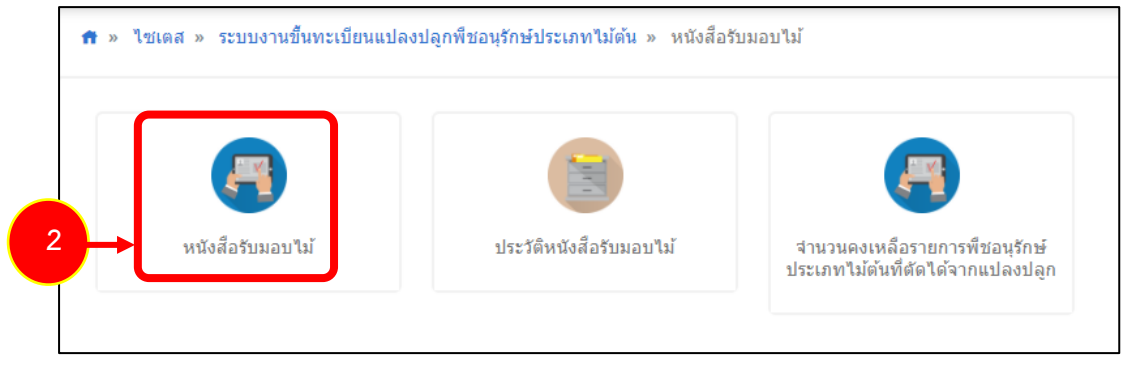

รูปที่ 65 แสดงหน้าจอมนูหนังสือรับมอบไม้

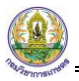

- 3. ระบบแสดงหน้าจอบันทึกหนังสือรับมอบไม้ดังรูป กรอกรายละเอียดรับมอบไม้ให้ครบถ้วน
- 4. คลิกปุ่ม **บันทึก** แล้วคลิกปุ่ม **ถัดไป**

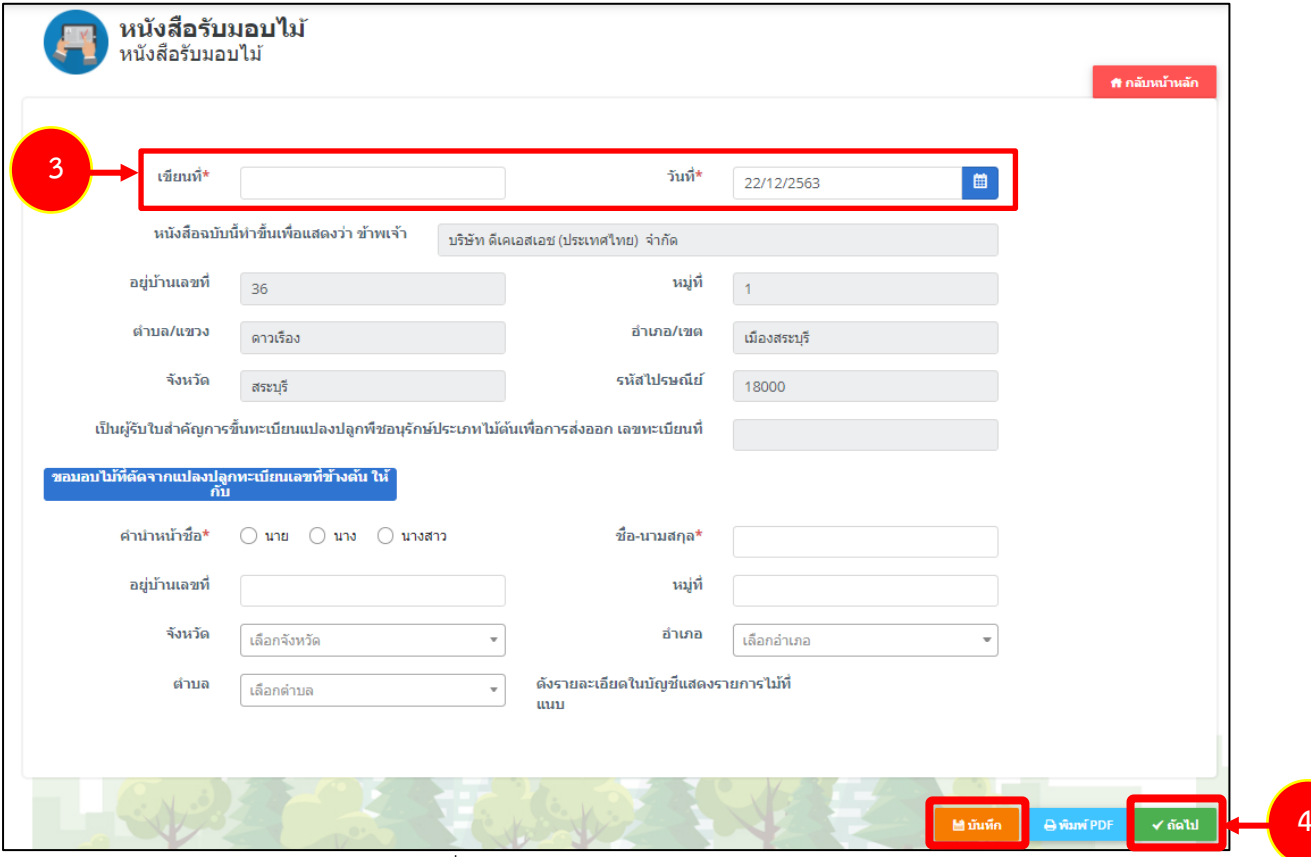

รูปที่ 66 แสดงหน้าจอบันทึกหนังสือรับมอบไม้

5. คลิกปุ่ม **ตกลง** เพื่อยืนยันการบันทึก

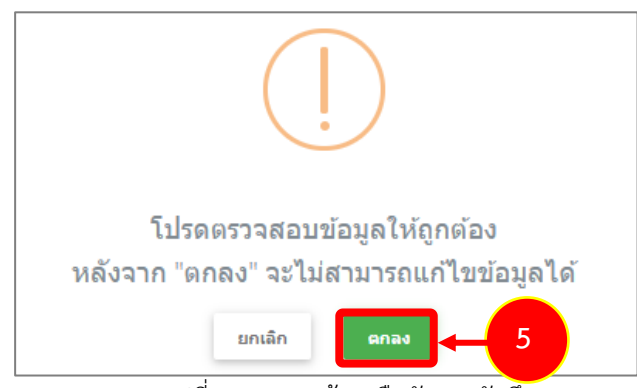

รูปที่ 67 แสดงหน้าจอยืนยันการบันทึก

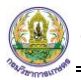

- 6. หน้าต่อมาให้ระบุรายละเอียดไม้ที่ตัดได้
- 7. คลิกปุ่ม **บันทึก** แล้วคลิกปุ่ม **แจ้งรายการ**

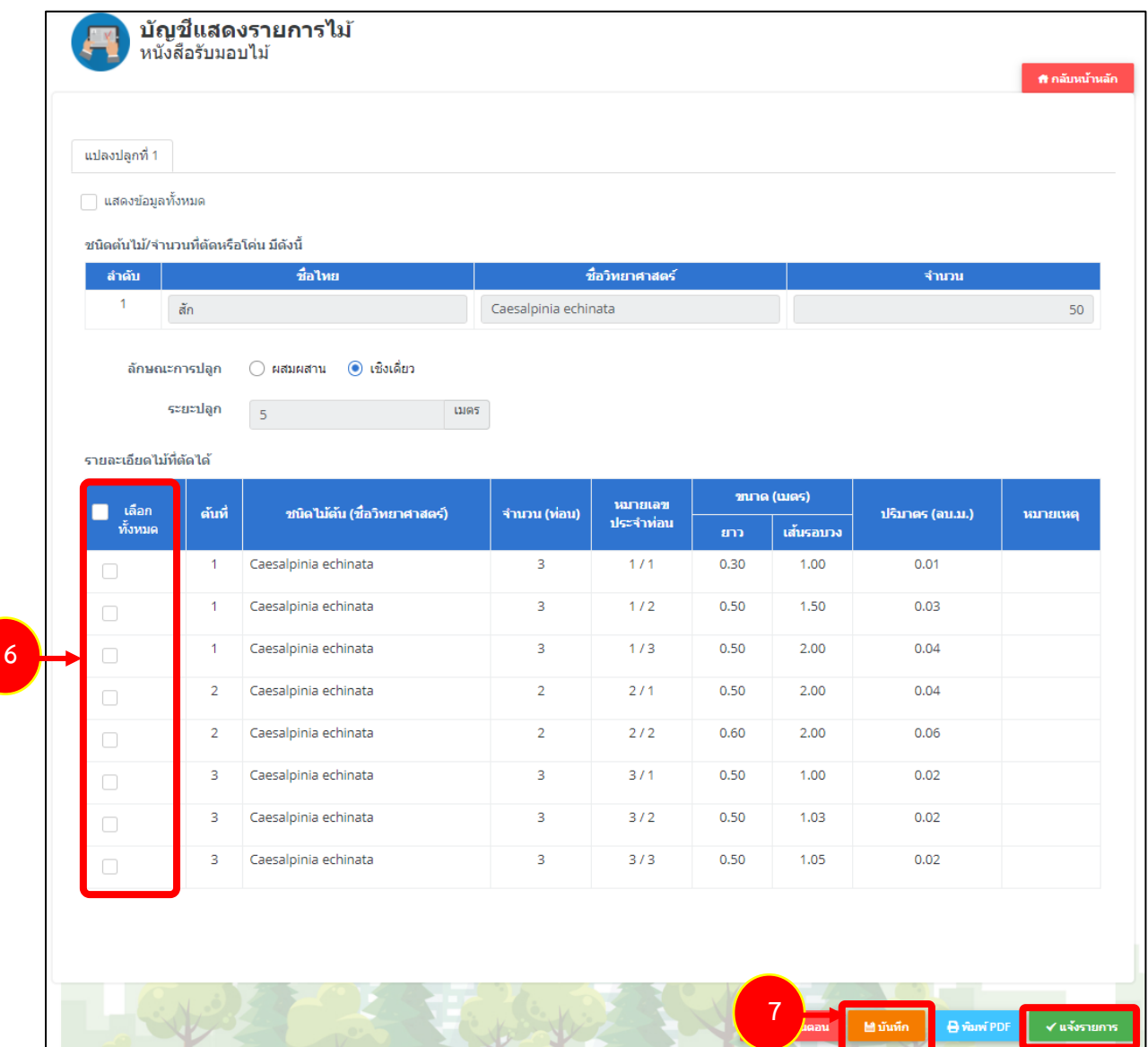

รูปที่ 68 แสดงหน้าจอบันทึกบัญชีแสดงรายการไม้

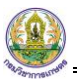

8. คลิกปุ่ม **ตกลง**

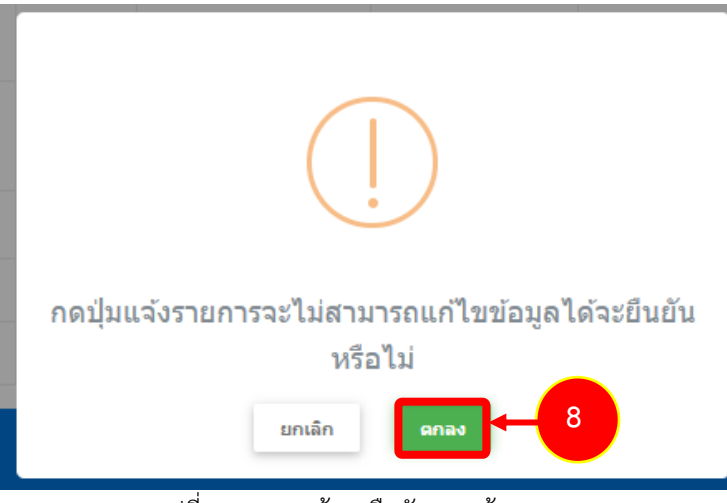

รูปที่ 69 แสดงหน้าจอยืนยันการแจ้งรายการ

9. ระบบแสดงคำขอของท่านที่หน้าจอเมนูประวัติหนังสือรับมอบไม้ซึ่งผู้ประกอบการสามารถติดตามสถานะที่ คอลัมน์สถานะ

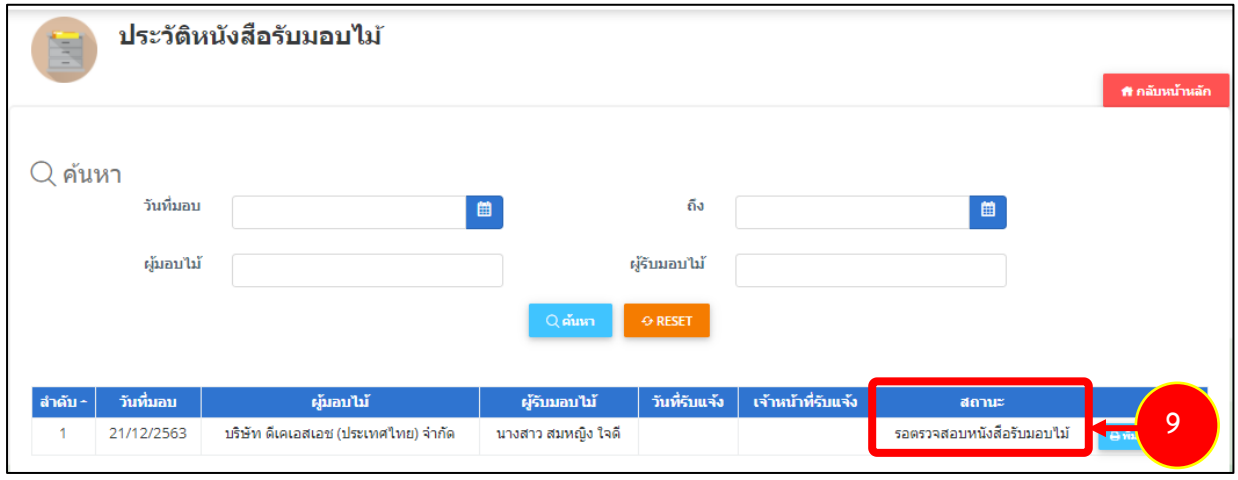

รูปที่ 70 แสดงหน้าจอประวัติหนังสือรับมอบไม้

10. กรณีที่เจ้าหน้าที่บันทึกตรวจสอบแล้ว ท่านสามารถพิมพ์หนังสือรับมอบไม้ได้โดยคลิกปุ่ม **พิมพ์PDF**

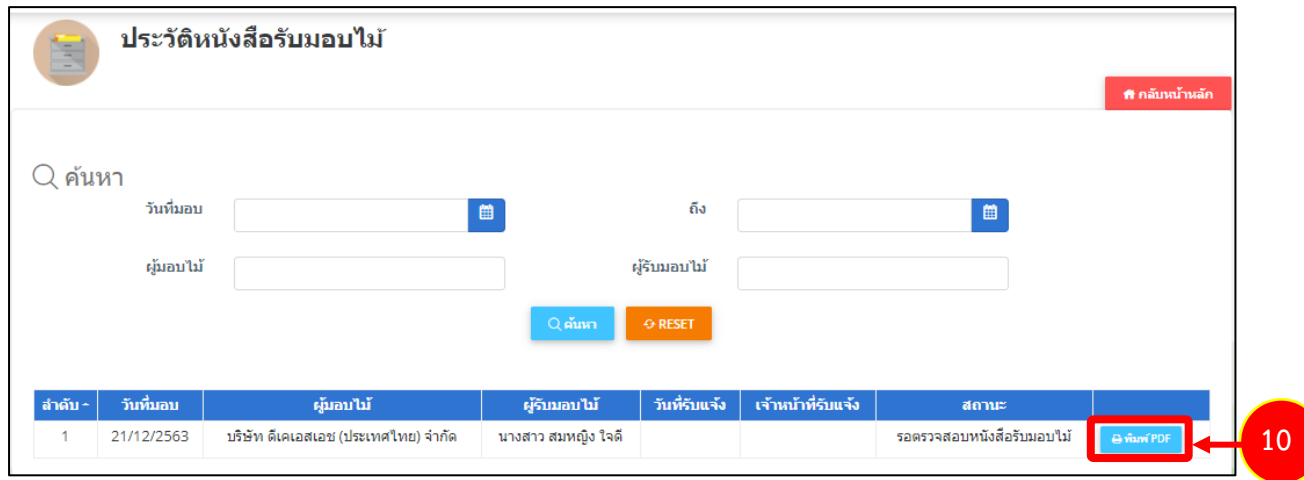

รูปที่ 71 แสดงหน้าจอประวัติหนังสือรับมอบไม้

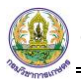

11. ระบบจะแสดงหน้าจอพิมพ์หนังสือรับมอบไม้รูปแบบไฟล์ PDF ท่านสามารถสั่งพิมพ์ได้ตามต้องการ

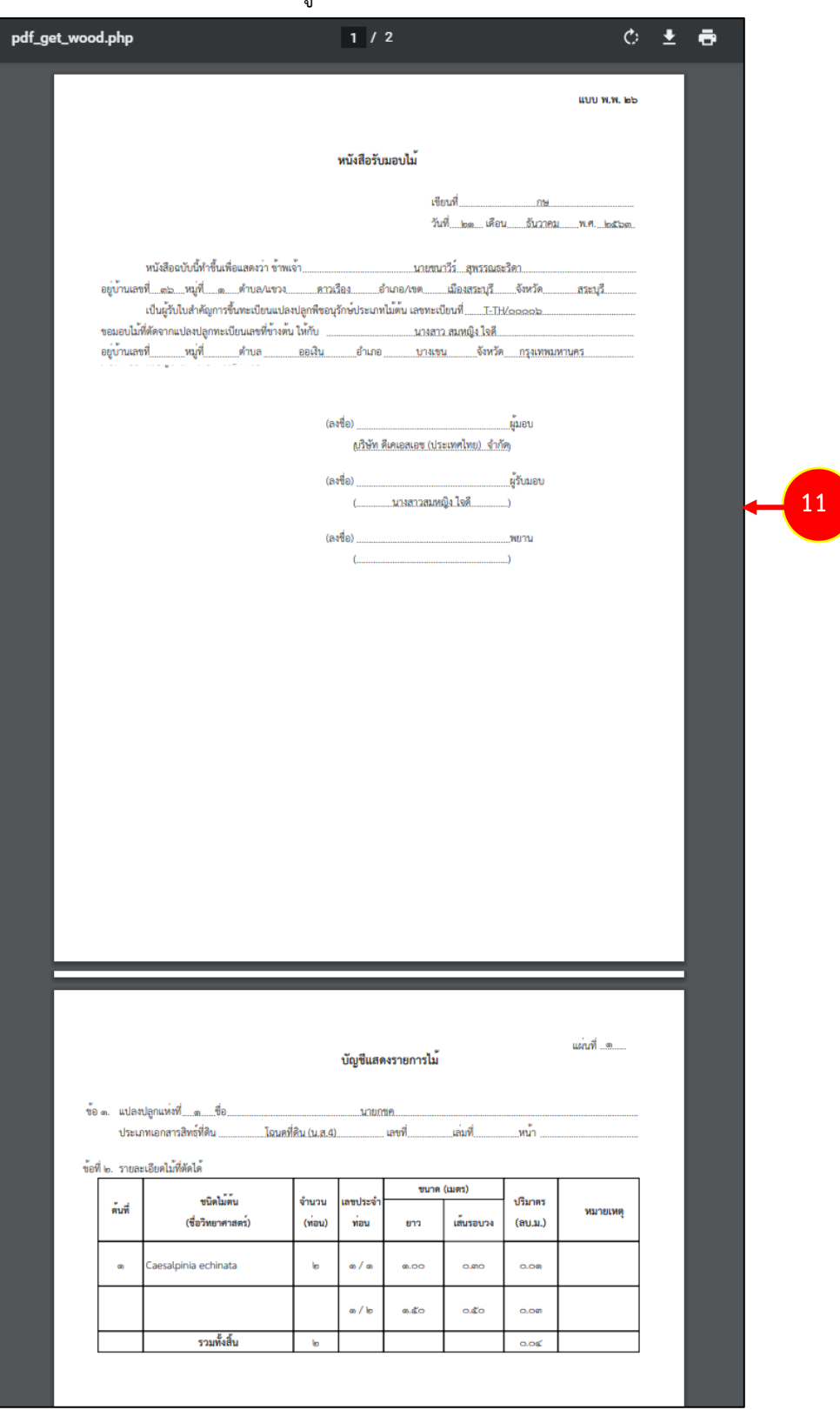

รูปที่ 72 แสดงหน้าจอพิมพ์หนังสือรับมอบไม้

**2.7.2 การเรียกดูจำนวนคงเหลือรายการพืชอนุรักษ์ประเภทไม้ต้นที่ตัดได้จากแปลงปลูก**

1. คลิกเมนู **หนังสือรับมอบไม้**จากเมนูระบบงานขึ้นทะเบียนแปลงปลูกพืชอนุรักษ์ประเภทไม้ต้น

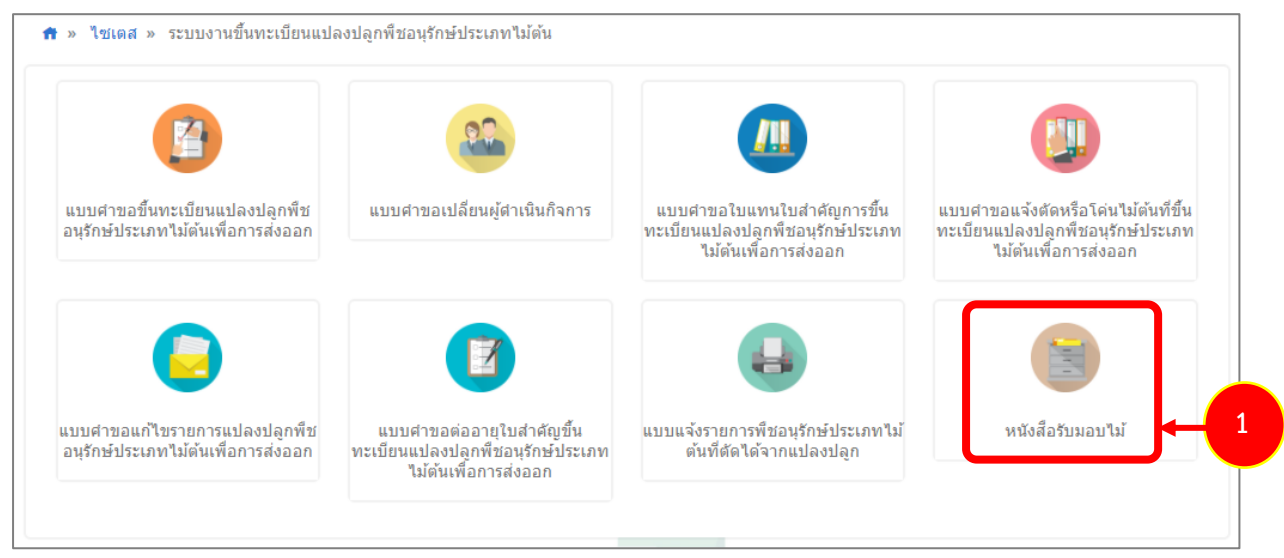

รูปที่ 73 แสดงหน้าจอเมนูระบบงานขึ้นทะเบียนแปลงปลูกพืชอนุรักษ์ประเภทไม้ต้น

2. จากนั้นให้คลิกเมนู **จำนวนคงเหลือรายการพืชอนุรักษ์ประเภทไม้ต้นที่ตัดได้จากแปลงปลูก**

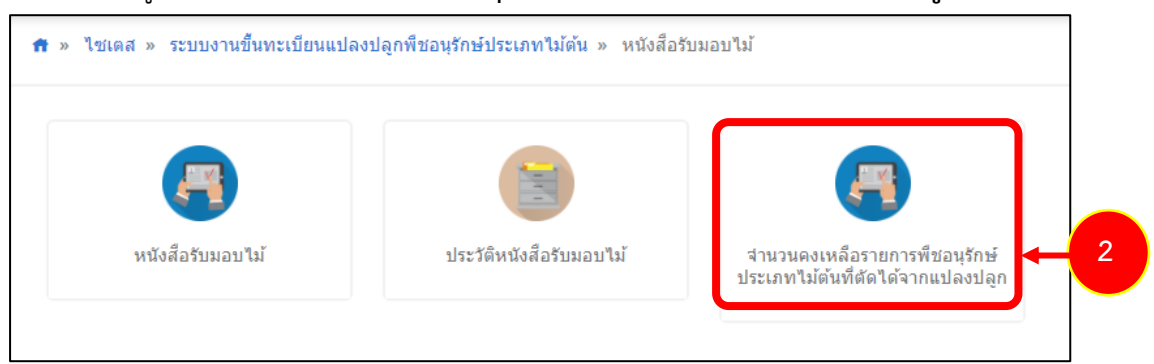

รูปที่ 74 แสดงหน้าจอมนูหนังสือรับมอบไม้

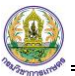

3. ระบบแสดงจำนวนคงเหลือรายการพืชอนุรักษ์ประเภทไม้ต้นที่ตัดได้จากแปลงปลูกดังรูป

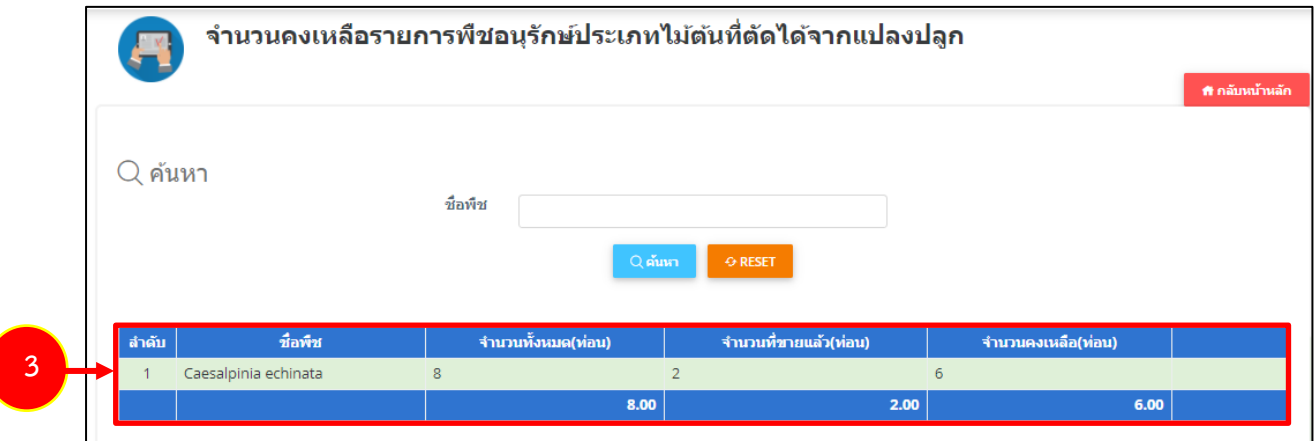

รูปที่ 75 แสดงหน้าจอจำนวนคงเหลือรายการพืชอนุรักษ์ประเภทไม้ต้นที่ตัดได้จากแปลงปลูก

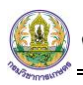

# **บทที่ 3 ระบบงานขอหนังสืออนุญาต**

1. คลิกเมนู **ระบบงานขอหนังสืออนุญาต** จากหน้าจอระบบไซเตส

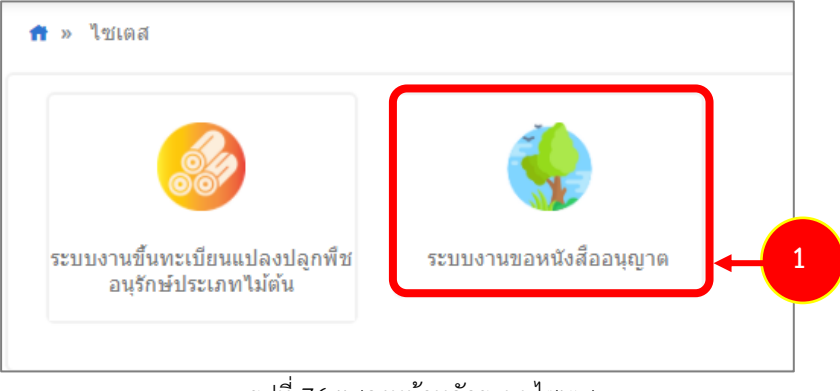

รูปที่ 76 แสดงหน้าหลักระบบไซเตส

2. แสดงหน้าจอระบบงานขอหนังสืออนุญาต เมนูประกอบด้วย หนังสืออนุญาต พืชอนุรักษ์, หนังสือ รับรอง พืชลูกผสม, หนังสือรับรองอื่นๆ และประวัติงานขอหนังสืออนุญาต

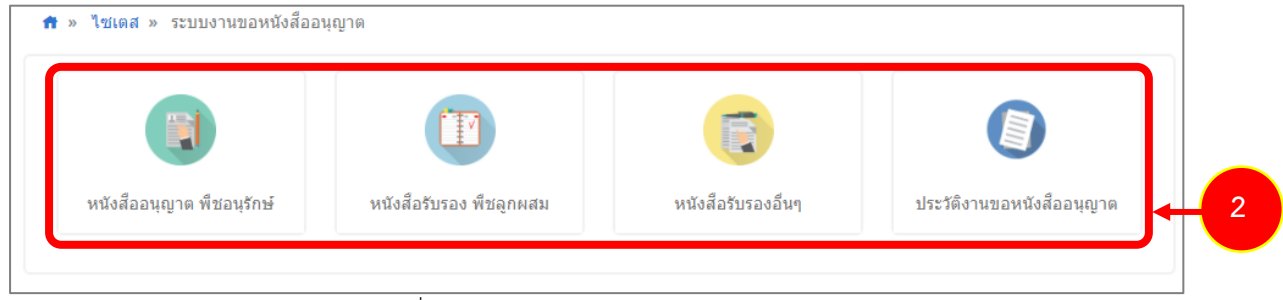

รูปที่ 77 แสดงหน้าจอระบบงานขอหนังสืออนุญาต

# **3.1 หนังสืออนุญาต พืชอนุรักษ์**

ในส่วนของการขอหนังสืออนุญาต พืชอนุรักษ์ สามารถส่งคำขอได้ 3 ประเภท ได้แก่ แบบคำขอรับ หนังสืออนุญาต นำเข้า พืชอนุรักษ์, แบบคำขอรับหนังสืออนุญาต ส่งออก พืชอนุรักษ์ และแบบคำขอรับหนังสือ อนุญาต นำผ่าน พืชอนุรักษ์

### 1. คลิกเมนู **หนังสืออนุญาต พืชอนุรักษ์**

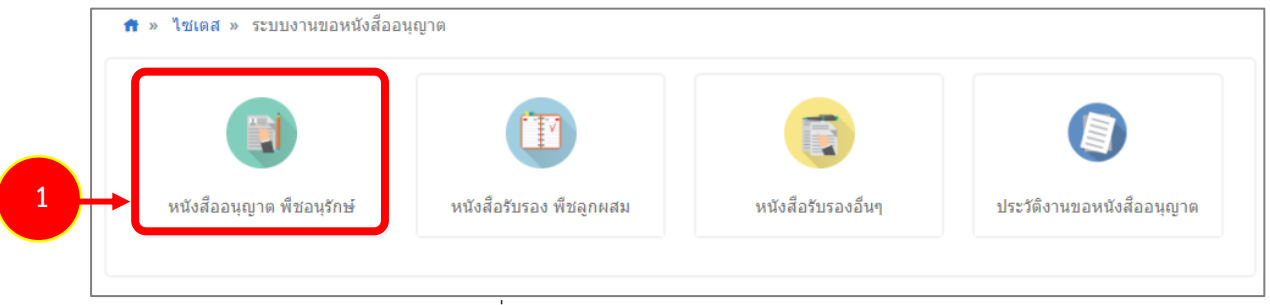

รูปที่ 78 แสดงหน้าจอระบบงานขอหนังสืออนุญาต

# 2. แสดงหน้าจอประเภทของหนังสืออนุญาต พืชอนุรักษ์ ดังรูป

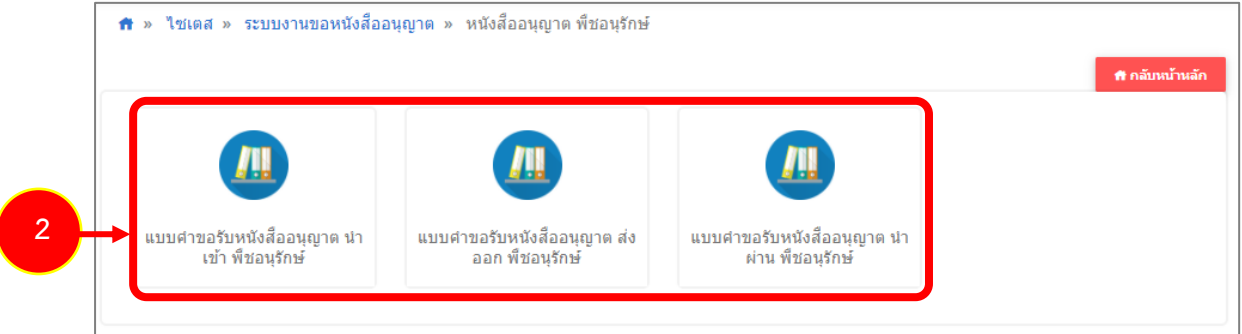

รูปที่ 79 แสดงหน้าจอประเภทของหนังสืออนุญาต พืชอนุรักษ์

### **3.1.1 แบบคำขอรับหนังสืออนุญาต นำเข้า พืชอนุรักษ์**

การยื่นแบบคำขอรับหนังสืออนุญาต นำเข้า พืชอนุรักษ์ มีขั้นตอนดังนี้

#### 1. คลิกเมนู **แบบคำขอรับหนังสืออนุญาต นำเข้า พืชอนุรักษ์**

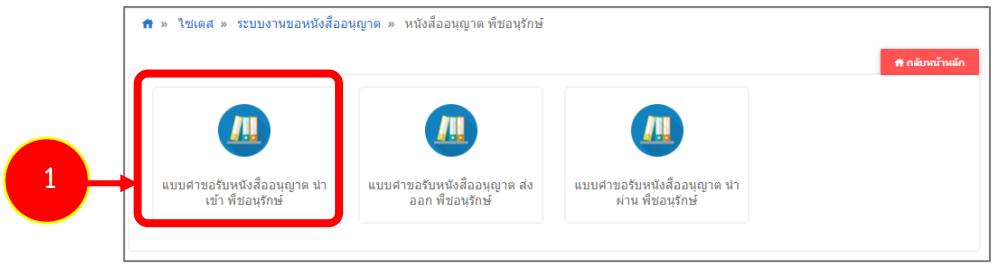

รูปที่ 80 แสดงหน้าจอประเภทของหนังสืออนุญาต พืชอนุรักษ์

### 2. ระบบแสดงแบบฟอร์มยื่นคำขอรับหนังสืออนุญาต นำเข้า พืชอนุรักษ์ดังรูป

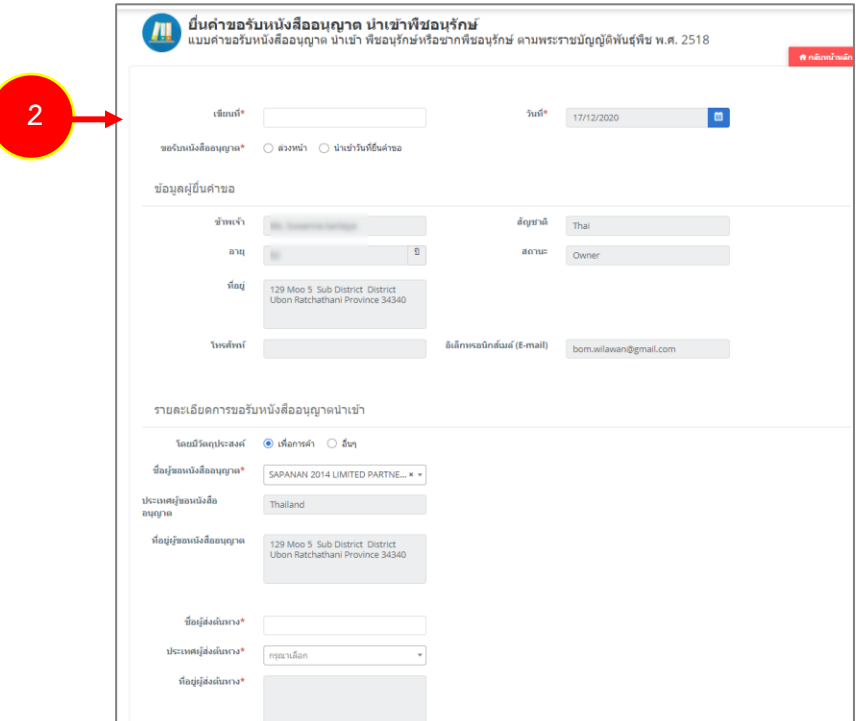

รูปที่ 81 แสดงหน้าจอยื่นคำขอรับหนังสืออนุญาต นำเข้า พืชอนุรักษ์

**สงวนลิขสิทธิ์ © กรมวิชาการเกษตร กระทรวงเกษตรและสหกรณ์**

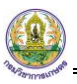

- 3. กรอกรายละเอียดให้ครบถ้วนโดยเฉพาะหัวข้อที่มีเครื่องหมายดอกจันกำกับ
- กรอกเขียนที่

- คลิกเลือกประเภทการขอรับหนังสืออนุญาต ระหว่าง **ล่วงหน้า** (สามารถเลือกวันที่นำเข้าได้ตั้งแต่วัน ถัดไป) หรือ **นำเข้าวันที่ยื่นคำขอ** (เป็นการเลือกว่านำเข้าวันที่ยื่นคำขอนี้)

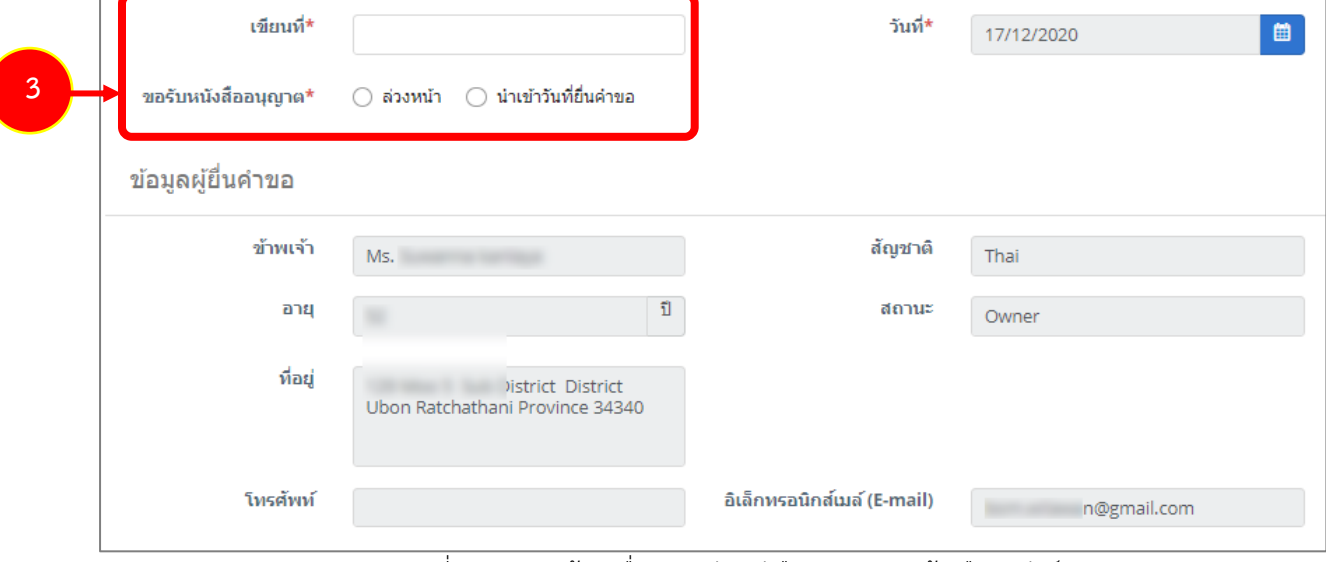

รูปที่82 แสดงหน้าจอยื่นคำขอรับหนังสืออนุญาต นำเข้า พืชอนุรักษ์

#### - กรอกรายละเอียดการขอรับหนังสืออนุญาตนำเข้า

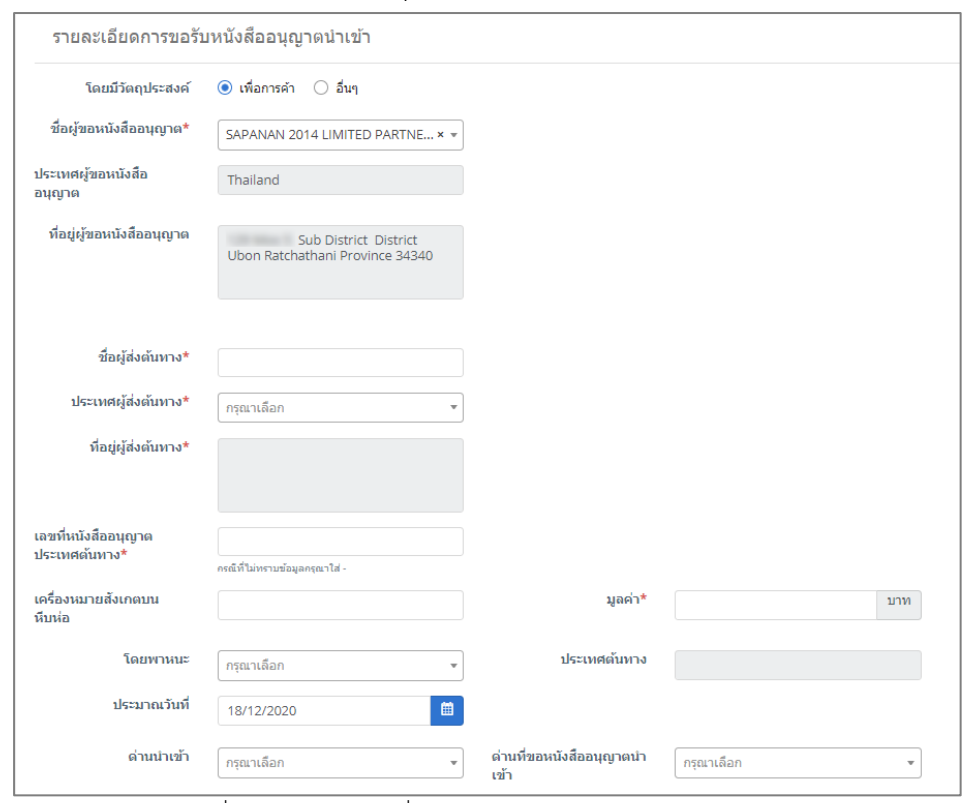

รูปที่ 83 แสดงหน้าจอยื่นคำขอรับหนังสืออนุญาต นำเข้า พืชอนุรักษ์

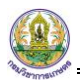

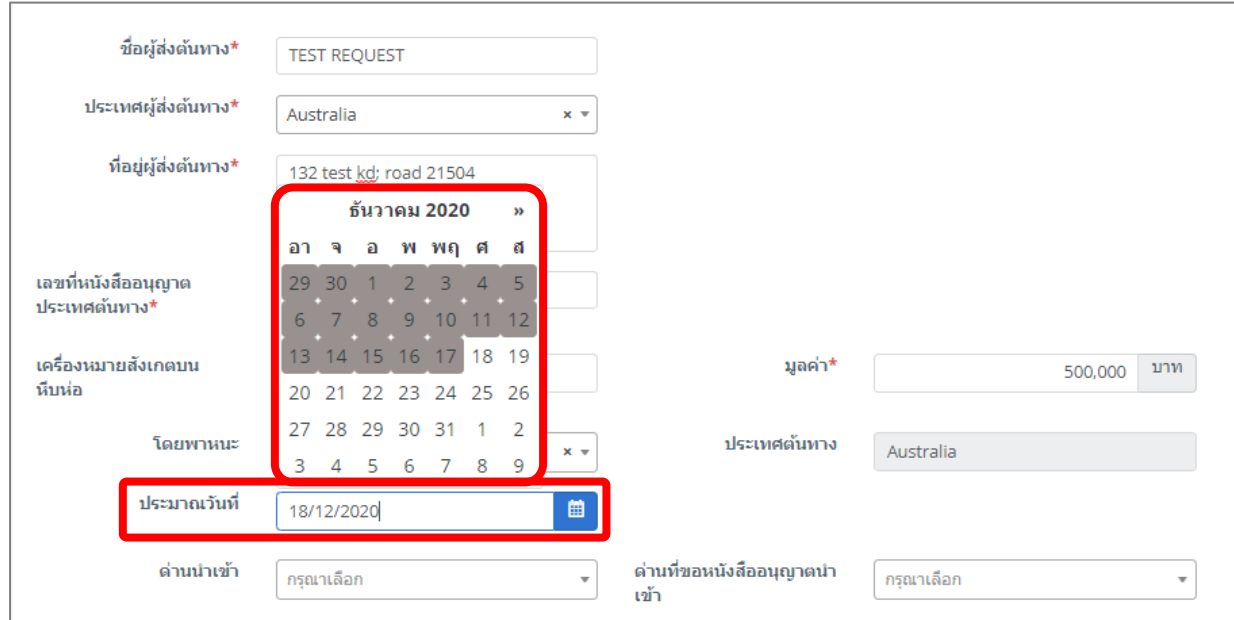

รูปที่ 84 แสดงหน้าจอยื่นคำขอรับหนังสืออนุญาต นำเข้า พืชอนุรักษ์

# - ให้เพิ่มรายชื่อพืชอนุรักษ์หรือซากพืชอนุรักษ์ที่นำเข้า โดยคลิกปุ่ม **เพิ่มข้อมูล**

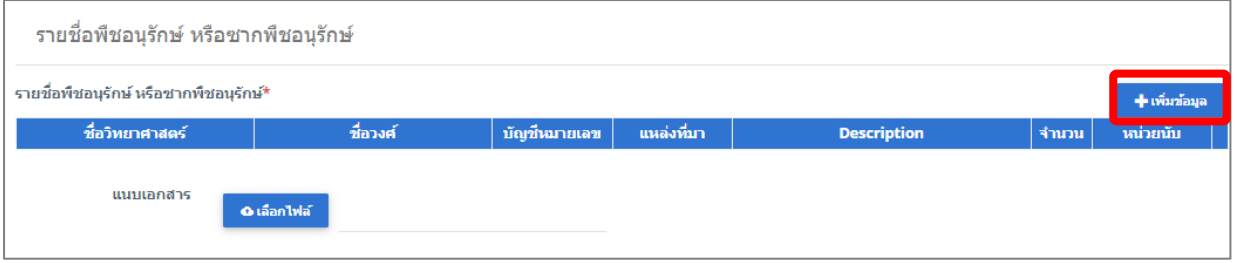

รูปที่ 85 แสดงหน้าจอยื่นคำขอรับหนังสืออนุญาต นำเข้า พืชอนุรักษ์

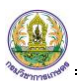

- กรอกข้อมูลรายชื่อพืชอนุรักษ์ที่นำเข้าให้ครบถ้วน จากนั้นคลิกปุ่ม **บันทึก**

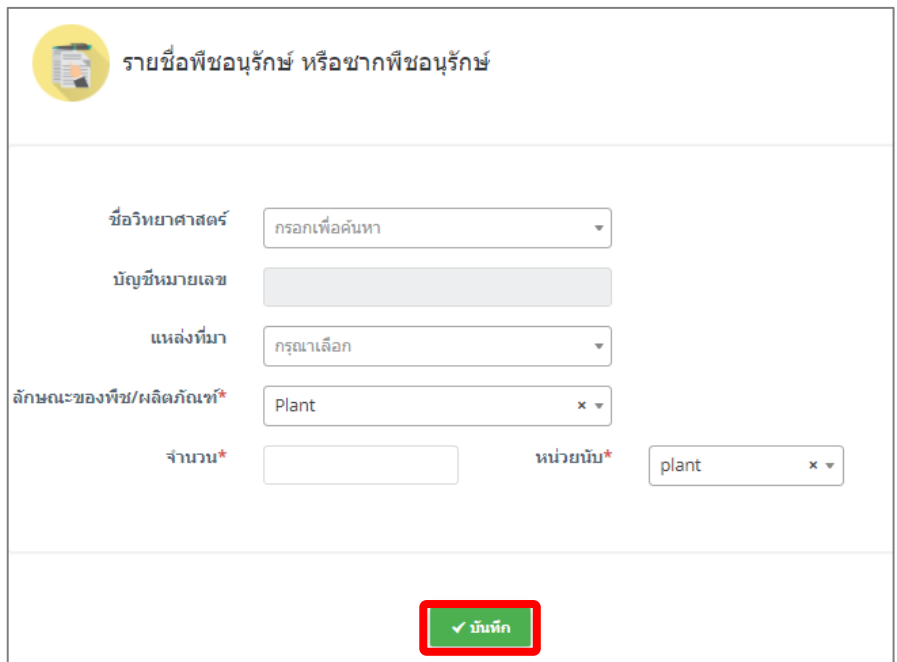

รูปที่ 86 แสดงหน้าจอเพิ่มรายชื่อพืชอนุรักษ์ หรือซากพืชอนุรักษ์

- สามารถแนบไฟล์ประกอบ

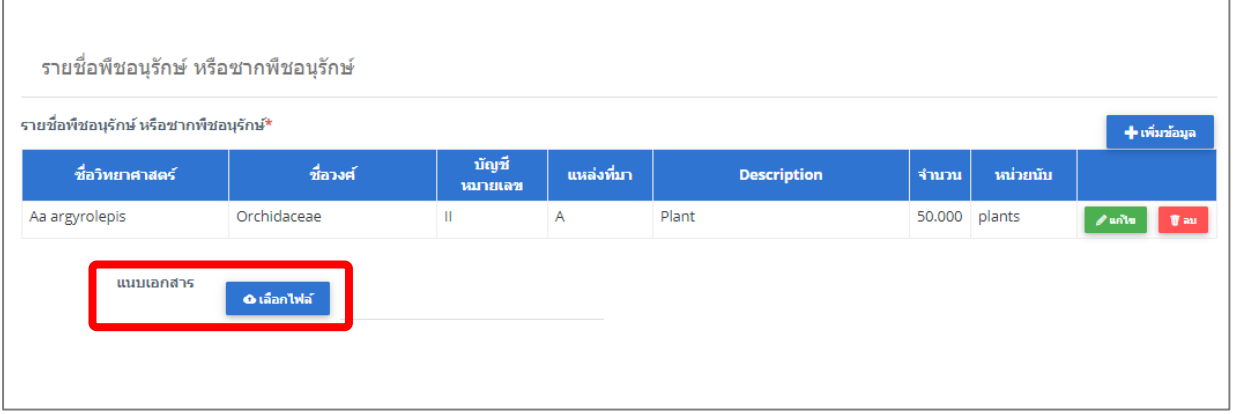

รูปที่ 87 แสดงหน้าจอยื่นคำขอรับหนังสืออนุญาต นำเข้า พืชอนุรักษ์

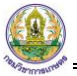

4. เมื่อกรอกรายละเอียดการยื่นคำขอรับหนังสืออนุญาต นำเข้า พืชอนุรักษ์เรียบร้อยแล้ว ให้คลิกปุ่ม

#### **บันทึกและส่งคำขอ**

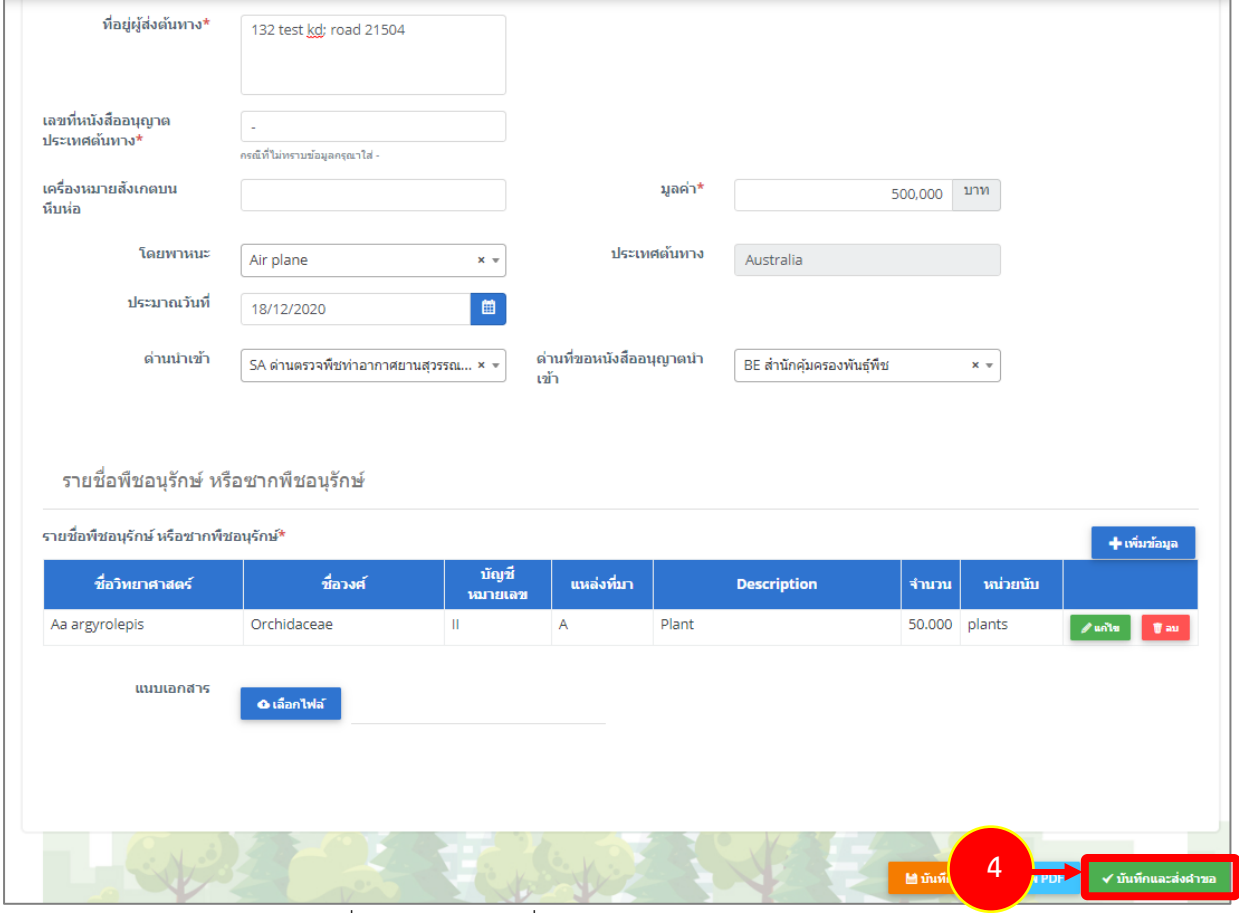

รูปที่ 88 แสดงหน้าจอยื่นคำขอรับหนังสืออนุญาต นำเข้า พืชอนุรักษ์

5. คลิกปุ่ม **ตกลง**

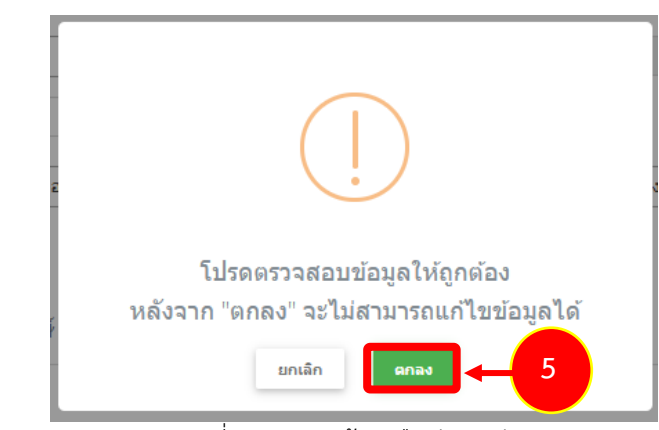

#### รูปที่ 89 แสดงหน้าจอยืนยันการส่งคำขอ

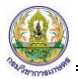

- สำหรับแบบฟอร์มสำหรับยื่นคำขอรับหนังสืออนุญาต นำเข้า พืชอนุรักษ์ ผู้ประกอบการสามารถเลือก

กรอกได้ 2 ภาษา คือ ภาษาไทย และภาษาอังกฤษ โดยคลิกไอคอน เพื่อเปลี่ยนภาษา

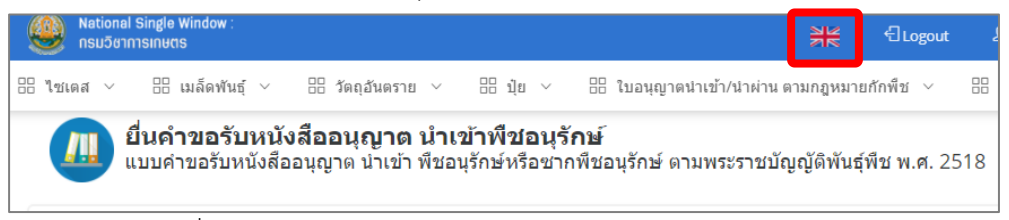

- แสดงแบบฟอร์มยื่นคำขอรับหนังสืออนุญาต นำเข้า พืชอนุรักษ์(ภาษาอังกฤษ) กรอกรายละเอียด ภาษาอังกฤษ แล้วคลิกปุ่ม **SEND REQUEST** เพื่อส่งคำขอไปยังเจ้าหน้าที่

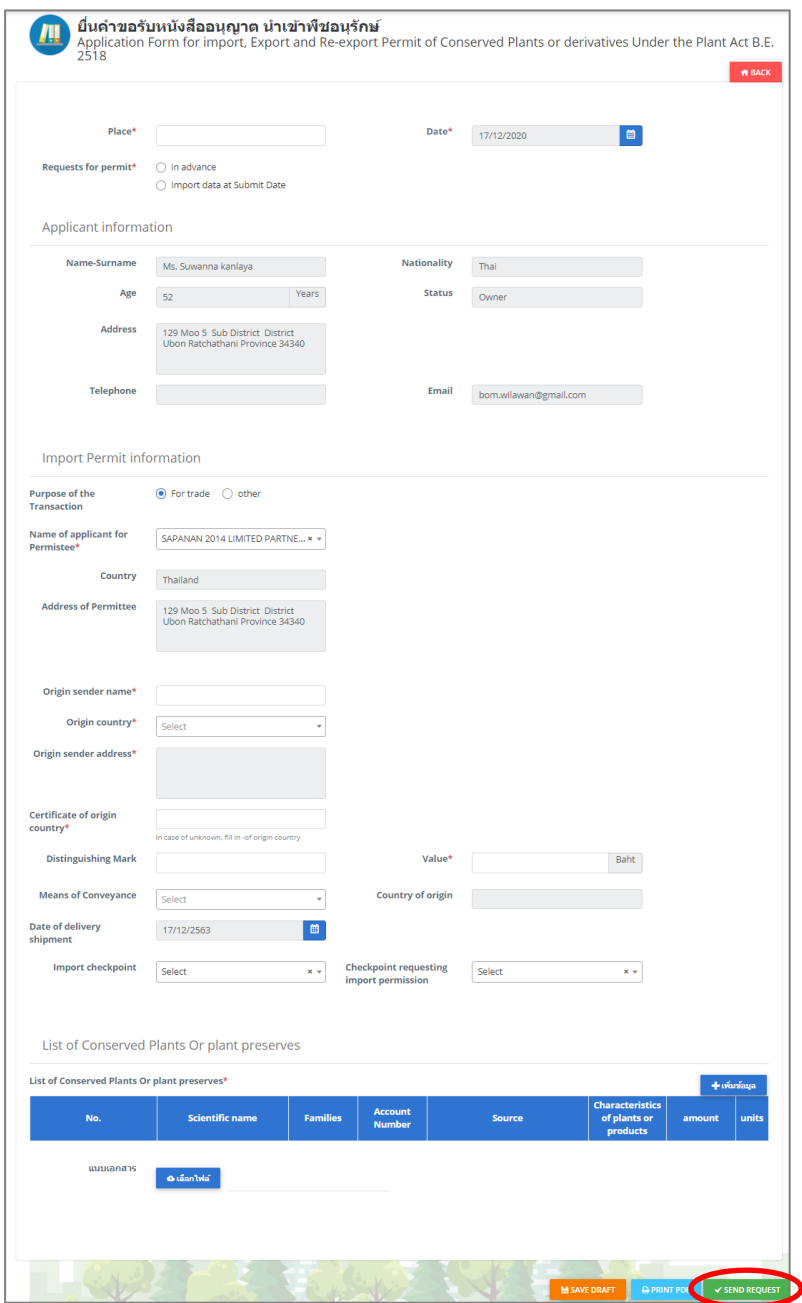

รูปที่ 90 แสดงหน้าจอยื่นคำขอรับหนังสืออนุญาต นำเข้า พืชอนุรักษ์(ภาษาอังกฤษ)

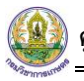

6. ระบบส่งคำขอแล้ว ท่านสามารถสั่งพิมพ์แบบคำขอ (แบบ พ.พ.13) ได้โดยคลิกปุ่ม **พิมพ์คำขอ**

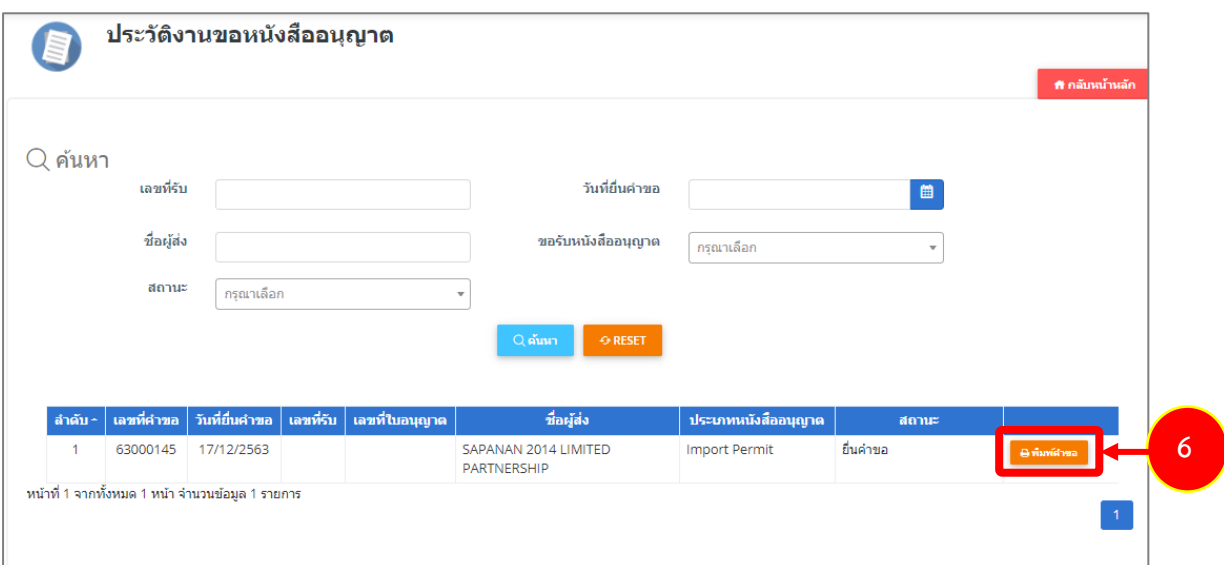

รูปที่ 91 แสดงหน้าจอประวัติงานคำขอหนังสืออนุญาต

7. ระบบแสดงหน้าจอพิมพ์แบบ พ.พ.13 ดังรูป

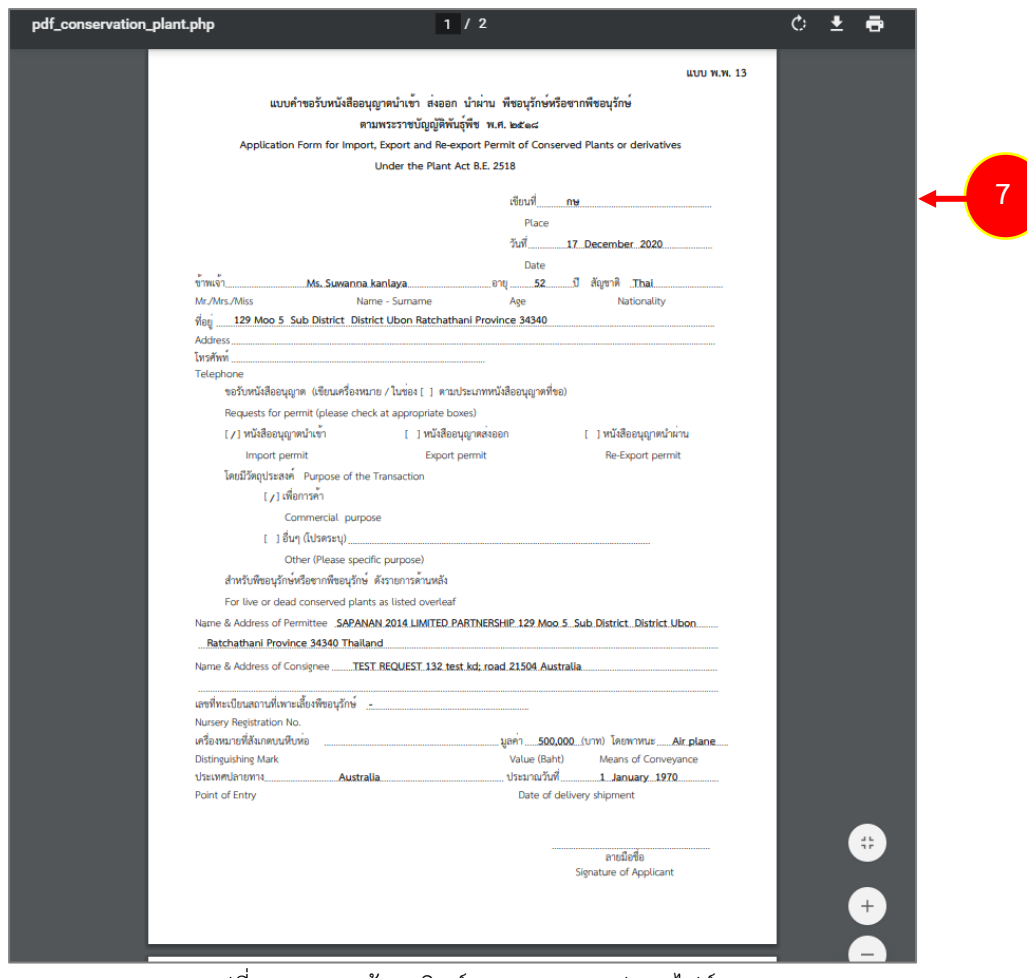

รูปที่ 92 แสดงหน้าจอพิมพ์แบบ พ.พ.13 รูปแบบไฟล์ PDF

### **3.1.2 แบบคำขอรับหนังสืออนุญาต ส่งออก พืชอนุรักษ์**

การยื่นแบบคำขอรับหนังสืออนุญาต ส่งออก พืชอนุรักษ์ มีขั้นตอนดังนี้

#### 1. คลิกเมนู **แบบคำขอรับหนังสืออนุญาต ส่งออก พืชอนุรักษ์**

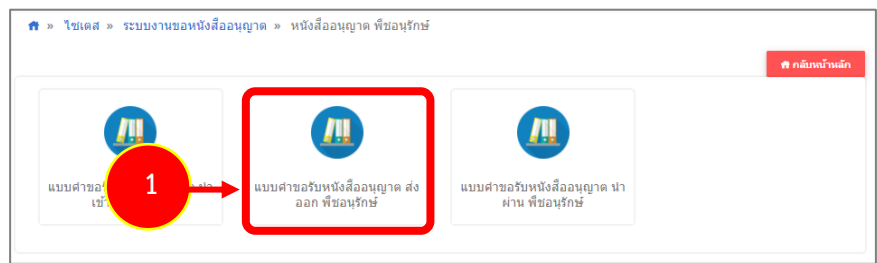

รูปที่ 93 แสดงหน้าจอประเภทของหนังสืออนุญาต พืชอนุรักษ์

### 2. ระบบแสดงแบบฟอร์มยื่นคำขอรับหนังสืออนุญาต ส่งออก พืชอนุรักษ์ดังรูป

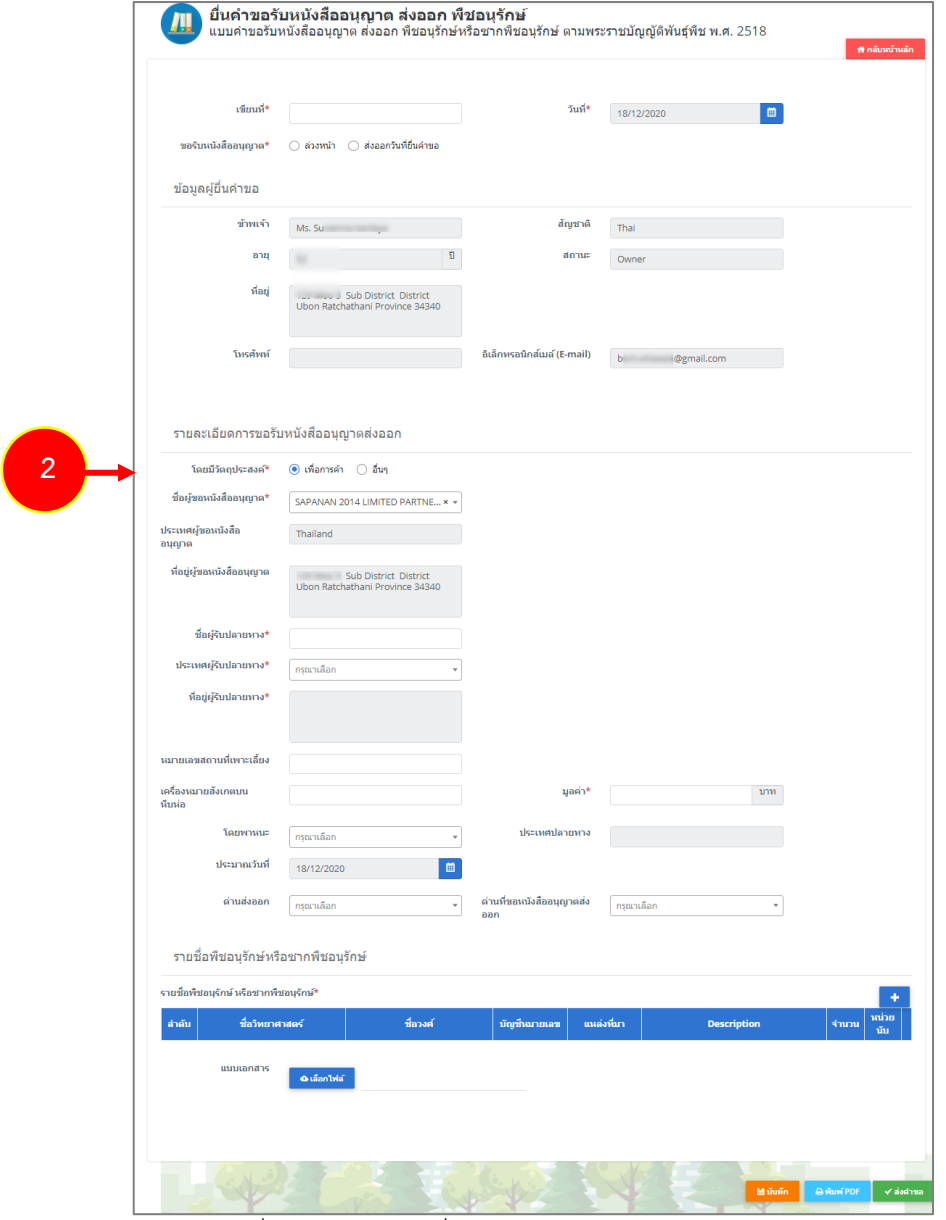

รูปที่ 94 แสดงหน้าจอยื่นคำขอรับหนังสืออนุญาต ส่งออก พืชอนุรักษ์

- กรอกเขียนที่

- คลิกเลือกประเภทการขอรับหนังสืออนุญาต ระหว่าง **ล่วงหน้า** (สามารถเลือกวันที่ส่งออกได้ตั้งแต่วัน ถัดไป) หรือ **ส่งออกวันที่ยื่นคำขอ** (เป็นการเลือกว่าส่งออกวันที่ยื่นคำขอนี้)

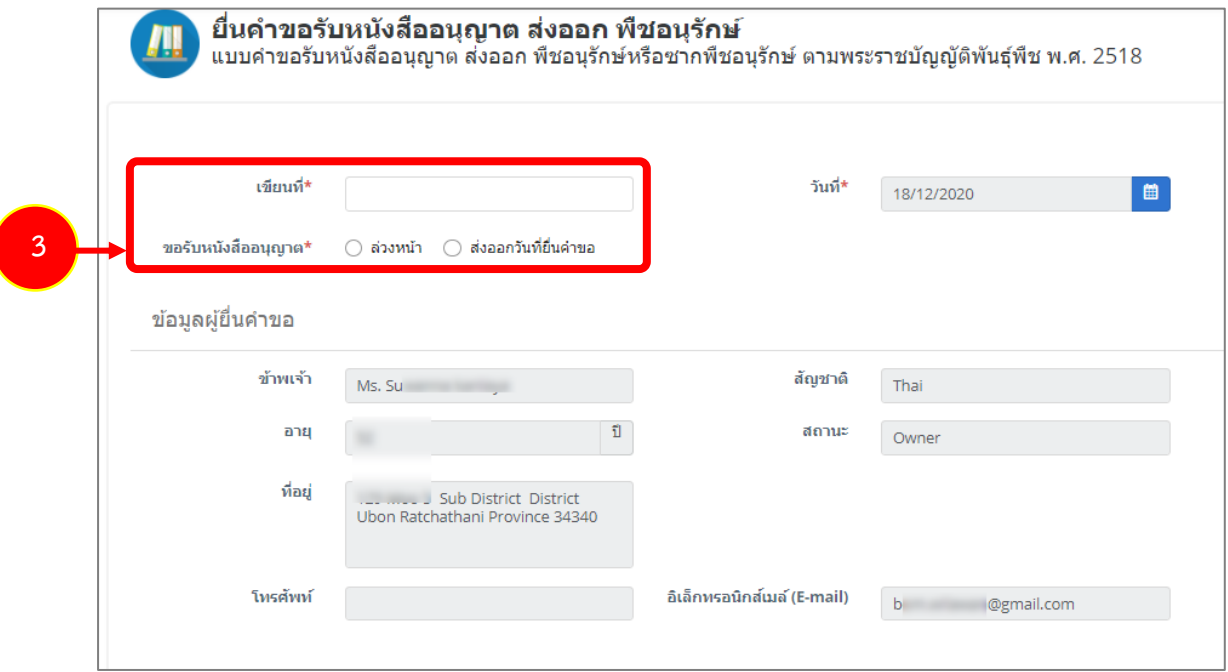

รูปที่ 95 แสดงหน้าจอยื่นคำขอรับหนังสืออนุญาต ส่งออก พืชอนุรักษ์

#### - กรอกรายละเอียดการขอรับหนังสืออนุญาตส่งออก พืชอนุรักษ์

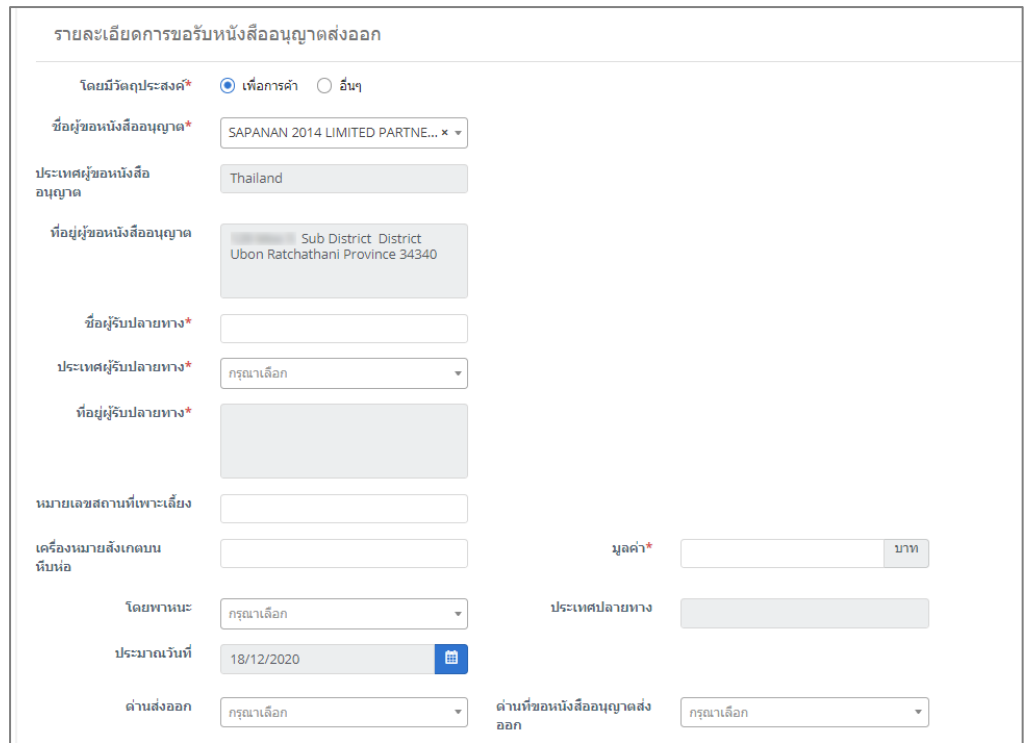

รูปที่ 96 แสดงหน้าจอยื่นคำขอรับหนังสืออนุญาต ส่งออก พืชอนุรักษ์

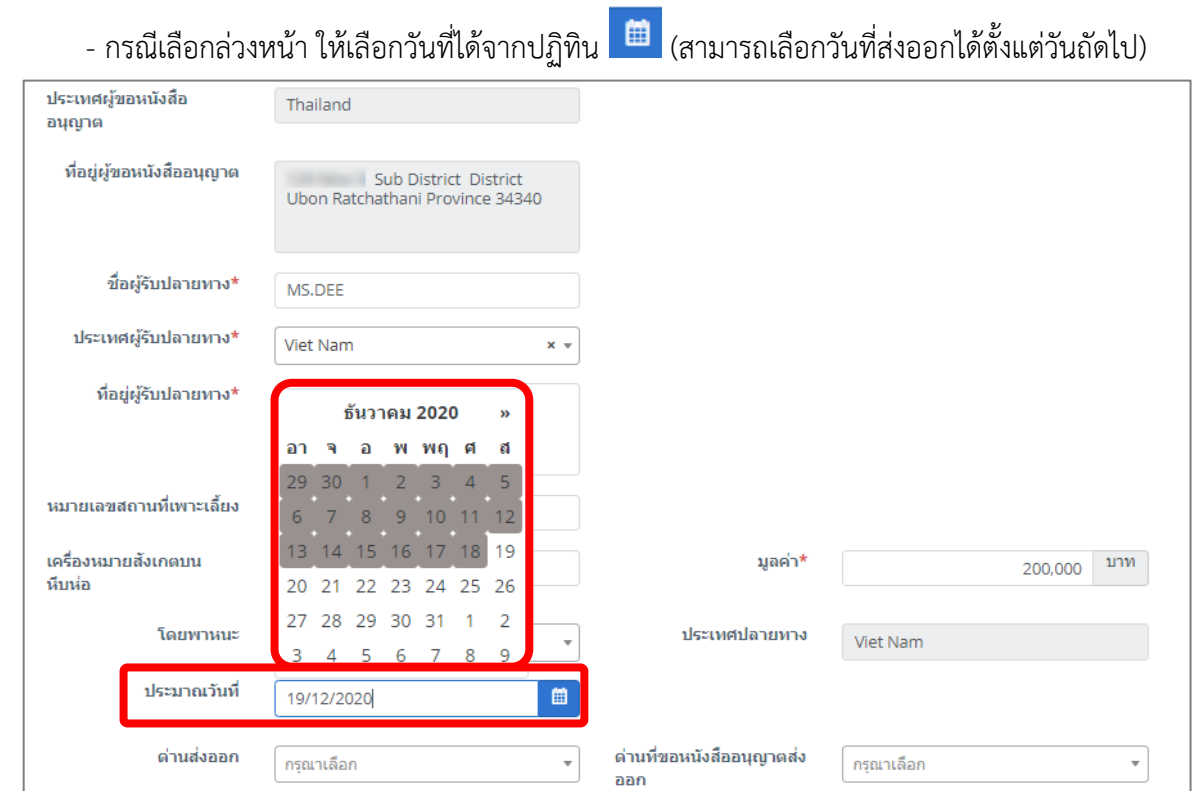

รูปที่ 97 แสดงหน้าจอยื่นคำขอรับหนังสืออนุญาต ส่งออก พืชอนุรักษ์

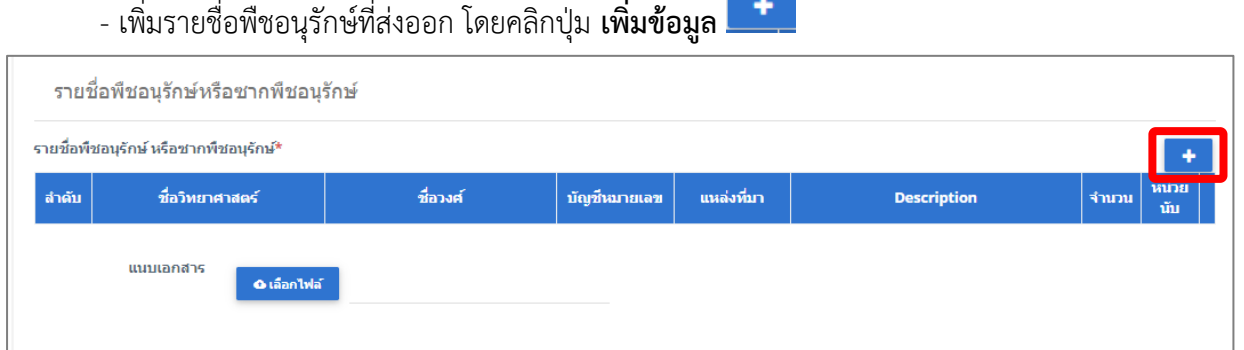

รูปที่ 98 แสดงหน้าจอยื่นคำขอรับหนังสืออนุญาต ส่งออก พืชอนุรักษ์

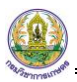

- กรอกข้อมูลรายชื่อพืชอนุรักษ์ที่ส่งออกให้ครบถ้วน จากนั้นคลิกปุ่ม **บันทึก**

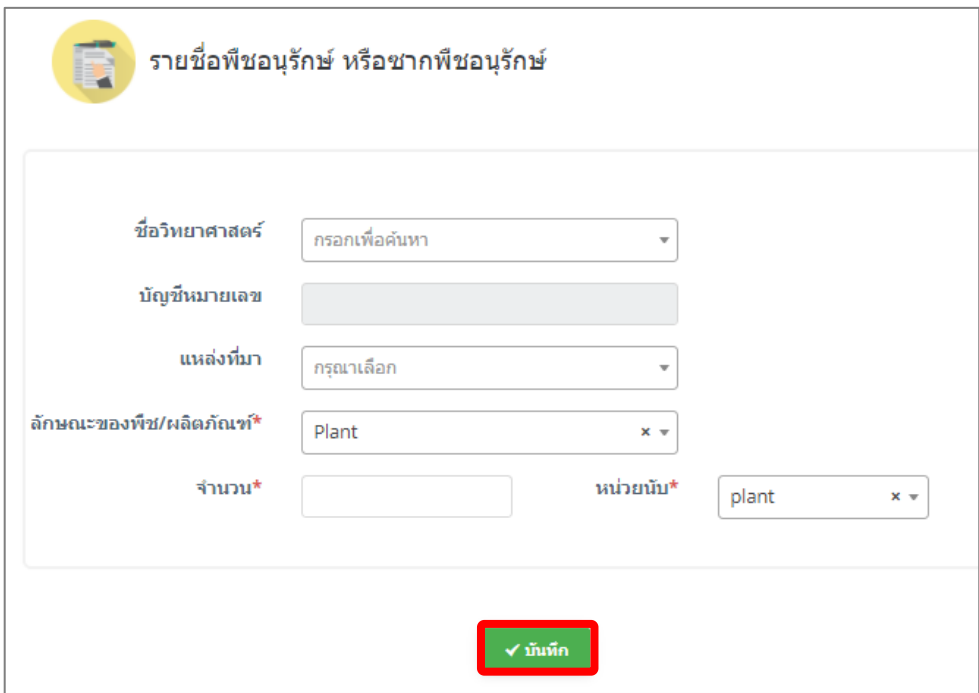

รูปที่ 99 แสดงหน้าจอเพิ่มรายชื่อพืชอนุรักษ์ หรือซากพืชอนุรักษ์

- สามารถแนบไฟล์ประกอบ

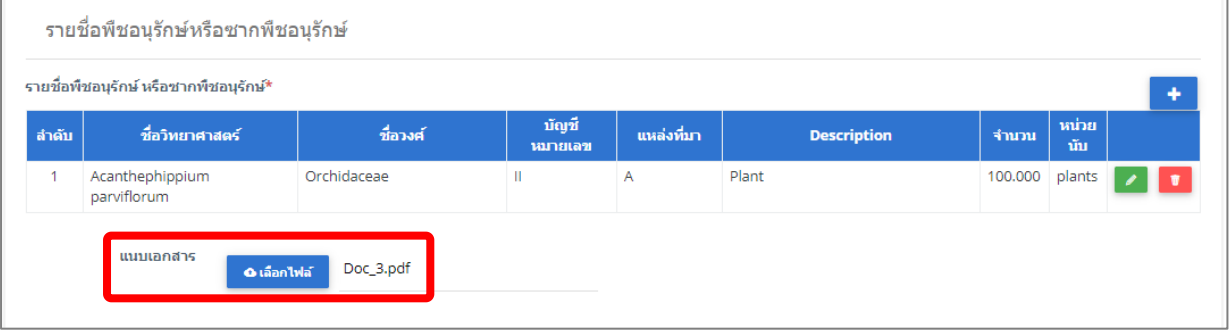

รูปที่ 100 แสดงหน้าจอยื่นคำขอรับหนังสืออนุญาต ส่งออก พืชอนุรักษ์

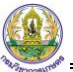

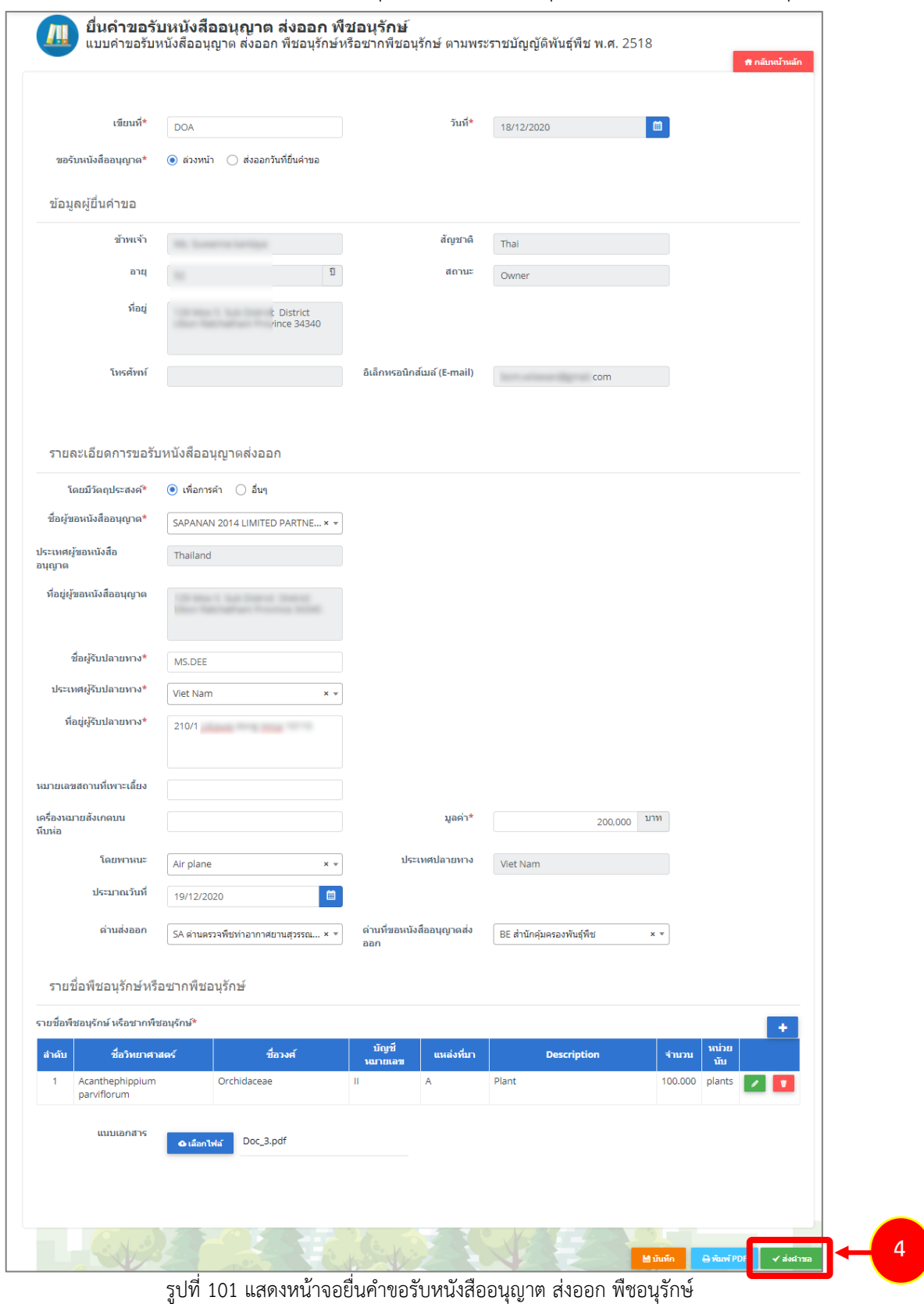

4. เมื่อกรอกรายละเอียดคำขอรับหนังสืออนุญาต ส่งออก พืชอนุรักษ์เรียบร้อยแล้ว ให้คลิกปุ่ม **ส่งคำขอ** 

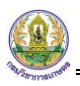

5. คลิกปุ่ม **ตกลง**

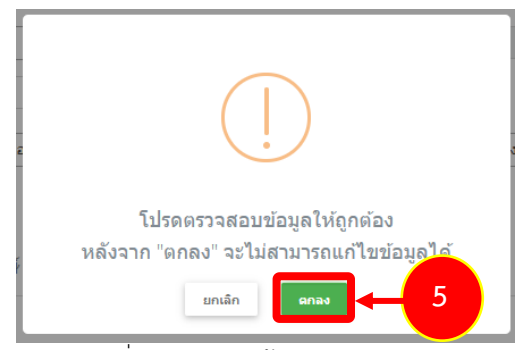

รูปที่ 102 แสดงหน้าจอยืนยันการส่งคำขอ

- สำหรับแบบฟอร์มสำหรับยื่นคำขอรับหนังสืออนุญาต ส่งออก พืชอนุรักษ์ผู้ประกอบการสามารถเลือก กรอกได้2 ภาษา คือ ภาษาไทย และภาษาอังกฤษ โดยคลิกไอคอน เพื่อเปลี่ยนภาษา

- กรอกรายละเอียดคำขอแล้วคลิกปุ่ม **SEND REQUEST** เพื่อส่งคำขอไปยังเจ้าหน้าที่

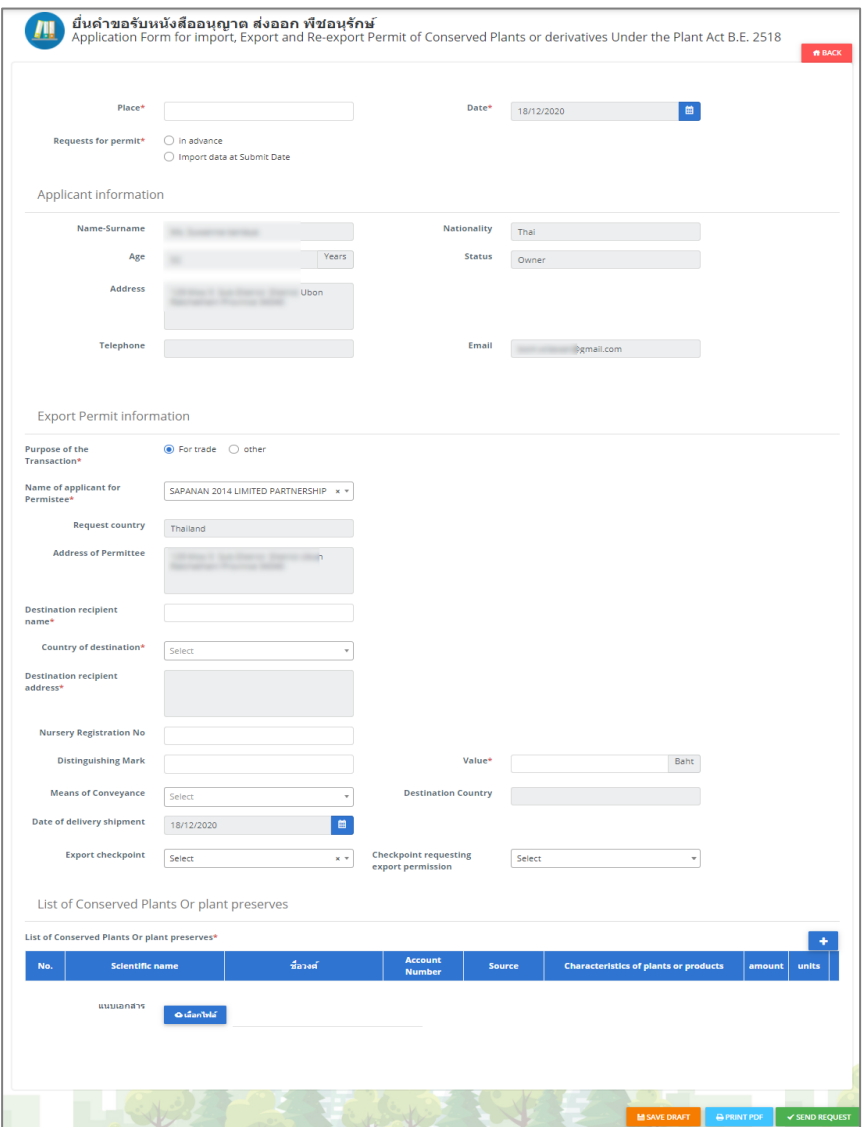

รูปที่ 103 แสดงหน้าจอยื่นคำขอรับหนังสืออนุญาต ส่งออก พืชอนุรักษ์(ภาษาอังกฤษ)

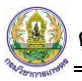

6. ระบบส่งคำขอแล้ว ท่านสามารถสั่งพิมพ์แบบคำขอ (แบบ พ.พ.13) ได้โดยคลิกปุ่ม **พิมพ์คำขอ**

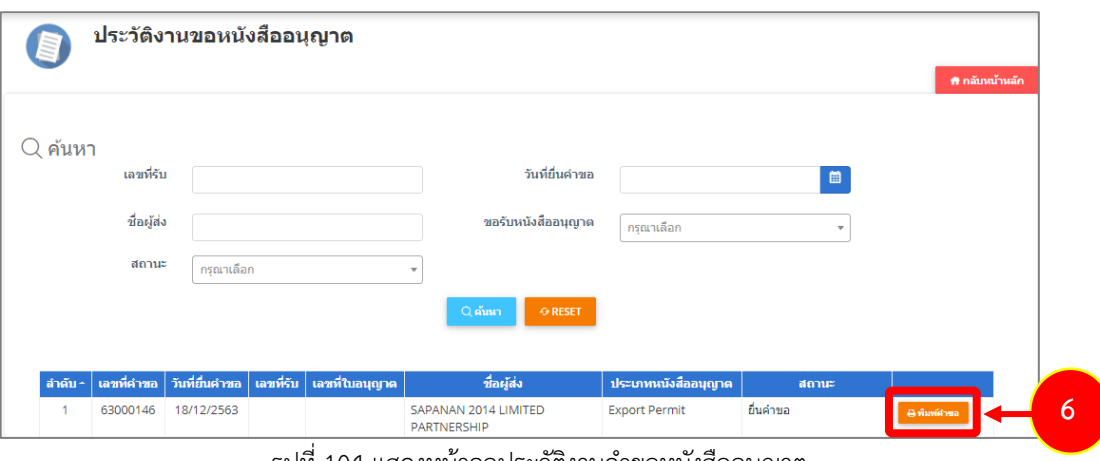

รูปที่ 104 แสดงหน้าจอประวัติงานคำขอหนังสืออนุญาต

7. ระบบแสดงหน้าจอพิมพ์แบบ พ.พ.13 ดังรูป

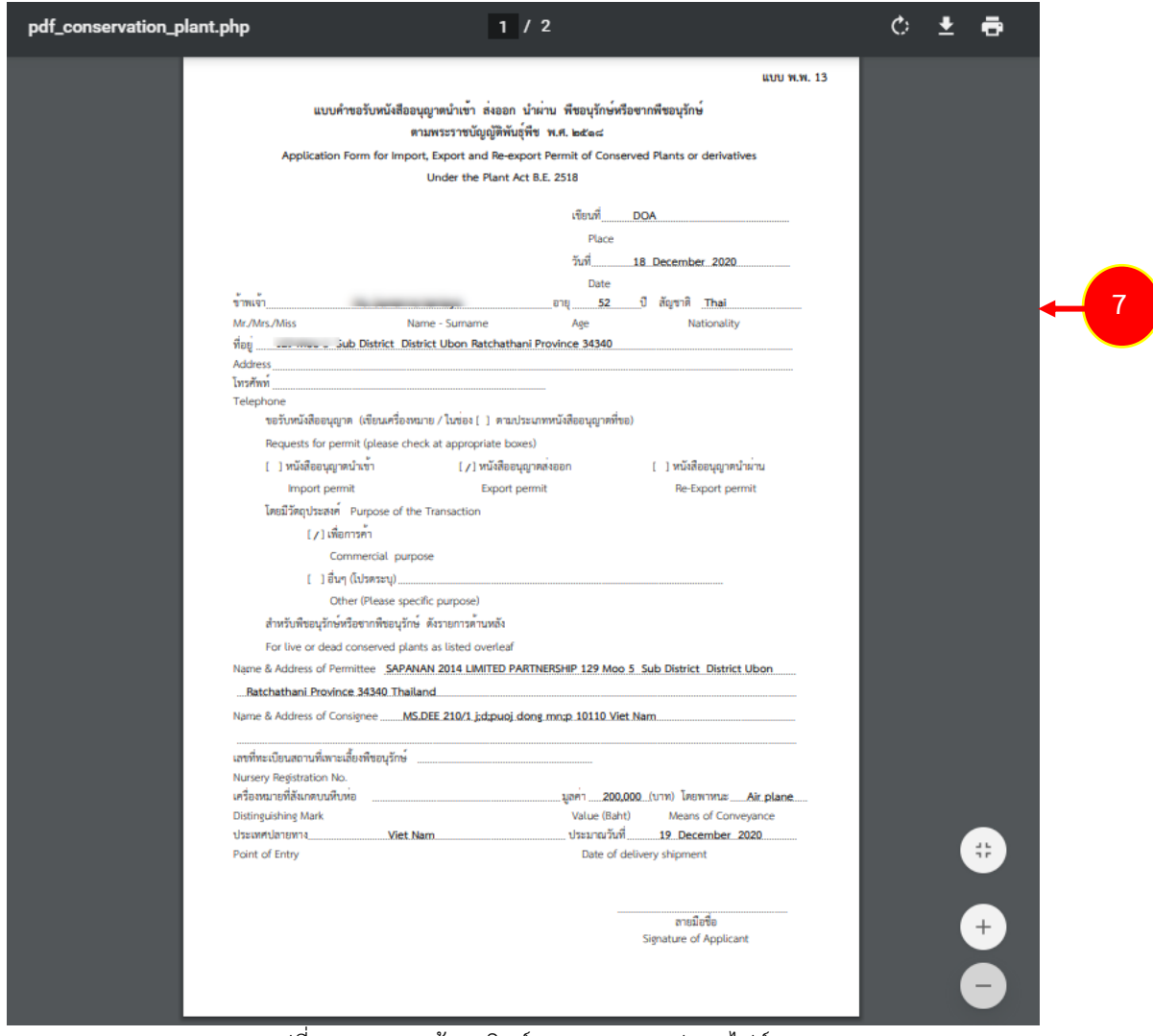

รูปที่ 105 แสดงหน้าจอพิมพ์แบบ พ.พ.13 รูปแบบไฟล์ PDF

### **3.1.3 แบบคำขอรับหนังสืออนุญาต นำผ่าน พืชอนุรักษ์**

การยื่นแบบคำขอรับหนังสืออนุญาต นำผ่าน พืชอนุรักษ์ มีขั้นตอนดังนี้

### 1. คลิกเมนู **แบบคำขอรับหนังสืออนุญาต นำผ่าน พืชอนุรักษ์**

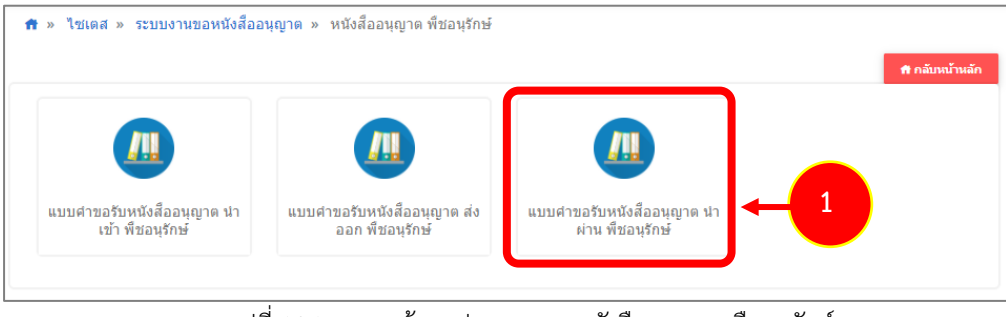

รูปที่ 106 แสดงหน้าจอประเภทของหนังสืออนุญาต พืชอนุรักษ์

# 2. ระบบแสดงแบบฟอร์มยื่นคำขอรับหนังสืออนุญาต นำผ่าน พืชอนุรักษ์ดังรูป

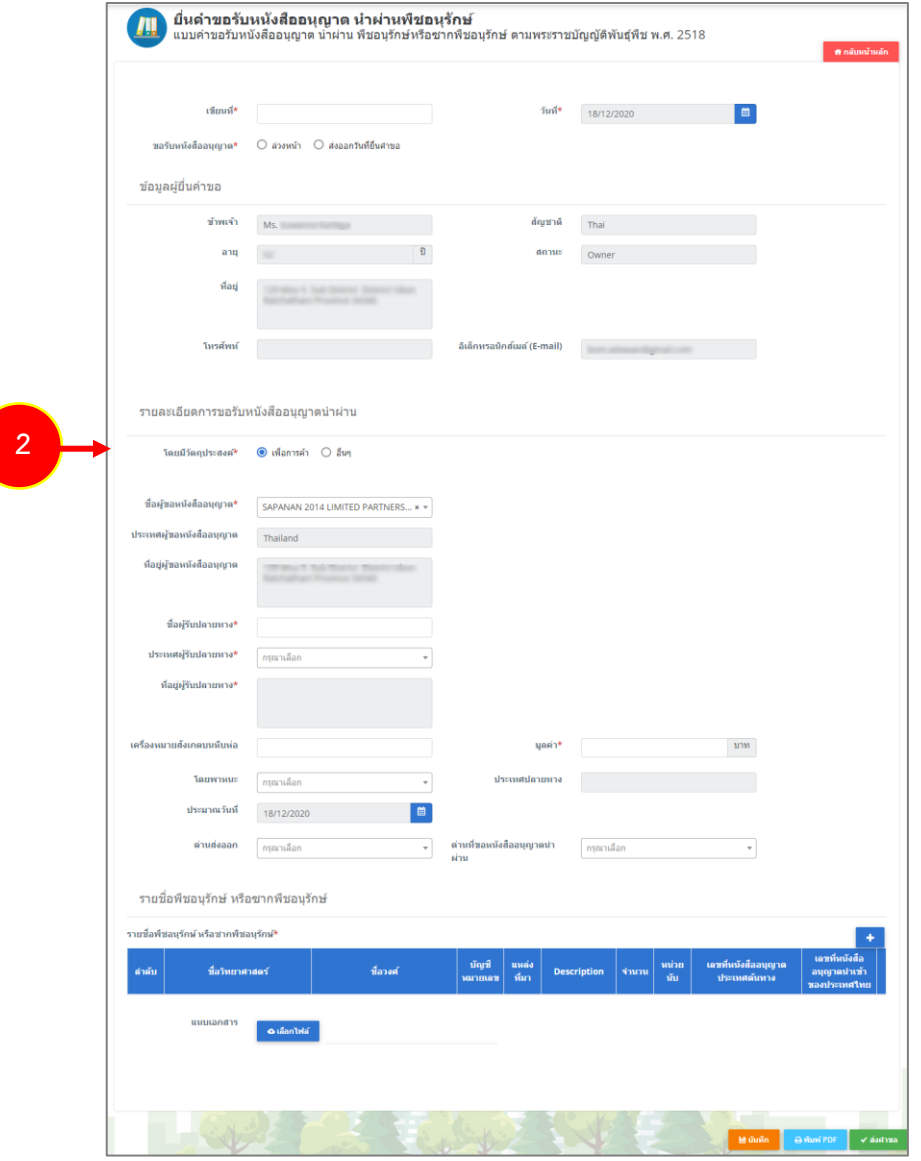

รูปที่ 107 แสดงหน้าจอยื่นคำขอรับหนังสืออนุญาต นำผ่าน พืชอนุรักษ์

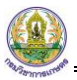

- 3. กรอกรายละเอียดให้ครบถ้วนโดยเฉพาะหัวข้อที่มีเครื่องหมายดอกจันกำกับ
- กรอกเขียนที่
- คลิกเลือกประเภทการขอรับหนังสืออนุญาต ระหว่าง **ล่วงหน้า** (สามารถเลือกวันที่นำผ่านได้ตั้งแต่วัน

ถัดไป) หรือ **ส่งออกวันที่ยื่นคำขอ** (เป็นการเลือกว่านำผ่านวันที่ยื่นคำขอนี้)

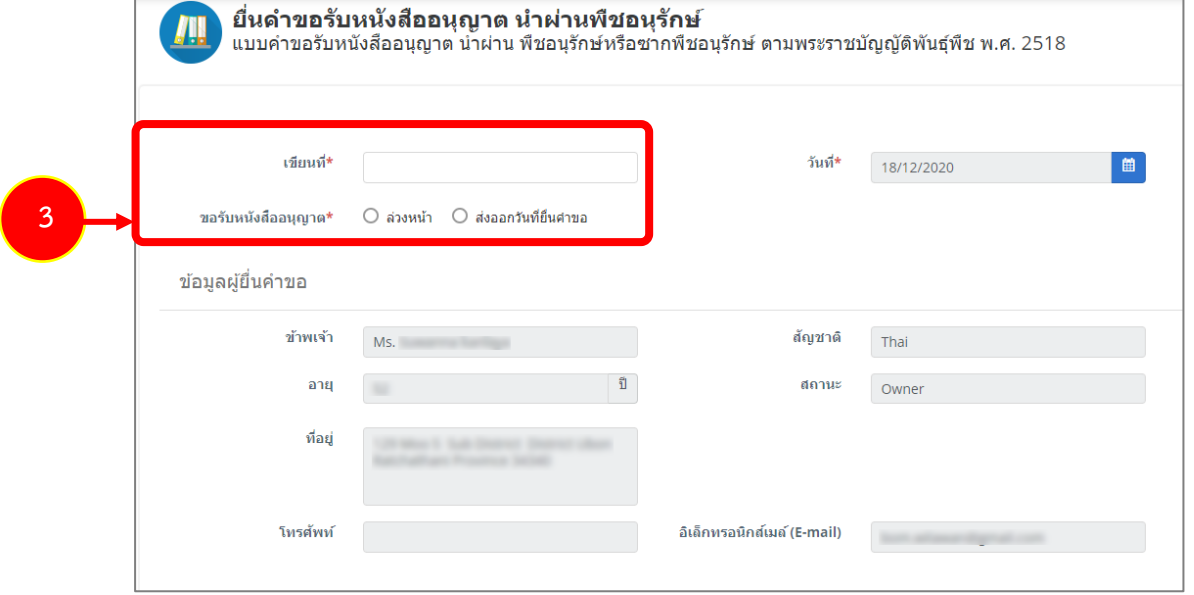

รูปที่ 108 แสดงหน้าจอยื่นคำขอรับหนังสืออนุญาต นำผ่าน พืชอนุรักษ์

- กรอกรายละเอียดการขอรับหนังสืออนุญาต นำผ่าน พืชอนุรักษ์

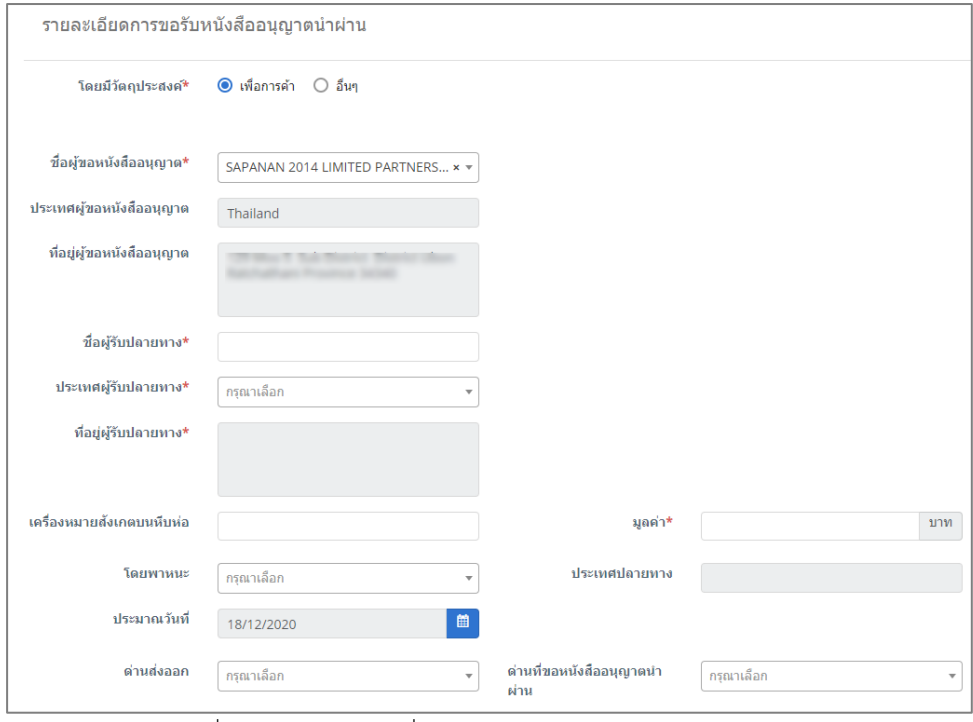

รูปที่ 109 แสดงหน้าจอยื่นคำขอรับหนังสืออนุญาต นำผ่าน พืชอนุรักษ์

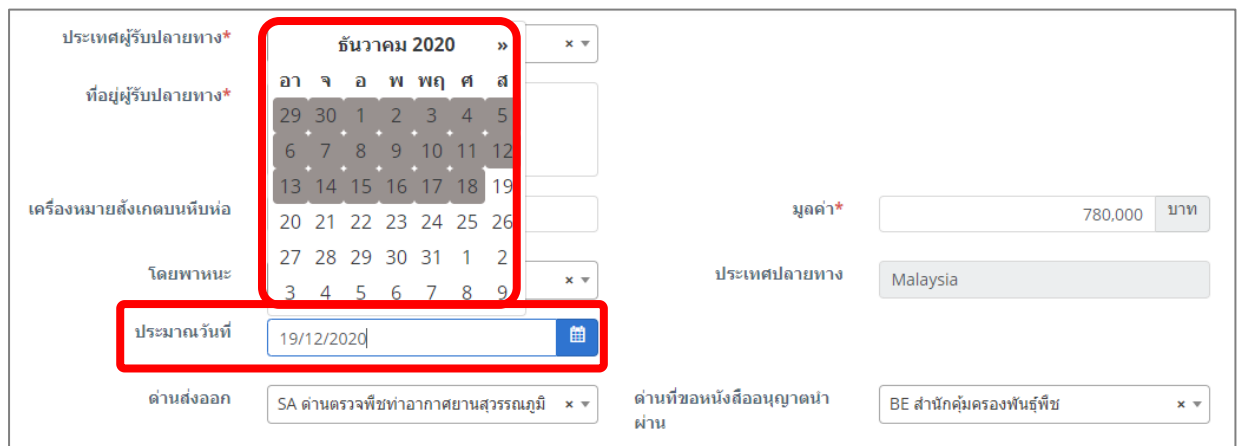

รูปที่ 110 แสดงหน้าจอยื่นคำขอรับหนังสืออนุญาต นำผ่าน พืชอนุรักษ์

٠ - เพิ่มรายชื่อพืชอนุรักษ์ที่นำผ่าน โดยคลิกปุ่ม **เพิ่มข้อมูล** 

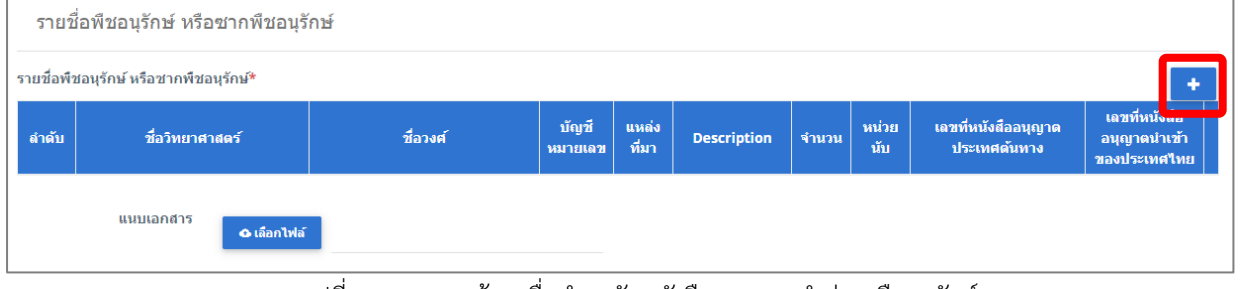

รูปที่ 111 แสดงหน้าจอยื่นคำขอรับหนังสืออนุญาต นำผ่าน พืชอนุรักษ์

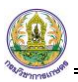

- กรอกข้อมูลรายชื่อพืชอนุรักษ์ที่นำผ่านให้ครบถ้วน จากนั้นคลิกปุ่ม **บันทึก**

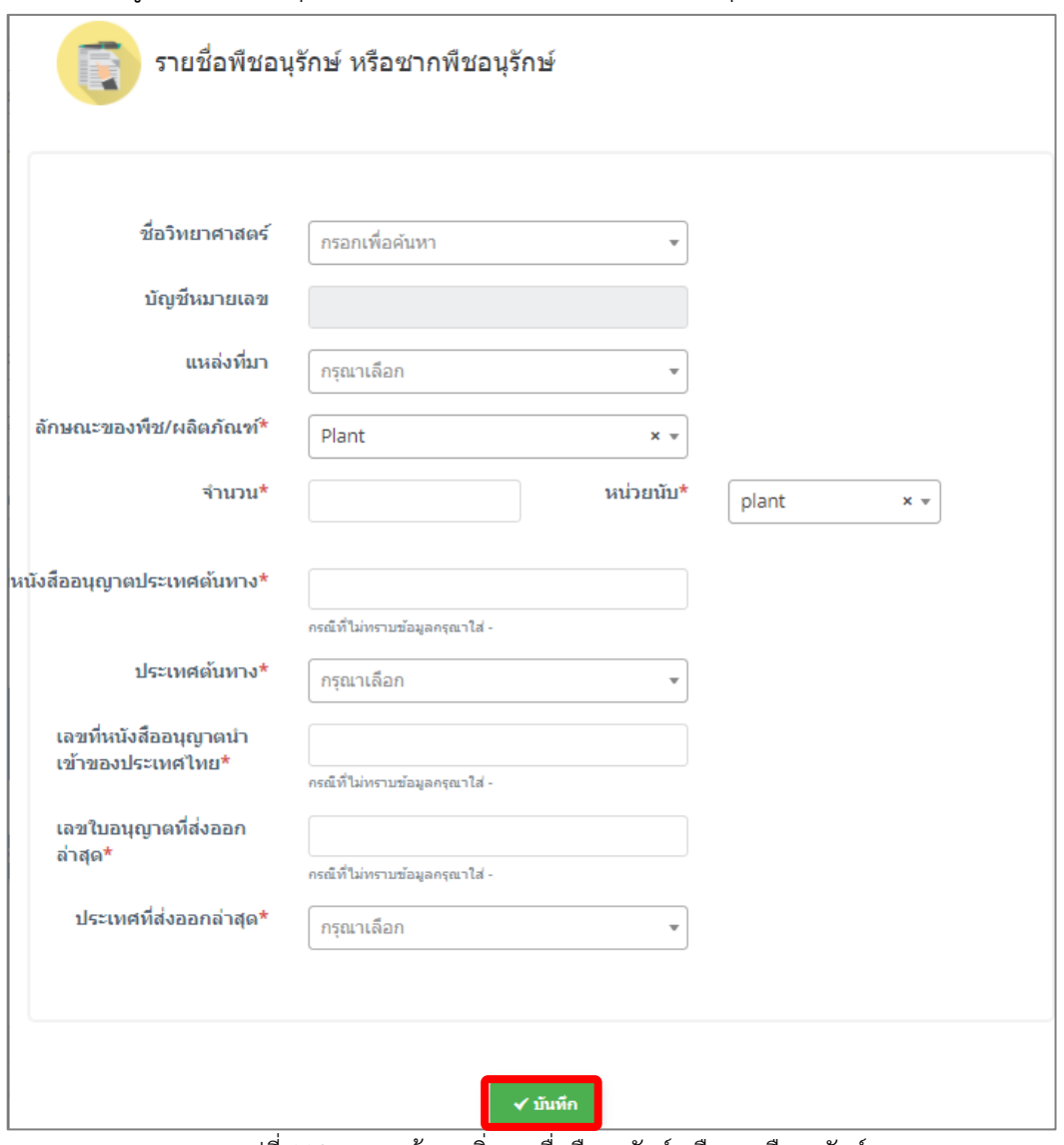

รูปที่ 112 แสดงหน้าจอเพิ่มรายชื่อพืชอนุรักษ์ หรือซากพืชอนุรักษ์

#### - สามารถแนบไฟล์ประกอบ

| รายชื่อพืชอนุรักษ์ หรือชากพืชอนุรักษ์                                |                                        |             |                  |                  |                    |                   |             |                                     |                                               |  |  |  |  |  |
|----------------------------------------------------------------------|----------------------------------------|-------------|------------------|------------------|--------------------|-------------------|-------------|-------------------------------------|-----------------------------------------------|--|--|--|--|--|
|                                                                      | รายชื่อพืชอนุรักษ์ หรือชากพืชอนุรักษ์* |             |                  |                  |                    |                   |             |                                     |                                               |  |  |  |  |  |
| ลำดับ                                                                | ชื่อวิทยาศาสตร์                        | ชื่อวงศ์    | บัญชี<br>หมายเลข | ี่แหล่ง<br>ที่มา | <b>Description</b> | จำนวน             | หน่วย<br>ũu | เลขที่หนังสืออนุญาต<br>ประเทศต้นทาง | เลขที่หนังสือ<br>อนุญาตนำเข้า<br>ของประเทศไทย |  |  |  |  |  |
|                                                                      | Brachionidium hirtzii                  | Orchidaceae | Ш                | A                | Plant              | 12,000.000 pieces |             | ÷,                                  |                                               |  |  |  |  |  |
| แนบเอกสาร<br><b>O</b> เลือกไฟล์<br>المستنقد المتابع السائدة المواردة |                                        |             |                  |                  |                    |                   |             |                                     |                                               |  |  |  |  |  |

รูปที่ 113 แสดงหน้าจอยื่นคำขอรับหนังสืออนุญาต นำผ่าน พืชอนุรักษ์

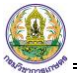

4. เมื่อกรอกรายละเอียดคำขอรับหนังสืออนุญาต นำผ่าน พืชอนุรักษ์เรียบร้อยแล้ว ให้คลิกปุ่ม **ส่งคำขอ** 

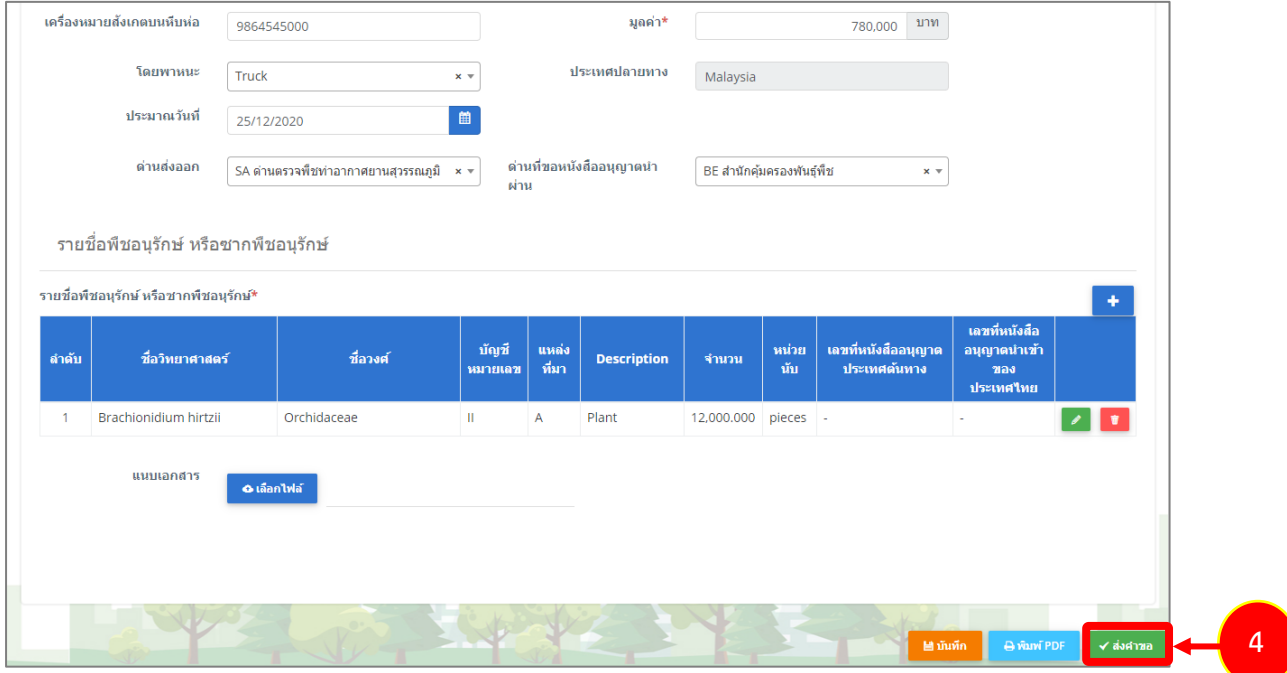

รูปที่ 114 แสดงหน้าจอยื่นคำขอรับหนังสืออนุญาต นำผ่าน พืชอนุรักษ์

5. คลิกปุ่ม **ตกลง**

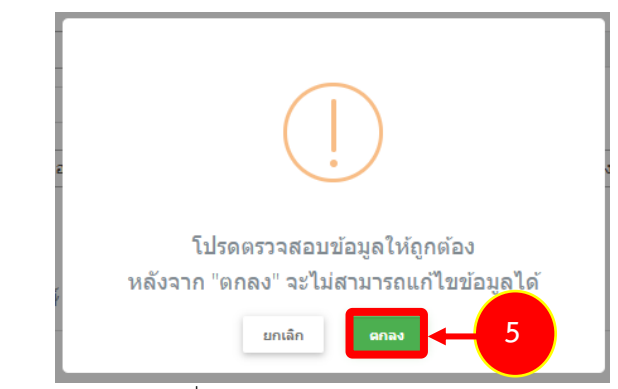

รูปที่ 115 แสดงหน้าจอยืนยันการส่งคำขอ

กรอกได้ 2 ภาษา คือ ภาษาไทย และภาษาอังกฤษ โดยคลิกไอคอน เพื่อเปลี่ยนภาษา

- กรอกรายละเอียดคำขอแล้วคลิกปุ่ม **SEND REQUEST** เพื่อส่งคำขอไปยังเจ้าหน้าที่

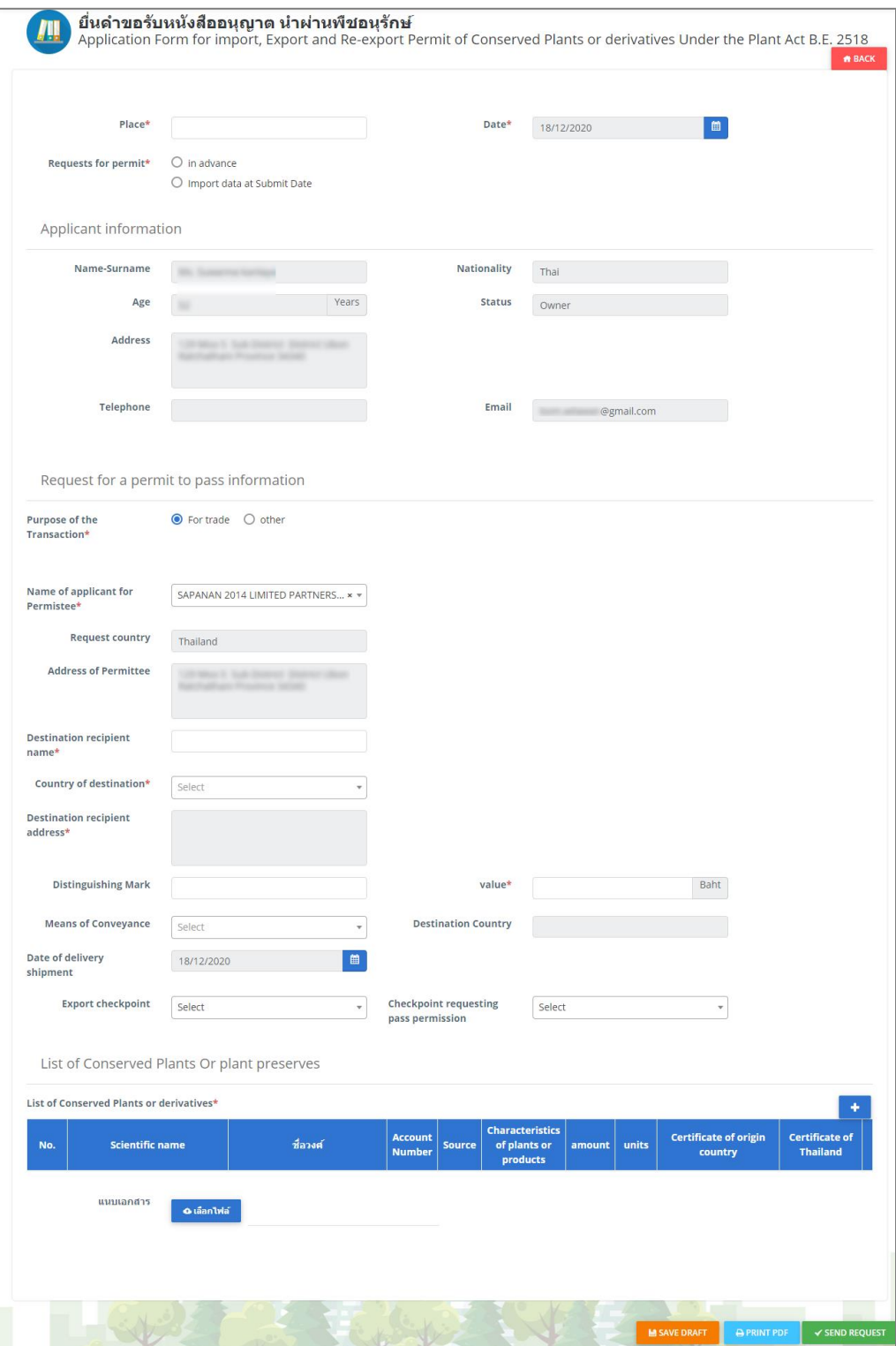

รูปที่ 116 แสดงหน้าจอยื่นคำขอรับหนังสืออนุญาต นำผ่าน พืชอนุรักษ์(ภาษาอังกฤษ)

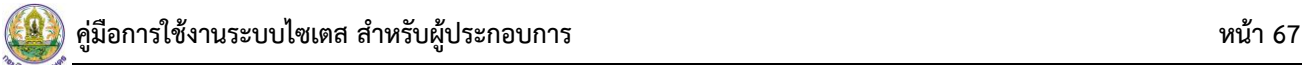

6. ระบบส่งคำขอแล้ว ท่านสามารถสั่งพิมพ์แบบคำขอ (แบบ พ.พ.13) ได้โดยคลิกปุ่ม **พิมพ์คำขอ**

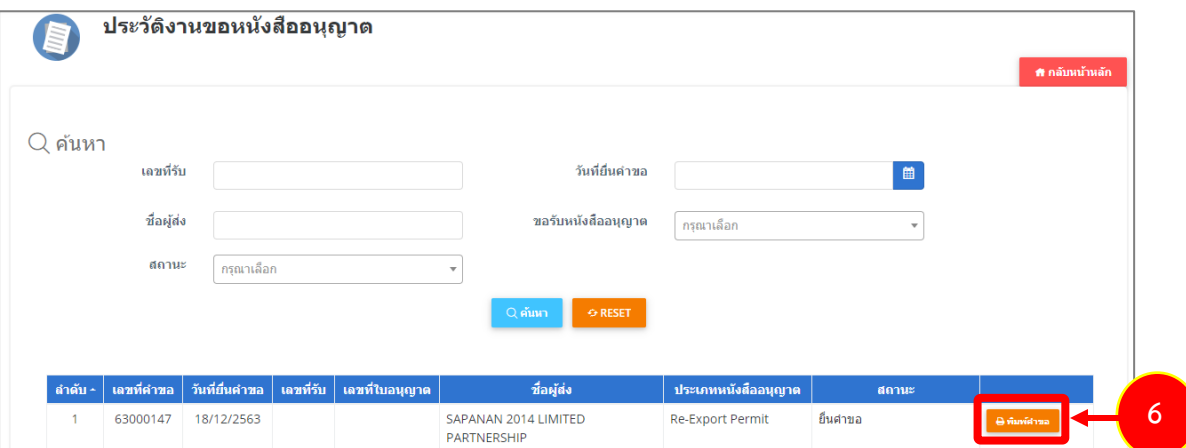

รูปที่ 117 แสดงหน้าจอประวัติงานคำขอหนังสืออนุญาต

7. ระบบแสดงหน้าจอพิมพ์แบบ พ.พ.13 ดังรูป

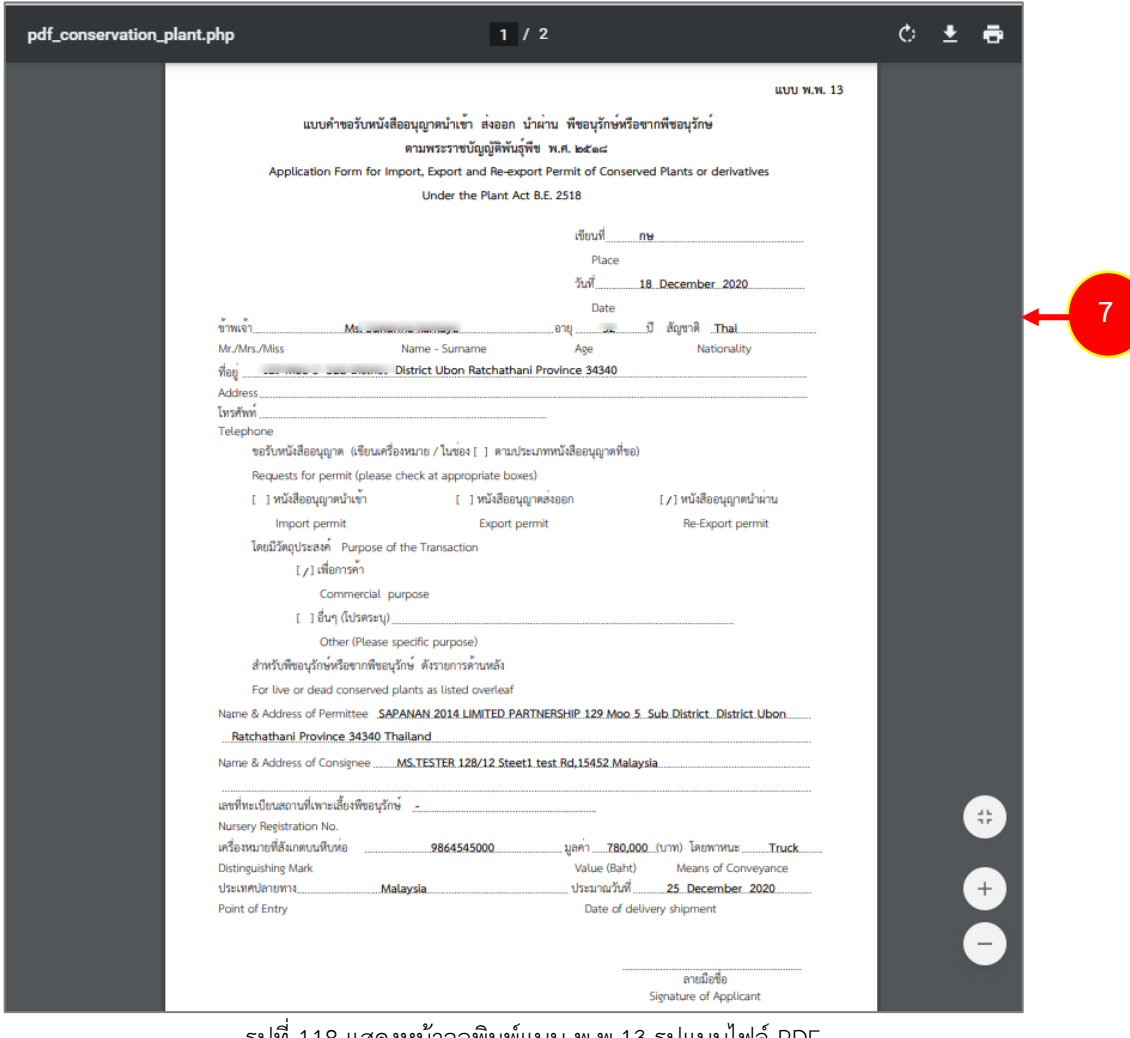

รูปที่ 118 แสดงหน้าจอพิมพ์แบบ พ.พ.13 รูปแบบไฟล์ PDF

# **3.2 หนังสือรับรอง พืชลูกผสม**

ในส่วนของการขอหนังสือรับรอง พืชลูกผสม สามารถส่งคำขอได้ 3 ประเภท ได้แก่ แบบคำขอรับ หนังสือรับรองการนำเข้าพืชลูกผสม, แบบคำขอรับหนังสือรับรองการส่งออกพืชลูกผสม และแบบคำขอรับ หนังสือรับรองการนำผ่านพืชลูกผสม

### 1. คลิกเมนู**หนังสือรับรอง พืชลูกผสม**

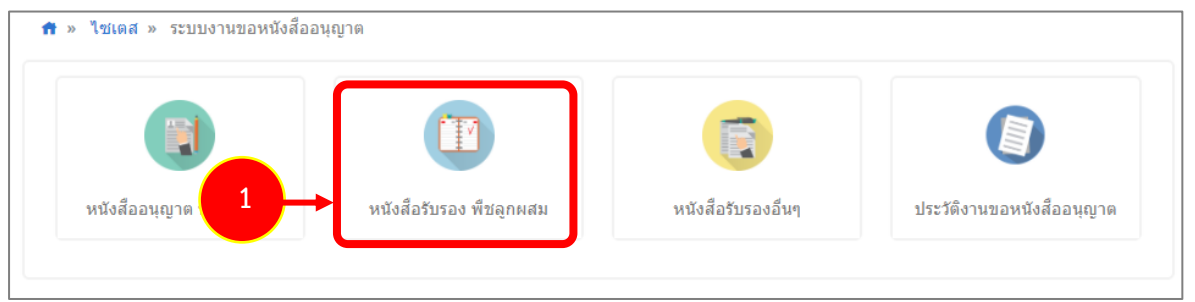

รูปที่ 119 แสดงหน้าจอระบบงานขอหนังสืออนุญาต

### 2. แสดงหน้าจอประเภทของหนังสือรับรอง พืชลูกผสมดังรูป

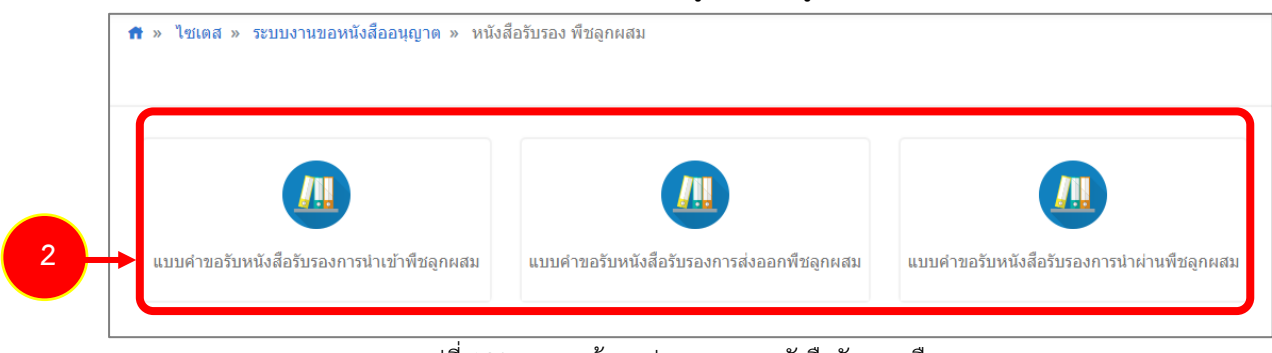

รูปที่ 120 แสดงหน้าจอประเภทของหนังสือรับรอง พืชลูกผสม

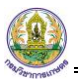

### **3.2.1 แบบคำขอรับหนังสือรับรองการนำเข้าพืชลูกผสม**

การยื่นแบบคำขอรับหนังสือรับรองการนำเข้าพืชลูกผสม มีขั้นตอนดังนี้

#### 1. คลิกเมนู **แบบคำขอรับหนังสือรับรองการนำเข้าพืชลูกผสม**

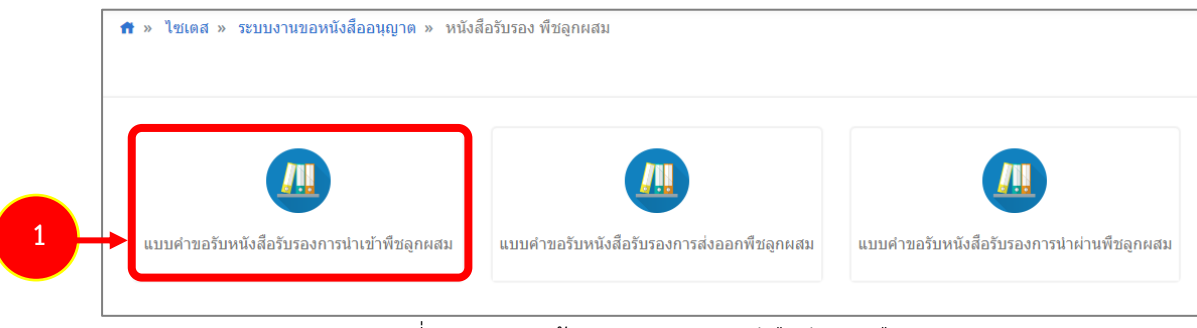

รูปที่ 121 แสดงหน้าจอประเภทของหนังสือรับรอง พืชลูกผสม

2. ระบบแสดงหน้าจอยื่นคำขอหนังสือรับรองการนำเข้าพืชลูกผสมขึ้นมาดังรูป

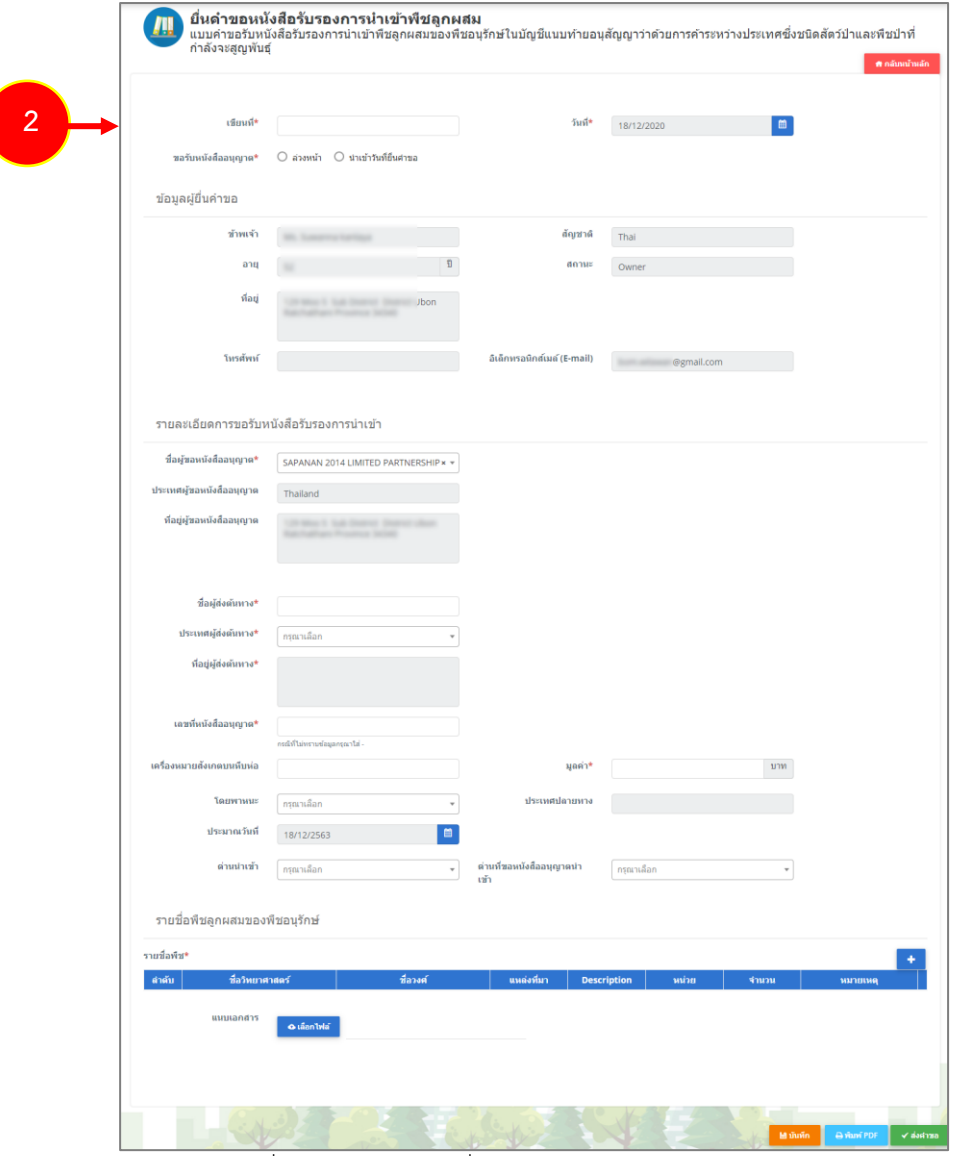

รูปที่ 122 แสดงหน้าจอยื่นคำขอหนังสือรับรองการนำเข้าพืชลูกผสม

3. กรอกรายละเอียดให้ครบถ้วนโดยเฉพาะหัวข้อที่มีเครื่องหมายดอกจันกำกับ

- กรอกเขียนที่

- คลิกเลือกประเภทการขอรับหนังสืออนุญาต ระหว่าง **ล่วงหน้า** (สามารถเลือกวันที่นำเข้าได้ตั้งแต่วัน ถัดไป) หรือ **นำเข้าวันที่ยื่นคำขอ** (เป็นการเลือกว่านำเข้าวันที่ยื่นคำขอนี้)

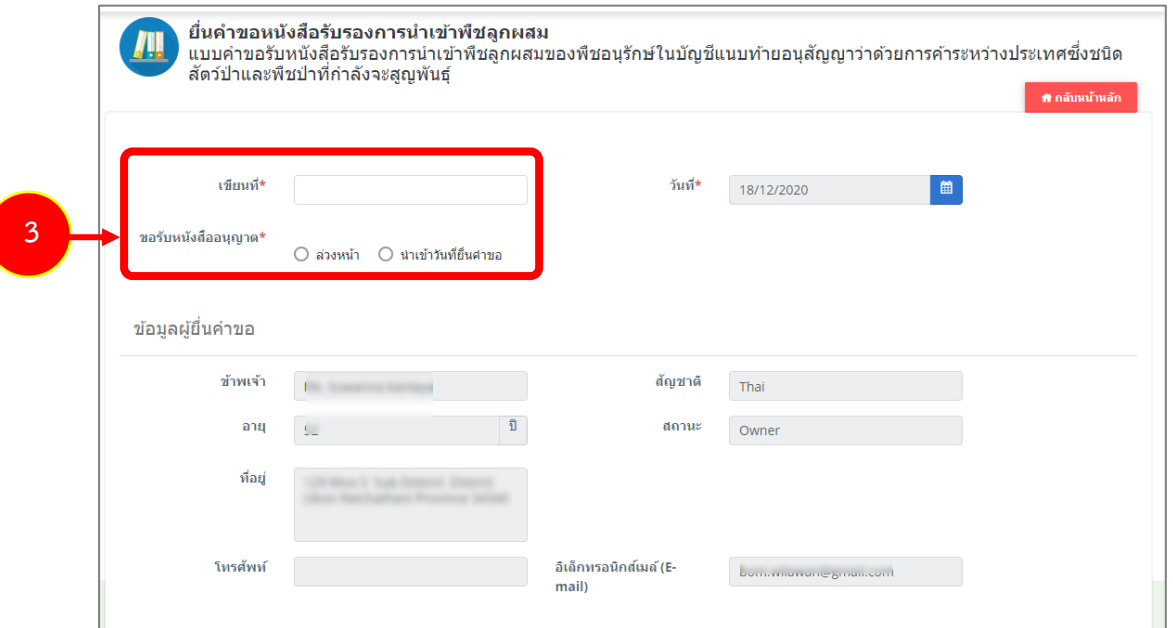

รูปที่ 123 แสดงหน้าจอยื่นคำขอหนังสือรับรองการนำเข้าพืชลูกผสม

### - กรอกรายละเอียดแบบคำขอรับหนังสือรับรองการนำเข้า

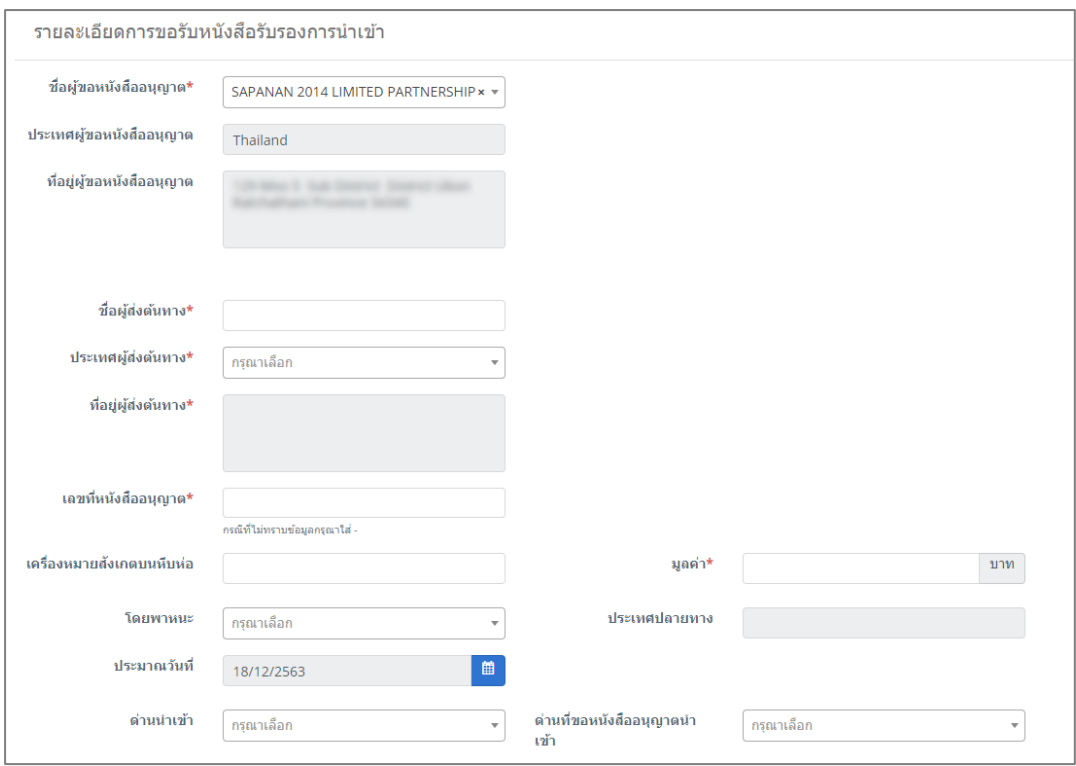

รูปที่ 124 แสดงหน้าจอยื่นคำขอหนังสือรับรองการนำเข้า
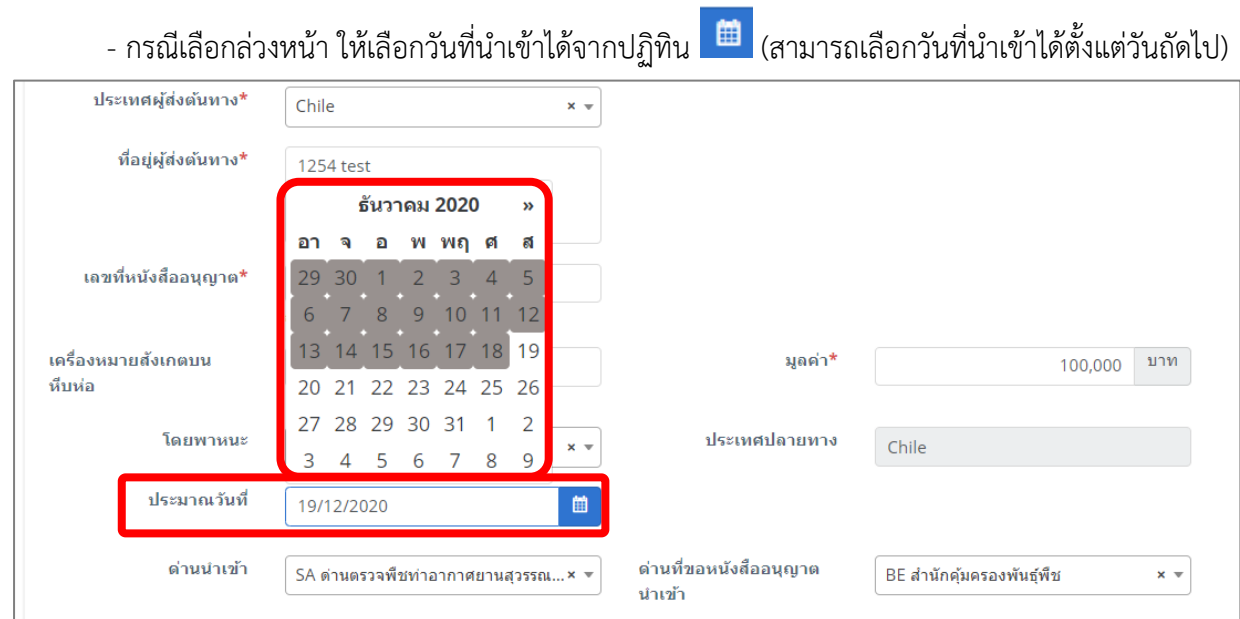

รูปที่ 125 แสดงหน้าจอยื่นคำขอหนังสือรับรองการนำเข้าพืชลูกผสม

- ให้เพิ่มรายชื่อพืชลูกผสมของพืชอนุรักษ์ โดยคลิกปุ่ม **เพิ่มข้อมูล** 

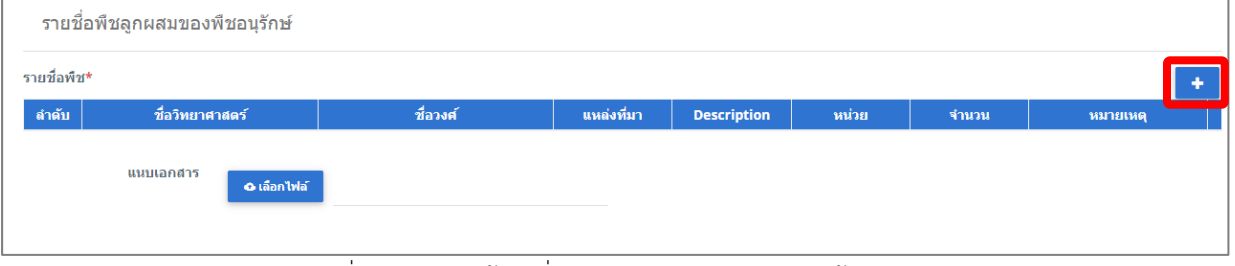

รูปที่ 126 แสดงหน้าจอยื่นคำขอหนังสือรับรองการนำเข้าพืชลูกผสม

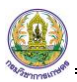

- กรอกข้อมูลรายชื่อพืช (พืชลูกผสม) ให้ครบถ้วน จากนั้นคลิกปุ่ม **บันทึก**

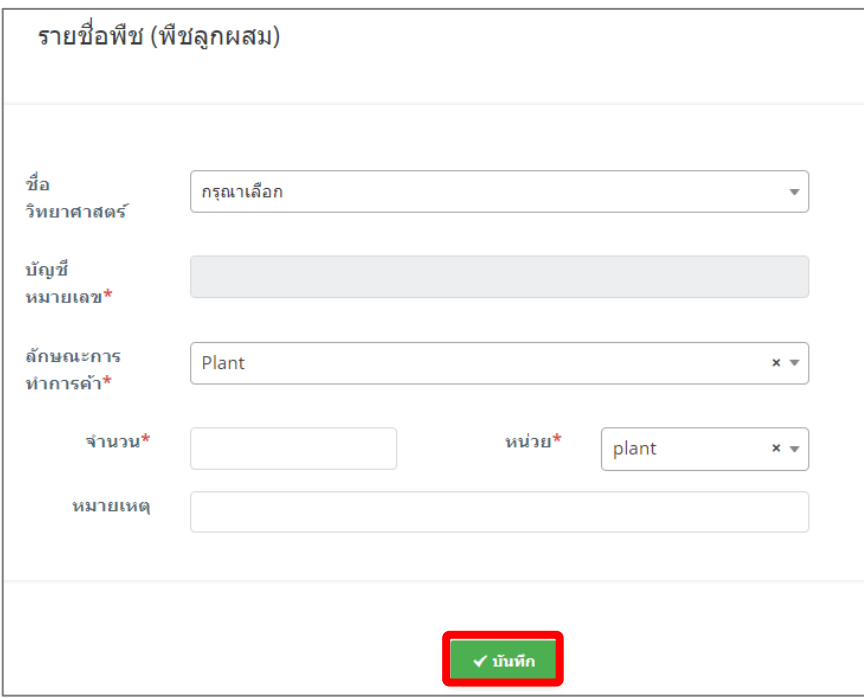

รูปที่ 127 แสดงหน้าจอเพิ่มรายชื่อพืช (พืชลูกผสม)

- สามารถแนบไฟล์ประกอบ

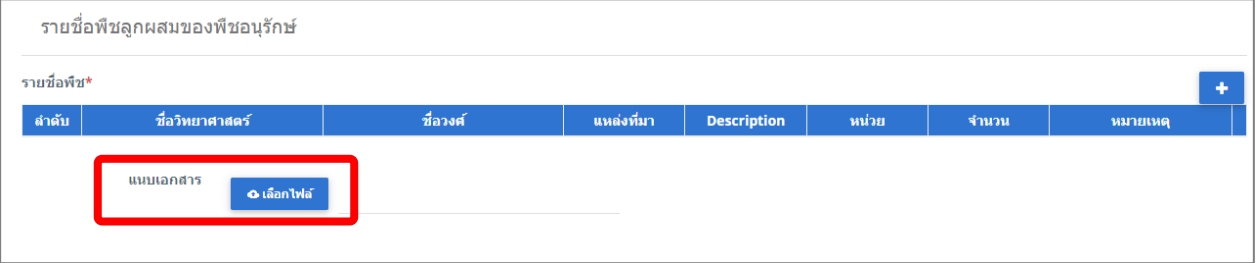

รูปที่ 128 แสดงหน้าจอยื่นคำขอหนังสือรับรองการนำเข้าพืชลูกผสม

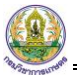

4. เมื่อกรอกรายละเอียดคำขอหนังสือรับรองการนำเข้าพืชลูกผสมเรียบร้อยแล้ว ให้คลิกปุ่ม **ส่งคำขอ** 

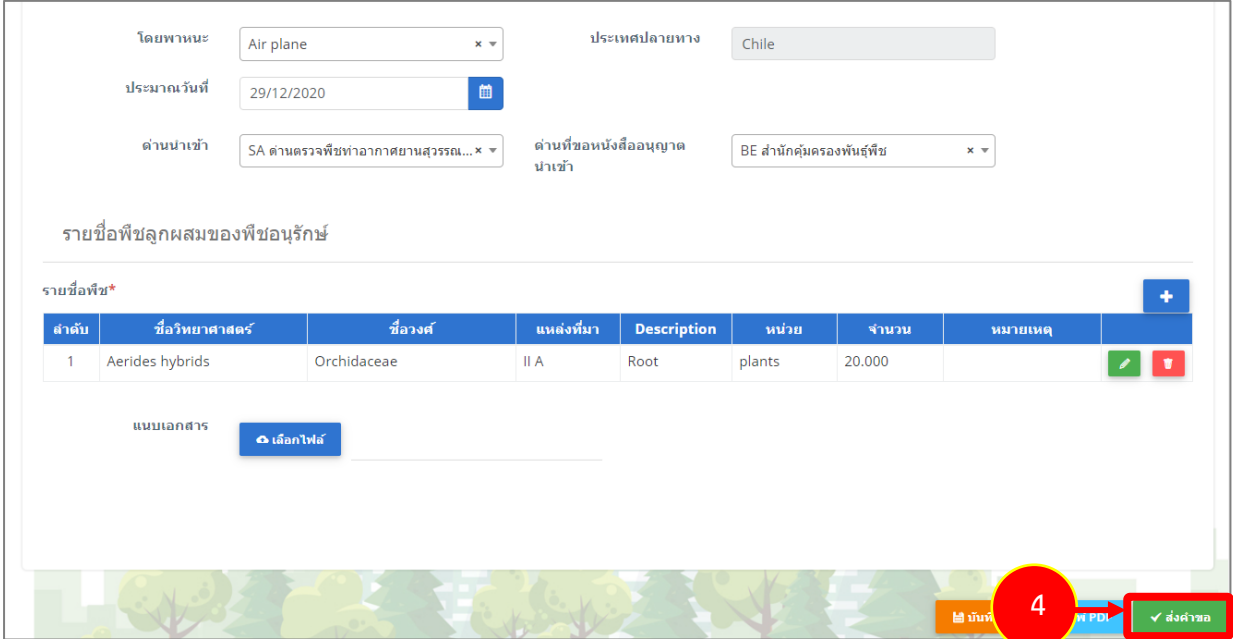

รูปที่ 129 แสดงหน้าจอยื่นคำขอหนังสือรับรองการนำเข้าพืชลูกผสม

5. คลิกปุ่ม **ตกลง**

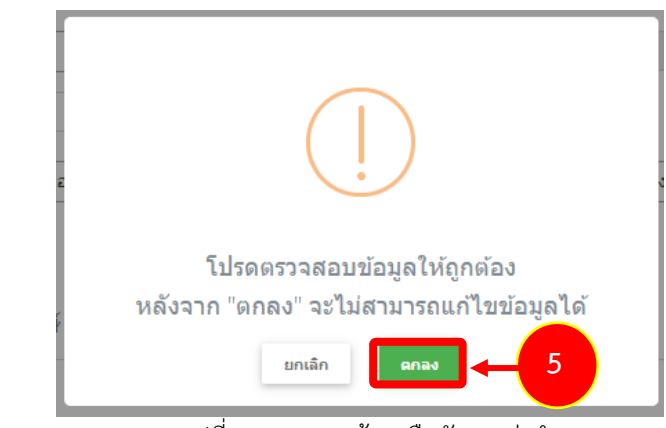

รูปที่ 130 แสดงหน้าจอยืนยันการส่งคำขอ

- สำหรับแบบฟอร์มสำหรับยื่นคำขอรับหนังสือรับรองการนำเข้าพืชลูกผสม ผู้ประกอบการสามารถ

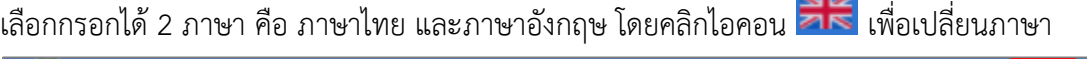

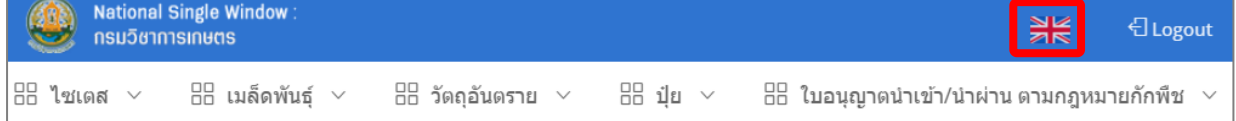

- แสดงแบบฟอร์มยื่นคำขอรับหนังสือรับรองการนำเข้าพืชลูกผสม (ภาษาอังกฤษ) กรอกรายละเอียด ภาษาอังกฤษ แล้วคลิกปุ่ม **SEND REQUEST** เพื่อส่งคำขอไปยังเจ้าหน้าที่

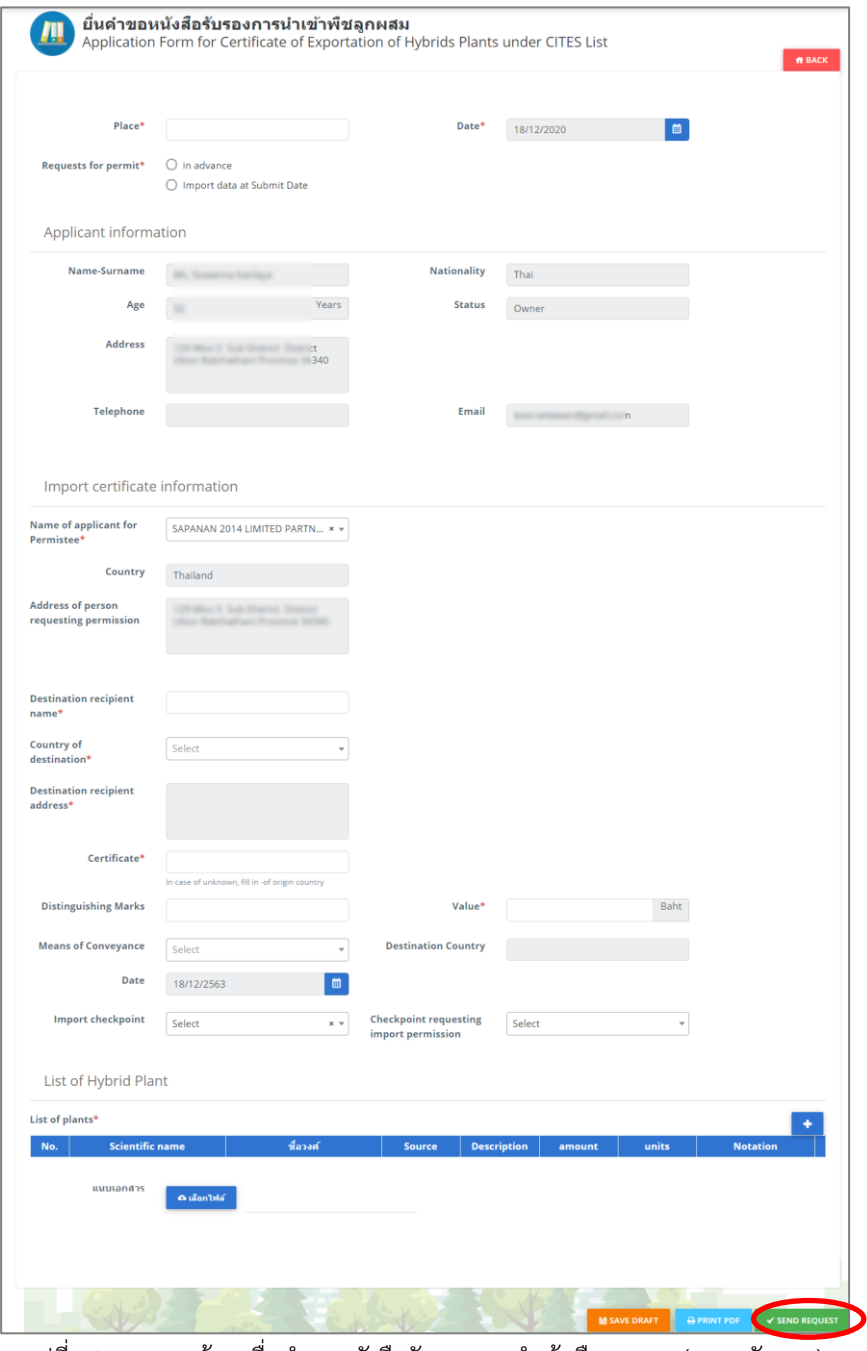

รูปที่ 131 แสดงหน้าจอยื่นคำขอหนังสือรับรองการนำเข้าพืชลูกผสม (ภาษาอังกฤษ)

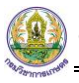

6. ระบบส่งคำขอแล้ว ท่านสามารถสั่งพิมพ์แบบคำขอหนังสือรับรองการนำเข้าพืชลูกผสมได้โดยคลิกปุ่ม

#### **พิมพ์คำขอ**

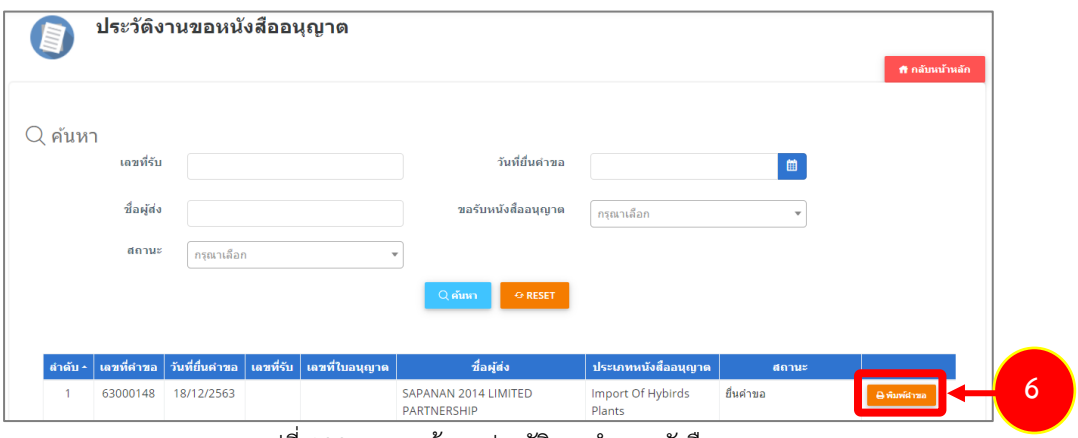

รูปที่ 132 แสดงหน้าจอประวัติงานคำขอหนังสืออนุญาต

7. ระบบแสดงหน้าจอพิมพ์แบบคำขอหนังสือรับรองการนำเข้าพืชลูกผสมของพืชในบัญชีแนบท้าย

อนุสัญญาว่าด้วยการค้าระหว่างประเทศซึ่งชนิดสัตว์ป่าและพืชป่าที่กำลังจะสูญพันธุ์ดังรูป

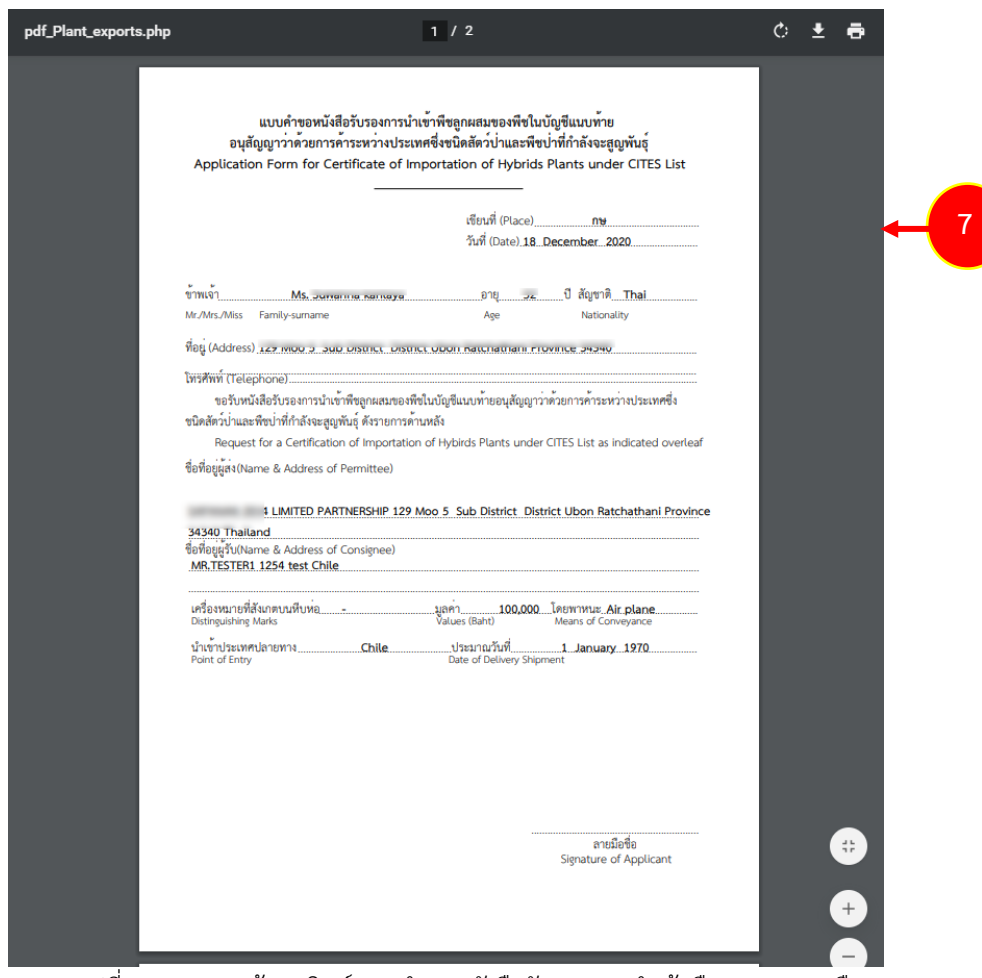

รูปที่ 133 แสดงหน้าจอพิมพ์แบบคำขอหนังสือรับรองการนำเข้าพืชลูกผสมของพืช

# **3.2.2 แบบคำขอรับหนังสือรับรองการส่งออกพืชลูกผสม**

การยื่นแบบคำขอรับหนังสือรับรองการส่งออกพืชลูกผสม มีขั้นตอนดังนี้

#### 1. คลิกเมนู **แบบคำขอรับหนังสือรับรองการส่งออกพืชลูกผสม**

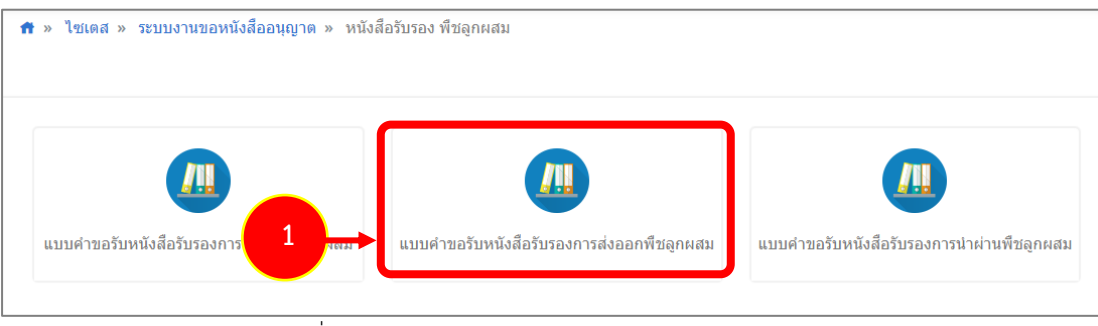

รูปที่ 134 แสดงหน้าจอประเภทของหนังสือรับรอง พืชลูกผสม

2. ระบบแสดงหน้าจอยื่นคำขอรับหนังสือรับรองการส่งออกพืชลูกผสมดังรูป

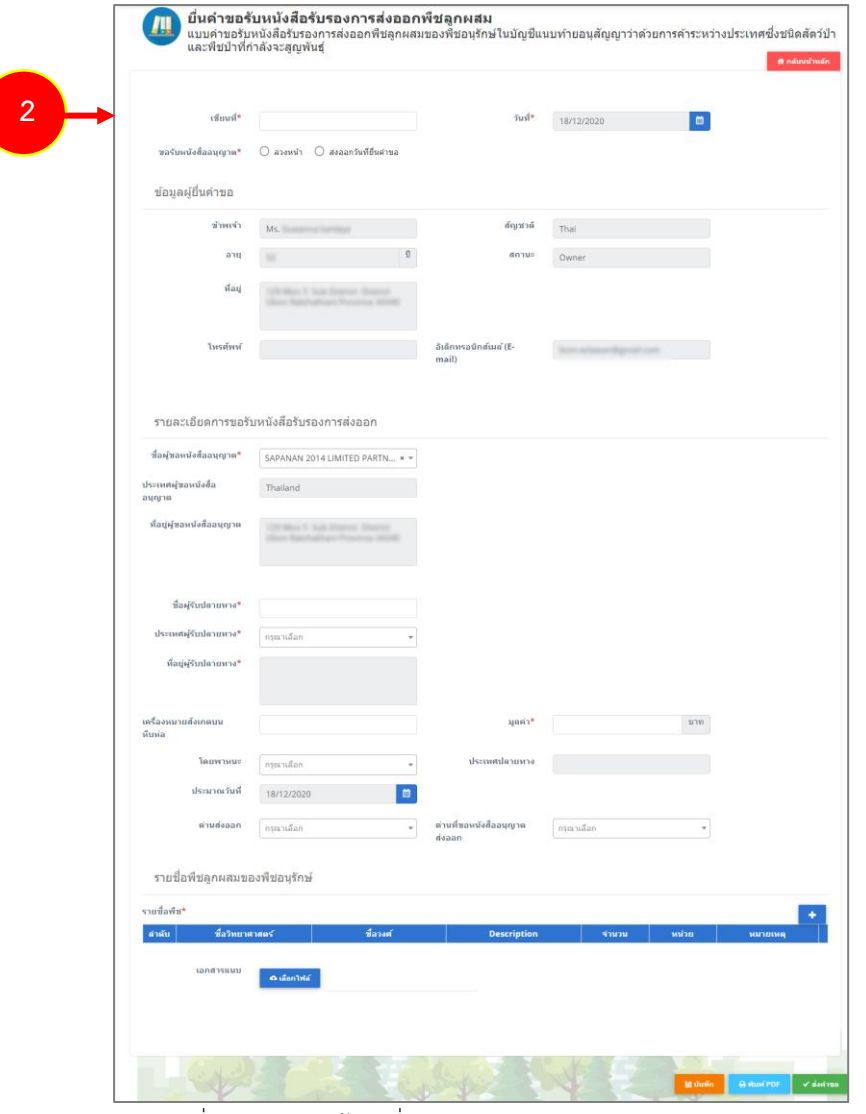

รูปที่ 135 แสดงหน้าจอยื่นคำขอรับหนังสือรับรองการส่งออกพืชลูกผสม

3. กรอกรายละเอียดให้ครบถ้วนโดยเฉพาะหัวข้อที่มีเครื่องหมายดอกจันกำกับ

- กรอกเขียนที่
- คลิกเลือกประเภทการขอรับหนังสืออนุญาต ระหว่าง **ล่วงหน้า** (สามารถเลือกวันที่ส่งออกได้ตั้งแต่วัน

ถัดไป) หรือ **ส่งออกวันที่ยื่นคำขอ** (เป็นการเลือกว่าส่งออกวันที่ยื่นคำขอนี้)

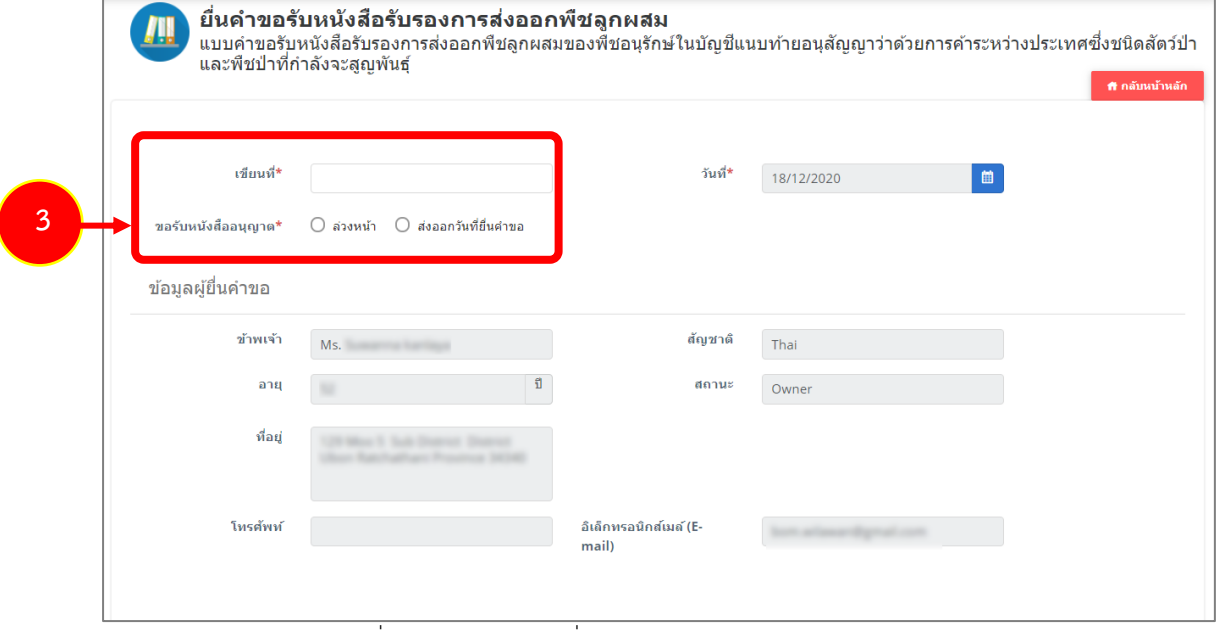

รูปที่ 136 แสดงหน้าจอยื่นคำขอรับหนังสือรับรองการส่งออกพืชลูกผสม

- กรอกรายละเอียดคำขอรับหนังสือรับรองการส่งออกพืชลูกผสม

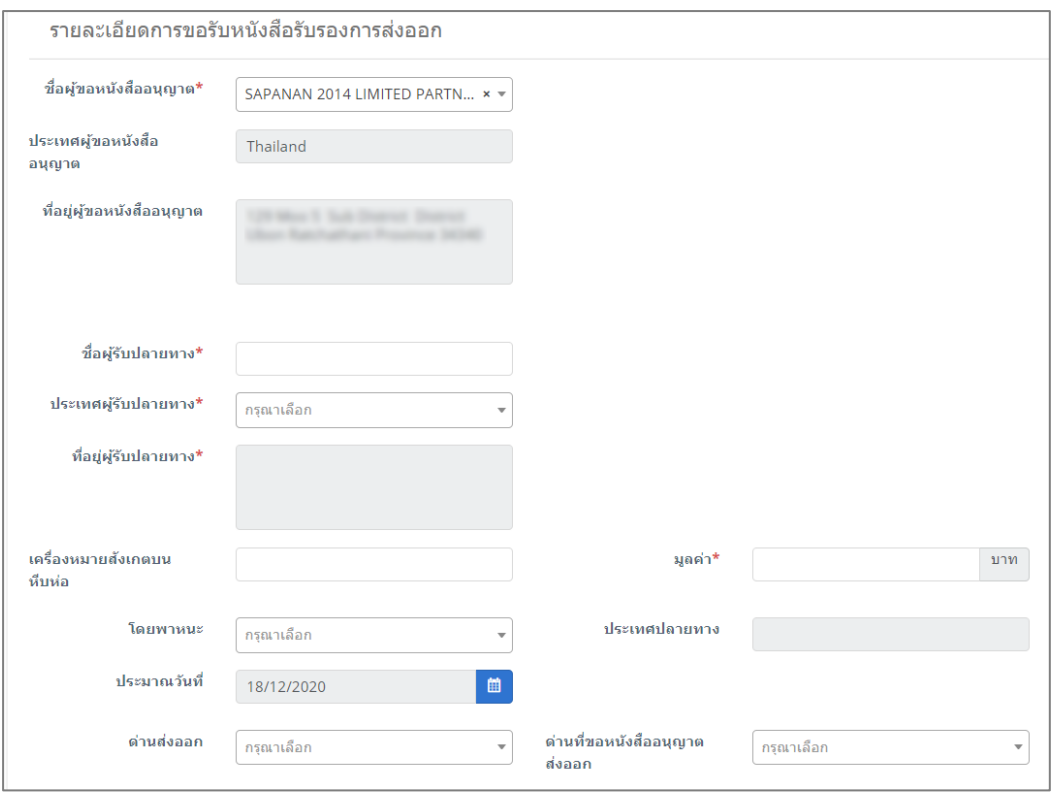

รูปที่ 137 แสดงหน้าจอยื่นคำขอรับหนังสือรับรองการส่งออกพืชลูกผสม

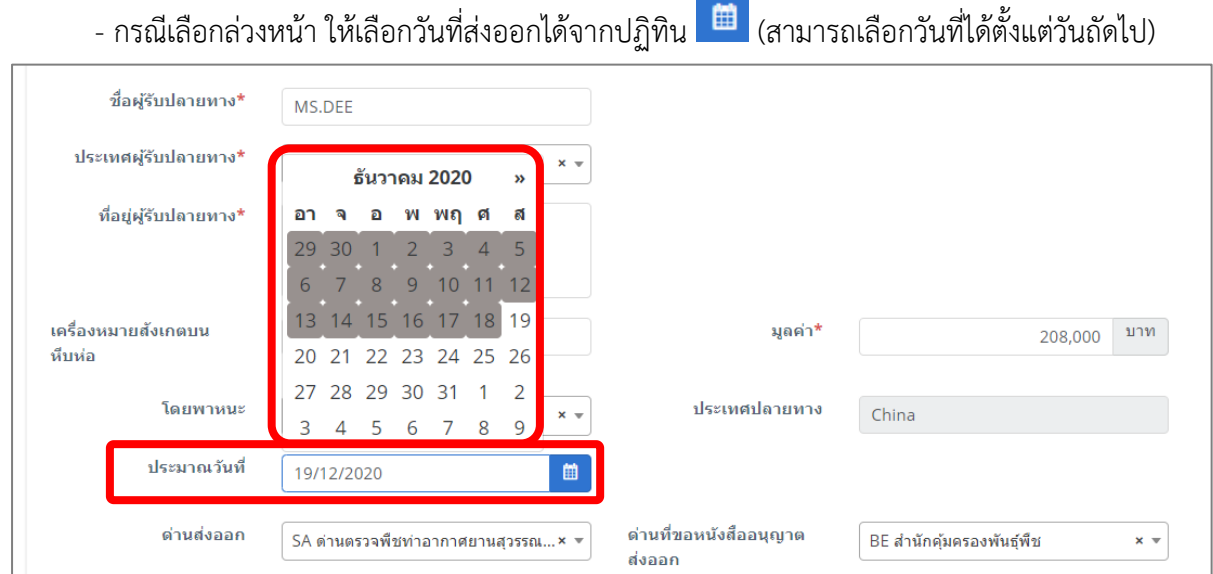

รูปที่ 138 แสดงหน้าจอยื่นคำขอรับหนังสือรับรองการส่งออกพืชลูกผสม

- ให้เพิ่มรายชื่อพืชลูกผสมของพืชอนุรักษ์ โดยคลิกปุ่ม **เพิ่มข้อมูล** 

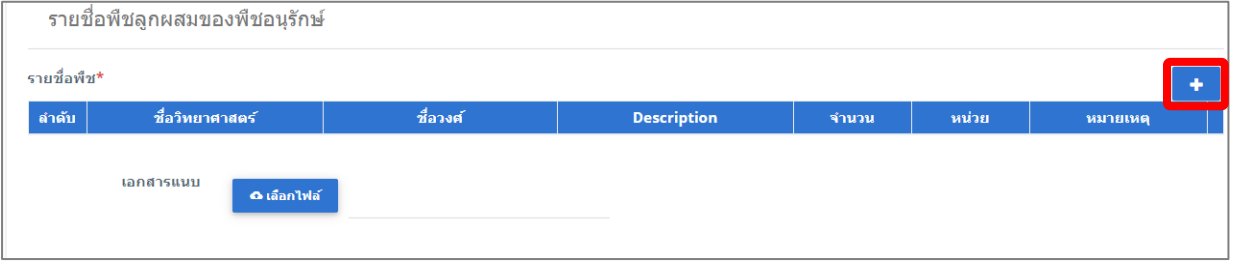

รูปที่ 139 แสดงหน้าจอยื่นคำขอรับหนังสือรับรองการส่งออกพืชลูกผสม

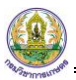

- กรอกข้อมูลรายชื่อพืช (พืชลูกผสม) ให้ครบถ้วน จากนั้นคลิกปุ่ม **บันทึก**

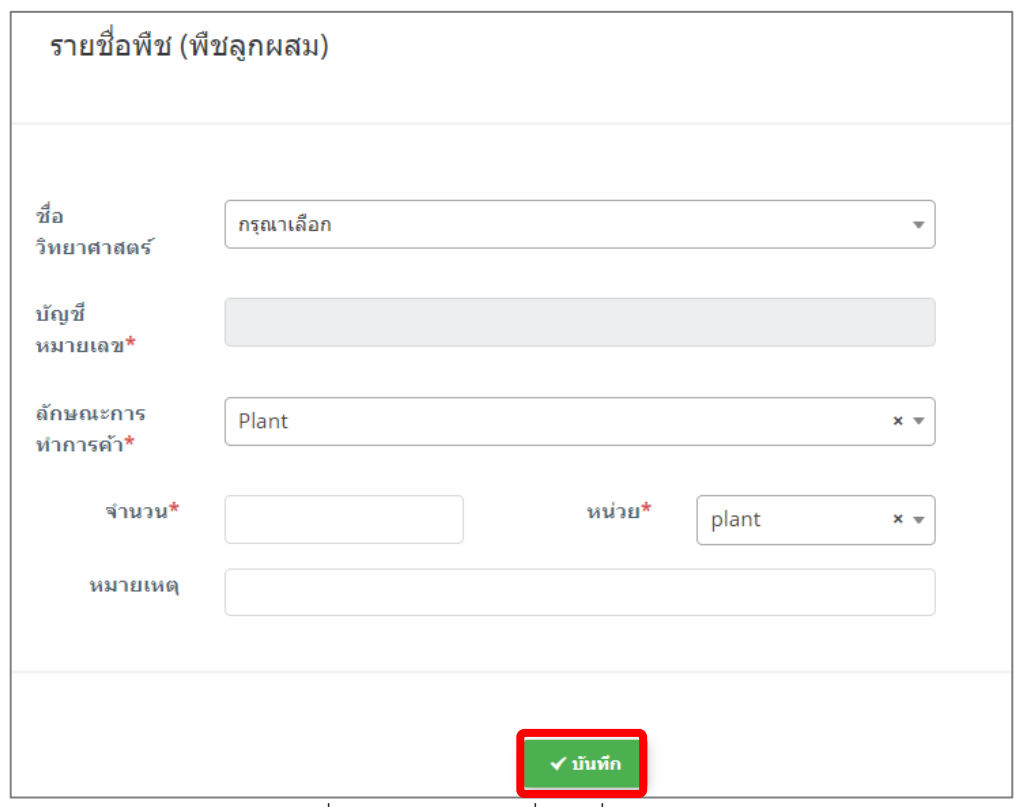

รูปที่ 140 แสดงหน้าจอเพิ่มรายชื่อพืช (พืชลูกผสม)

#### - สามารถแนบไฟล์ประกอบ

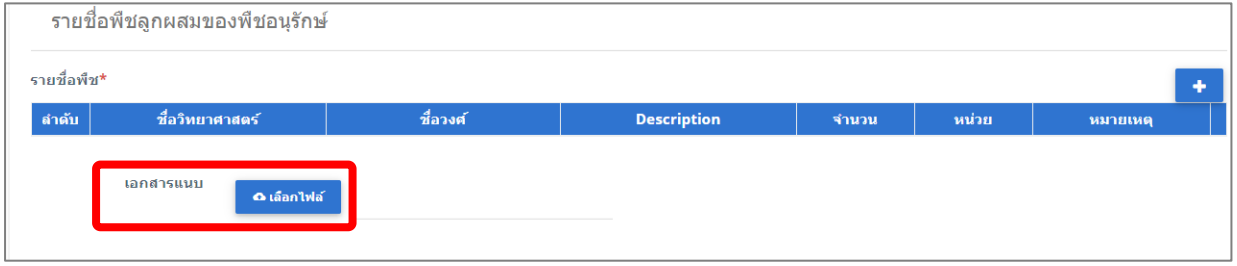

รูปที่ 141 แสดงหน้าจอยื่นคำขอรับหนังสือรับรองการส่งออกพืชลูกผสม

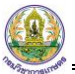

4. เมื่อกรอกข้อมูลคำขอรับหนังสือรับรองการส่งออกพืชลูกผสมเรียบร้อยแล้ว ให้คลิกปุ่ม **ส่งคำขอ** 

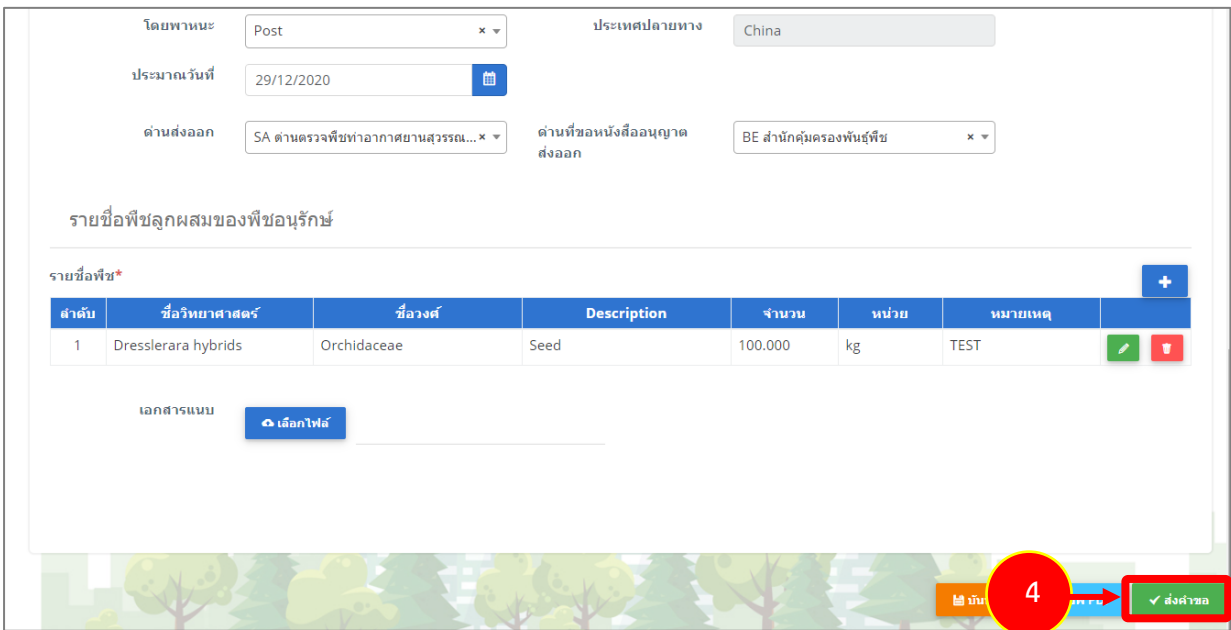

รูปที่ 142 แสดงหน้าจอยื่นคำขอรับหนังสือรับรองการส่งออกพืชลูกผสม

5. คลิกปุ่ม **ตกลง**

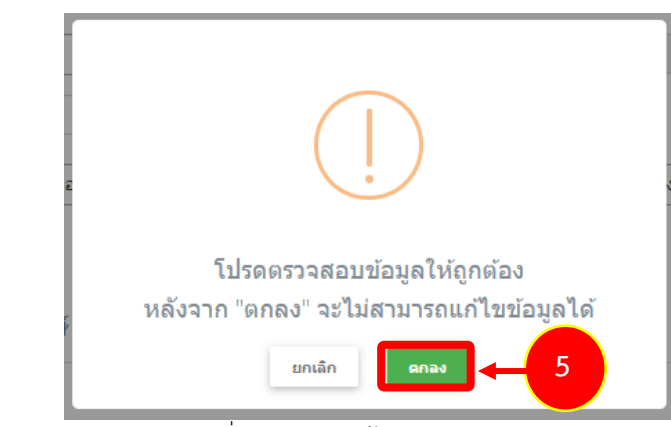

รูปที่ 143 แสดงหน้าจอยืนยันการส่งคำขอ

- สำหรับแบบฟอร์มสำหรับคำขอรับหนังสือรับรองการส่งออกพืชลูกผสม ผู้ประกอบการสามารถเลือก

กรอกได้ 2 ภาษา คือ ภาษาไทย และภาษาอังกฤษ โดยคลิกไอคอน <mark>ZIK</mark> เพื่อเปลี่ยนภาษา

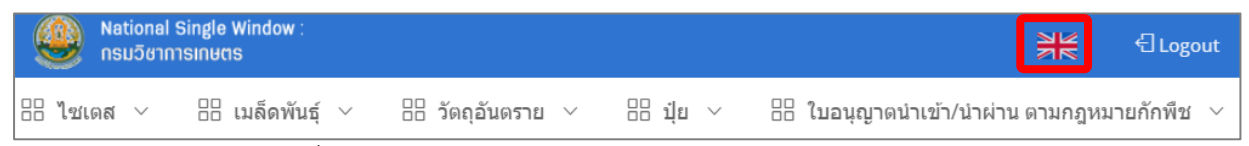

- แสดงแบบฟอร์มยื่นคำขอรับหนังสือรับรองการส่งออกพืชลูกผสม (ภาษาอังกฤษ) กรอกรายละเอียด ภาษาอังกฤษ แล้วคลิกปุ่ม **SEND REQUEST** เพื่อส่งคำขอไปยังเจ้าหน้าที่

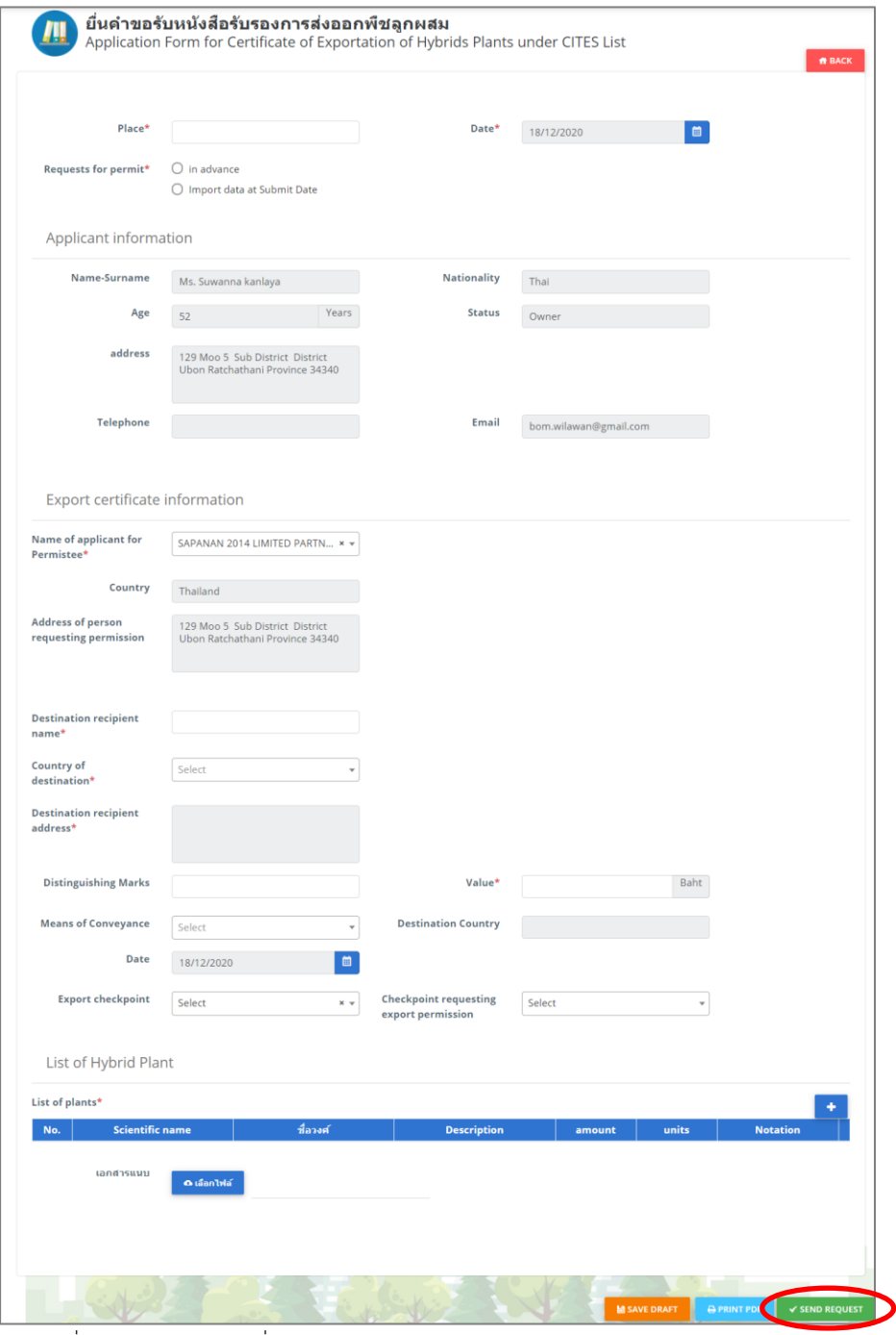

รูปที่ 144 แสดงหน้าจอยื่นคำขอรับหนังสือรับรองการส่งออกพืชลูกผสม (ภาษาอังกฤษ)

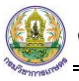

6. ระบบส่งคำขอแล้ว ท่านสามารถสั่งพิมพ์แบบคำขอรับหนังสือรับรองการส่งออกพืชลูกผสมได้โดยคลิกปุ่ม

#### **พิมพ์คำขอ**

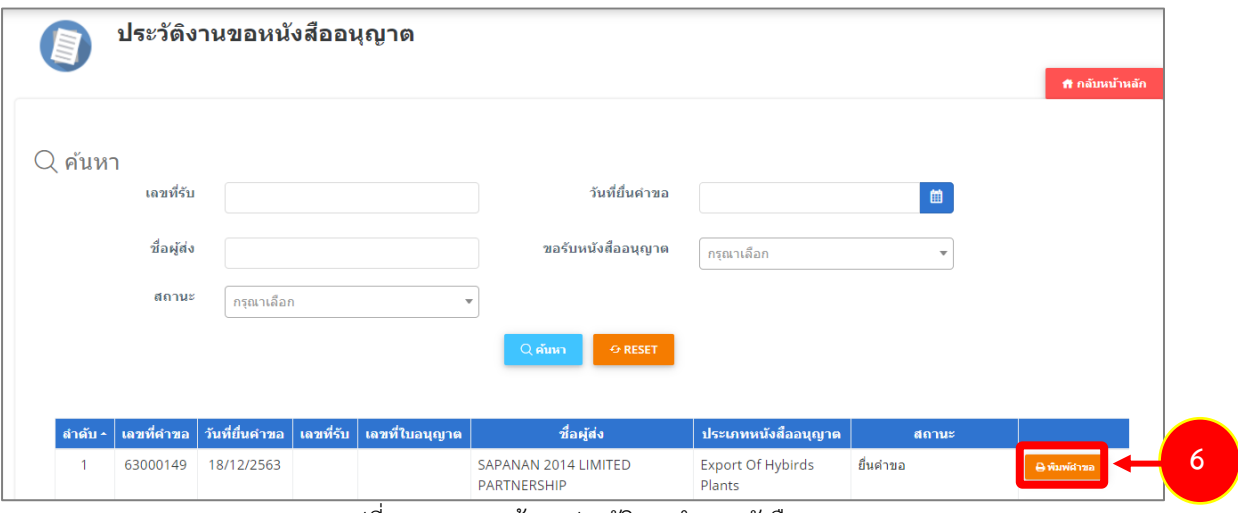

รูปที่145 แสดงหน้าจอประวัติงานคำขอหนังสืออนุญาต

7. ระบบแสดงหน้าจอพิมพ์แบบคำขอรับหนังสือรับรองการส่งออกพืชลูกผสมดังรูป

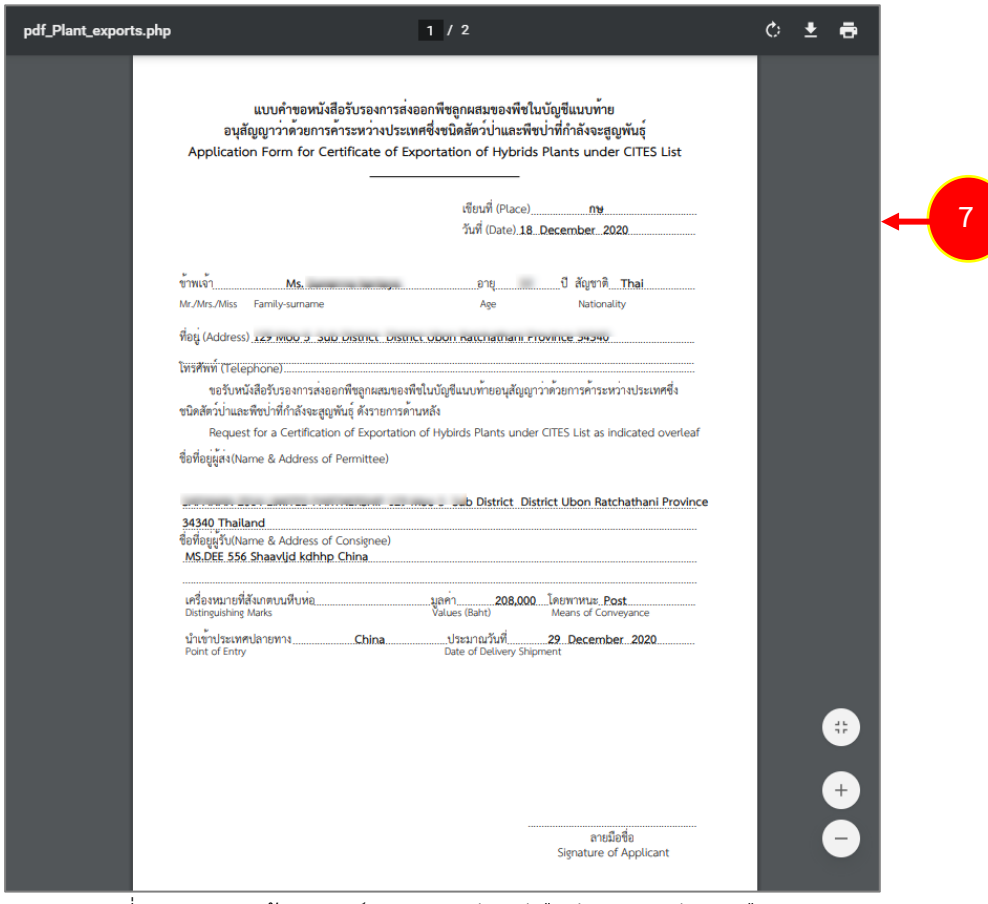

รูปที่ 146 แสดงหน้าจอพิมพ์แบบคำขอรับหนังสือรับรองการส่งออกพืชลูกผสม

## **3.2.3 แบบคำขอรับหนังสือรับรองการนำผ่านพืชลูกผสม**

การยื่นแบบคำขอรับหนังสือรับรองการนำผ่านพืชลูกผสม มีขั้นตอนดังนี้

#### 1. คลิกเมนู **แบบคำขอรับหนังสือรับรองการนำผ่านพืชลูกผสม**

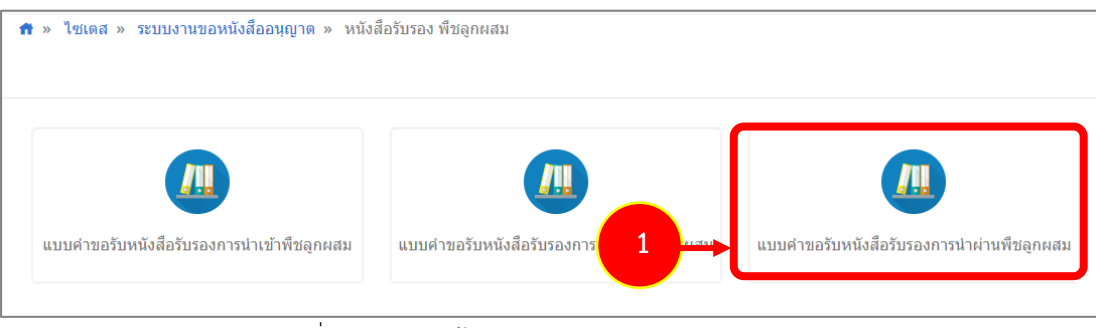

รูปที่147 แสดงหน้าจอประเภทของหนังสือรับรอง พืชลูกผสม

2. ระบบแสดงหน้าจอยื่นคำขอรับหนังสือรับรองการนำผ่านพืชลูกผสมดังรูป

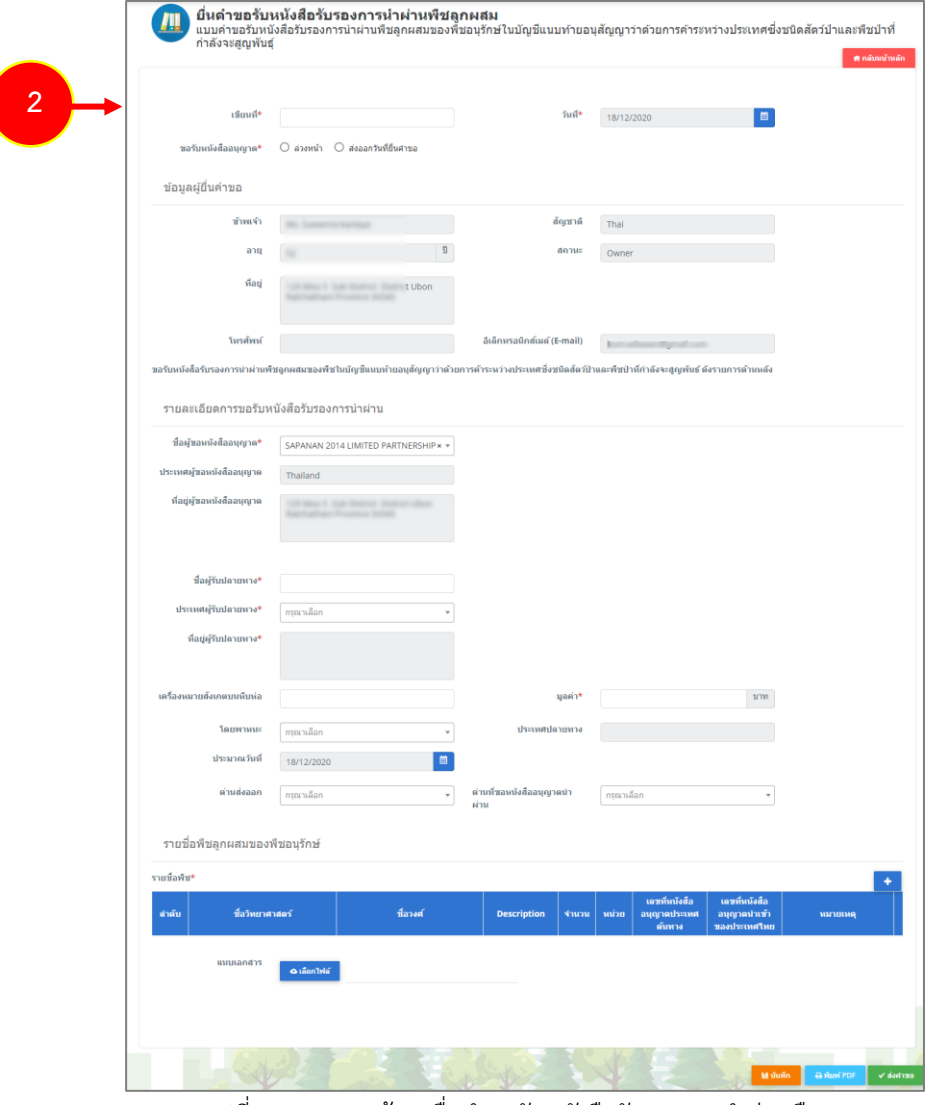

รูปที่ 148 แสดงหน้าจอยื่นคำขอรับหนังสือรับรองการนำผ่านพืชลูกผสม

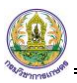

- กรอกเขียนที่

- คลิกเลือกประเภทการขอรับหนังสืออนุญาต ระหว่าง **ล่วงหน้า** (สามารถเลือกวันที่ส่งออกได้ตั้งแต่วัน ถัดไป) หรือ **ส่งออกวันที่ยื่นคำขอ** (เป็นการเลือกว่าส่งออกวันที่ยื่นคำขอนี้)

- กรอกรายละเอียดคำขอรับหนังสือรับรองการนำผ่านพืชลูกผสม

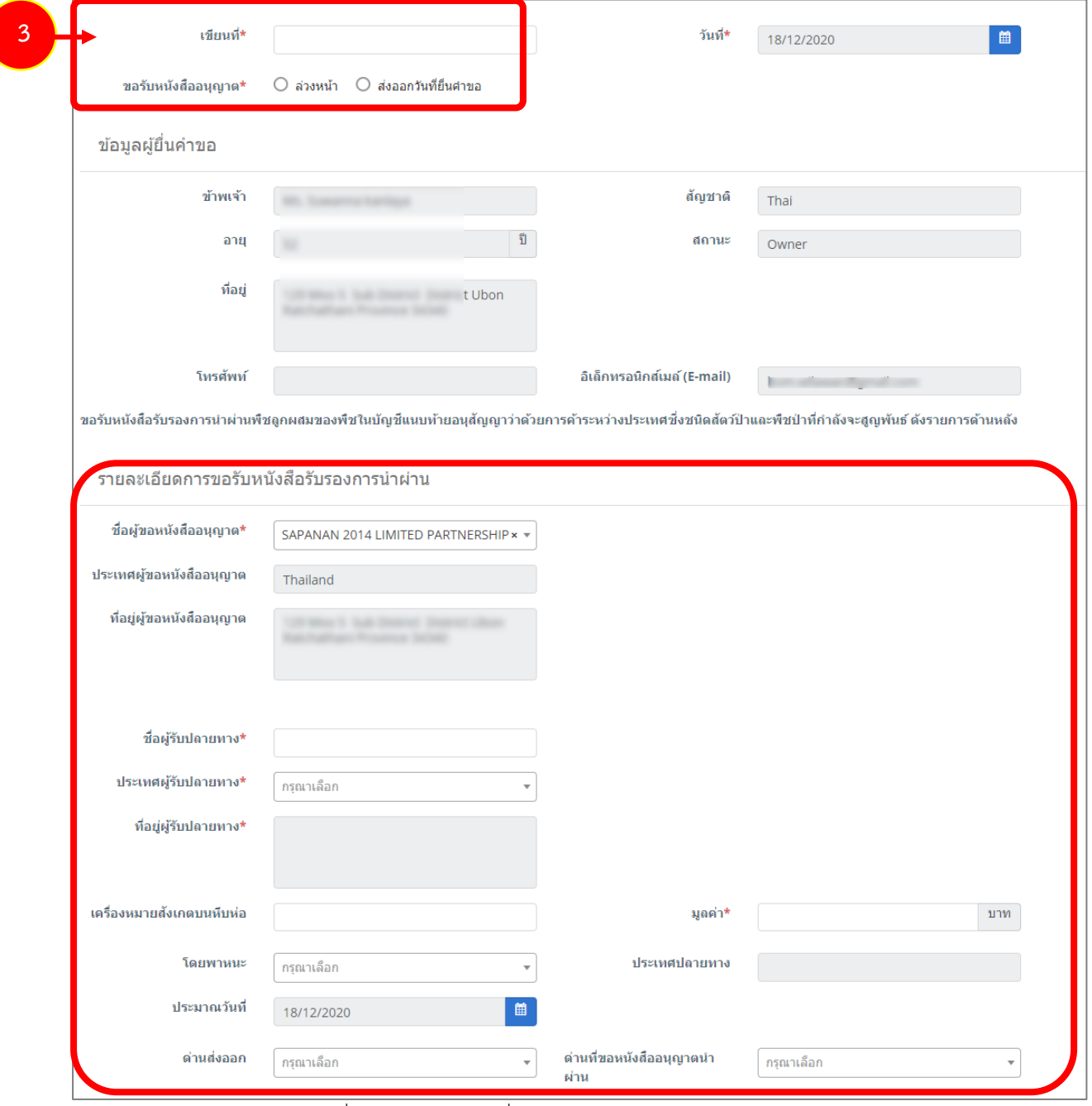

รูปที่ 149 แสดงหน้าจอยื่นคำขอรับหนังสือรับรองการนำผ่านพืชลูกผสม

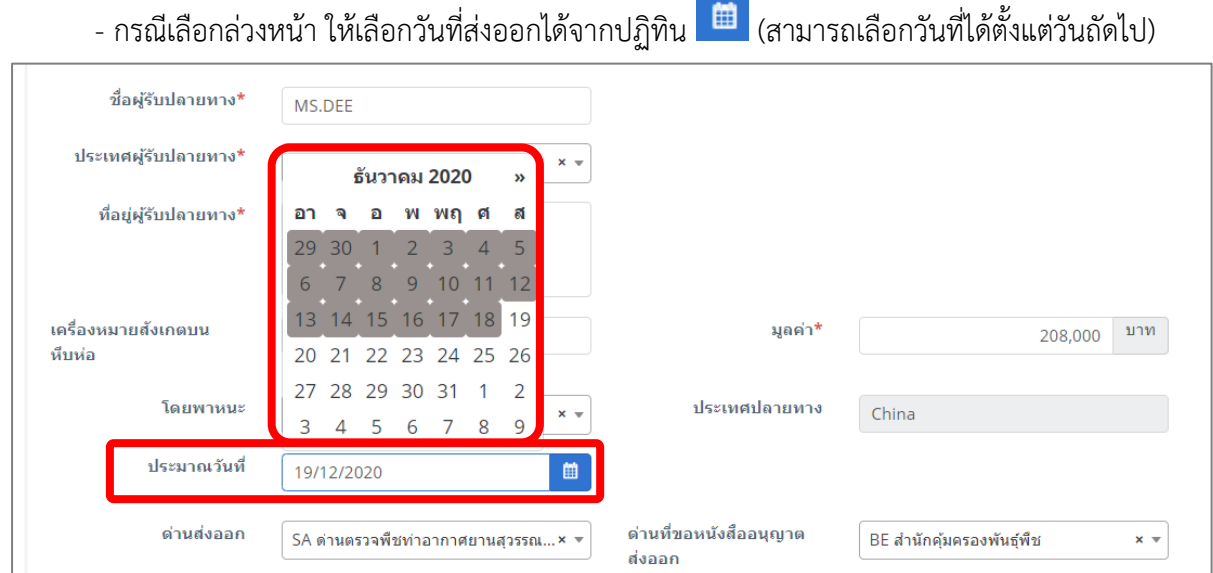

รูปที่ 150 แสดงหน้าจอยื่นคำขอรับหนังสือรับรองการนำผ่านพืชลูกผสม

- ให้เพิ่มรายชื่อพืชลูกผสมของพืชอนุรักษ์ โดยคลิกปุ่ม **เพิ่มข้อมูล** 

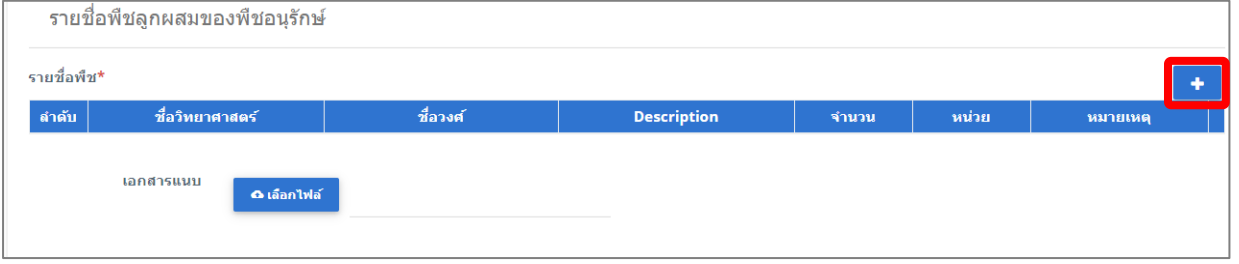

รูปที่ 151 แสดงหน้าจอยื่นคำขอรับหนังสือรับรองการนำผ่านพืชลูกผสม

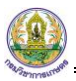

- กรอกข้อมูลรายชื่อพืช (พืชลูกผสม) ให้ครบถ้วน จากนั้นคลิกปุ่ม **บันทึก**

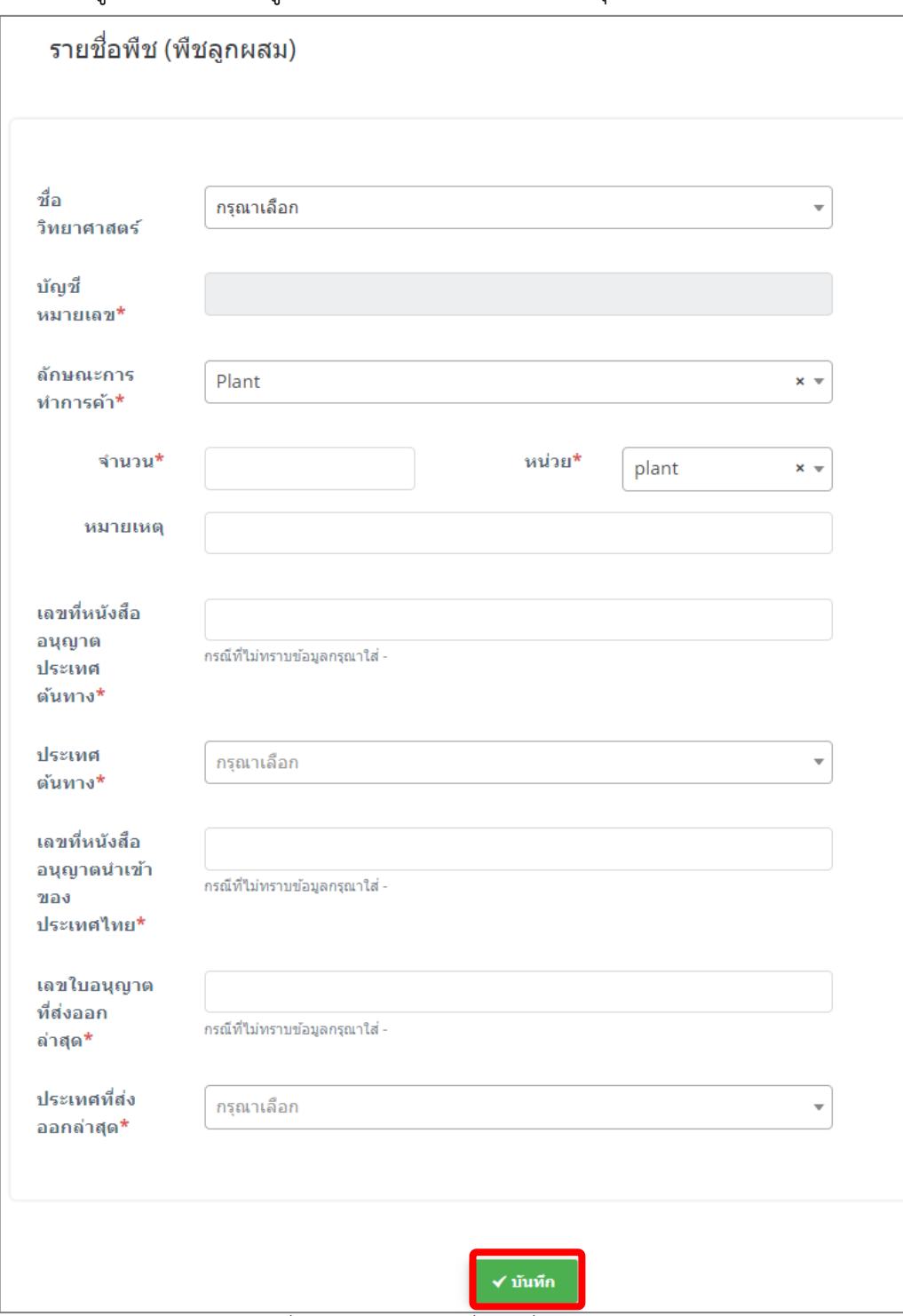

รูปที่ 152 แสดงหน้าจอเพิ่มรายชื่อพืช (พืชลูกผสม)

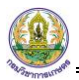

#### - สามารถแนบไฟล์ประกอบ

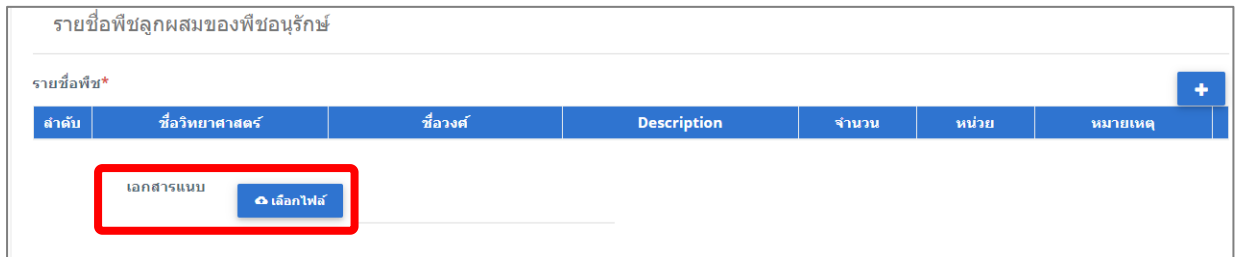

รูปที่ 153 แสดงหน้าจอยื่นคำขอรับหนังสือรับรองการนำผ่านพืชลูกผสม

4. เมื่อกรอกข้อมูลคำขอรับหนังสือรับรองการนำผ่านพืชลูกผสมเรียบร้อยแล้ว ให้คลิกปุ่ม **ส่งคำขอ** 

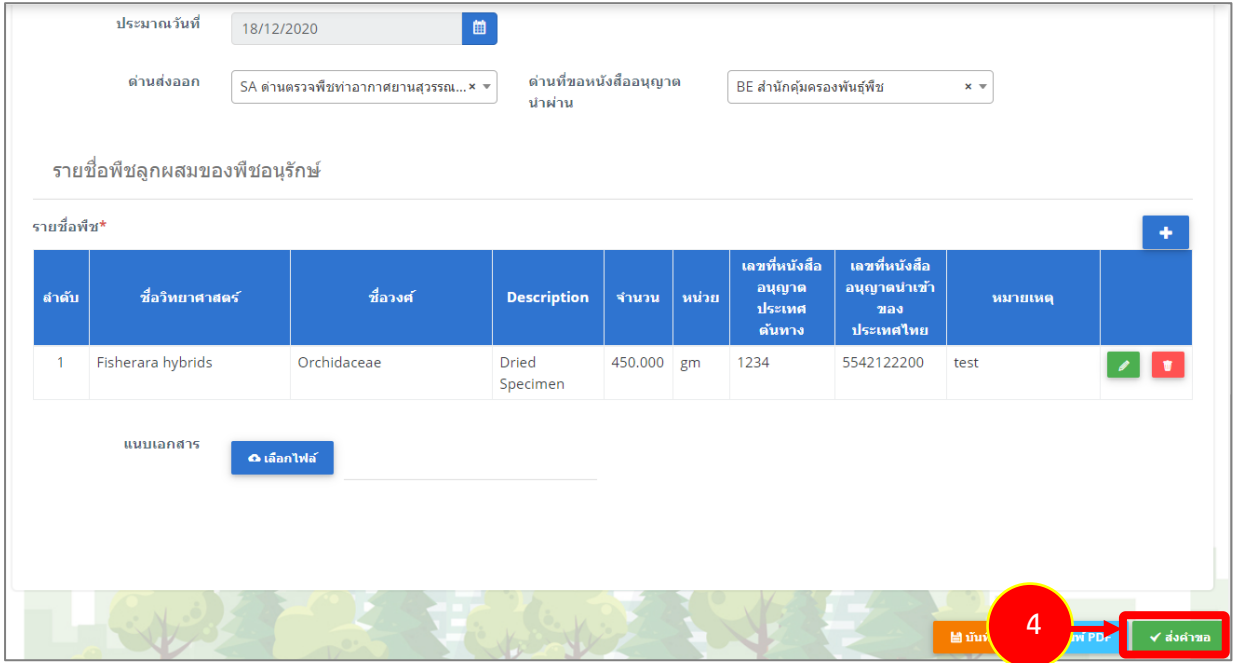

รูปที่ 154 แสดงหน้าจอยื่นคำขอรับหนังสือรับรองการนำผ่านพืชลูกผสม

5. คลิกปุ่ม **ตกลง** โปรดตรวจสอบข้อมูลให้ถูกต้อง ็หลังจาก "ตกลง" จะไม่สามารถแก้ไขข้อมูลได้ ยกเล็ก **5**รูปที่ 155 แสดงหน้าจอยืนยันการส่งคำขอ

- สำหรับแบบฟอร์มสำหรับคำขอรับหนังสือรับรองการนำผ่านพืชลูกผสม ผู้ประกอบการสามารถเลือก

กรอกได้ 2 ภาษา คือ ภาษาไทย และภาษาอังกฤษ โดยคลิกไอคอน เพื่อเปลี่ยนภาษา

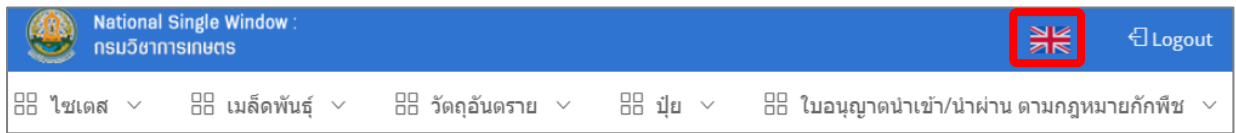

- แสดงแบบฟอร์มยื่นคำขอรับหนังสือรับรองการนำผ่านพืชลูกผสม (ภาษาอังกฤษ) กรอกรายละเอียด ภาษาอังกฤษ แล้วคลิกปุ่ม **SEND REQUEST** เพื่อส่งคำขอไปยังเจ้าหน้าที่

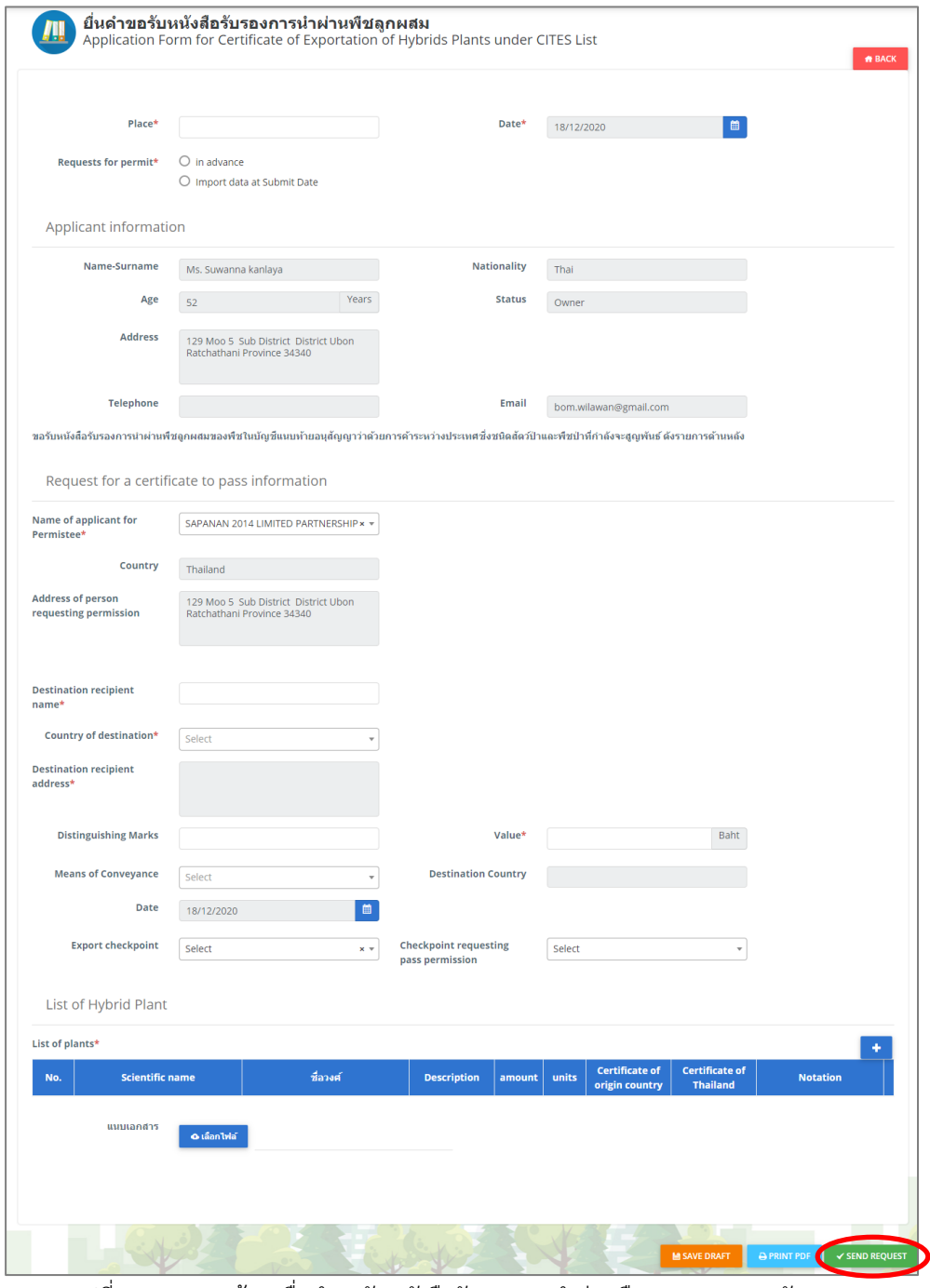

รูปที่ 156 แสดงหน้าจอยื่นคำขอรับหนังสือรับรองการนำผ่านพืชลูกผสม (ภาษาอังกฤษ)

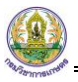

6. ระบบส่งคำขอแล้ว ท่านสามารถสั่งพิมพ์แบบคำขอรับหนังสือรับรองการนำผ่านพืชลูกผสมได้โดยคลิกปุ่ม

#### **พิมพ์คำขอ**

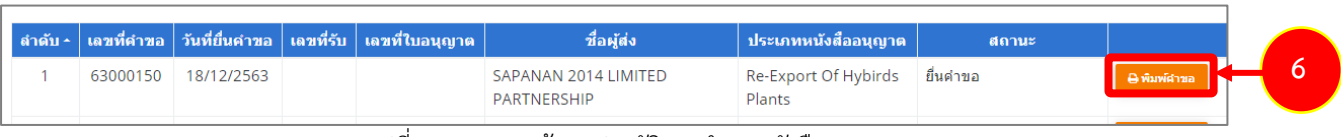

รูปที่ 157 แสดงหน้าจอประวัติงานคำขอหนังสืออนุญาต

7. ระบบแสดงหน้าจอพิมพ์แบบคำขอรับหนังสือรับรองการนำผ่านพืชลูกผสมดังรูป

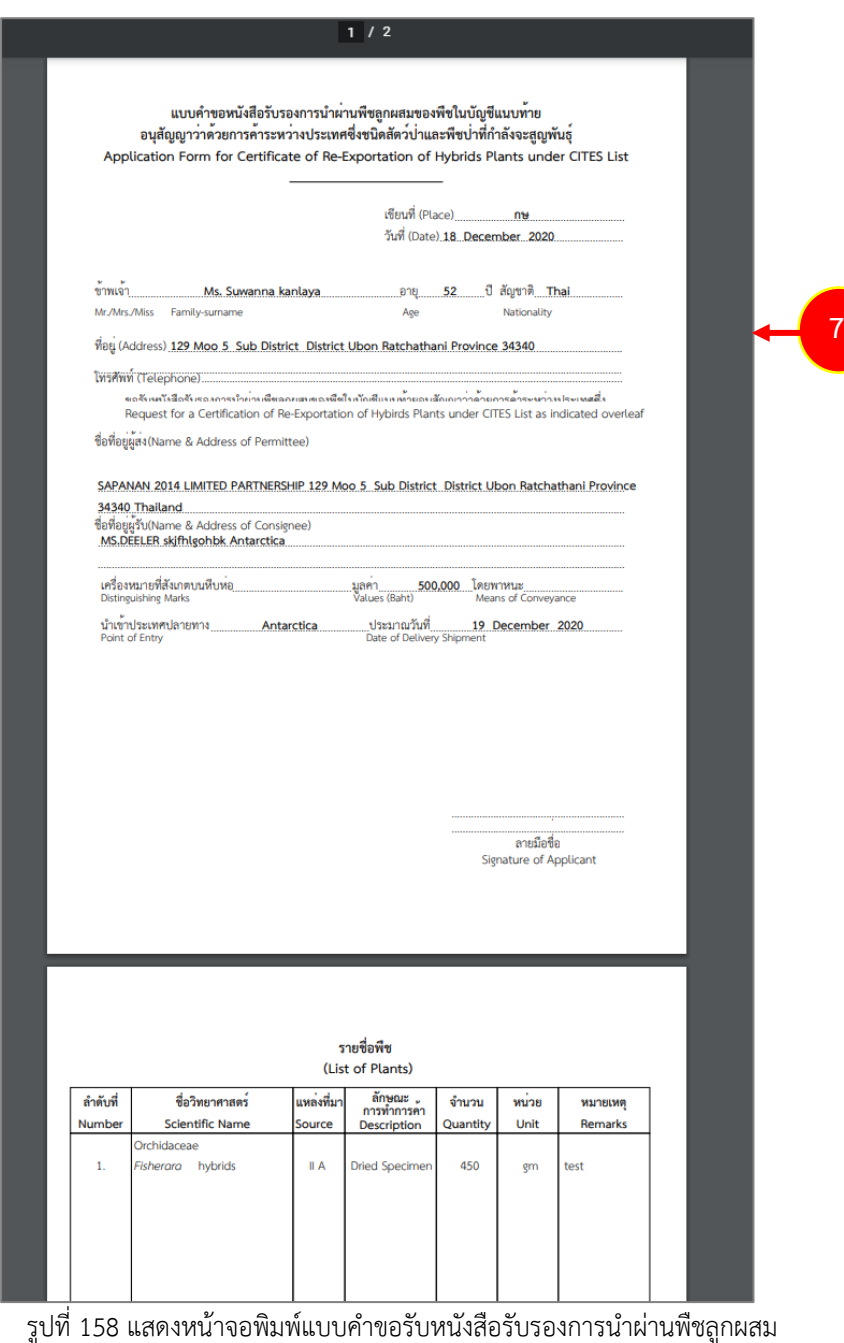

# **3.3 หนังสือรับรองอื่นๆ**

ในส่วนของการขอหนังสือรับรองอื่นๆ สามารถส่งคำขอได้ 3 ประเภท ได้แก่ แบบคำขอรับหนังสือ รับรองอื่นๆ เพื่อการนำเข้า, แบบคำขอรับหนังสือรับรองอื่นๆ เพื่อการส่งออก และแบบคำขอรับหนังสือรับรอง อื่นๆ เพื่อการนำผ่าน

# 1. คลิกเมนู **หนังสือรับรองอื่นๆ**

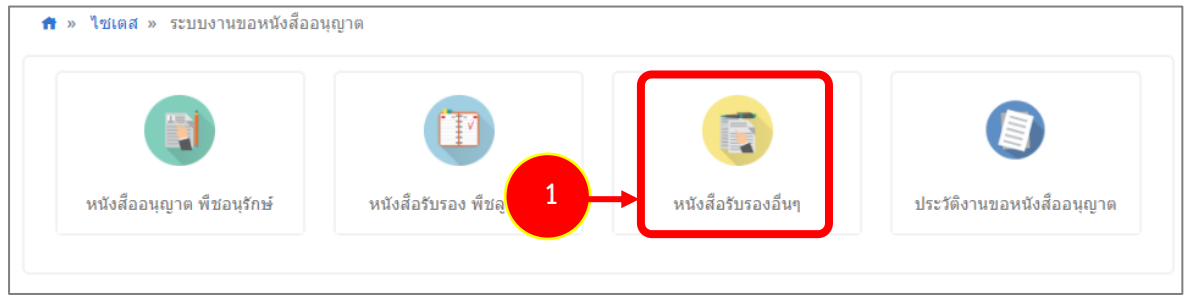

รูปที่ 159 แสดงหน้าจอระบบงานขอหนังสืออนุญาต

2. แสดงหน้าจอประเภทของหนังสือรับรองอื่นๆ ดังรูป

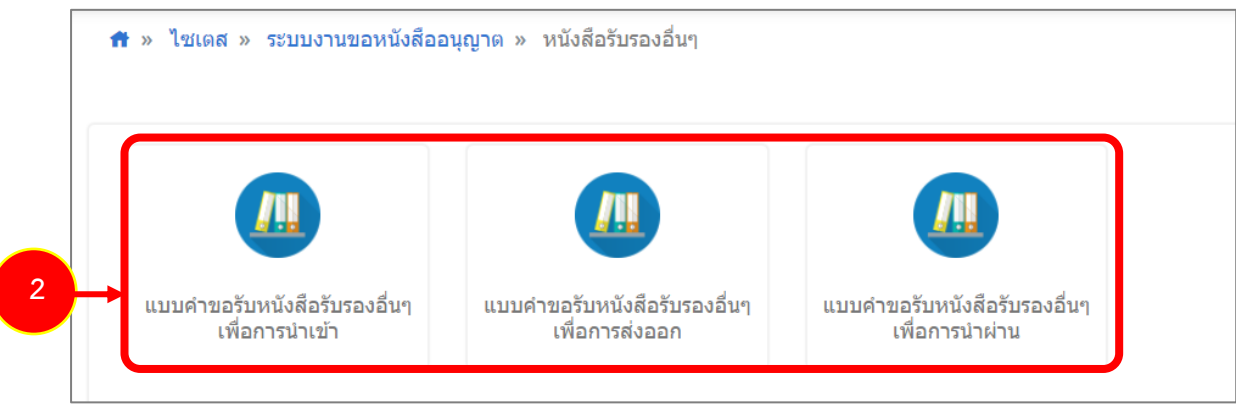

รูปที่ 160 แสดงหน้าจอประเภทของหนังสือรับรองอื่นๆ

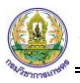

**3.3.1 แบบคำขอรับหนังสือรับรองอื่นๆ เพื่อการนำเข้า**

การยื่นแบบคำขอรับหนังสือรับรองอื่นๆ เพื่อการนำเข้า มีขั้นตอนดังนี้

## 1. คลิกเมนู **แบบคำขอรับหนังสือรับรองอื่นๆ เพื่อการนำเข้า**

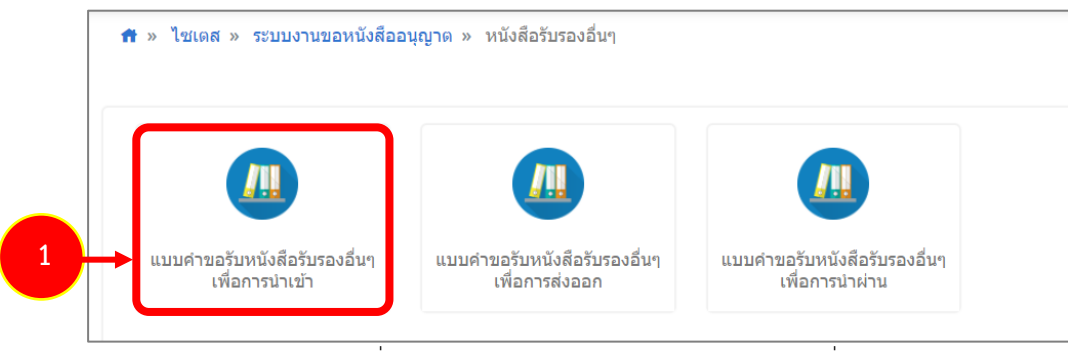

รูปที่ 161 แสดงหน้าจอประเภทของหนังสือรับรองอื่นๆ

2. ระบบแสดงหน้าจอยื่นคำขอรับหนังสือรับรองอื่นๆ เพื่อการนำเข้าดังรูป

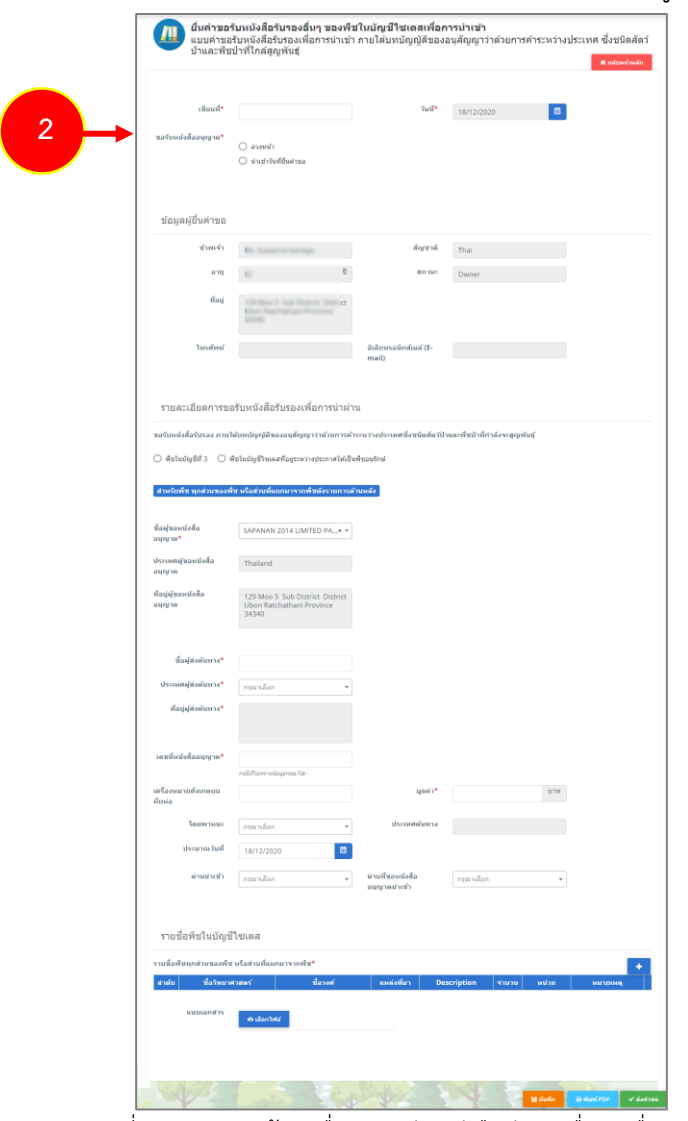

รูปที่ 162 แสดงหน้าจอยื่นคำขอรับหนังสือรับรองอื่นๆ เพื่อการนำเข้า

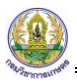

- 3. กรอกรายละเอียดให้ครบถ้วนโดยเฉพาะหัวข้อที่มีเครื่องหมายดอกจันกำกับ
- กรอกเขียนที่
- คลิกเลือกประเภทการขอรับหนังสืออนุญาต ระหว่าง **ล่วงหน้า** (สามารถเลือกวันที่นำเข้าได้ตั้งแต่วัน

ถัดไป) หรือ **นำเข้าวันที่ยื่นคำขอ** (เป็นการเลือกว่านำเข้าวันที่ยื่นคำขอนี้)

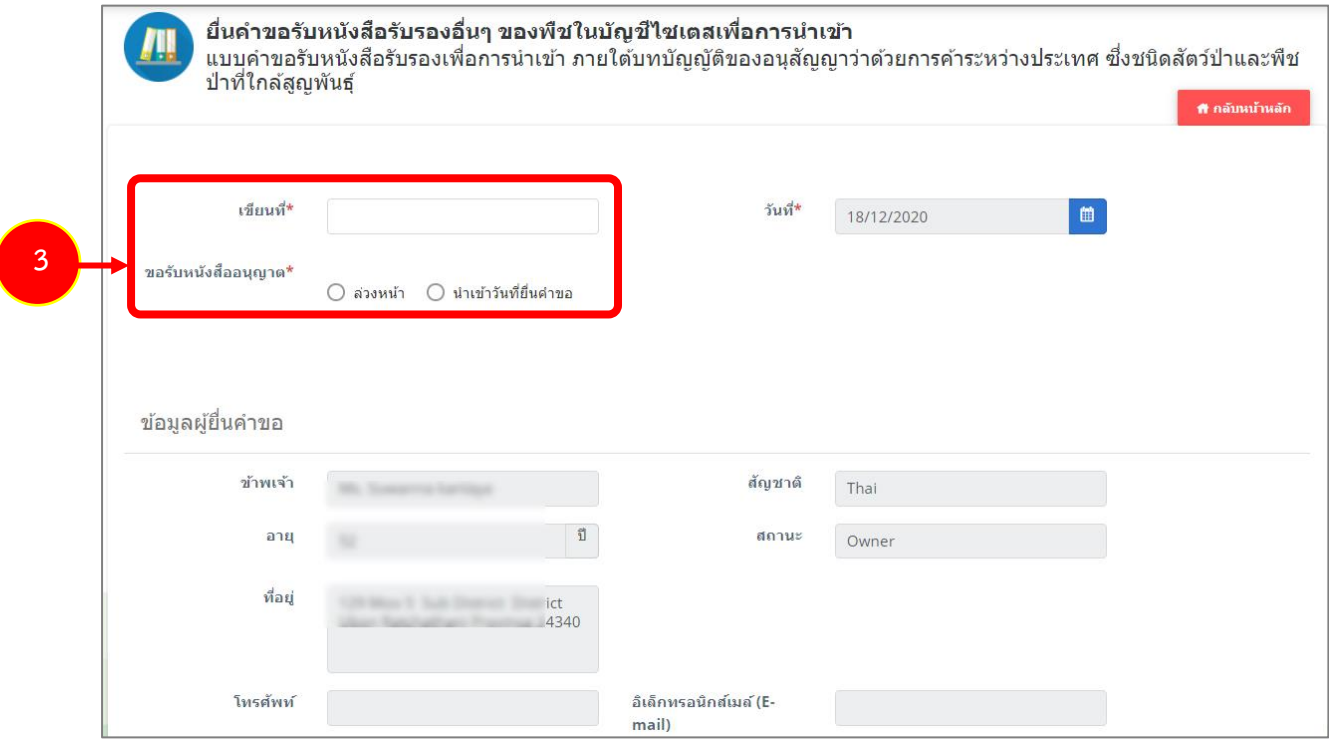

รูปที่ 163 แสดงหน้าจอยื่นคำขอรับหนังสือรับรองอื่นๆ เพื่อการนำเข้า

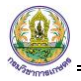

#### - กรอกรายละเอียดแบบคำขอรับหนังสือรับรอง

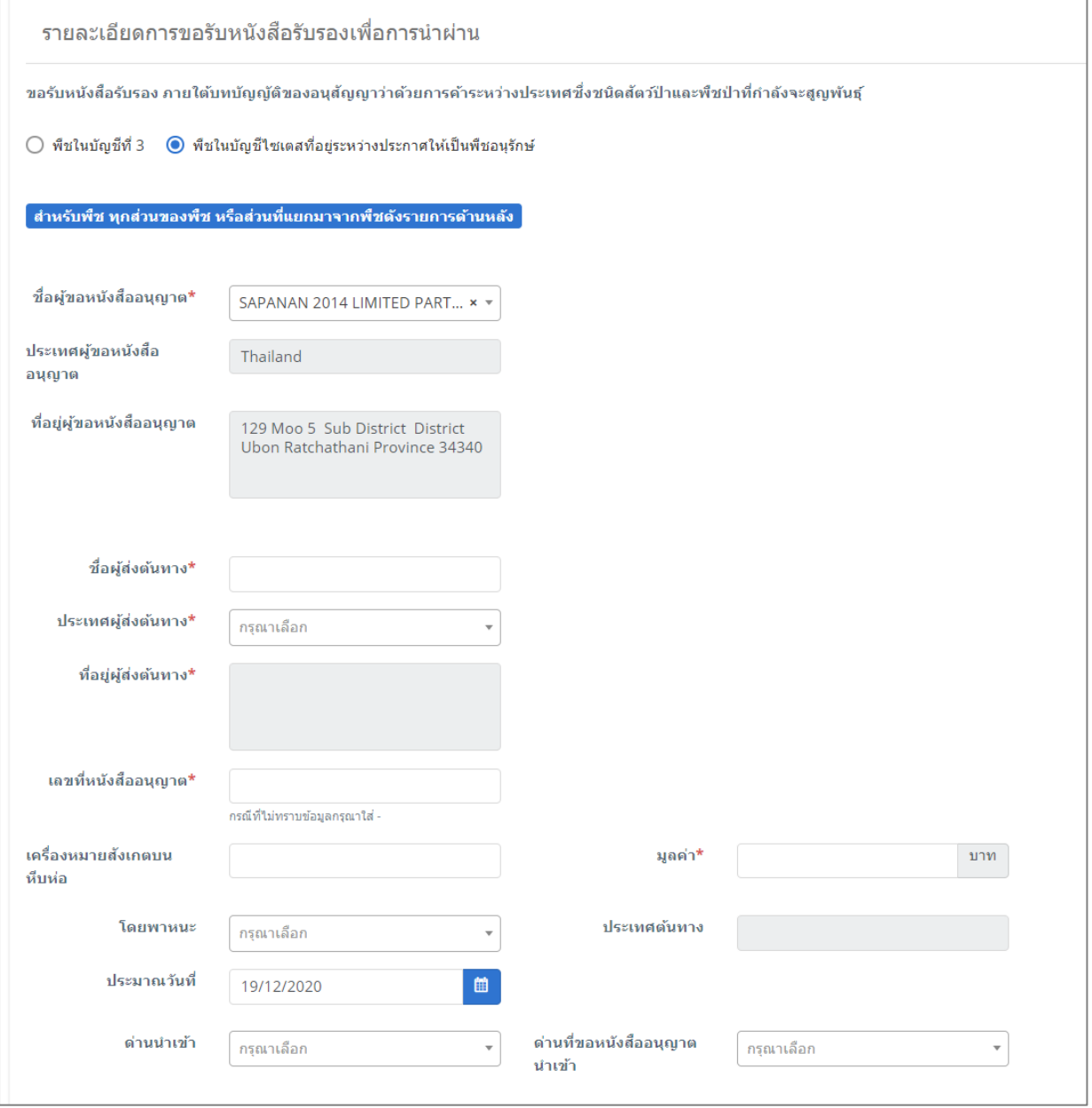

รูปที่ 164 แสดงหน้าจอยื่นคำขอรับหนังสือรับรองอื่นๆ

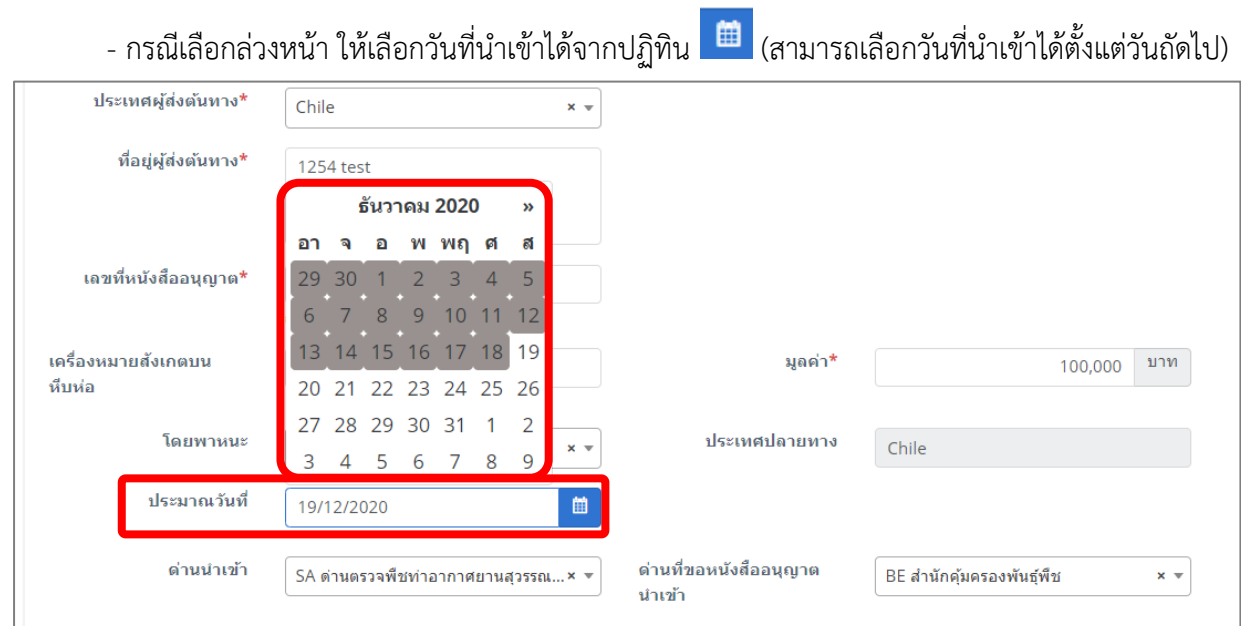

รูปที่ 165 แสดงหน้าจอยื่นคำขอรับหนังสือรับรองอื่นๆ เพื่อการนำเข้า

- ให้เพิ่มรายชื่อพืชในบัญชีไซเตส โดยคลิกปุ่ม **เพิ่มข้อมูล** 

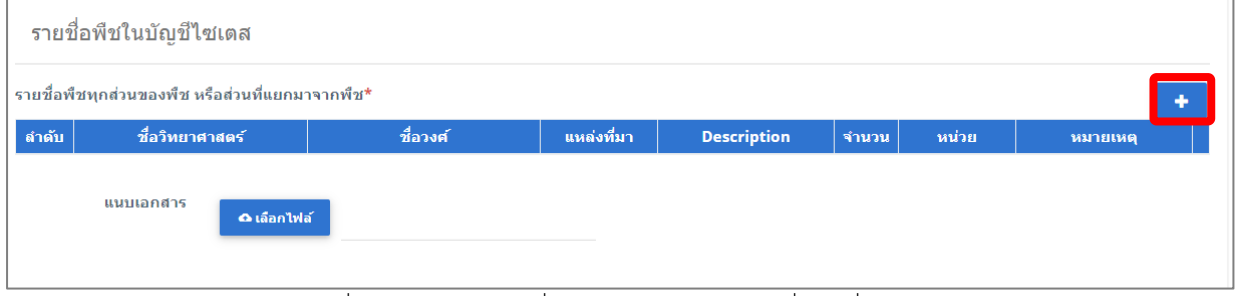

รูปที่ 166 แสดงหน้าจอยื่นคำขอรับหนังสือรับรองอื่นๆ เพื่อการนำเข้า

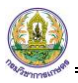

- กรอกข้อมูลรายชื่อพืชทุกส่วนของพืช หรือส่วนที่แยกมาจากพืช (พืชอื่นๆ) ให้ครบถ้วน จากนั้นคลิก

ปุ่ม **บันทึก**

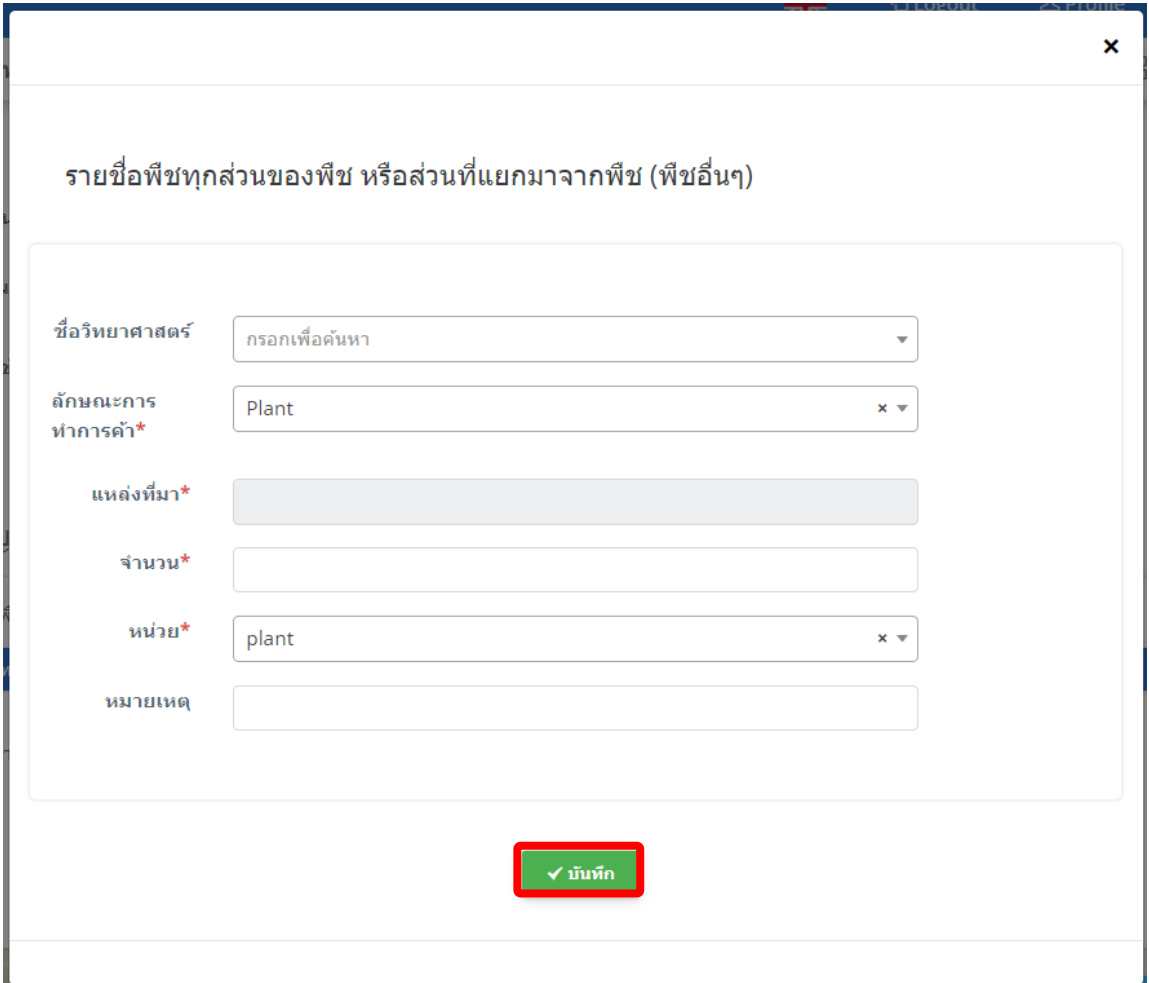

รูปที่ 167 แสดงหน้าจอเพิ่มรายชื่อพืชทุกส่วนของพืช หรือส่วนที่แยกมาจากพืช (พืชอื่นๆ)

- สามารถแนบไฟล์ประกอบ

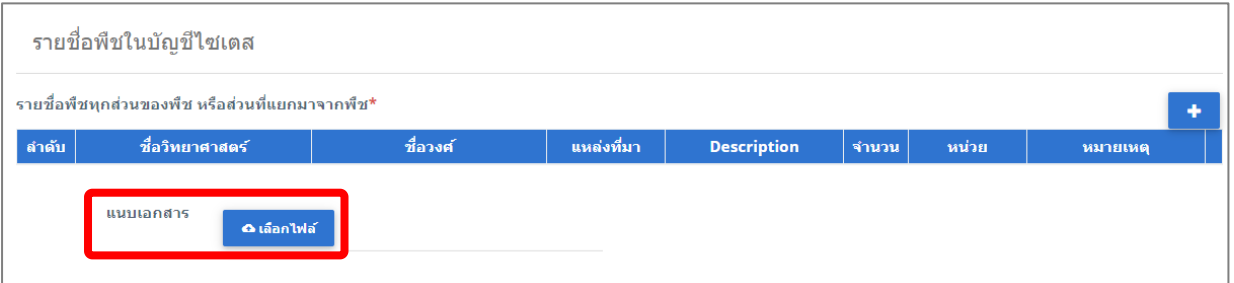

#### รูปที่ 168 แสดงหน้าจอยื่นคำขอรับหนังสือรับรองอื่นๆ เพื่อการนำเข้า

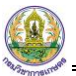

4. เมื่อกรอกรายละเอียดคำขอรับหนังสือรับรองอื่นๆ เพื่อการนำเข้าเรียบร้อยแล้ว ให้คลิกปุ่ม **ส่งคำขอ** 

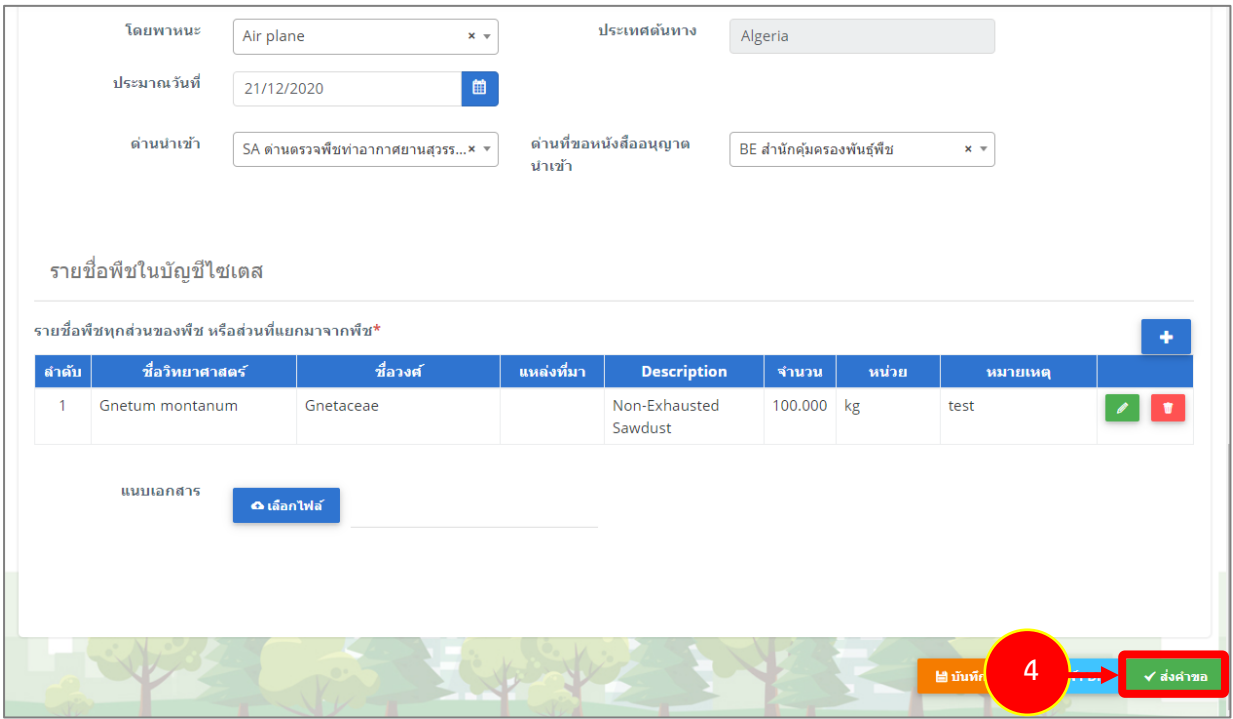

รูปที่ 169 แสดงหน้าจอยื่นคำขอรับหนังสือรับรองอื่นๆ เพื่อการนำเข้า

5. คลิกปุ่ม **ตกลง**

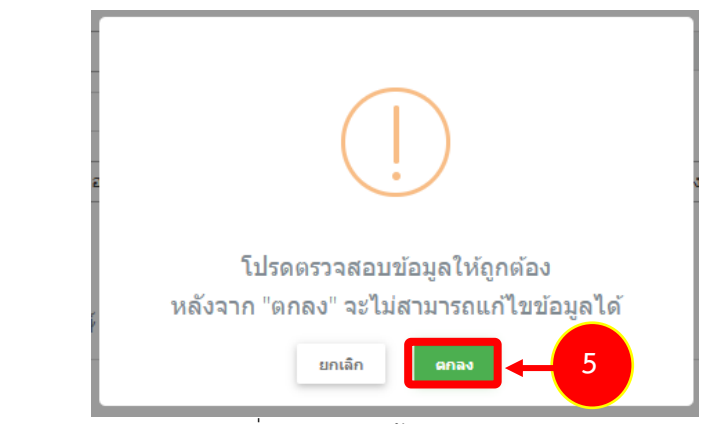

รูปที่ 170 แสดงหน้าจอยืนยันการส่งคำขอ

- สำหรับแบบฟอร์มยื่นคำขอรับหนังสือรับรองอื่นๆ เพื่อการนำเข้า ผู้ประกอบการสามารถเลือกกรอกได้

2 ภาษา คือ ภาษาไทย และภาษาอังกฤษ โดยคลิกไอคอน <mark>IK</mark> เพื่อเปลี่ยนภาษา

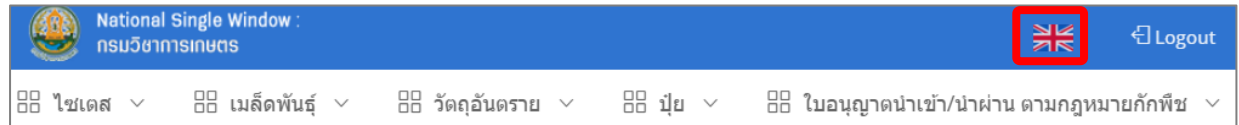

- แสดงแบบฟอร์มยื่นคำขอรับหนังสือรับรองอื่นๆ เพื่อการนำเข้า (ภาษาอังกฤษ) กรอกรายละเอียด ภาษาอังกฤษ แล้วคลิกปุ่ม **SEND REQUEST** เพื่อส่งคำขอไปยังเจ้าหน้าที่

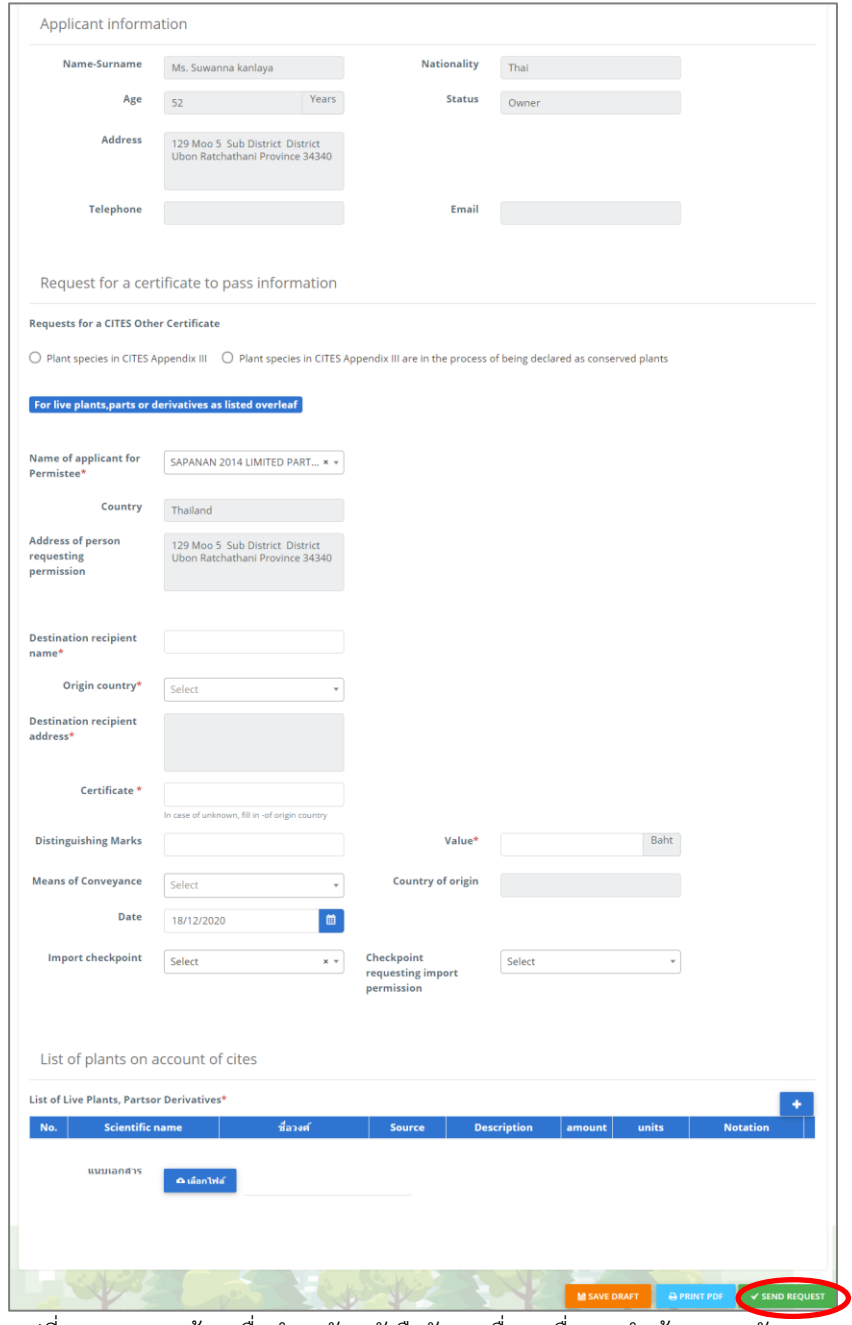

รูปที่ 171 แสดงหน้าจอยื่นคำขอรับหนังสือรับรองอื่นๆ เพื่อการนำเข้า (ภาษาอังกฤษ)

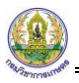

6. ระบบส่งคำขอแล้ว ท่านสามารถสั่งพิมพ์แบบคำขอรับหนังสือรับรองอื่นๆ เพื่อการนำเข้าได้โดยคลิกปุ่ม

#### **พิมพ์คำขอ**

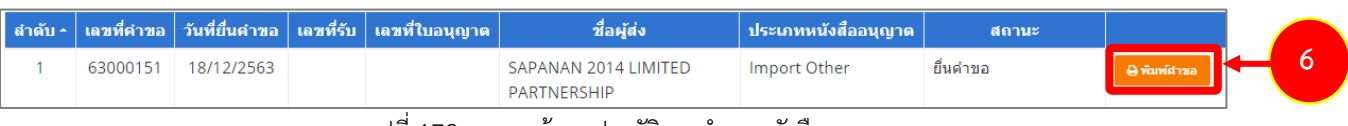

รูปที่ 172 แสดงหน้าจอประวัติงานคำขอหนังสืออนุญาต

# 7. ระบบแสดงหน้าจอพิมพ์แบบคำขอรับหนังสือรับรองอื่นๆ เพื่อการนำเข้าดังรูป

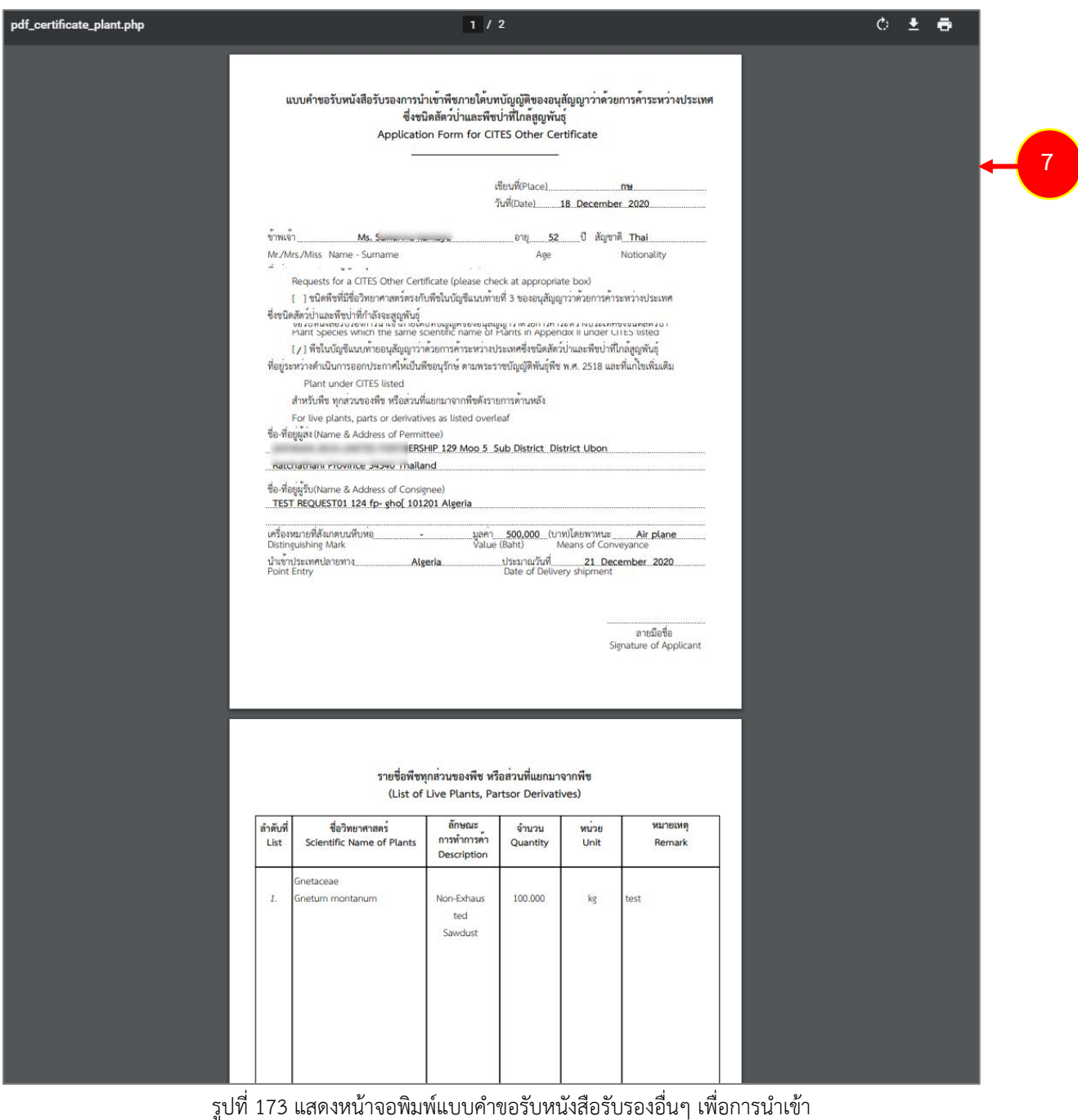

## **3.3.2 แบบคำขอรับหนังสือรับรองอื่นๆ เพื่อการส่งออก**

การยื่นแบบคำขอรับหนังสือรับรองอื่นๆ เพื่อการส่งออก มีขั้นตอนดังนี้

### 1. คลิกเมนู **แบบคำขอรับหนังสือรับรองอื่นๆ เพื่อการส่งออก**

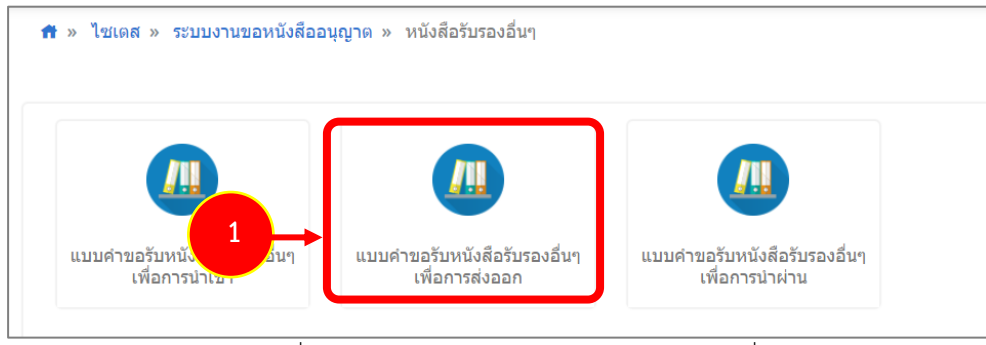

รูปที่ 174 แสดงหน้าจอประเภทของหนังสือรับรองอื่นๆ

2. ระบบแสดงหน้าจอยื่นคำขอรับหนังสือรับรองอื่นๆ เพื่อการส่งออกดังรูป

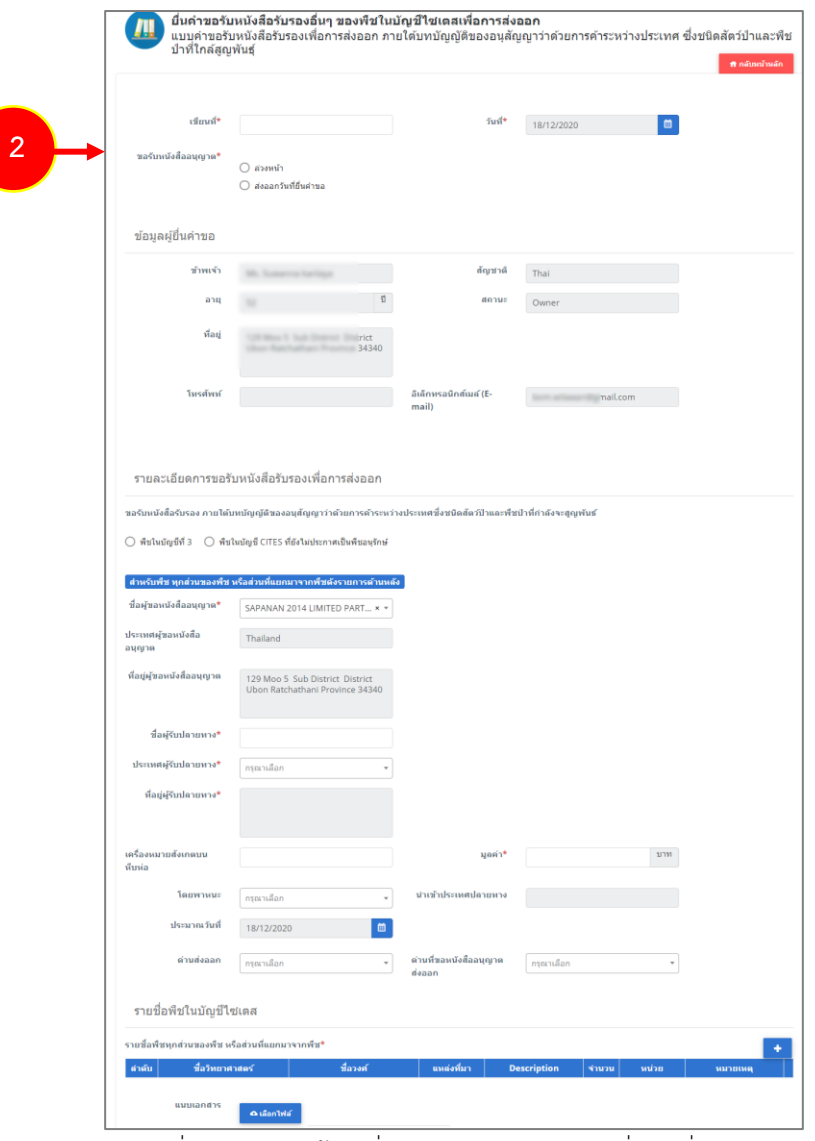

รูปที่ 175 แสดงหน้าจอยื่นคำขอรับหนังสือรับรองอื่นๆ เพื่อการส่งออก

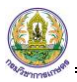

3. กรอกรายละเอียดให้ครบถ้วนโดยเฉพาะหัวข้อที่มีเครื่องหมายดอกจันกำกับ

- กรอกเขียนที่
- คลิกเลือกประเภทการขอรับหนังสืออนุญาต ระหว่าง **ล่วงหน้า** (สามารถเลือกวันที่ส่งออกได้ตั้งแต่วัน

ถัดไป) หรือ **ส่งออกวันที่ยื่นคำขอ** (เป็นการเลือกว่าส่งออกวันที่ยื่นคำขอนี้)

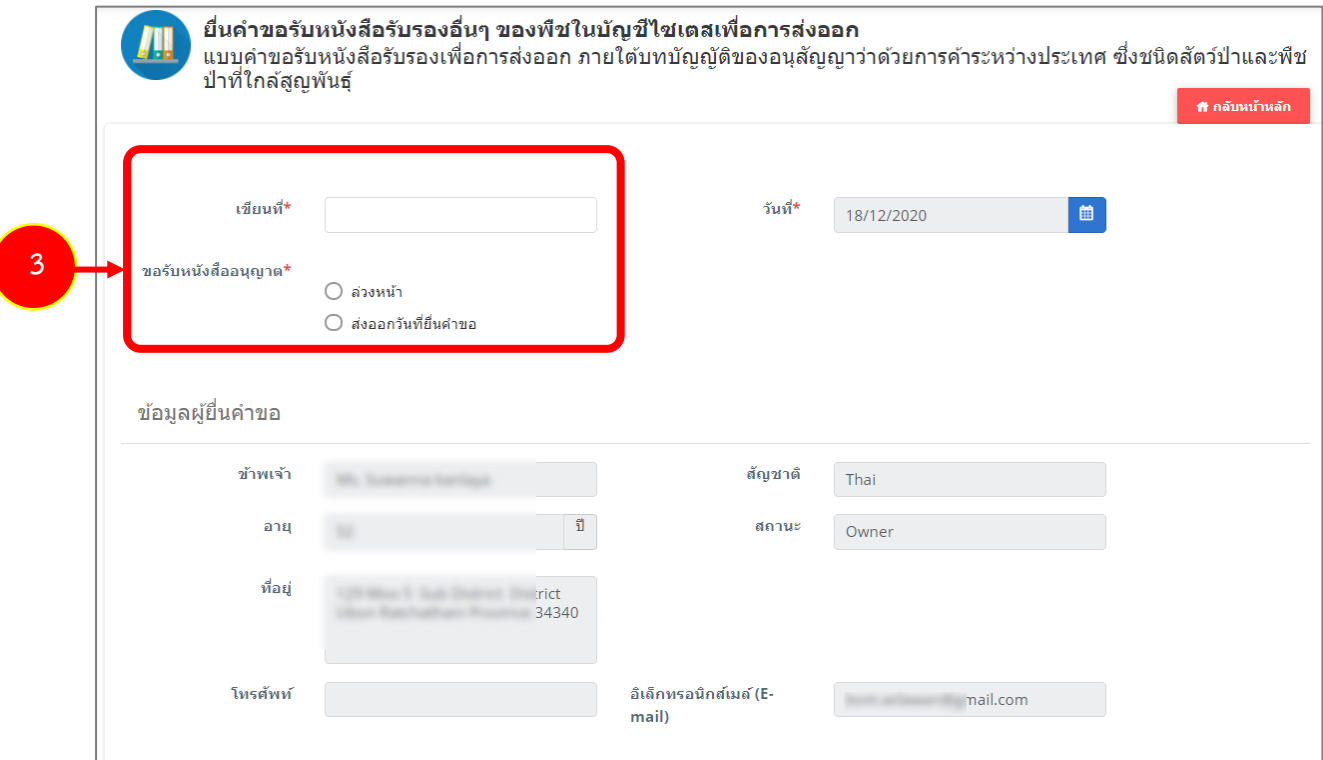

รูปที่ 176 แสดงหน้าจอยื่นคำขอรับหนังสือรับรองอื่นๆ เพื่อการส่งออก

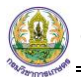

# - กรอกรายละเอียดคำขอรับหนังสือรับรองอื่นๆ เพื่อการส่งออก

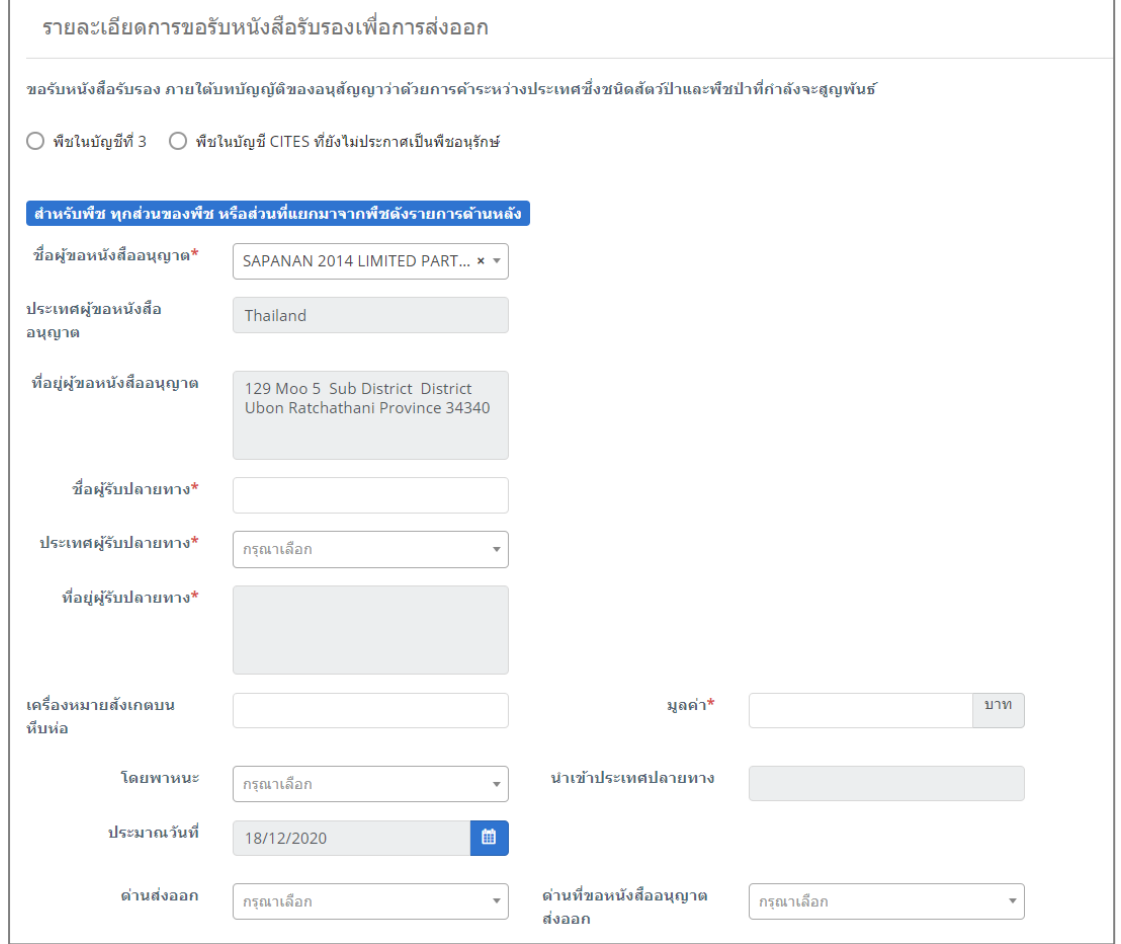

รูปที่ 177 แสดงหน้าจอยื่นคำขอรับหนังสือรับรองอื่นๆ เพื่อการส่งออก

# - กรณีเลือกล่วงหน้า ให้เลือกวันที่ส่งออกได้จากปฏิทิน (สามารถเลือกวันที่ได้ตั้งแต่วันถัดไป)

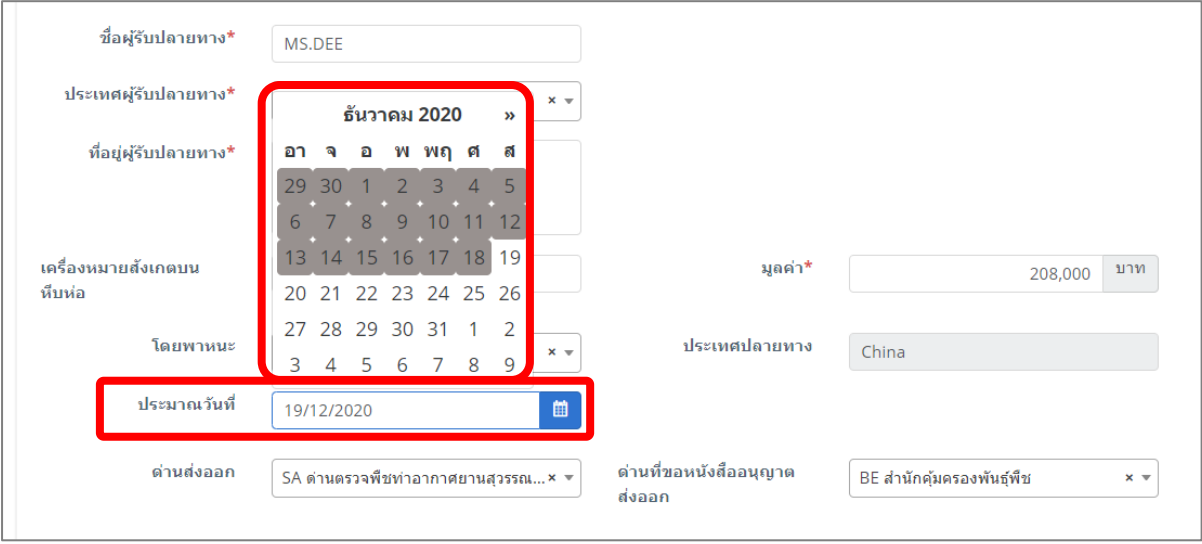

รูปที่ 178 แสดงหน้าจอยื่นคำขอรับหนังสือรับรองอื่นๆ เพื่อการส่งออก

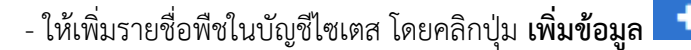

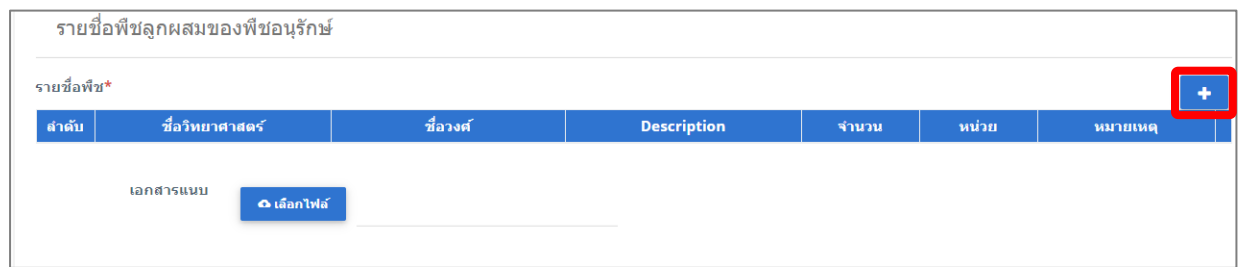

รูปที่ 179 แสดงหน้าจอยื่นคำขอรับหนังสือรับรองอื่นๆ เพื่อการส่งออก

- กรอกข้อมูลรายชื่อพืชทุกส่วนของพืช หรือส่วนที่แยกมาจากพืช (พืชอื่นๆ) ลงไปให้ครบถ้วน จากนั้น คลิกปุ่ม **บันทึก**

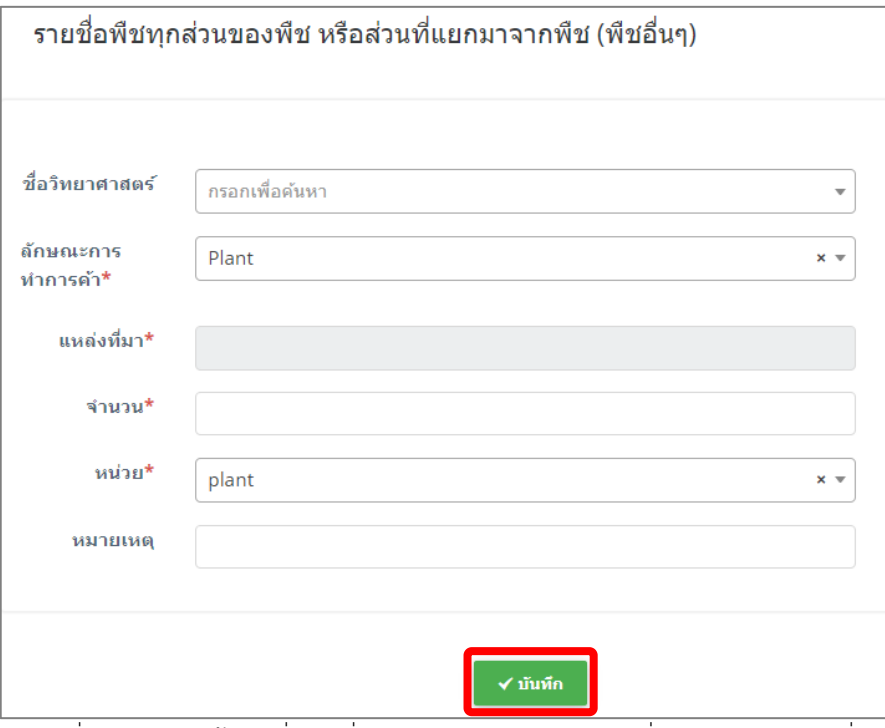

รูปที่ 180 แสดงหน้าจอเพิ่มรายชื่อพืชทุกส่วนของพืช หรือส่วนที่แยกมาจากพืช (พืชอื่นๆ)

#### - สามารถแนบไฟล์ประกอบ

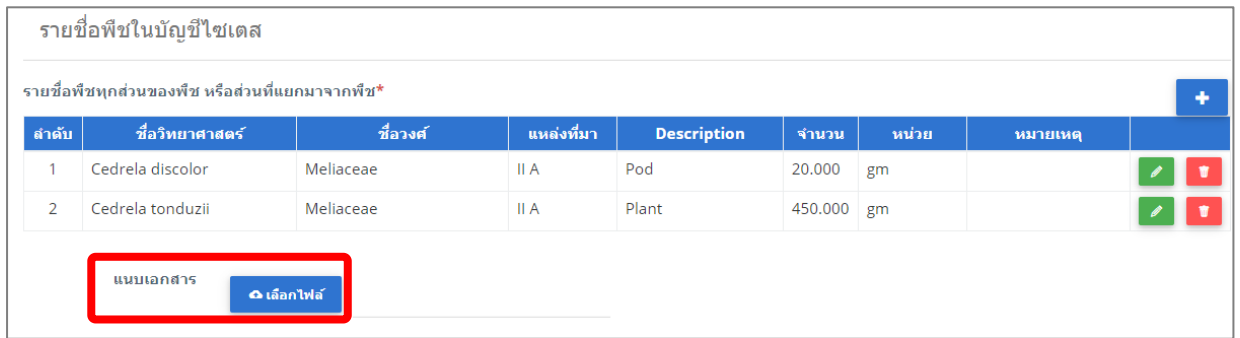

รูปที่ 181 แสดงหน้าจอยื่นคำขอรับหนังสือรับรองอื่นๆ เพื่อการส่งออก

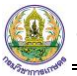

4. เมื่อกรอกข้อมูลคำขอรับหนังสือรับรองอื่นๆ เพื่อการส่งออกเรียบร้อยแล้ว ให้คลิกปุ่ม **ส่งคำขอ** 

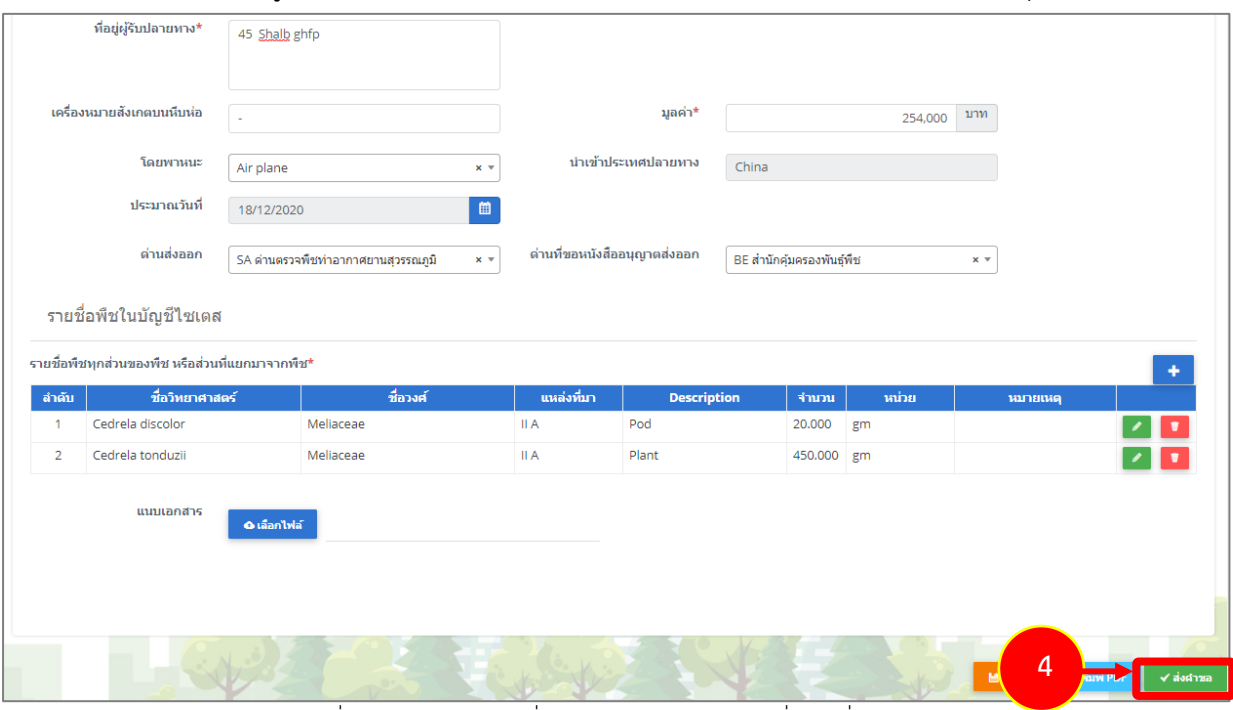

รูปที่ 182 แสดงหน้าจอยื่นคำขอรับหนังสือรับรองอื่นๆ เพื่อการส่งออก

5. คลิกปุ่ม **ตกลง**

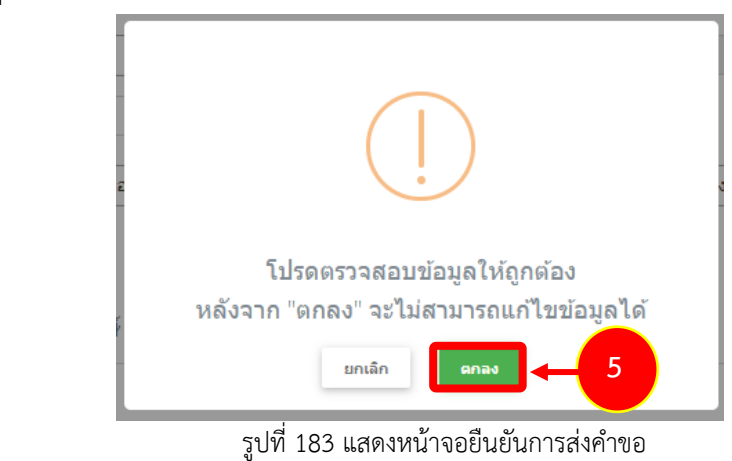

- สำหรับแบบฟอร์มสำหรับคำขอรับหนังสือรับรองอื่นๆ เพื่อการส่งออก ผู้ประกอบการสามารถเลือก

กรอกได้ 2 ภาษา คือ ภาษาไทย และภาษาอังกฤษ โดยคลิกไอคอน เพื่อเปลี่ยนภาษา

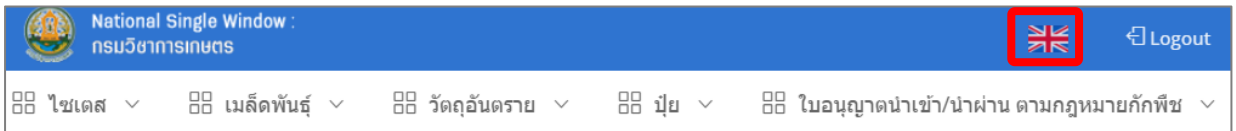

- แสดงแบบฟอร์มยื่นคำขอรับหนังสือรับรองอื่นๆ เพื่อการส่งออก (ภาษาอังกฤษ) กรอกรายละเอียด ภาษาอังกฤษ แล้วคลิกปุ่ม **SEND REQUEST** เพื่อส่งคำขอไปยังเจ้าหน้าที่

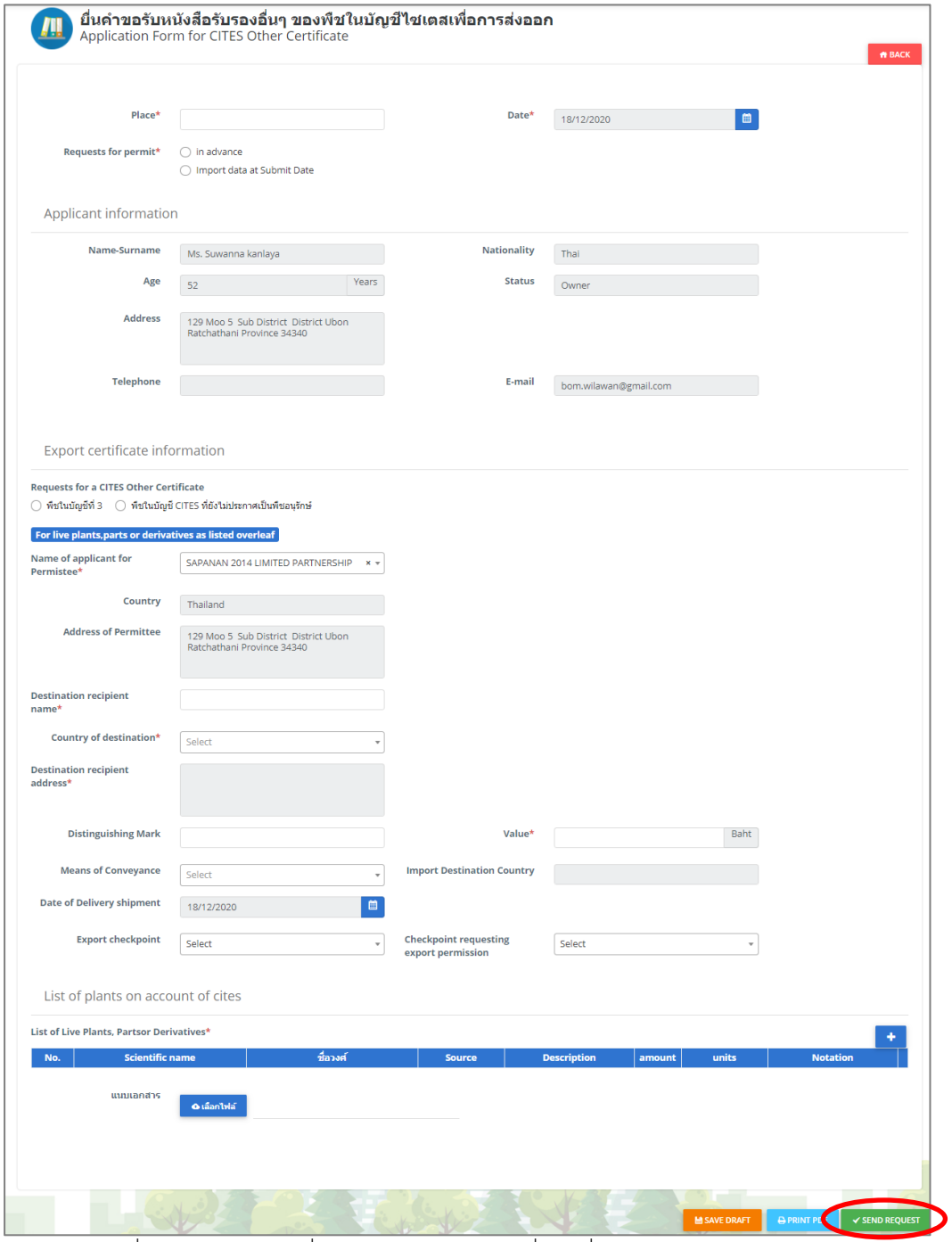

รูปที่ 184 แสดงหน้าจอยื่นคำขอรับหนังสือรับรองอื่นๆ เพื่อการส่งออก (ภาษาอังกฤษ)

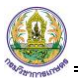

6. ระบบส่งคำขอแล้ว ท่านสามารถสั่งพิมพ์แบบคำขอรับหนังสือรับรองอื่นๆ เพื่อการส่งออกได้โดยคลิกปุ่ม

#### **พิมพ์คำขอ**

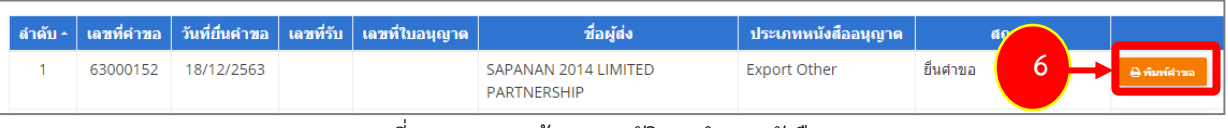

รูปที่ 185 แสดงหน้าจอประวัติงานคำขอหนังสืออนุญาต

7. ระบบแสดงหน้าจอพิมพ์แบบคำขอรับหนังสือรับรองอื่นๆ เพื่อการส่งออกดังรูป

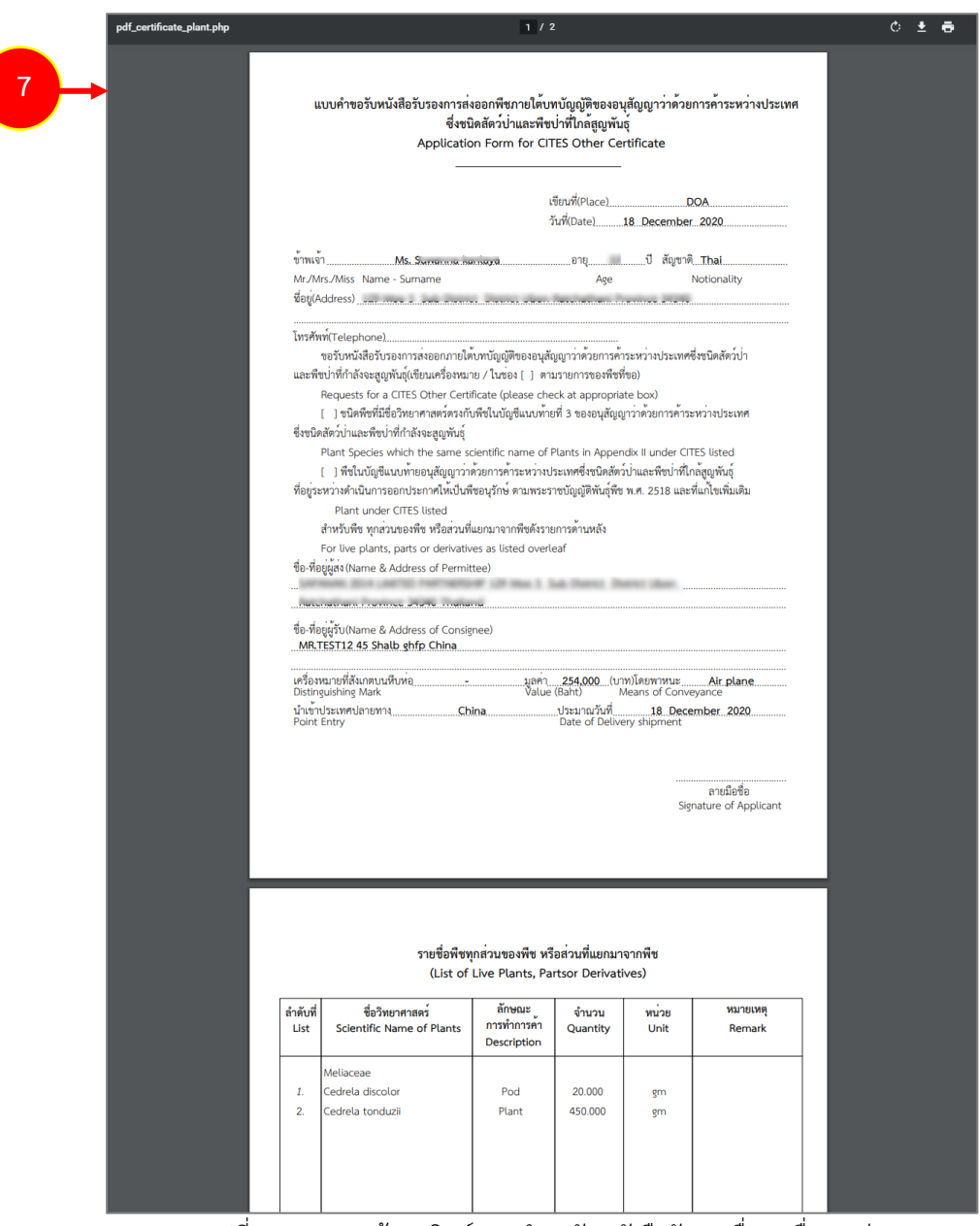

รูปที่ 186 แสดงหน้าจอพิมพ์แบบคำขอรับหนังสือรับรองอื่นๆ เพื่อการส่งออก

## **3.3.3 แบบคำขอรับหนังสือรับรองอื่นๆ เพื่อการนำผ่าน**

การยื่นแบบคำขอรับหนังสือรับรองอื่นๆ เพื่อการนำผ่าน มีขั้นตอนดังนี้

## 1. คลิกเมนู **แบบคำขอรับหนังสือรับรองอื่นๆ เพื่อการนำผ่าน**

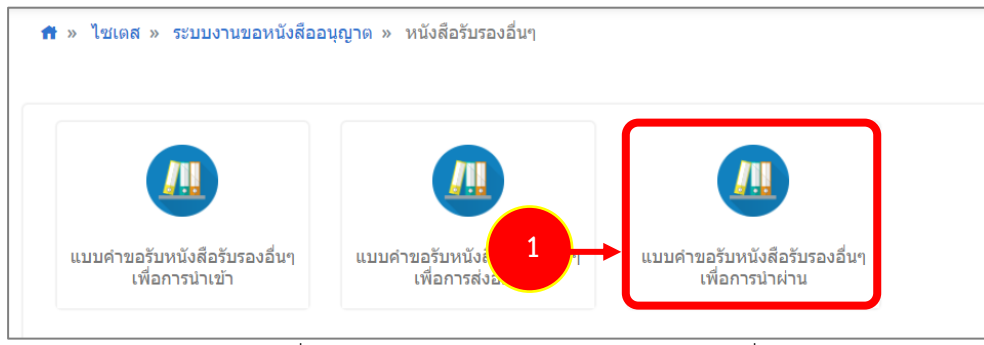

รูปที่ 187 แสดงหน้าจอประเภทของหนังสือรับรองอื่นๆ

2. ระบบแสดงหน้าจอยื่นคำขอรับหนังสือรับรองอื่นๆ เพื่อการนำผ่านดังรูป

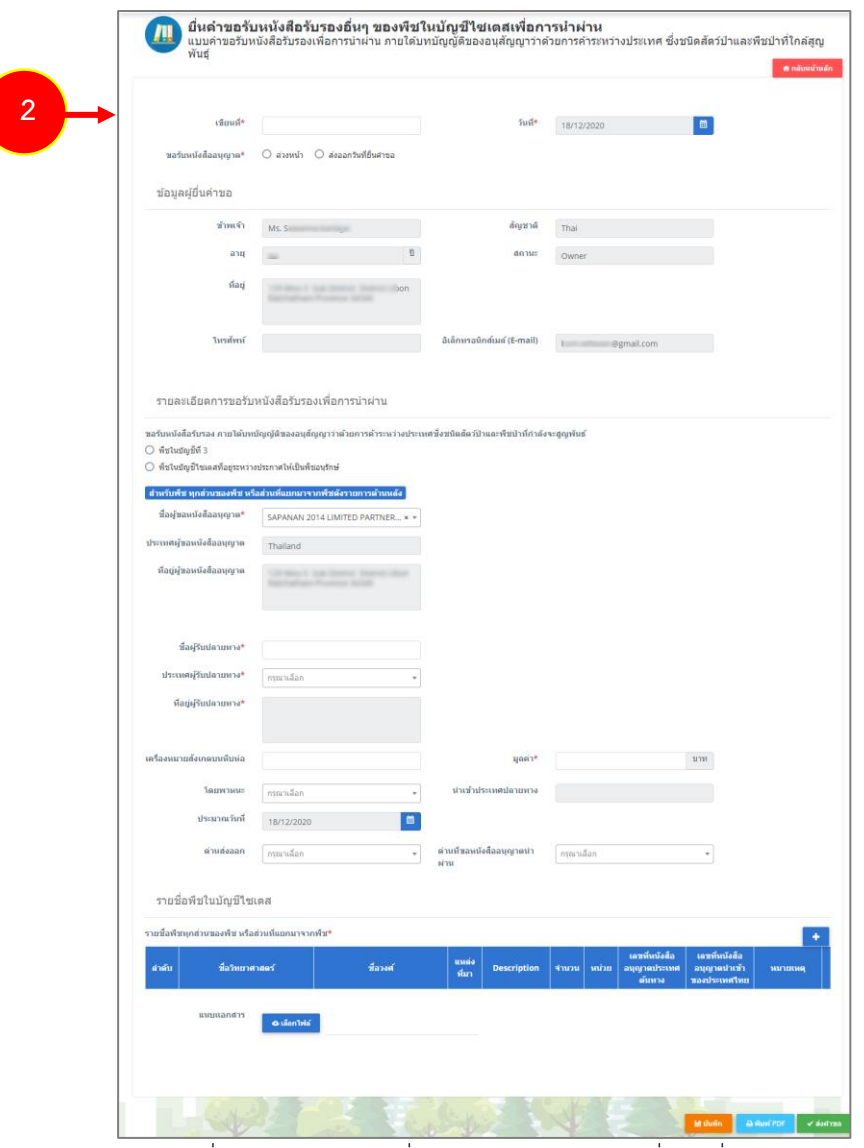

รูปที่ 188 แสดงหน้าจอยื่นคำขอรับหนังสือรับรองอื่นๆ เพื่อการนำผ่าน
3. กรอกรายละเอียดให้ครบถ้วนโดยเฉพาะหัวข้อที่มีเครื่องหมายดอกจันกำกับ

- กรอกเขียนที่

- คลิกเลือกประเภทการขอรับหนังสืออนุญาต ระหว่าง **ล่วงหน้า** (สามารถเลือกวันที่ส่งออกได้ตั้งแต่วัน

ถัดไป) หรือ **ส่งออกวันที่ยื่นคำขอ** (เป็นการเลือกว่าส่งออกวันที่ยื่นคำขอนี้)

- กรอกรายละเอียดคำขอรับหนังสือรับรองการนำผ่าน

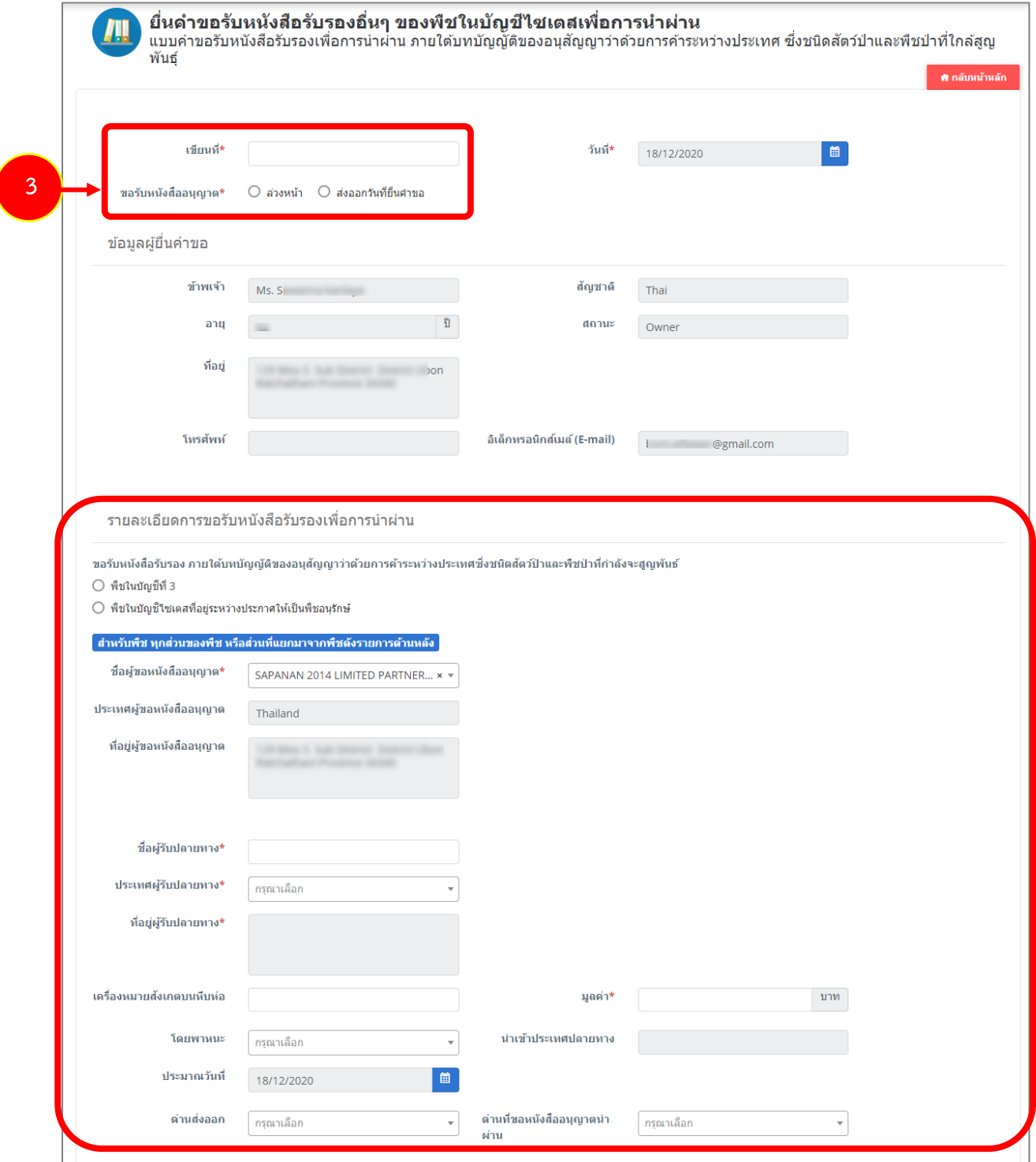

รูปที่ 189 แสดงหน้าจอยื่นคำขอรับหนังสือรับรองอื่นๆ เพื่อการนำผ่าน

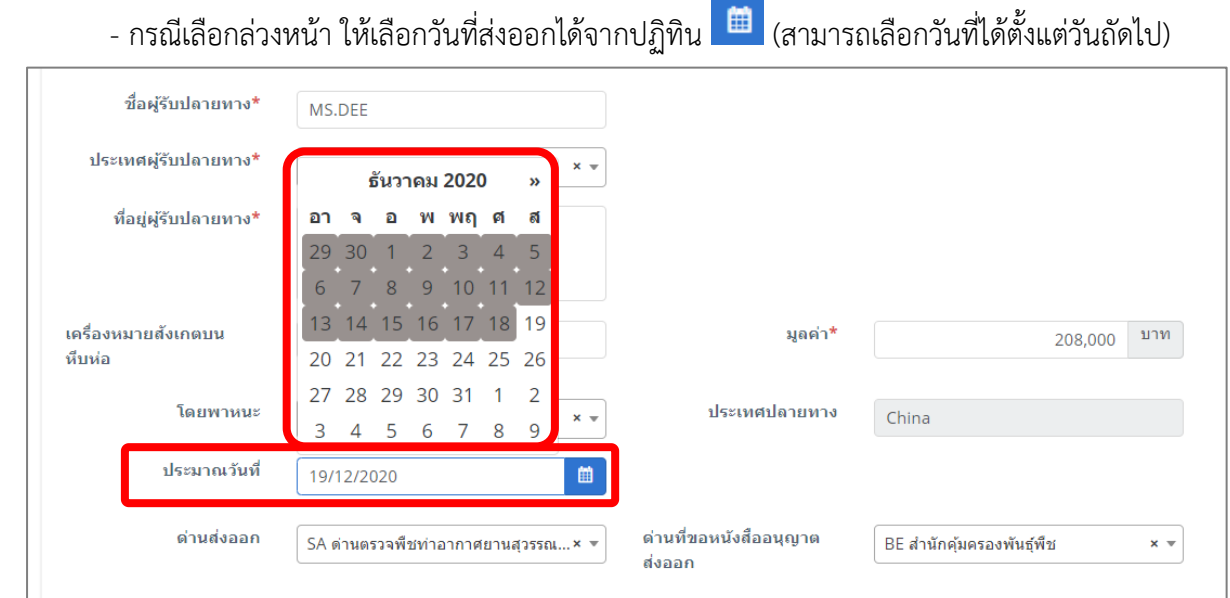

รูปที่ 190 แสดงหน้าจอยื่นคำขอรับหนังสือรับรองอื่นๆ เพื่อการนำผ่าน

## - ให้เพิ่มรายชื่อพืชในบัญชีไซเตส โดยคลิกปุ่ม **เพิ่มข้อมูล**

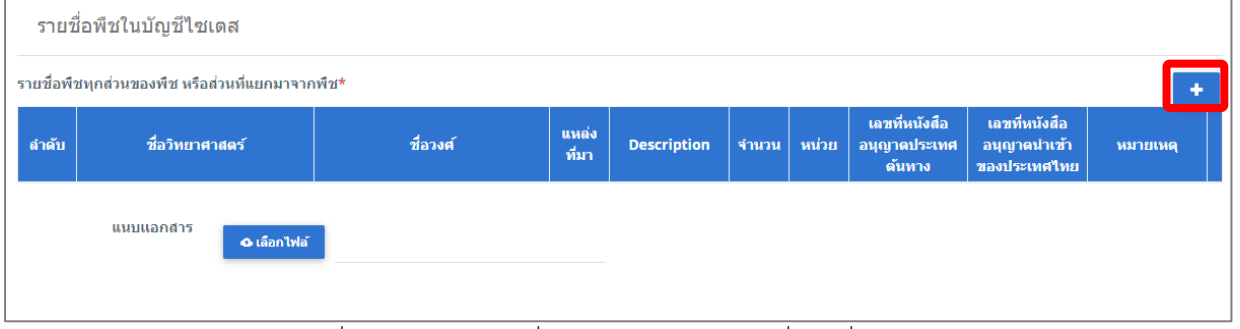

รูปที่ 191 แสดงหน้าจอยื่นคำขอรับหนังสือรับรองอื่นๆ เพื่อการนำผ่าน

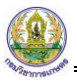

- กรอกข้อมูลรายชื่อพืชทุกส่วนของพืช หรือส่วนที่แยกมาจากพืช (พืชอื่นๆ) ลงไปให้ครบถ้วน จากนั้น คลิกปุ่ม **บันทึก**

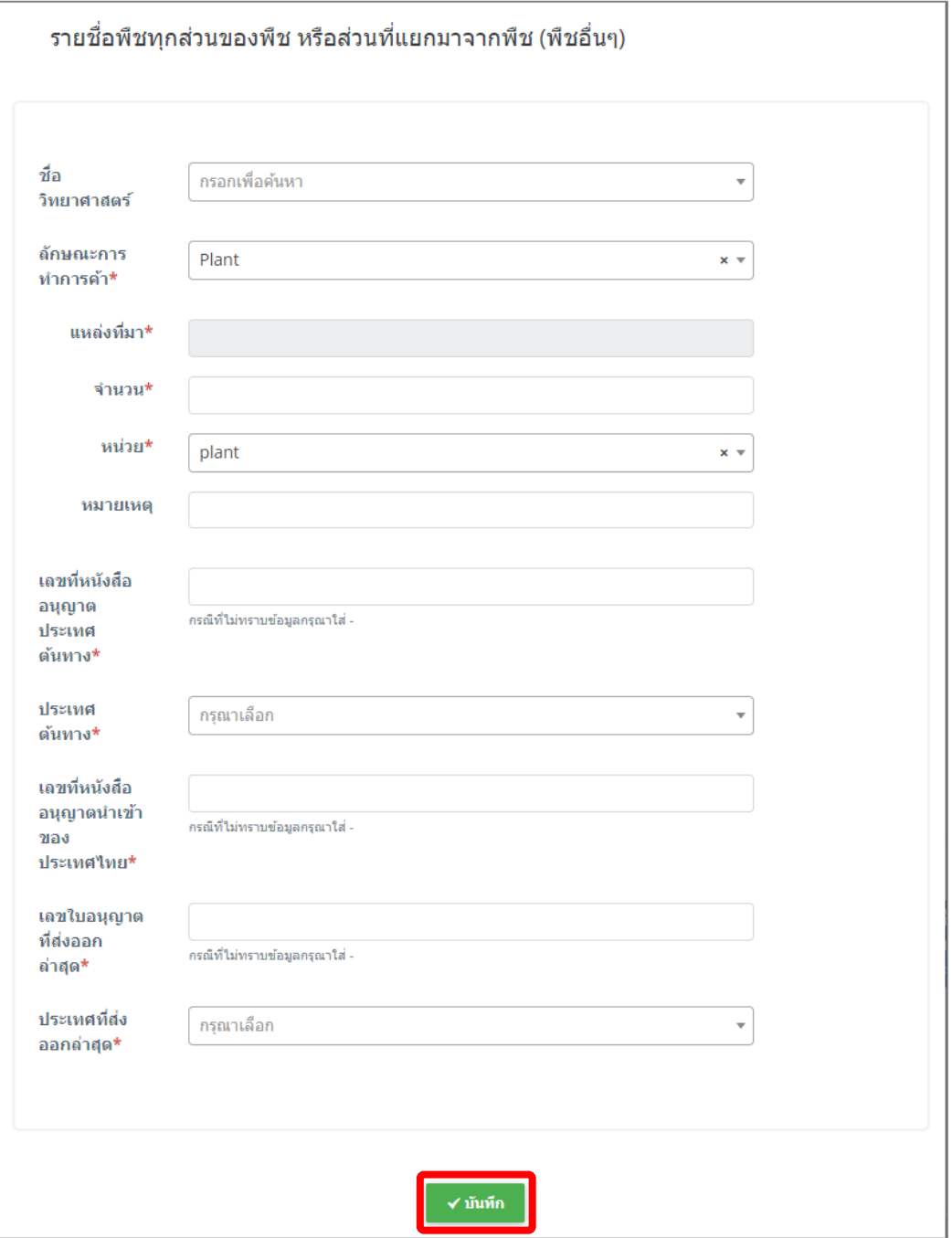

รูปที่ 192 แสดงหน้าจอเพิ่มรายชื่อพืชทุกส่วนของพืช หรือส่วนที่แยกมาจากพืช (พืชอื่นๆ)

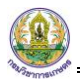

## - สามารถแนบไฟล์ประกอบ

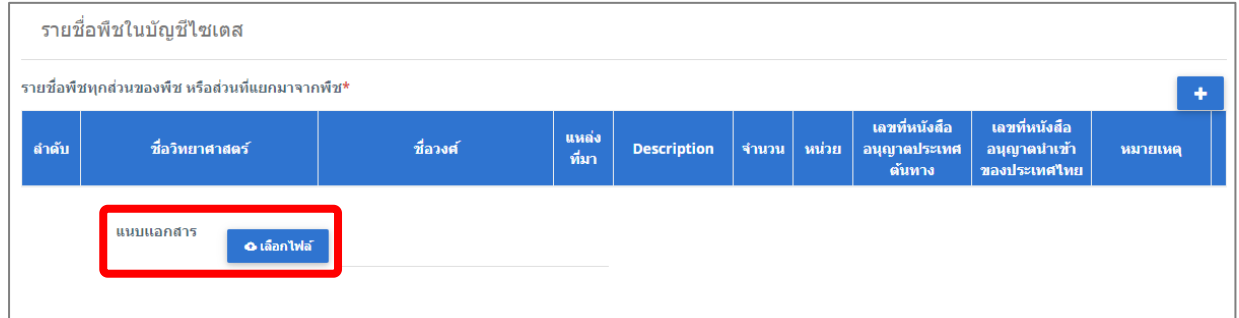

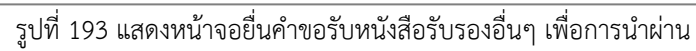

## 4. เมื่อกรอกข้อมูลคำขอรับหนังสือรับรองอื่นๆ เพื่อการนำผ่านเรียบร้อยแล้ว ให้คลิกปุ่ม **ส่งคำขอ**

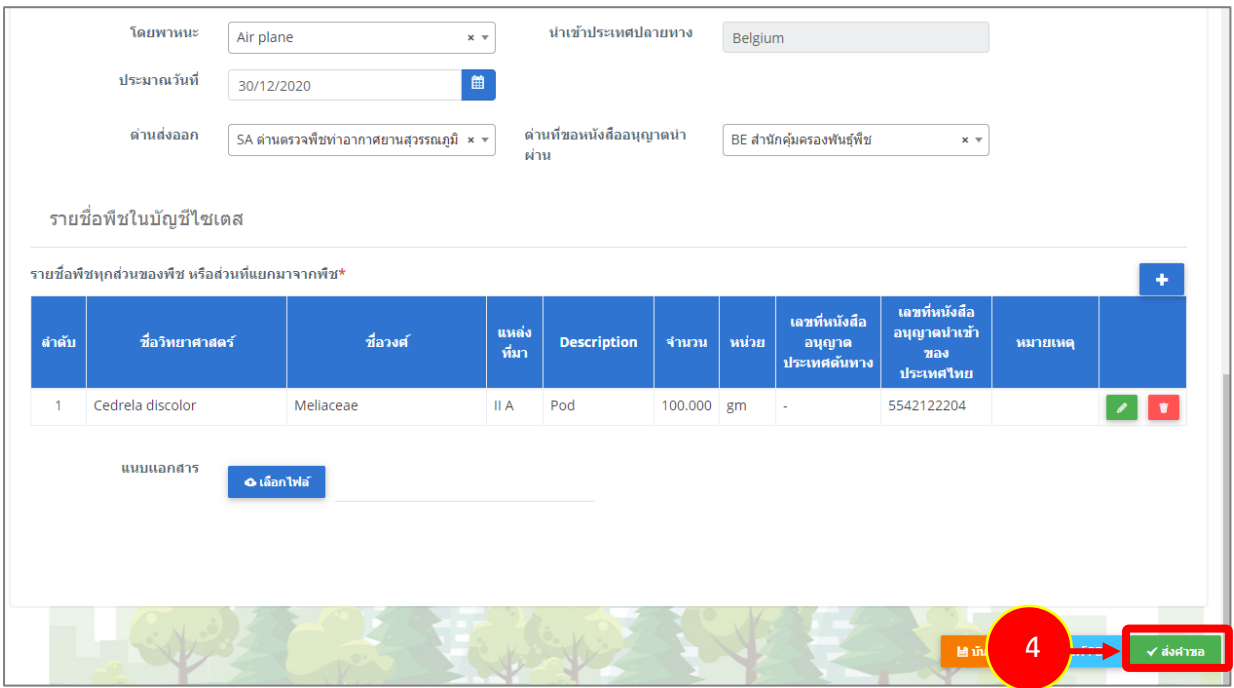

รูปที่ 194 แสดงหน้าจอยื่นคำขอรับหนังสือรับรองอื่นๆ เพื่อการนำผ่าน

5. คลิกปุ่ม **ตกลง**

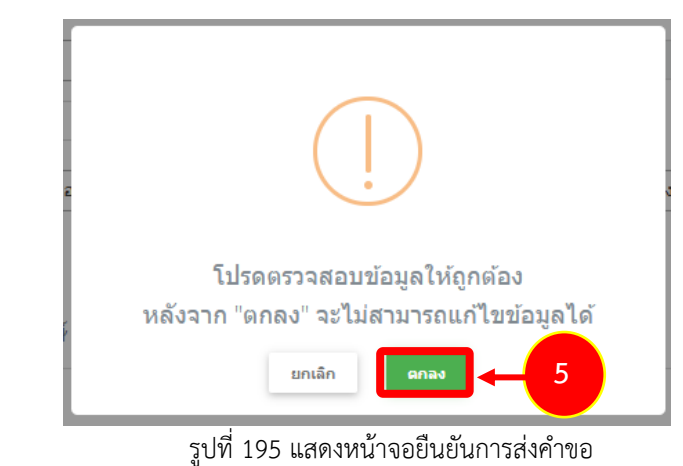

 $\frac{100}{100}$  ใชเดส  $\sim$ 

- สำหรับแบบฟอร์มคำขอรับหนังสือรับรองอื่นๆ เพื่อการนำผ่าน ผู้ประกอบการสามารถเลือกกรอกได้ 2

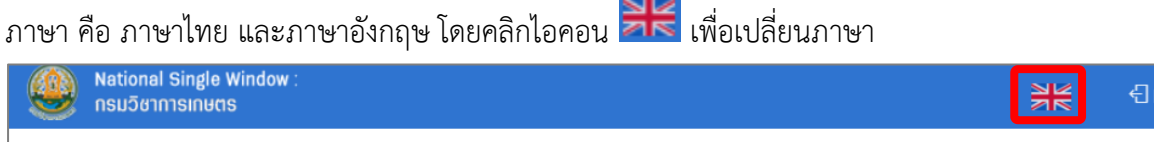

 $\frac{\mathsf{D}}{\mathsf{D}}$  เมล็ดพันธุ์  $\lor$   $\quad$   $\frac{\mathsf{D}}{\mathsf{D}}$  วัดถุอันดราย  $\lor$ 

- แสดงแบบฟอร์มยื่นคำขอรับหนังสือรับรองอื่นๆ เพื่อการนำผ่าน (ภาษาอังกฤษ) กรอกรายละเอียด ภาษาอังกฤษ แล้วคลิกปุ่ม **SEND REQUEST** เพื่อส่งคำขอไปยังเจ้าหน้าที่

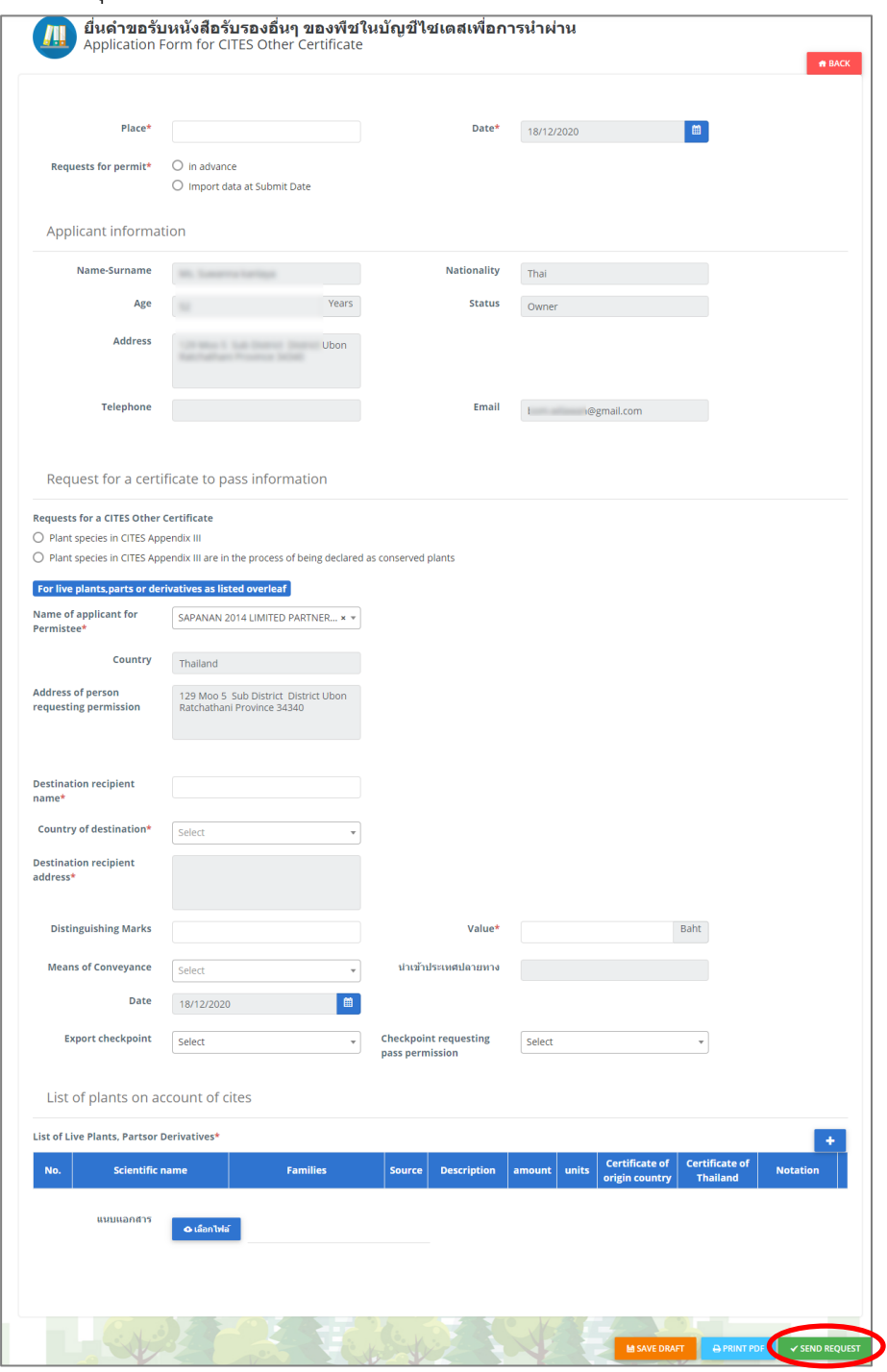

รูปที่ 196 แสดงหน้าจอยื่นคำขอรับหนังสือรับรองอื่นๆ เพื่อการนำผ่าน (ภาษาอังกฤษ)

ogout

 $\frac{100}{100}$  ปุ๋ย  $\sim$   $\frac{100}{100}$  ใบอนุญาตนำเข้า/นำผ่าน ตามกฎหมายกักพืช  $\sim$ 

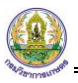

6. ระบบส่งคำขอแล้ว ท่านสามารถสั่งพิมพ์แบบคำขอรับหนังสือรับรองอื่นๆ เพื่อการนำผ่านได้โดยคลิกปุ่ม

## **พิมพ์คำขอ**

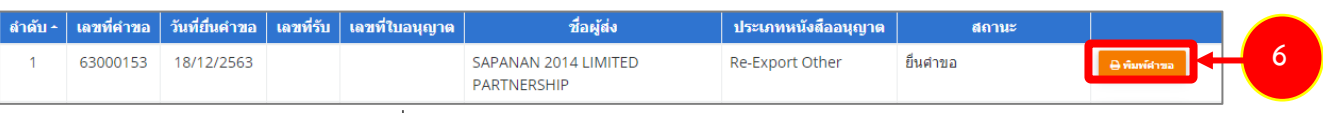

รูปที่ 197 แสดงหน้าจอประวัติงานคำขอหนังสืออนุญาต

7. ระบบแสดงหน้าจอพิมพ์แบบคำขอรับหนังสือรับรองอื่นๆ เพื่อการนำผ่านดังรูป

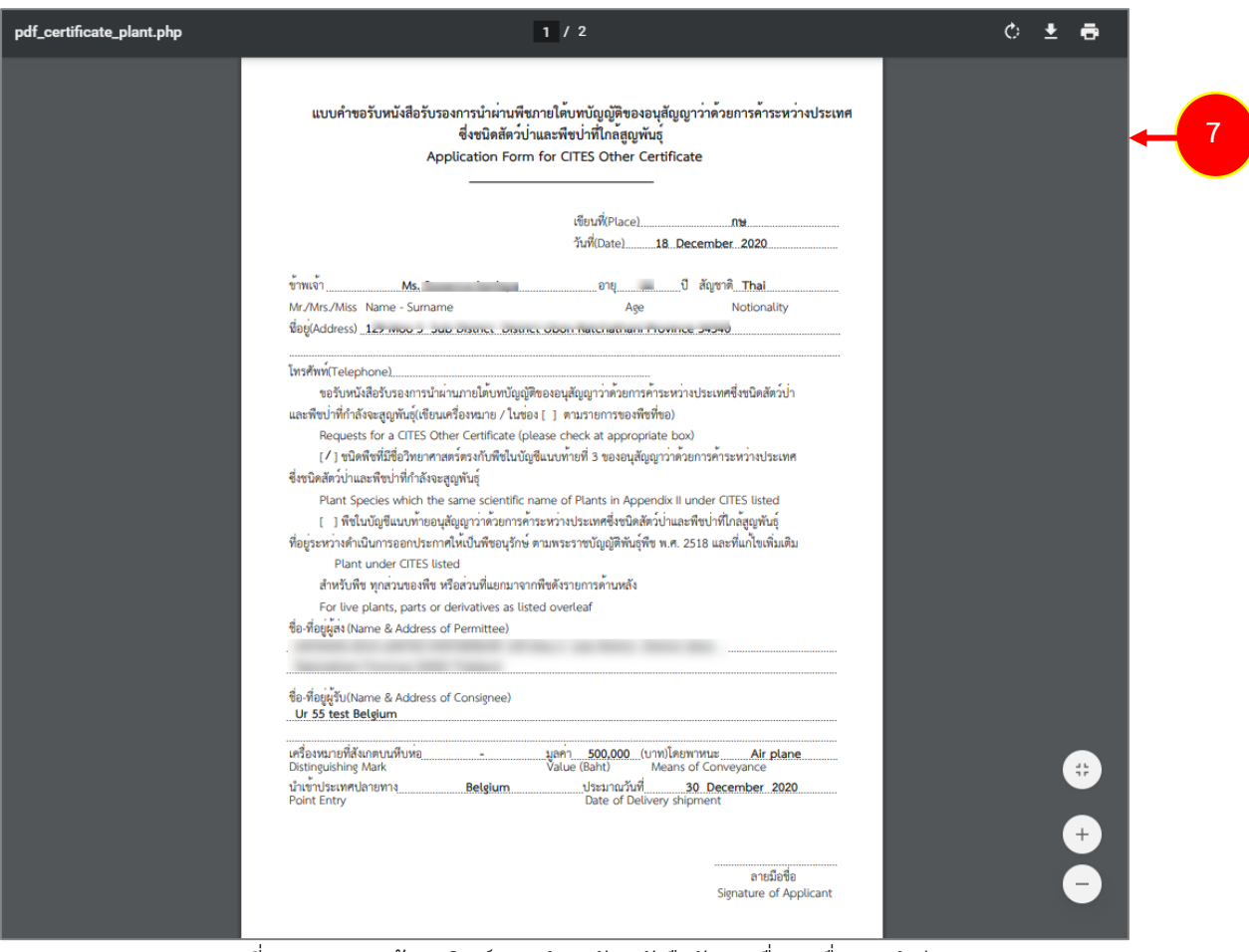

รูปที่ 198 แสดงหน้าจอพิมพ์แบบคำขอรับหนังสือรับรองอื่นๆ เพื่อการนำผ่าน